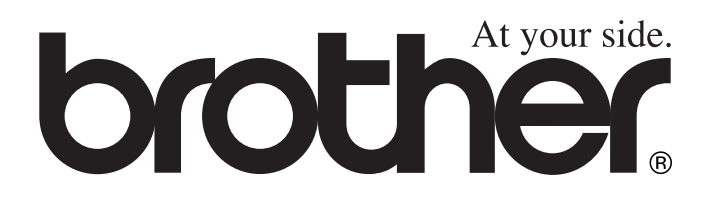

 $\epsilon$ 

# MFC-8420 MFC-8820D **GUIDA DELL'UTENTE**

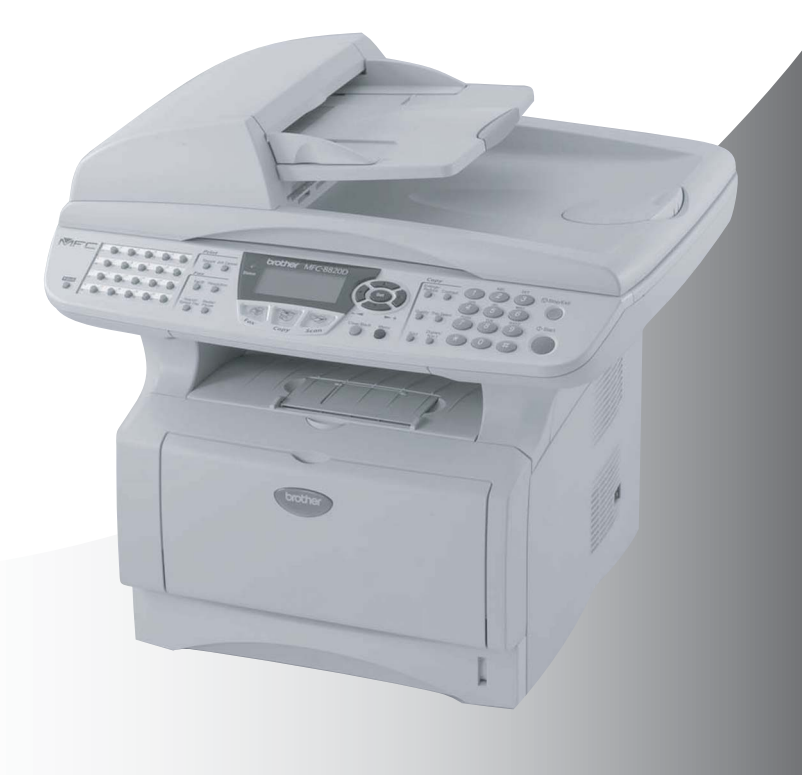

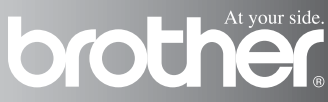

### QUESTO APPARECCHIO FUNZIONA CON UNA LINEA PSTN ANALOGICA A DUE FILI DOTATA DEL CONNETTORE CORRETTO

### **INFORMAZIONI SULLA VALIDITÀ**

La Brother informa che questo prodotto può presentare problemi di funzionamento in un Paese diverso da quello in cui era stato originariamente acquistato e non offre alcuna garanzia nell'eventualità che esso sia utilizzato su linee di telecomunicazione pubbliche in un altro Paese.

### **Avviso sulla redazione e pubblicazione**

La presente guida è stata redatta e pubblicata sotto la supervisione della Brother Industries Ltd. e comprende la descrizione e le caratteristiche tecniche più aggiornate del prodotto.

Il contenuto della guida e le caratteristiche tecniche del prodotto sono soggetti a modifiche senza preavviso.

La Brother si riserva il diritto di apportare modifiche senza preavviso alle caratteristiche e ai materiali qui acclusi e declina qualunque responsabilità per eventuali danni (compresi danni indiretti) derivanti da errori o imprecisioni contenuti nei materiali presentati, compresi, ma non limitati a errori tipografici e di altro tipo relativi alla pubblicazione.

### brother EC Declaration of Conformity under the R & TTE Directive

Manufacturer Brother Industries, Ltd. 15-1. Naeshiro-cho. Mizuho-ku. Nagova 467-8561. Japan

Plant Brother Corporation (Asia) Ltd., Brother Buji Nan Ling Factory. Gold Garden Ind., Nan Ling Village, Buji, Rong Gang, Shenzhen, China

Brother Industries U.K. Ltd., Vauxhall Industrial Estate. Ruabon. Wrexham LL14 6HA. United Kingdom

Herewith declare that: Products description : Facsimile Machine :  $Group\;3$ Type Model Name : MFC-8420, MFC-8820D

are in conformity with provisions of the R & TTE Directive (1999/5/EC) and we declare compliance with the following standards:

> Safety: EN60950:2000  $\therefore$  EN55022:1998 Class B **EMC** EN55024:1998  $EN61000-3-2:1995 + A1:1998 + A2:1998$ EN61000-3-3:1995

Year in which CE marking was First affixed : 2003

Issued by

: Brother Industries, Ltd.

Date : 11th December 2002

 $\ddot{\phantom{a}}$ 

Place : Nagoya, Japan

Signature

Jakarlii Maeda

Takashi Maeda Manager **Quality Audit Group** Quality Management Dept. Information & Document Company

### Dichiarazione di conformità CEE in base alla Direttiva R e TTE

Produttore Brother Industries, Ltd. 15-1, Naeshiro-cho, Mizuho-ku, Nagoya 467-8561, Giappone

Brother Industries (Johor) Sdn. Bhd., stabilimento PT PDT57028, Jalan Lambak, Taman Johor, Johor Bahru, Malaysia

Stabilimento Brother Industries (Johor) Sdn. Bhd., stabilimento IT n. 28, Jalan Angkasa Mas Utama, Kawasan Perindustrian Tebrau II, Johor Bahru, Johor Darul Takzim, Malaysia

Con la presente dichiara che:

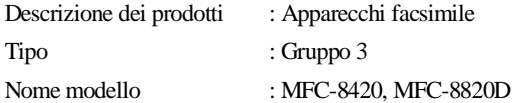

sono conformi alle disposizioni contenute nella Direttiva R e TTE (1999/5/CEE) e rispondenti ai seguenti standard:

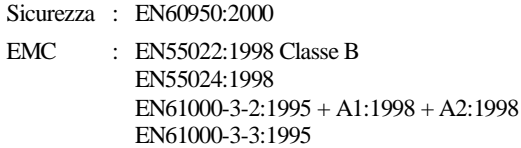

Anno di prima apposizione della marcatura CE: 2002

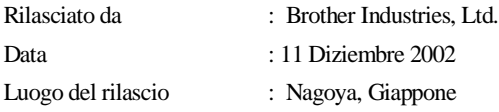

## **Precauzioni per la sicurezza**

### **Per utilizzare laMFC in modo sicuro**

Conservare queste istruzioni per farvi riferimento in futuro.

### **AVVERTENZA**

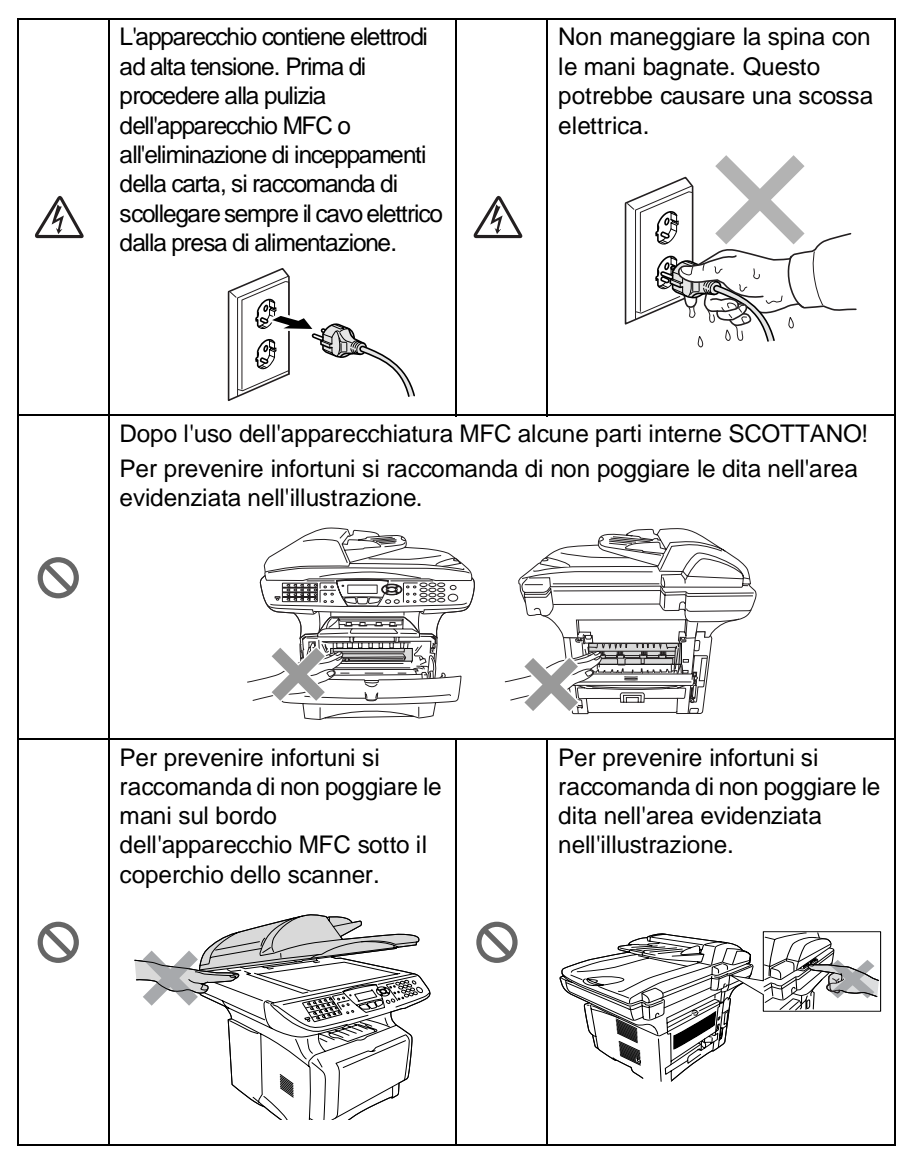

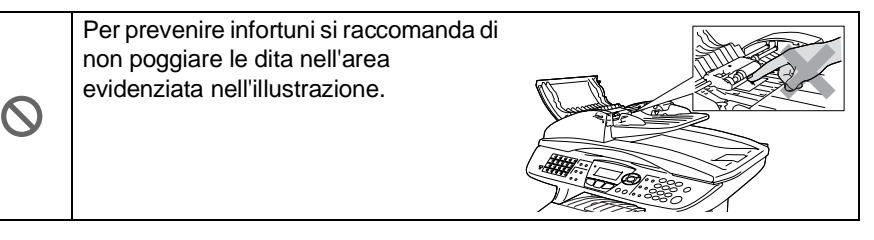

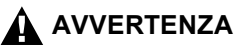

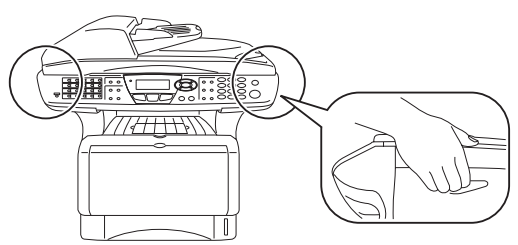

- Per trasportare l'apparecchio MFC afferrare le due maniglie laterali poste sotto lo scanner. NON trasportare l'apparecchio MFC sostenendolo dalla parte inferiore.
- Si raccomanda cautela durante l'installazione o la modifica di linee telefoniche. Prima di toccare fili o terminali non isolati, verificare sempre che la linea telefonica sia scollegata dalla presa a muro. Non collegare mai cavi telefonici durante un temporale. Non installare mai una presa telefonica laddove è presente umidità.
- Installare l'apparecchio con il cavo elettrico vicino ad una presa facilmente accessibile.
- Non usare il telefono nelle vicinanze di una perdita di gas per segnalarla.
- Non usare questo prodotto in prossimità di apparecchi che funzionano con acqua, in uno scantinato umido o vicino ad una piscina.
- Esiste il rischio, seppure improbabile, di scariche elettriche in presenza di fulmini.

### **Cautela**

■ Fulmini e sovracorrente possono danneggiare questo prodotto! Si raccomanda di usare un dispositivo di protezione antisovracorrente di buona qualità da installare sulla linea elettrica e su quella telefonica. In alternativa, si raccomanda di scollegare l'apparecchio durante un temporale.

## **Scelta del luogo di installazione**

Posizionare l'apparecchio MFC su una superficie piana e stabile, non soggetta a vibrazioni o ad urti, ad esempio una scrivania. Collocare l'apparecchio MFC vicino ad una presa del telefono e ad una normale presa elettrica provvista di messa a terra. Scegliere un punto di installazione dove la temperatura resti compresa tra 10 e 32,5°C.

### **Cautela**

- Evitare di installare l'apparecchio MFC in punti molto trafficati.
- Non installare vicino a sorgenti di calore, condizionatori d'aria, acqua, prodotti chimici o frigoriferi.
- Non esporre l'apparecchio MFC alla luce solare diretta, ad eccessivo calore, umidità o polvere.
- Non collegare l'apparecchio MFC a prese elettriche azionate da interruttori a muro o temporizzatori automatici.
- In caso di discontinuità nell'erogazione di corrente, l'apparecchio MFC può perdere tutti i dati contenuti in memoria.
- Non collegare l'apparecchio MFC ad un impianto condiviso con grosse apparecchiature elettriche o altri dispositivi che possono creare disturbi sulla linea elettrica.
- Evitare fonti di interferenza quali diffusori acustici o unità base di telefoni senza fili.

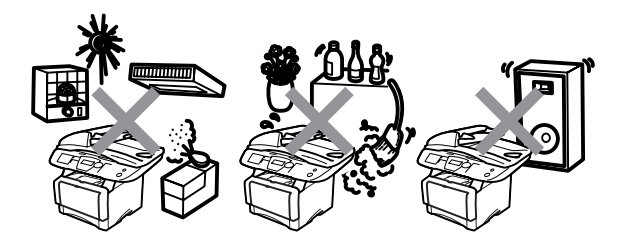

## **Guida di consultazione rapida**

### **Invio dei fax**

### **Trasmissione automatica**

**1** Se non è illuminato in verde,

premere (**Fax**).

- **2** Posizionare il documento con il lato stampato rivolto verso l'alto nell'alimentatore automatico o con il lato stampato rivolto verso il basso sul vetro dello scanner.
- **3** Comporre il numero di fax usando la tastiera, i numeri diretti, i numeri rapidi o il tasto Ricerca.
- **4** Premere **Inizio**.
- **5** Se si è selezionato lo scanner, premere **2** o **Inizio**.

### **Trasmissione in tempo reale**

L'apparecchio consente di inviare fax in tempo reale.

**1** Se non è illuminato in verde,

premere (**Fax**).

- **2** Posizionare il documento con il lato stampato rivolto verso l'alto nell'alimentatore automatico o con il lato stampato rivolto verso il basso sul vetro dello scanner.
- **3** Premere **Menu**, **2**, **2**, **5**.
- **4** Premere  $\bullet$  o  $\bullet$  per selezionare Si, e poi premere **Set**.

### —**OPPURE**—

Solo per il fax successivo, premere  $\bullet$  o per selezionare Prossimo fax. poi premere **Set**.

- **5** Solo per il fax successivo, premere  $\bullet$  o  $\bullet$  per selezionare Prossimo fax:Si, poi premere **Set**.
- **6** Premere **1** per selezionare altre opzioni e il visualizzatore torna al menu di impostazione dell'invio.

### —**OPPURE**—

Premere **2** per inviare un fax.

- **7** Comporre il numero di fax.
- **8** Premere **Inizio**.

### **Ricezione dei fax**

### **Selezionare il modo di ricezione**

- **1** Premere **Menu**, **0**, **1**.
- **2** Premere  $\infty$  o  $\infty$  per selezionare Solo fax. Manuale, Fax/Tel e Est. Tel/Segr poi premere **Set**.

### **Memorizzazione dei numeri**

### **Memorizzazione di numeri diretti**

- **1** Premere **Menu**, **2**, **3**, **1**.
- **2** Premere il tasto dove si vuole memorizzare il numero diretto.
- **3** Digitare un numero (massimo 20 cifre) e premere **Set**.
- **4** Immettere un nome massimo 15 caracteri (facoltativo) e premere **Set**.
- **5** Premere **Stop/Uscita**.

### **Memorizzazione numeri di Chiamata veloce**

- **1** Premere **Menu**, **2**, **3**, **2**.
- **2** Digitare le tre cifre corrispondenti al numero veloce e premere **Set**.
- **3** Digitare un numero (massimo 20 cifre) e premere **Set**.
- **4** Immettere un nome massimo 15 caracteri (facoltativo) e premere **Set**.
- **5** Premere **Stop/Uscita**.

### **Composizione del numero**

### **Composizione diretta / Composizione veloce**

- **1** Se non è illuminato in verde, premere (**Fax**).
- **2** Posizionare il documento con il lato stampato rivolto verso l'alto nell'alimentatore automatico o con il lato stampato rivolto verso il basso sul vetro dello scanner.
- **3** Premere il tasto del numero diretto da chiamare.

### —**OPPURE**—

### Premere **Ricerca/Chiam.Veloce**,

premere **#**, e poi premere il numero di composizione veloce a tre cifre.

**4** Premere **Inizio**.

### **Utilizzo della Ricerca**

**1** Se non è illuminato in verde, premere (**Fax**).

**2** Premere **Ricerca/Chiam.Veloce**, e usare la tastiera per immettere la prima lettera del nome che si sta cercando.

 $\mathbf{I}$ 

- **3** Premere o per ricercare nella memoria.
- **4** Premere **Inizio**.

### **Riproduzione di copie Copia singola**

- **1** Premere (**Copia**) per illuminare in verde il tasto.
- **2** Posizionare il documento con il lato stampato rivolto verso l'alto nell'alimentatore automatico o con il lato stampato rivolto verso il basso sul vetro dello scanner.
- **3** Premere **Inizio**.

### **Ordinamento di copie multiple (Utilizzo dell'ADF)**

- **1** Premere (**Copia**) per illuminare in verde il tasto.
- **2** Posizionare il documento con il lato stampato rivolto verso l'alto nell'alimentatore automatico.
- **3** Usare la tastiera per immettere il numero di copie volute (massimo 99).
- **4** Premere **Ordine**.
- $5$  L'icona Sort  $\overline{\mathbf{\Gamma}}$  viene visualizzata sullo schermo.
- **6** Premere **Inizio**.

# **Indice**

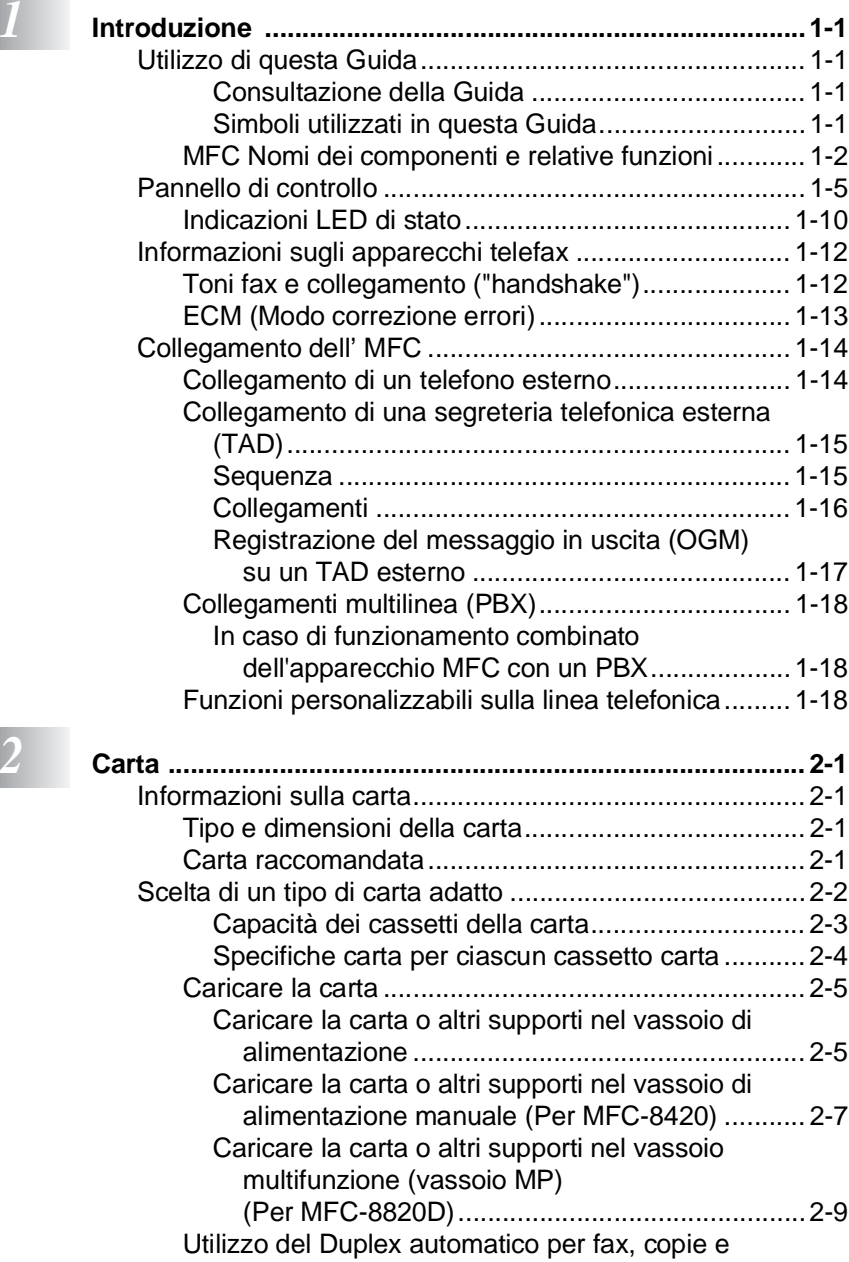

[stampa \(Per MFC-8820D\) .................................... 2-11](#page-50-0)

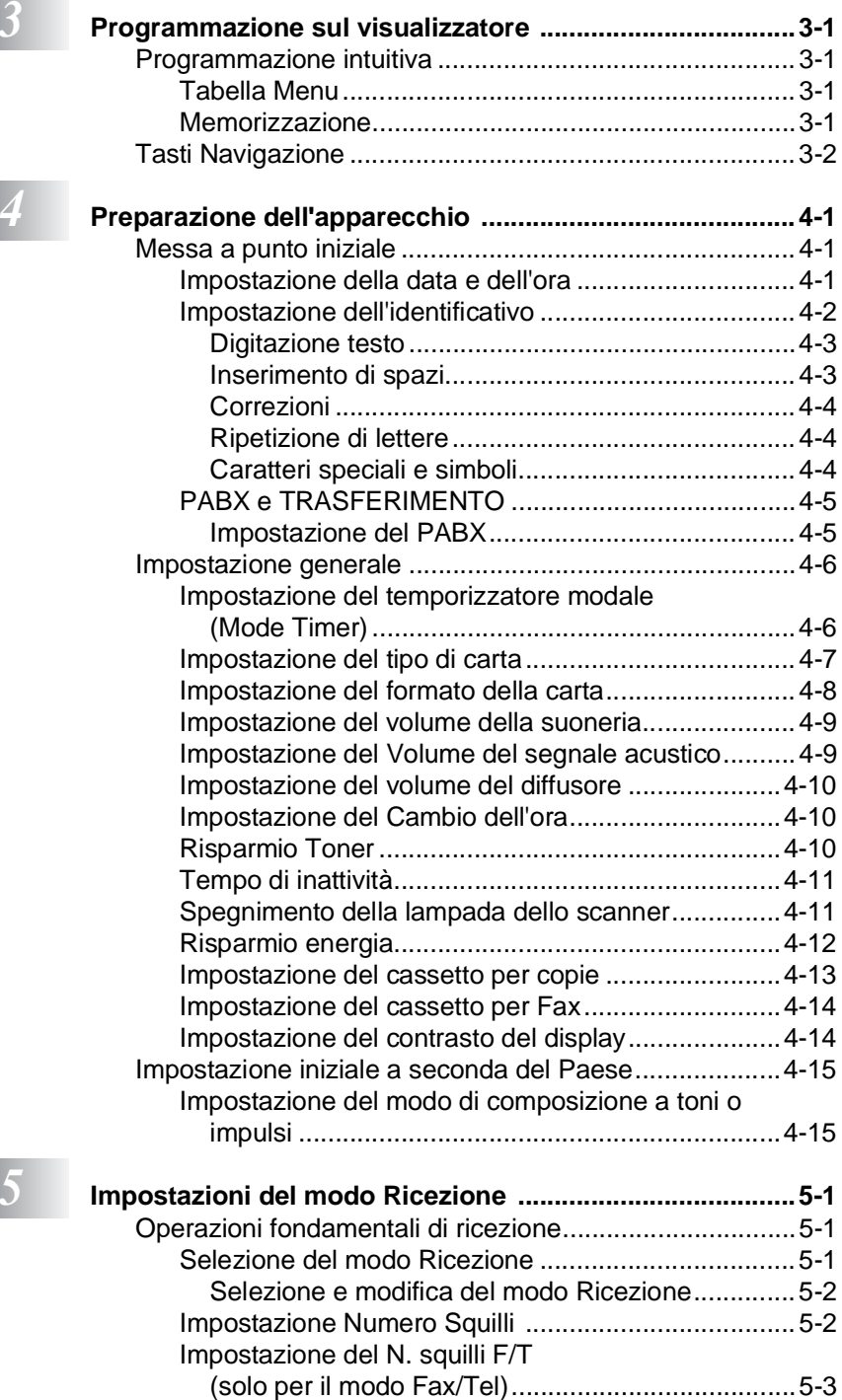

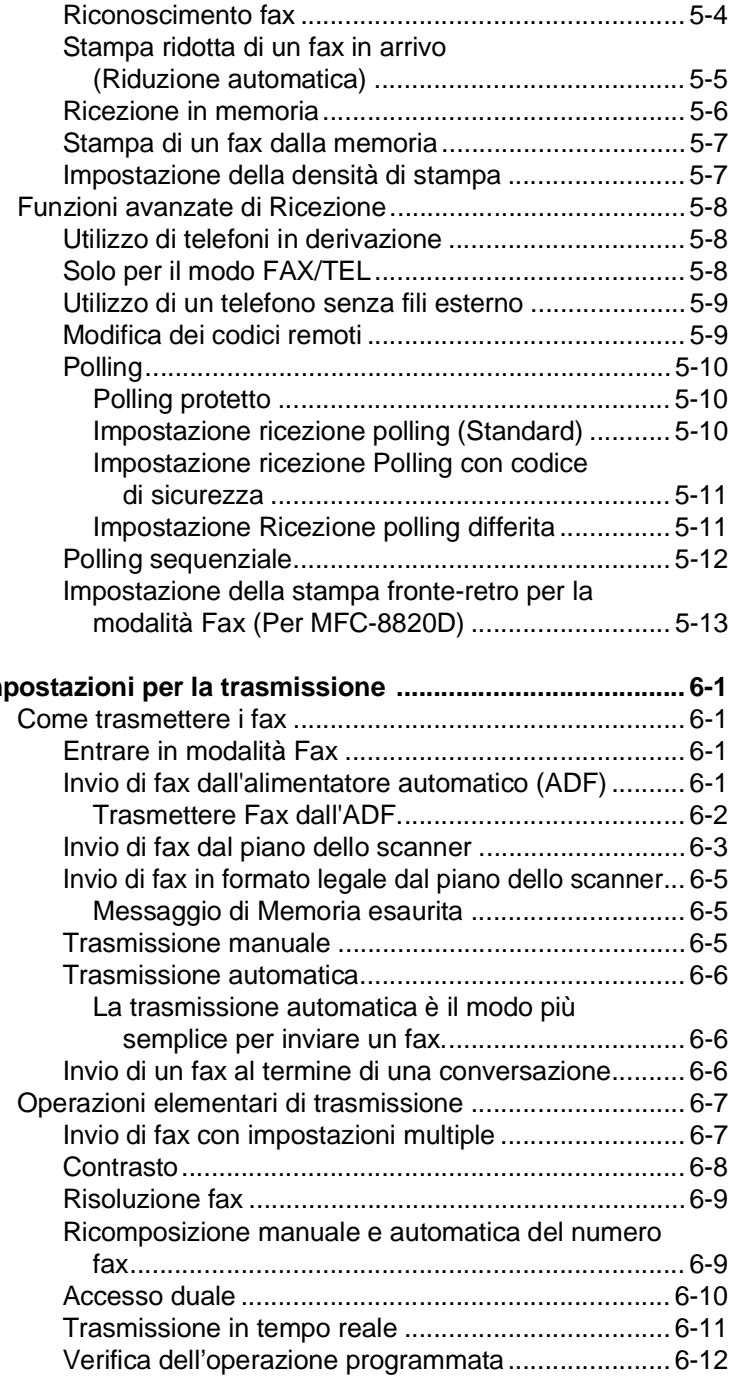

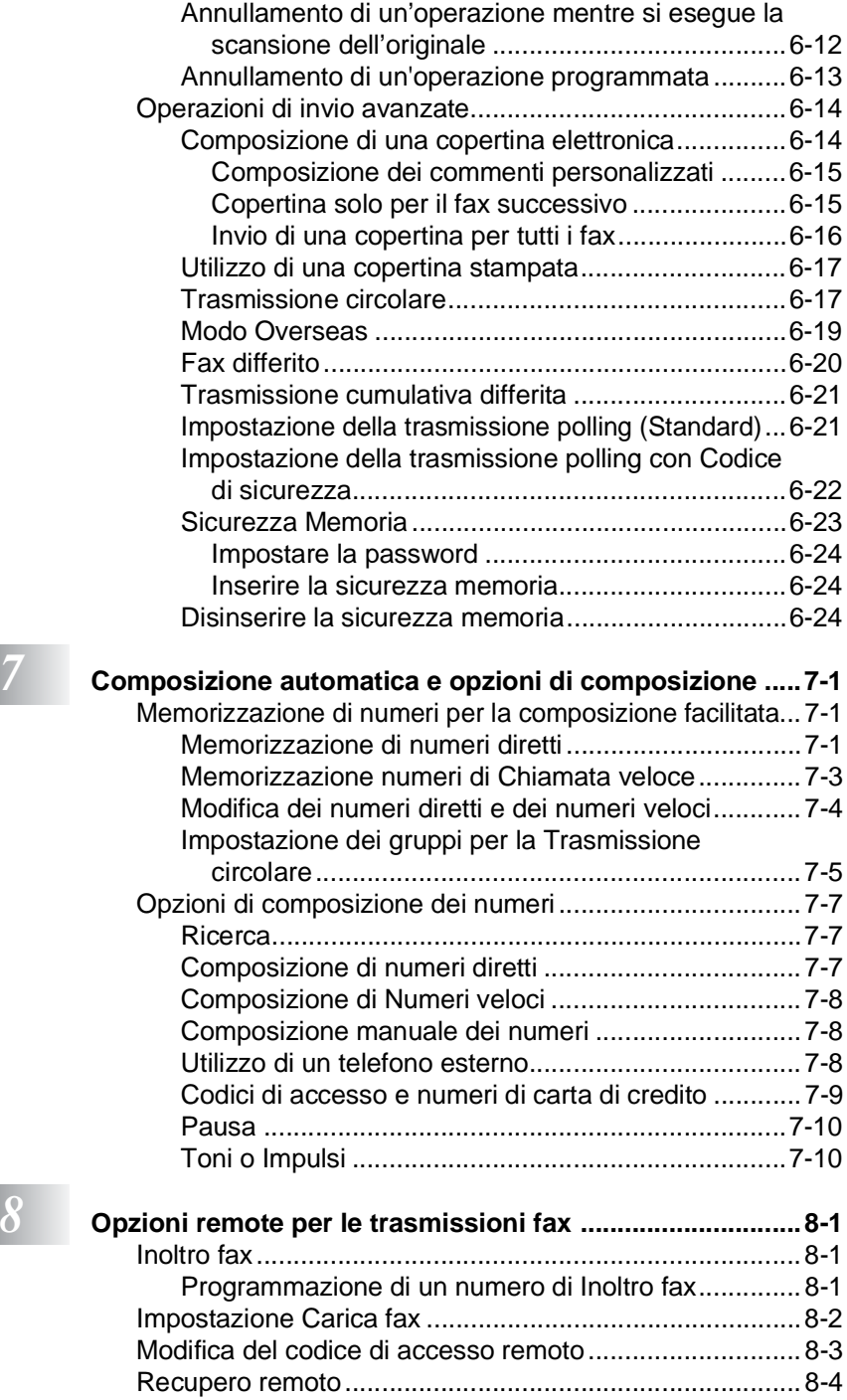

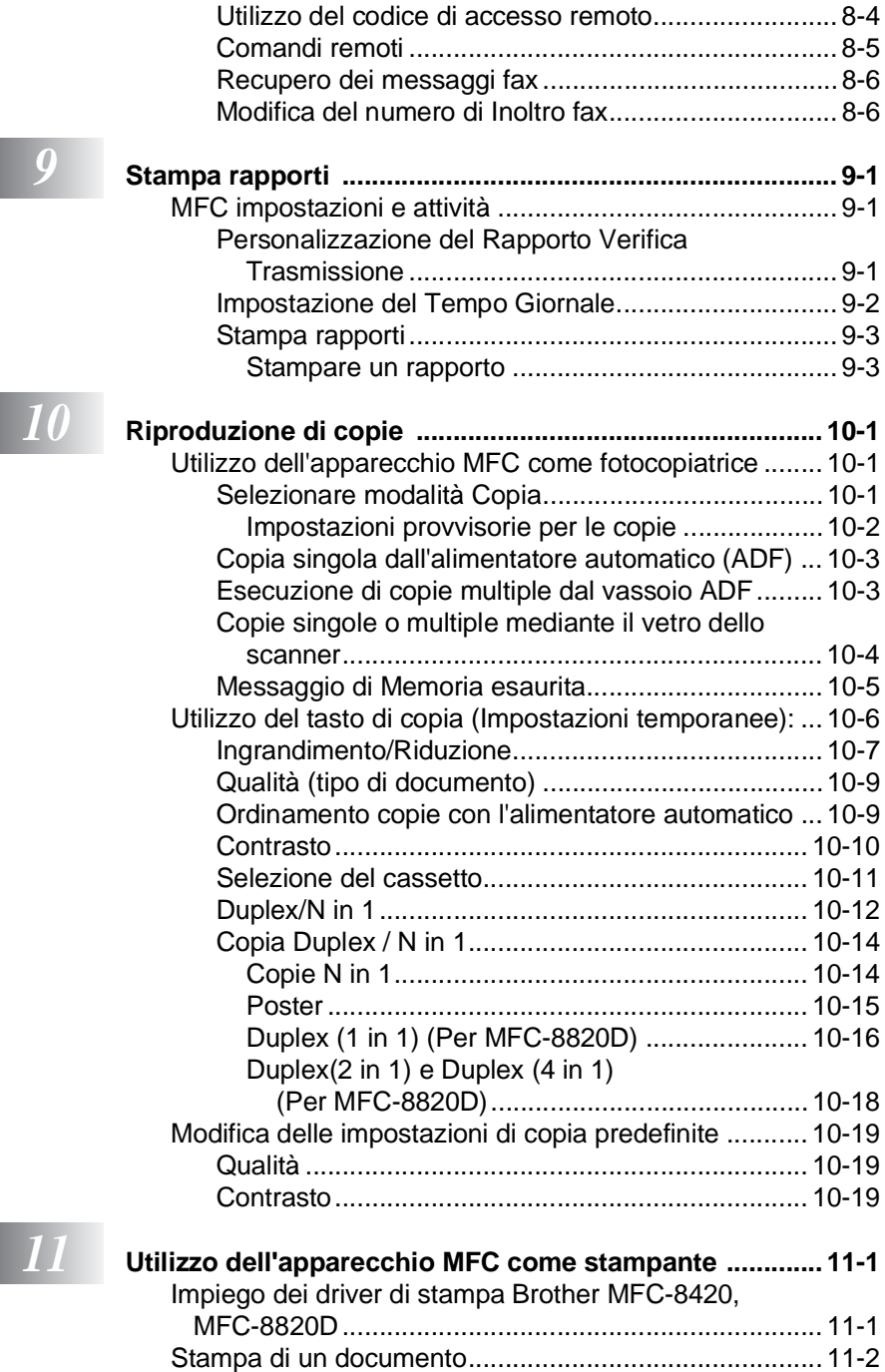

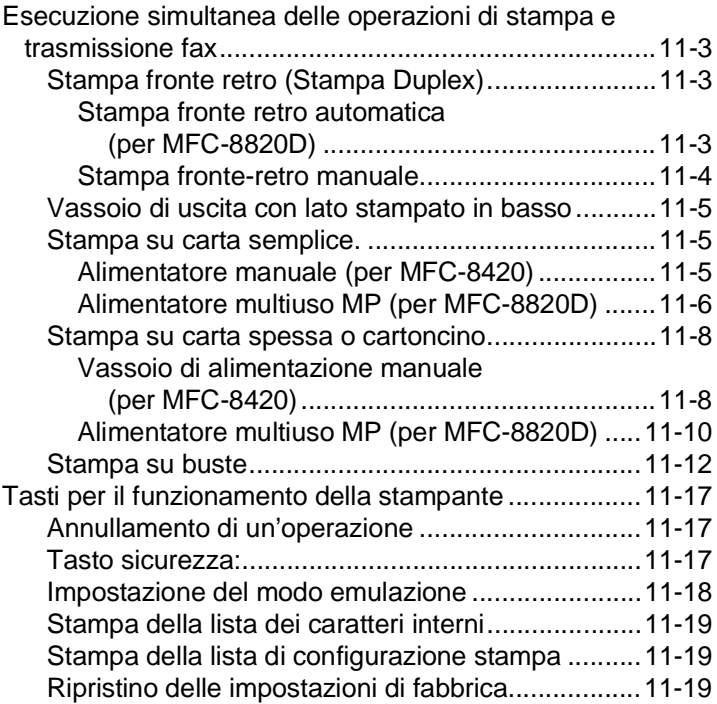

### *12* **Impostazioni del driver della stampante**

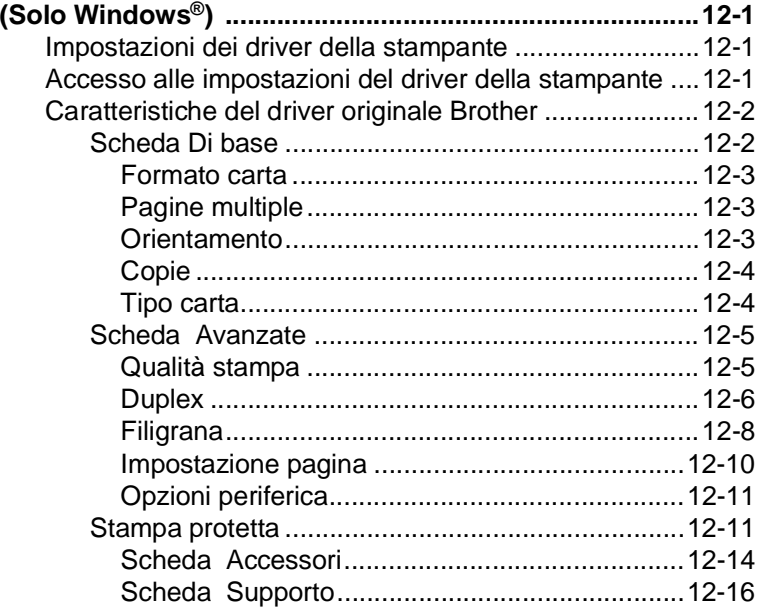

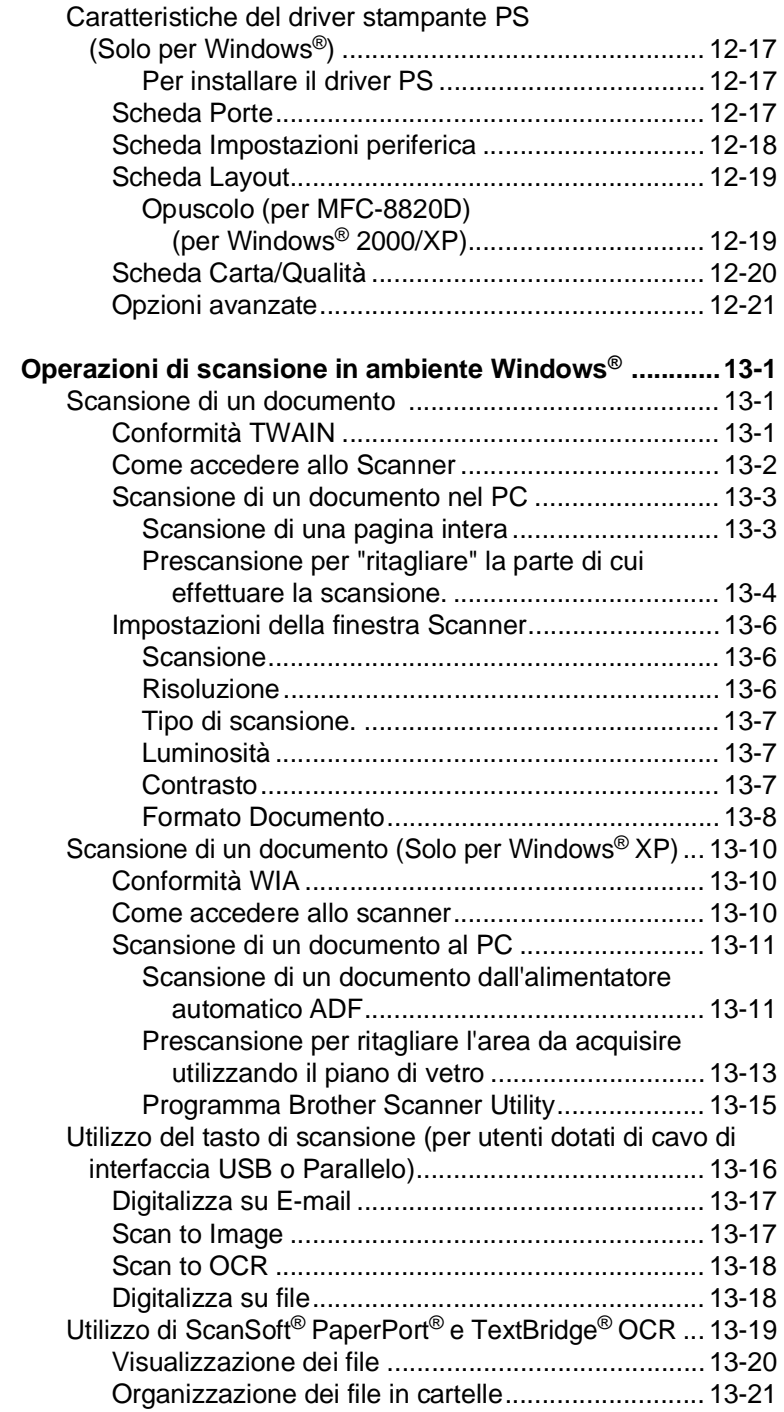

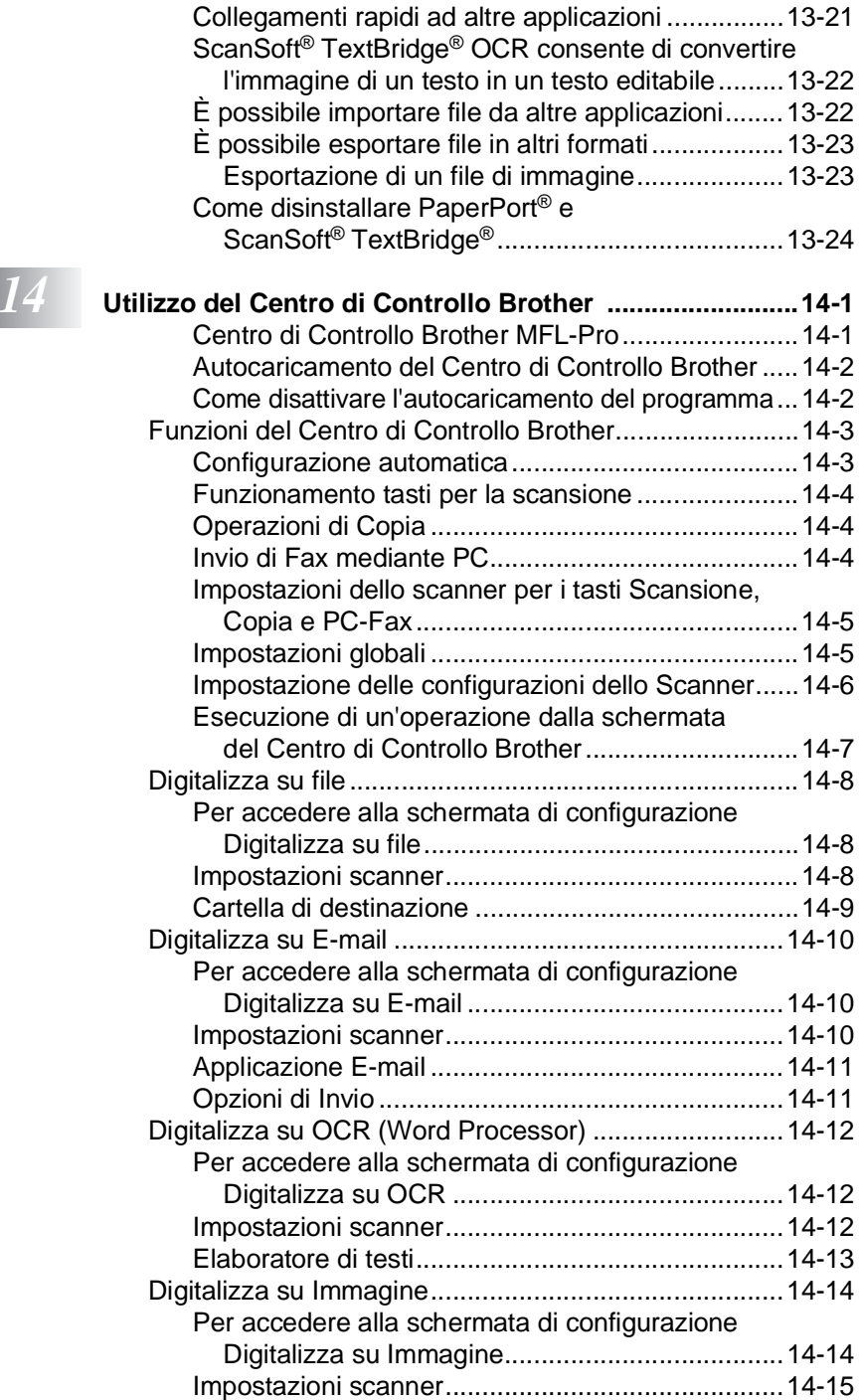

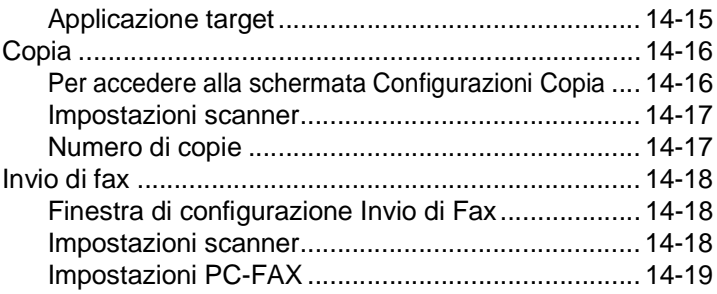

# *15* Us<br>Wi

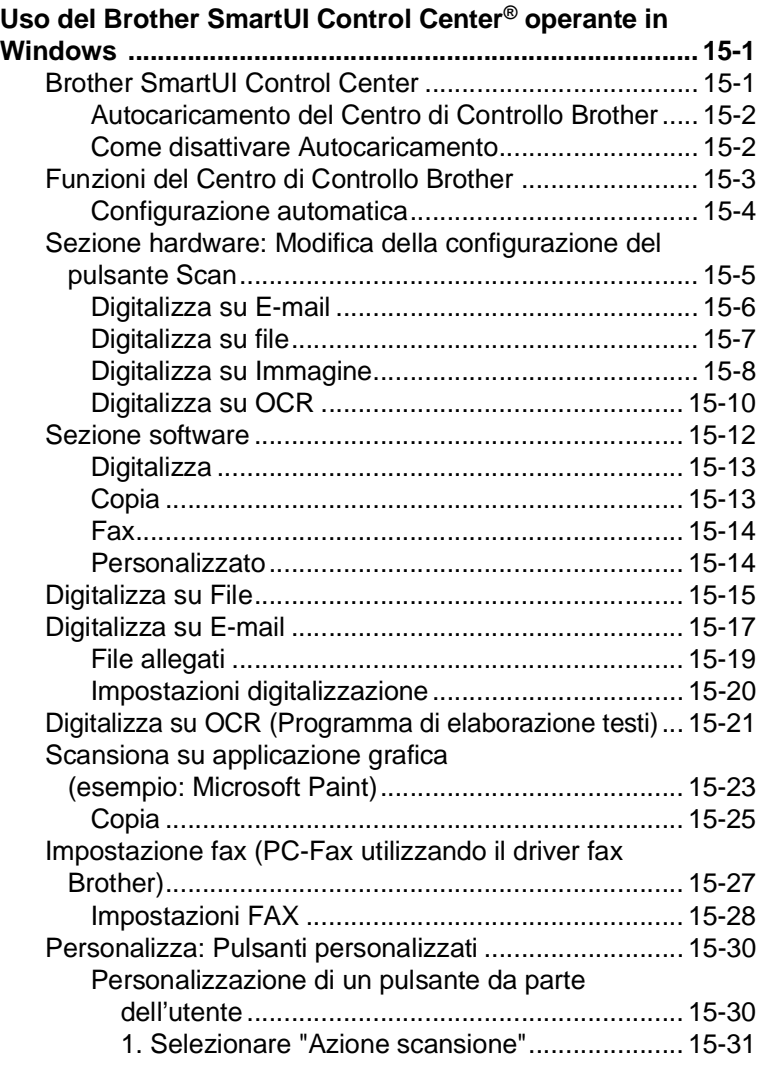

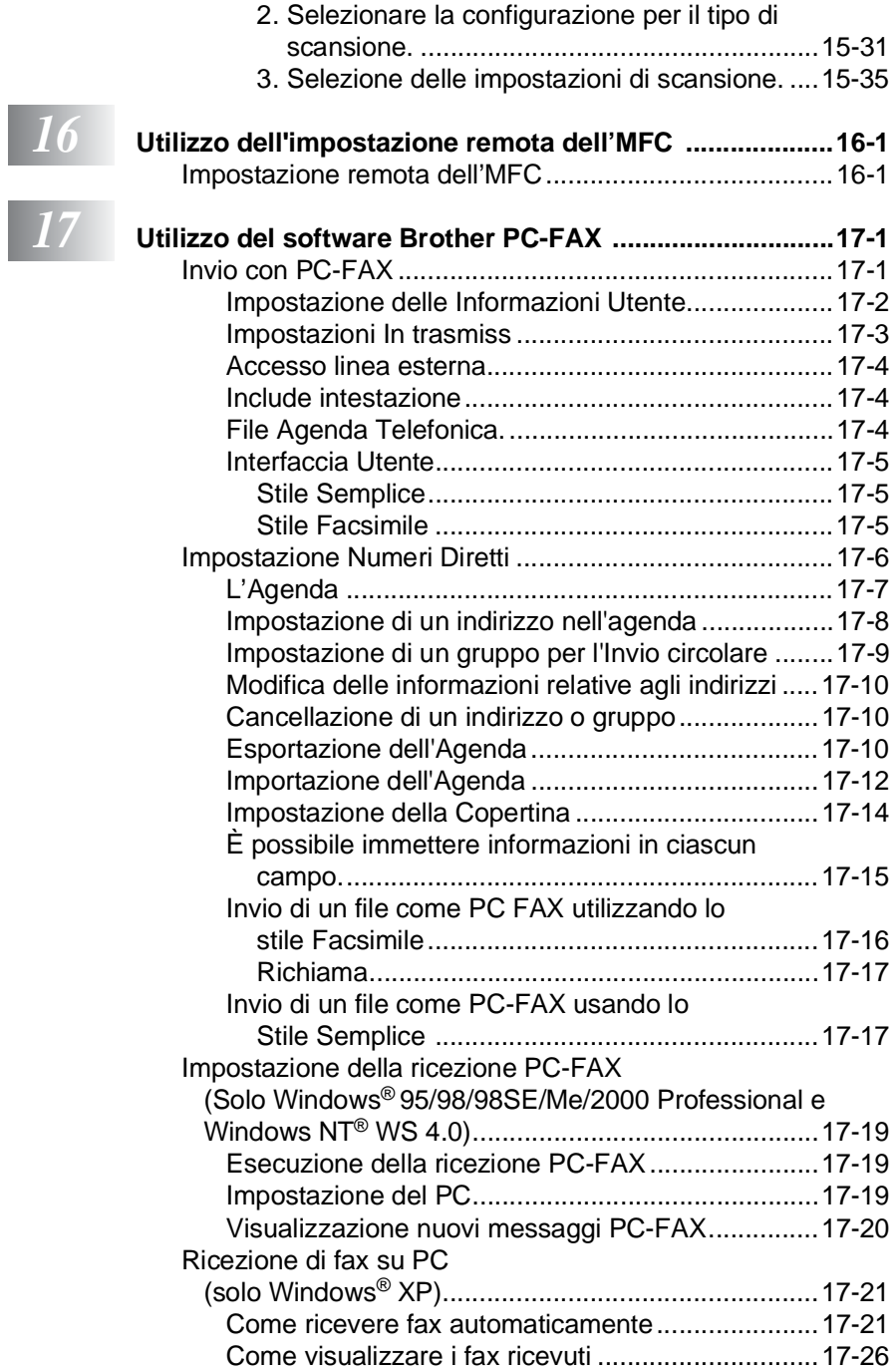

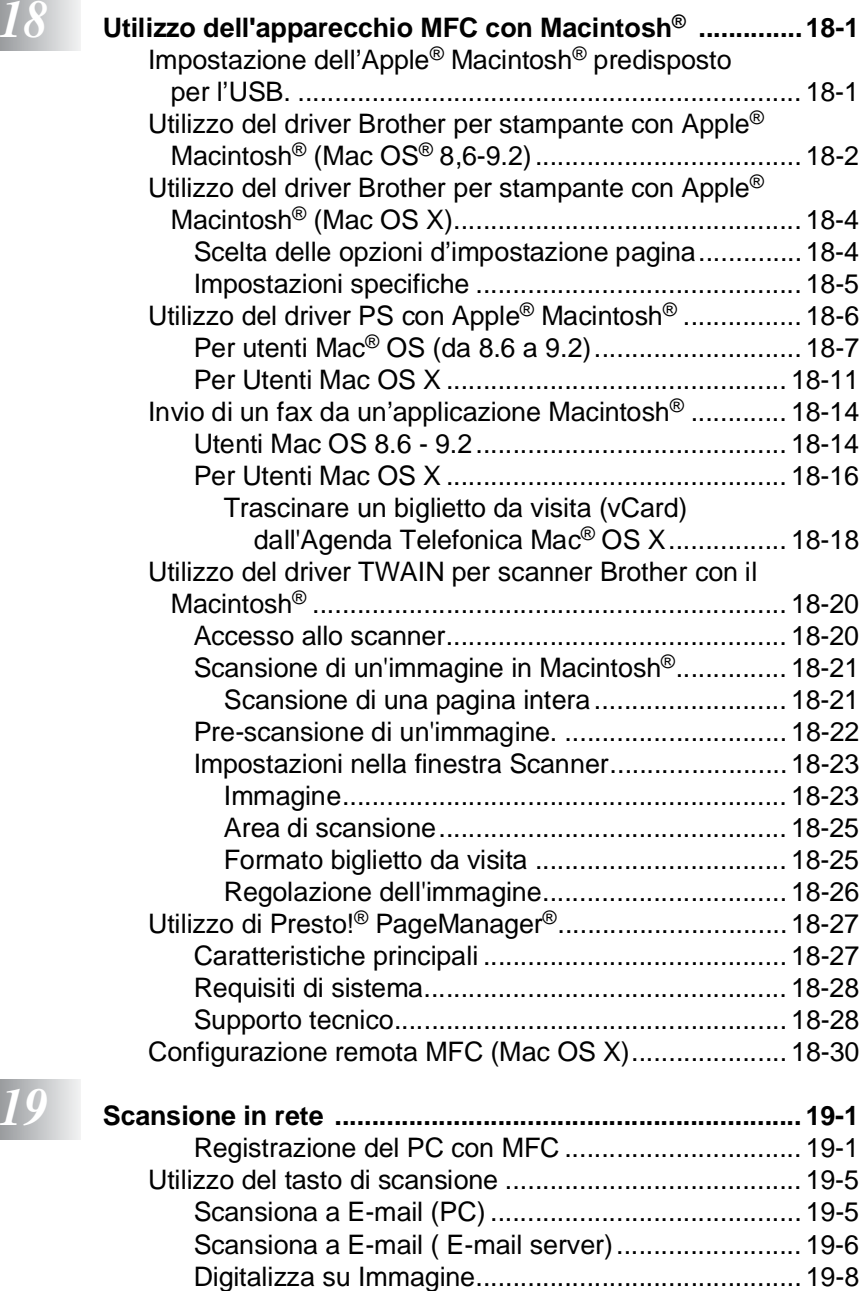

[Digitalizza su OCR ................................................... 19-9](#page-342-0) [Digitalizza su File.................................................... 19-10](#page-343-0)

*19* **s** 

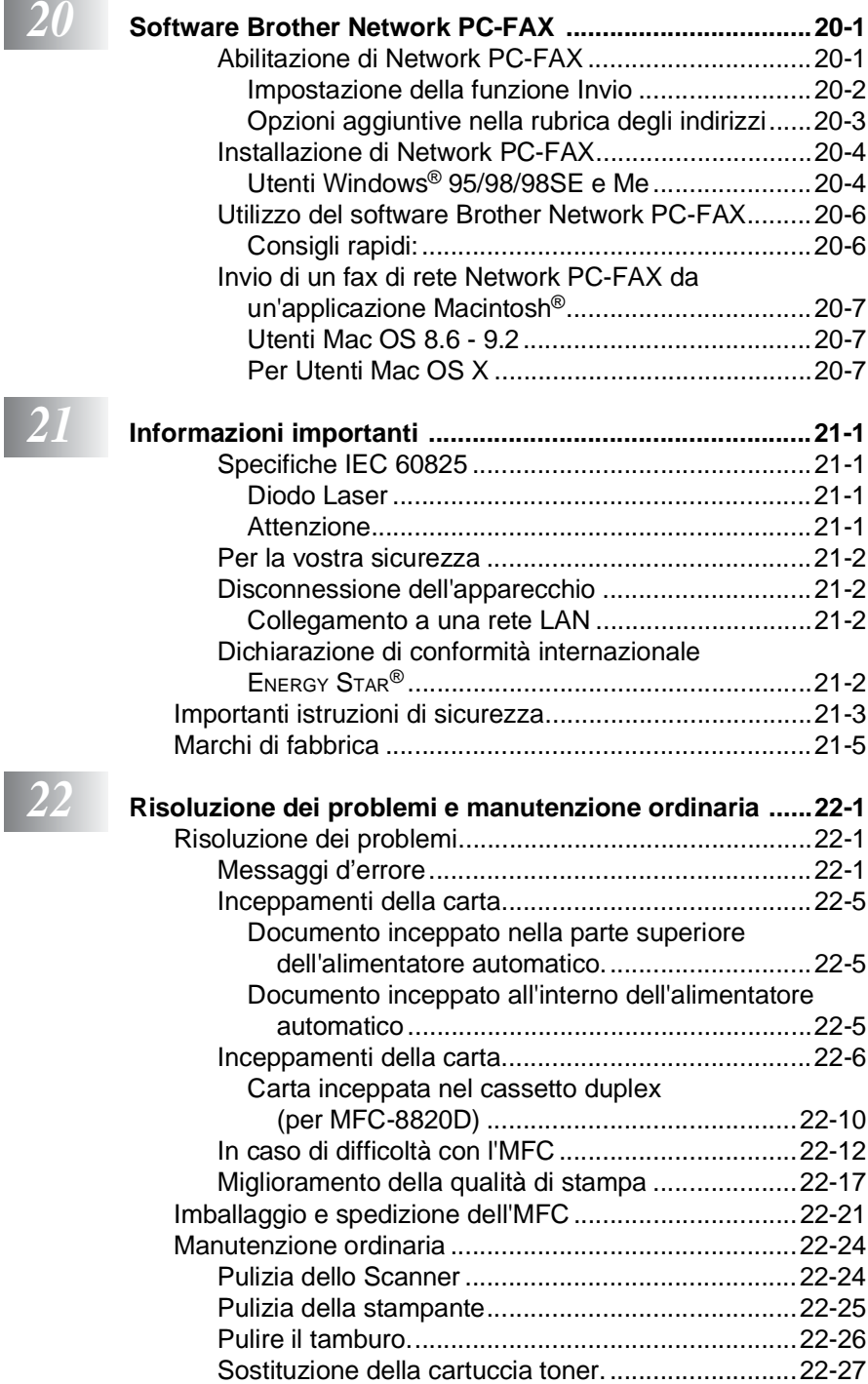

I

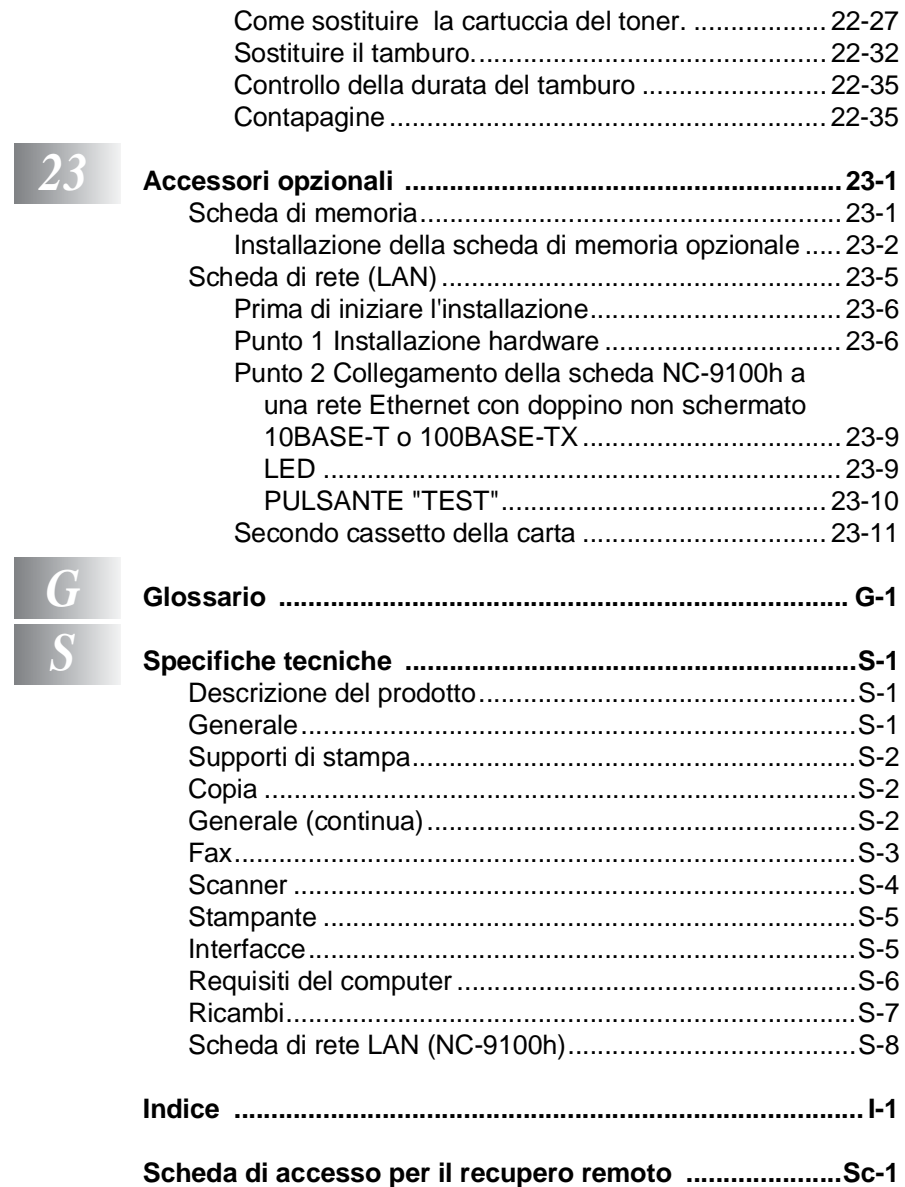

xxi

<span id="page-22-0"></span>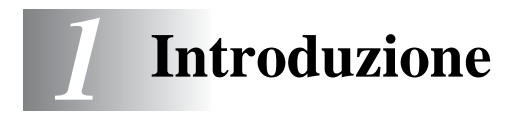

### <span id="page-22-1"></span>**Utilizzo di questa Guida**

Vi ringraziamo per avere acquistato un centro multifunzione Brother (MFC). Questo apparecchio (MFC-8420, MFC-8820D ) è semplice da utilizzare, con istruzioni visualizzate sul display che guidano l'utente nella programmazione. Per sfruttare al meglio le potenzialità dell'apparecchio MFC si consiglia di dedicare qualche minuto alla lettura di questa Guida.

### <span id="page-22-2"></span>**Consultazione della Guida**

Tutti i titoli e i sottotitoli dei vari capitoli sono riportati nell'Indice. Per leggere le istruzioni relative a specifiche funzioni o operazioni consultare l'Indice analitico riportato nelle ultime pagine di questa Guida.

### <span id="page-22-3"></span>**Simboli utilizzati in questa Guida**

In tutta questa Guida sono riportati simboli speciali per evidenziare avvertenze, note e procedure importanti. Per maggiore chiarezza e per facilitare l'uso dei tasti corretti, abbiamo usato caratteri speciali ed aggiunto alcuni dei messaggi che appaiono sul display.

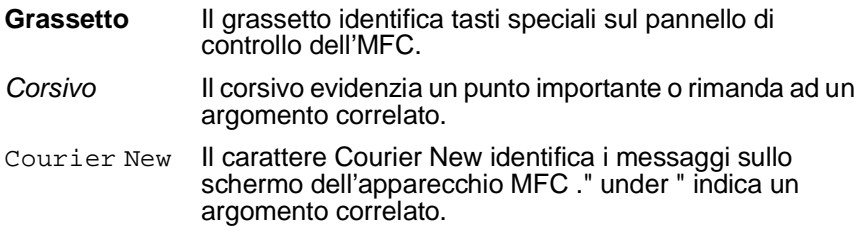

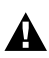

Le avvertenze contengono informazioni su che cosa fare per evitare  $\blacksquare$  il rischio di infortuni o danni all'apparecchio MFC.

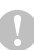

Attenzione: procedure specifiche da seguire per evitare possibili danni all'apparecchio.

Le note contengono istruzioni relative a misure da adottare in determinate situazioni o consigli da seguire per adottare una stessa procedura con altre funzionalità dell'apparecchio.

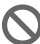

Le note con dicitura "Impostazione errata" informano sull'incompatibilità dell'apparecchio MFC con certi dispositivi o procedure.

### <span id="page-23-0"></span>**MFC Nomi dei componenti e relative funzioni**

### ■ Vista frontale

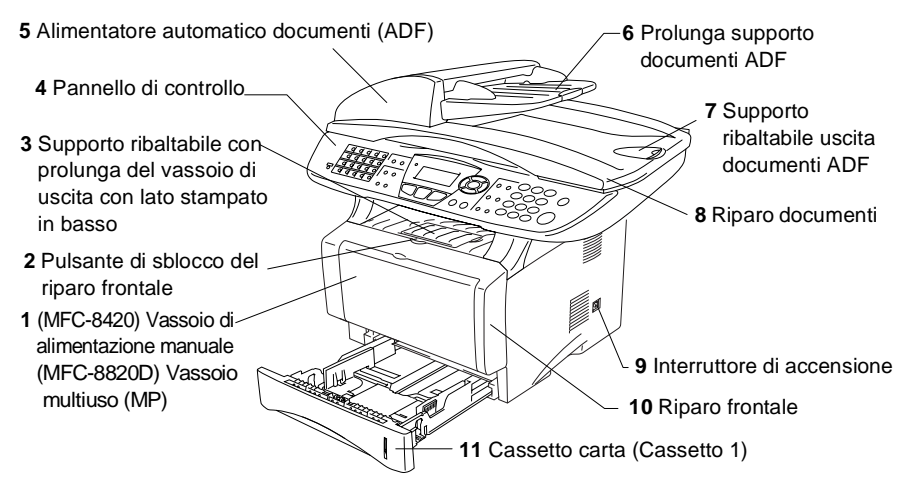

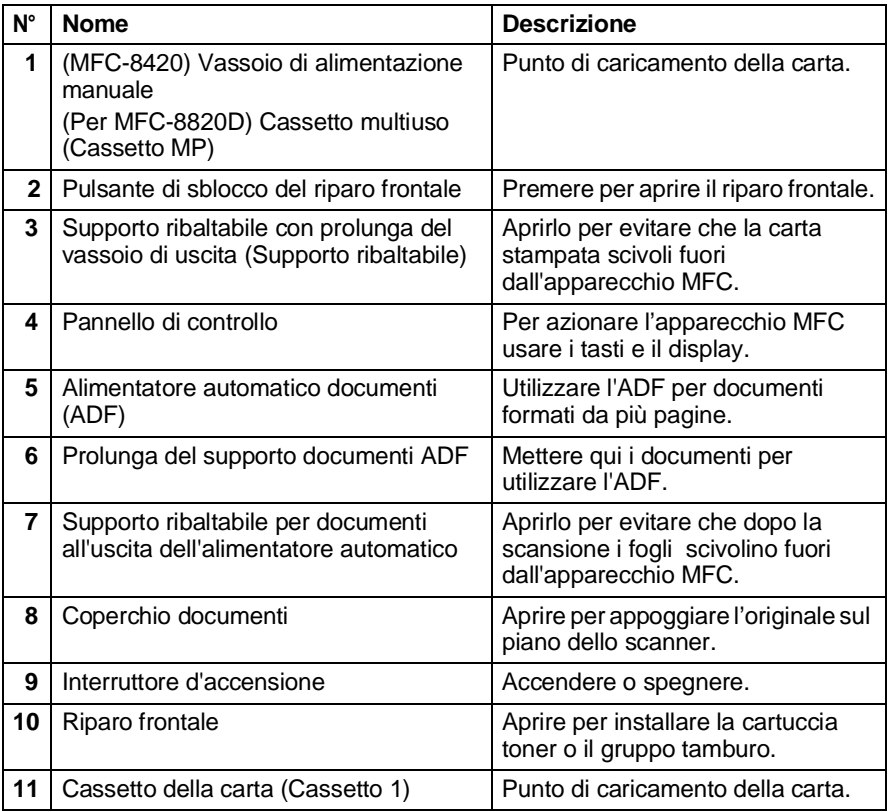

### ■ Vista posteriore

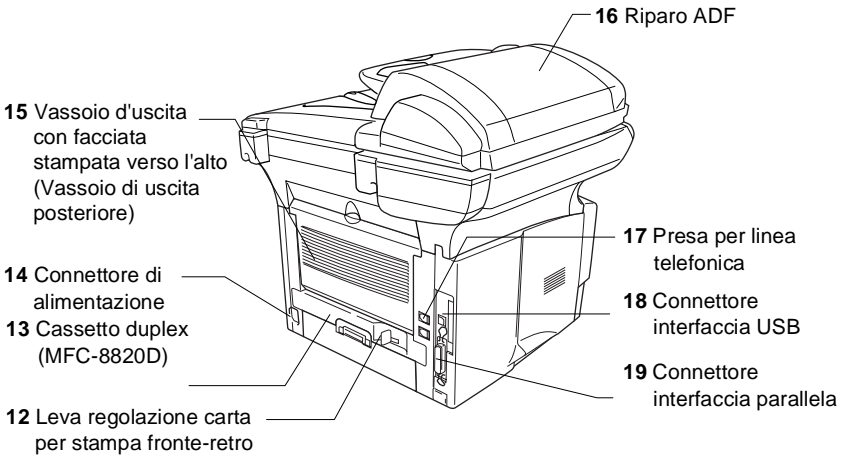

(Duplex) (MFC-8820D)

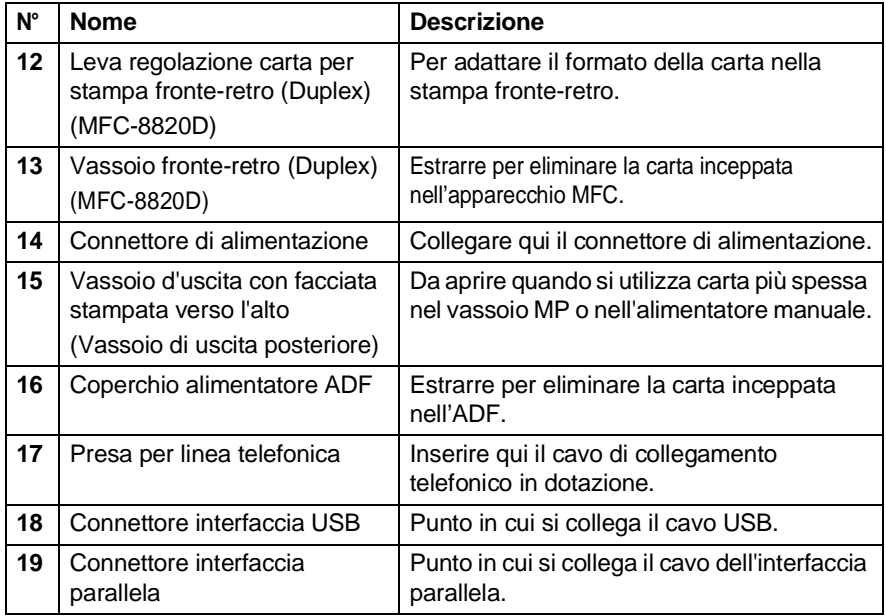

■ Vista dall'interno (Coperchio documenti aperto)

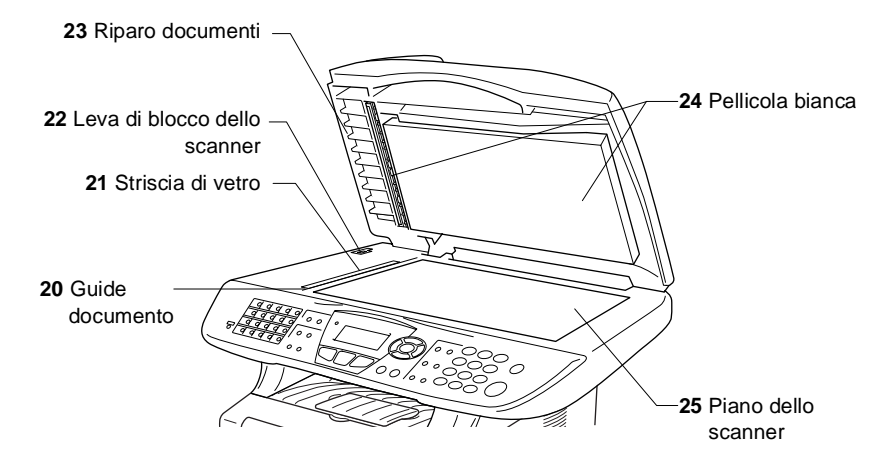

<span id="page-25-0"></span>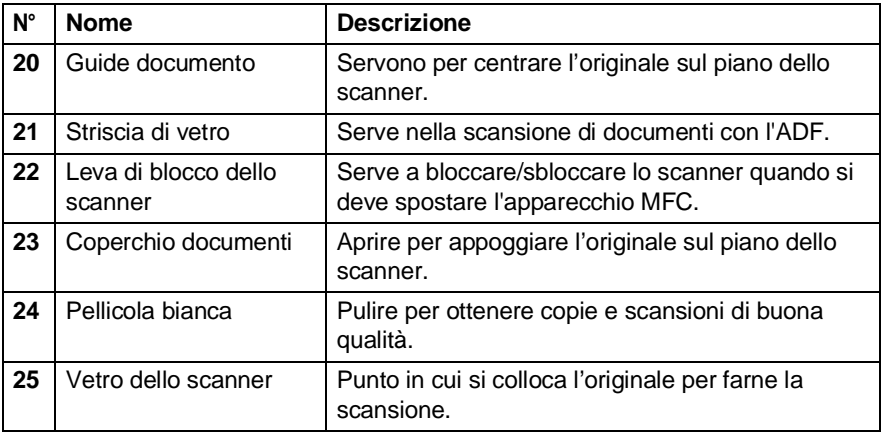

### <span id="page-26-0"></span>**Pannello di controllo**

Gli apparecchi MFC-8420 e MFC-8820D sono dotati di pannelli di controllo simili.

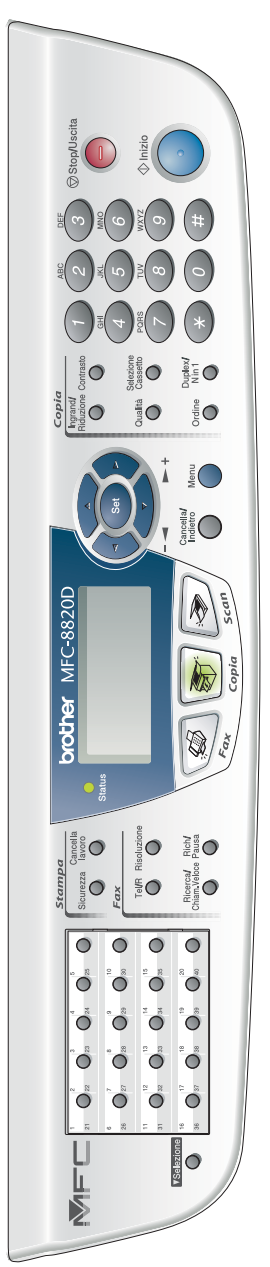

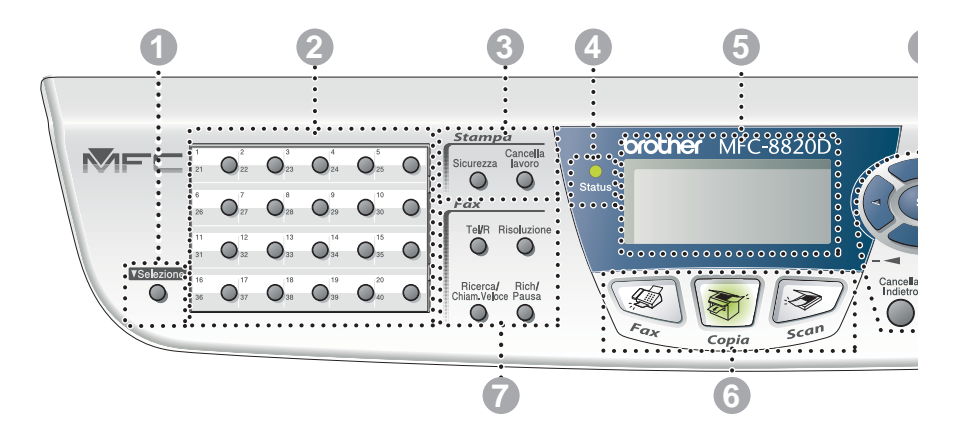

### **1** Selezione

Per accedere alle memorie da 21 a 40 per mezzo dei tasti rapidi bisogna tenere premuto il tasto Selezione.

### 2 **Pulsanti di selezione rapida**

Questi 20 pulsanti danno accesso immediato a 40 numeri precedentemente memorizzati.

#### 3 **Tasti stampa:**

#### **Sicurezza**

Per stampare i dati memorizzati digitare la password personale di quattro caratteri.

#### **Cancella lavoro**

Cancellazione dei dati dalla memoria della stampante.

### 4 **LED di stato**

#### **(Diodo emettitore di luce)**

Il LED lampeggia e cambia colore a seconda dello stato dell'apparecchio MFC.

5 **Visualizzatore a cristalli liquidi a 5 righe (LCD)**

Visualizza i messaggi sul display per semplificare l'impostazione e l'utilizzo dell'apparecchio MFC.

#### 6 **Tasti di modalità:**

45) **Fax**

Per accedere alla modalità Fax.

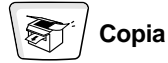

Per accedere alla modalità Copia.

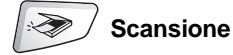

Per accedere alla modalità Scansione.

#### 7 **Tasti funzionamento fax e telefono:**

### **Tel/R**

Questo tasto consente di iniziare una conversazione telefonica dopo avere ricevuto il doppio squillo ed avere sollevato il ricevitore del telefono esterno. Questo tasto consente inoltre di accedere ad una linea esterna e/o chiamare l'operatore o trasferire una chiamata ad un altro interno nel caso in cui l'apparecchio sia collegato ad un centralino (PABX).

#### **Risoluzione**

Questo tasto consente di impostare la risoluzione per la trasmissione dei fax.

#### **Ricerca/Chiam.veloce**

Consente di cercare numeri memorizzati. Consente inoltre di comporre numeri premendo **#** ed un numero di tre cifre.

### **Rich/Pausa**

Ricompone l'ultimo numero chiamato. Inserisce inoltre una pausa nei numeri a composizione automatica.

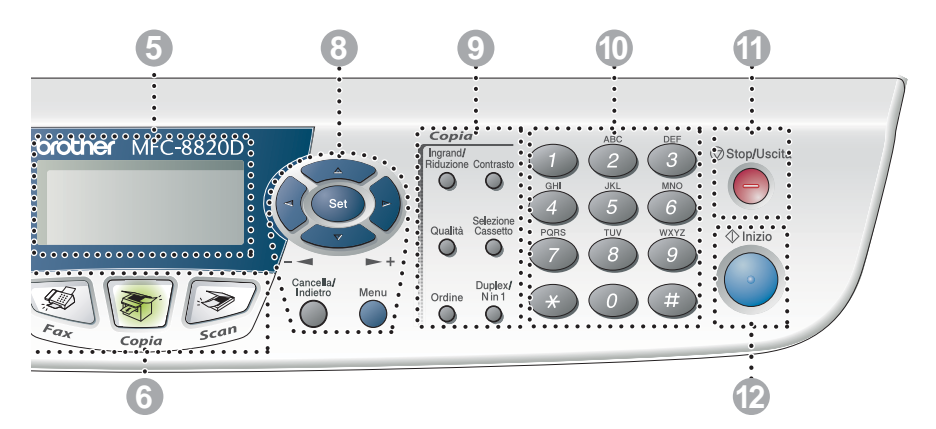

### 8 **Tasti Navigazione:**

#### **Menu**

Per accedere al menù programmi.

#### **Set**

Per memorizzare le impostazioni effettuate nell'apparecchio MFC.

#### **Cancella/Indietro**

Cancellazione dei dati inseriti oppure uscita dal menù, premendo ripetutamente.

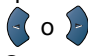

Questo tasto consente di scorrere avanti e indietro le opzioni dei menu.

Questi tasti consentono inoltre di regolare il volume della suoneria e del diffusore, quando utilizzati, in modalità Fax.

#### $\bigcirc$  o  $\bigcirc$

Questo tasto consente di scorrere menu e opzioni.

Questi tasti consentono inoltre di eseguire ricerche nei nomi associati ai numeri memorizzati nell'apparecchio.

### 9 **Tasti Copia (Impostazioni temporanee):**

#### **Ingrand/Riduzione**

Questo tasto consente di ridurre o ingrandire le copie in base al rapporto selezionato.

#### **Contrasto**

Permette di eseguire copie più chiare o più scure dell'originale.

#### **Qualità**

Per selezionare la qualità della copia per il tipo di documento prescelto.

#### **Selezione Cassetto**

Selezione del cassetto da utilizzare per la copia successiva.

#### **Ordine**

L'apparecchio consente di riprodurre copie multiple usando l'alimentatore automatico.

**N in 1** (Per MFC-8420)

Per copiare 2 o 4 pagine in una sola pagina.

#### **Duplex/N in 1** (Per MFC-8820D)

Selezionare Duplex per copiare fronte-retro oppure N in 1 per copiare 2 o 4 pagine in una sola pagina.

#### 0 **Tastiera**

Questi tasti servono a comporre numeri di telefono e fax e per immettere informazioni nell'apparecchioMFC.

Il tasto **#** consente di modificare provvisoriamente il modo di composizione da impulsi a toni durante una chiamata telefonica.

### A **Stop/Uscita**

Questo tasto consente di interrompere l'invio di un fax o una operazione di copia o scansione, o uscire dal menu.<br>12 **Inizio** 

### B **Inizio**

Inizio trasmissione Fax, oppure di una operazione di copia o scansione.

### <span id="page-31-0"></span>**Indicazioni LED di stato**

Il LED di **Status** lampeggia e cambia colore a seconda dello stato dell'apparecchio MFC.

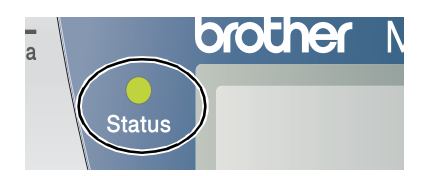

Le indicazioni del LED illustrate nella tabella seguente sono impiegate nelle figure di questo capitolo.

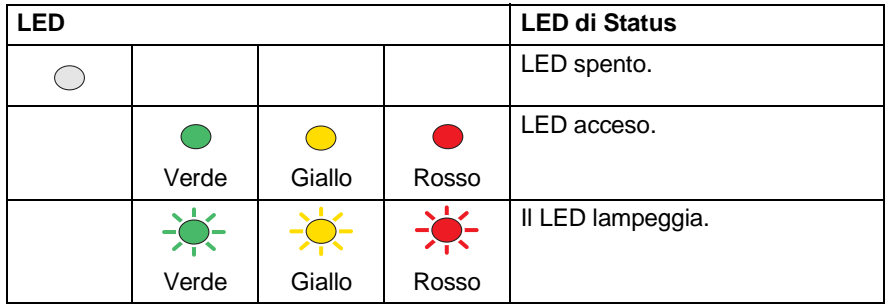

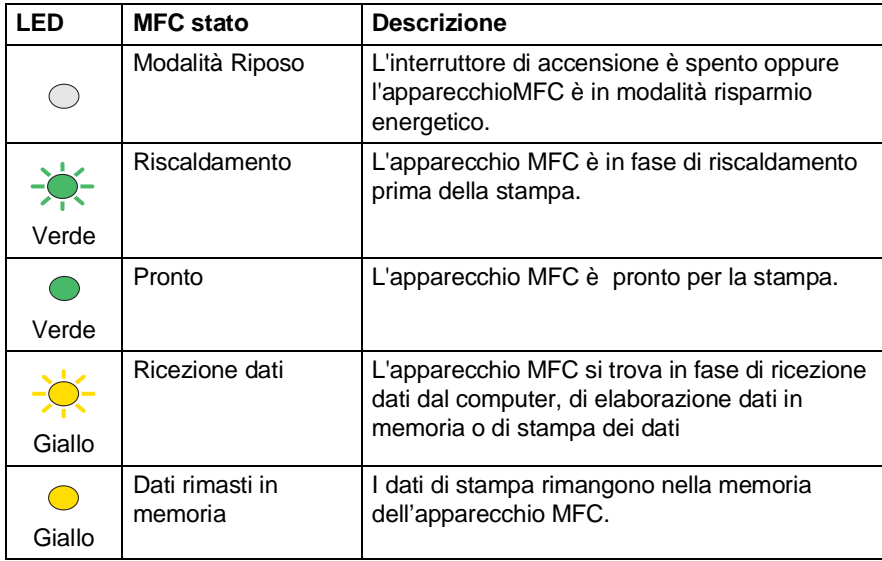

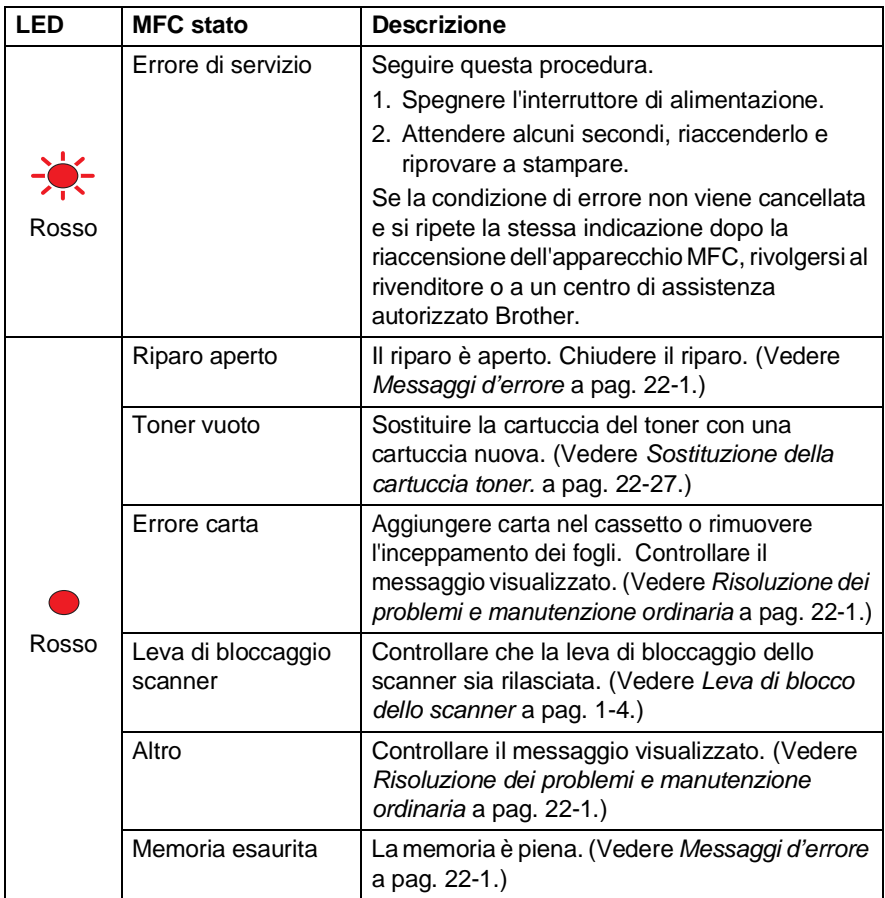

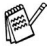

Quando l'interruttore di accensione è spento oppure l'apparecchio MFC si trova in modallità riposo, il LED è spento.

## <span id="page-33-0"></span>**Informazioni sugli apparecchi telefax**

### <span id="page-33-1"></span>**Toni fax e collegamento ("handshake")**

Quando qualcuno sta inviando un fax, l' MFC invia dei segnali di chiamata fax (segnali CNG). Si tratta di segnali acustici a basso volume e intermittenti emessi ogni 4 secondi. Quando si compone il numero e si preme **Inizio**, l'apparecchio trasmette questi segnali per circa 60 secondi. Durante questo intervallo, l'apparecchio trasmittente deve iniziare la procedura di collegamento ("handshake" = stretta di mano) con quello ricevente.

Ogni volta che si trasmettono documenti via fax, l'apparecchio invia segnali CNG sulla linea telefonica. Ci si abitua presto a riconoscere questi segnali ogni volta che si risponde al telefono sulla linea fax e a capire quando è in arrivo un messaggio fax.

L'apparecchio ricevente risponde con segnali di ricezione fax, che sono dei trilli acuti ad alto volume. L'apparecchio ricevente emette dei trilli per circa 40 secondi sulla linea telefonica e il display visualizza Ricezione.

Se l'apparecchio MFC è impostato in modalità Solo fax, risponde a tutte le chiamate automaticamente emettendo i segnali di ricezione fax. Anche se il chiamante interrompe la comunicazione, l'apparecchio MFC continua ad emettere questi segnali per 40 secondi circa mentre il display continua a visualizzare Ricezione. Per interrompere la registrazione, premere **Stop/Uscita**.

Durante la procedura di collegamento ("handshake") i segnali CNG dell'apparecchio trasmittente e i "trilli" di quello ricevente si sovrappongono. Questa sovrapposizione dura dai 2 ai 4 secondi e permette agli apparecchi di rilevare reciprocamente le modalità di invio e ricezione. La procedura di collegamento può cominciare solo quando si risponde alla chiamata. I segnali CNG durano solo circa 60 secondi dopo la composizione del numero. Pertanto, è importante che l'apparecchio ricevente risponda alla chiamata entro il minor numero di squilli possibile.

Se sulla linea dell'apparecchio è installata una segreteria telefonica esterna (TAD), sarà il TAD a determinare il numero di squilli emessi dall'apparecchio prima di rispondere alla chiamata. Seguire con molta attenzione le indicazioni fornite in questo capitolo per il collegamento di un TAD. (Vedere [Collegamento di](#page-36-0)  [una segreteria telefonica esterna \(TAD\)](#page-36-0) a pag. 1-15.)

### <span id="page-34-0"></span>**ECM (Modo correzione errori)**

Il Modo correzione errori (ECM) consente al telefax MFCdi controllare una trasmissione fax in corso. Se l'apparecchio MFC rileva errori durante la trasmissione del fax ritrasmette la pagina errata. Le trasmissioni ECM sono possibili solo tra apparecchi dotati di questa funzione. In questo caso è possibile inviare e ricevere messaggi fax mentre l'apparecchio MFC ne verifica continuamente l'integrità.

Per utilizzare questa funzione l'apparecchio MFC deve disporre di memoria sufficiente.

## <span id="page-35-0"></span>**Collegamento dell' MFC**

### <span id="page-35-1"></span>**Collegamento di un telefono esterno**

Sebbene l'apparecchio MFC non disponga di un ricevitore, è possibile collegare un telefono separato (o segreteria telefonica) sulla stessa linea dell'apparecchio MFC come illustrato di seguito.

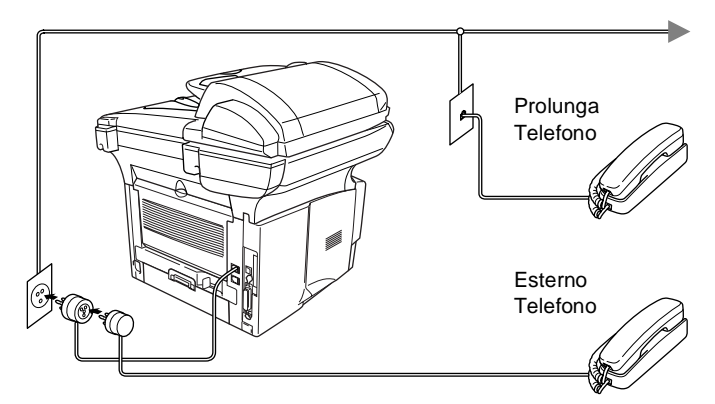

Ogni volta che si utilizza questo telefono (o una segreteria telefonica), il display visualizza Telefono.
### **Collegamento di una segreteria telefonica esterna (TAD)**

### **Sequenza**

Si può decidere di collegare una segreteria telefonica. Tuttavia, quando c'è un **TAD** esterno sulla stessa linea telefonica dell'MFC, il TAD risponde a tutte le chiamate e l' MFC "ascolta" per riconoscere i segnali di chiamata (CNG). Se riceve segnali fax, l'apparecchio MFC rileva la chiamata e riceve il fax. Se non riceve segnali CNG, l'apparecchio MFC lascia continuare il messaggio in uscita per consentire all'utente che chiama di lasciare un messaggio vocale.

Il TAD deve rispondere alla chiamata entro quattro squilli (impostazione raccomandata: due squilli). L'apparecchio MFC può rilevare i segnali CNG solo quando il TAD risponde alla chiamata; se il numero di squilli è impostato su quattro restano solo 8 - 10 secondi per la rilevazione dei segnali CNG e la procedura di collegamento ("handshake") del fax. Per registrare i messaggi in uscita si raccomanda di attenersi alle istruzioni riportate nel presente manuale. Non raccomandiamo l'uso della funzione Risparmio Tariffe ("toll saver") della segreteria telefonica esterna se supera i cinque squilli.

Se non si ricevono tutti i fax, ridurre l'impostazione relativa al ritardo degli squilli sul TAD esterno.

**Non collegare un TAD altrove sulla stessa linea.**

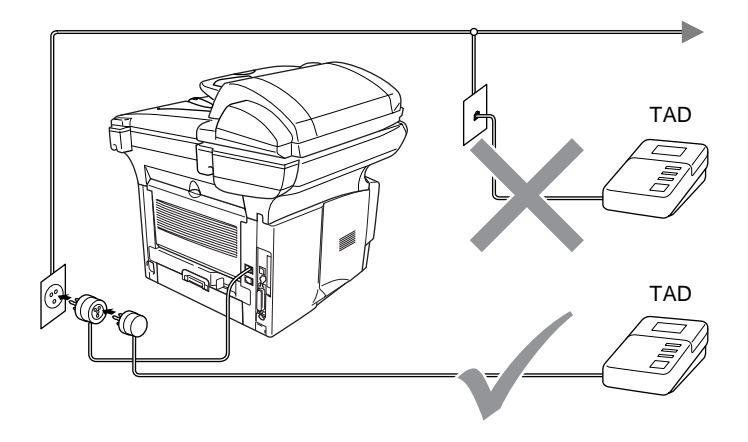

### **Collegamenti**

- **1** Collegare il cavo della linea telefonica (che viene dalla presa a muro) nella presa situata nella parte posteriore dell'apparecchio MFC, marcata LINE.
- **2** Inserire il cavo telefonico della segreteria esterna TAD nell'apposita presa sull'apparecchiatura. (Verificare che questo cavo sia collegato alla segreteria telefonica mediante la presa per la linea telefonica e non quella predisposta per il collegamento del telefono.)
- **3** Impostare il TAD esterno su uno o due squilli. (L'impostazione della durata degli squilli dell'apparecchio MFCnon ha rilevanza in questo caso.)
- **4** Registrare il messaggio in uscita sul TAD esterno.
- **5** Impostare la segreteria telefonica esterna in modo che risponda alle chiamate.
- **6** Impostare la Modalità Ricezione a Est. Tel/Segr. (Vedere [Selezione del modo Ricezione](#page-83-0) a pag. 5-1.)

### **Registrazione del messaggio in uscita (OGM) su un TAD esterno**

È importante tenere presente la durata nel registrare questo messaggio. Il messaggio imposta i modi in cui gestire la ricezione sia manuale che automatica dei fax.

- **1** Registrare 5 secondi di silenzio all'inizio del messaggio. (Per permettere all'apparecchio MFC di rilevare eventuali segnali fax CNG di trasmissioni automatiche prima che finiscano).
- **2** Limitare la durata del messaggio a 20 secondi.
- **3** Terminare il messaggio di 20 secondi ricordando il codice di ricezione fax per l'invio manuale dei fax. Per esempio: "Dopo il segnale acustico, lasciate un messaggio o inviate un fax premendo  $*$  51 e Trasmissione."
- Si consiglia di iniziare la registrazione del messaggio dopo 5 secondi di silenzio poiché l'apparecchio MFC non è in grado di rilevare i segnali fax se sovrapposti ad una voce alta o sonora. L'utente può provare ad omettere la pausa, ma nel caso in cui l'apparecchio MFCpresenti problemi di ricezione si deve registrare nuovamente il messaggio in uscita includendo la pausa.

## **Collegamenti multilinea (PBX)**

La maggior parte degli uffici utilizza un centralino telefonico. Anche se spesso è relativamente facile collegare l'apparecchio MFC ad un sistema di commutazione o ad un PBX (centralino privato per telefoni in derivazione), si consiglia di rivolgersi alla società che ha installato l'impianto telefonico chiedendole di collegare l'MFC per voi. È consigliabile avere una linea separata per l'MFC. Si può lasciare la modalità di ricezione impostata su Solo Fax per ricevere fax a qualsiasi ora del giorno e della notte.

Se l' MFC deve essere collegato ad un sistema multilinea, chiedere all'installatore di collegare l'unità all'ultima linea del sistema. Ciò impedisce che l'unità venga attivata ogni volta che si riceve una chiamata telefonica.

### **In caso di funzionamento combinato dell'apparecchio MFC con un PBX**

- **1** In caso di collegamento dell'apparecchio ad un PBX, non se ne garantisce il corretto funzionamento in ogni circostanza. In caso di difficoltà rivolgersi prima di tutto alla società responsabile del funzionamento del PBX.
- **2** Se tutte le chiamate in arrivo vengono gestite dal centralino, impostare il modo Ricezione su Manuale. In questo modo, tutte le chiamate in arrivo devono essere inizialmente gestite come chiamate telefoniche.

## **Funzioni personalizzabili sulla linea telefonica**

Se sulla stessa linea telefonica si utilizzano servizi accessori (come cassetta vocale, avviso di chiamata identificativo, servizio di segreteria telefonica, sistema di allarme o altre funzioni personalizzabili), è possibile che interferiscano con il corretto funzionamento dell'apparecchio MFC (Vedere [Funzioni](#page-368-0)  [personalizzate su una linea telefonica in comune.](#page-368-0) a pag. 22-13.)

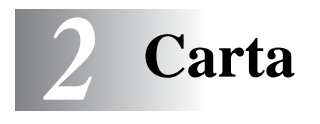

## **Informazioni sulla carta**

## **Tipo e dimensioni della carta**

L'apparecchio MFC carica la carta dal cassetto della carta installato, dal vassoio di alimentazione manuale, dal vassoio multifunzione, o dal cassetto inferiore opzionale.

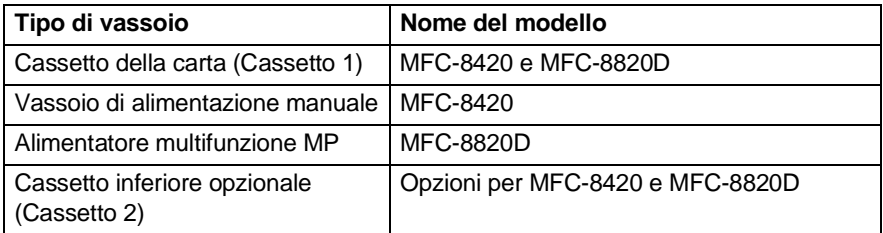

### **Carta raccomandata**

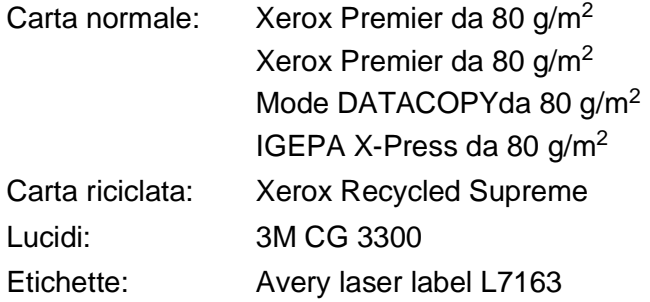

- Prima di acquistare rilevanti quantitativi di carta, vogliate accertarvi dei risultati eseguendo alcune prove.
- Usare carta che sia adatta per copia su carta semplice.
- Usare carta da 75 a 90 g/m<sup>2</sup>.
- Usare carta neutra. Non usare carta acida o alcalina.
- Usare carta a grana lunga.
- Usare carta avente un contenuto di umidità pari a circa il 5%.

### **Cautela**

Non usare carta per stampanti a getto di inchiostro. Potrebbe incastrarsi e danneggiare il vostro apparecchio MFC.

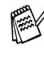

La qualità della stampa dipende dal tipo e dalla marca della carta usata.

Visitando il nostro sito <http://solutions.brother.com> è possibile visualizzare un elenco dei tipi di carta raccomandati per i modelli MFC-8420 e MFC-8820D.

## **Scelta di un tipo di carta adatto**

Si raccomanda di provare la carta (specialmente per dimensioni e tipi speciali) sull'apparecchio MFC prima di acquistarne in quantità rilevante.

- Non usare fogli di etichette parzialmente utilizzati per non danneggiare l'apparecchio MFC.
- Non usare carta patinata, come per esempio carta patinata vinilica.
- Non usare carta prestampata, molto intessuta o con lettere goffrate.

Per una stampa ottimale utilizzare uno dei tipi di carta raccomandati, specialmente per carta semplice e lucidi. Per maggiori informazioni su carte specifiche, interpellare il più vicino rappresentante autorizzato o il venditore dell'apparecchio MFC.

- Usare etichette o lucidi per stampanti laser.
- Per la migliore qualità di stampa, si raccomanda l'uso di carta a grana lunga.
- In caso di problemi di alimentazione dal cassetto della carta impiegando carta speciale, si provi ad usare il vassoio di alimentazione manuale o il vassoio multifunzione.
- E' possibile usare carta riciclata in questo apparecchio MFC.

### **Capacità dei cassetti della carta**

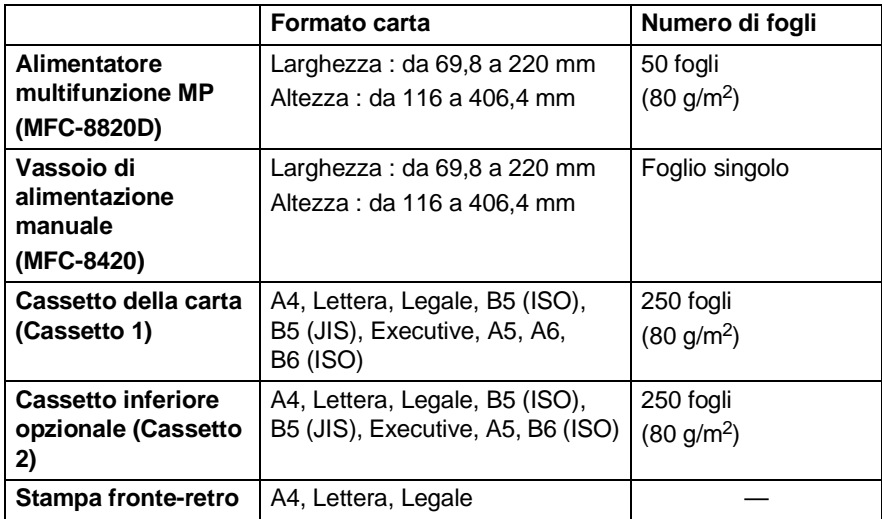

### **Specifiche carta per ciascun cassetto carta**

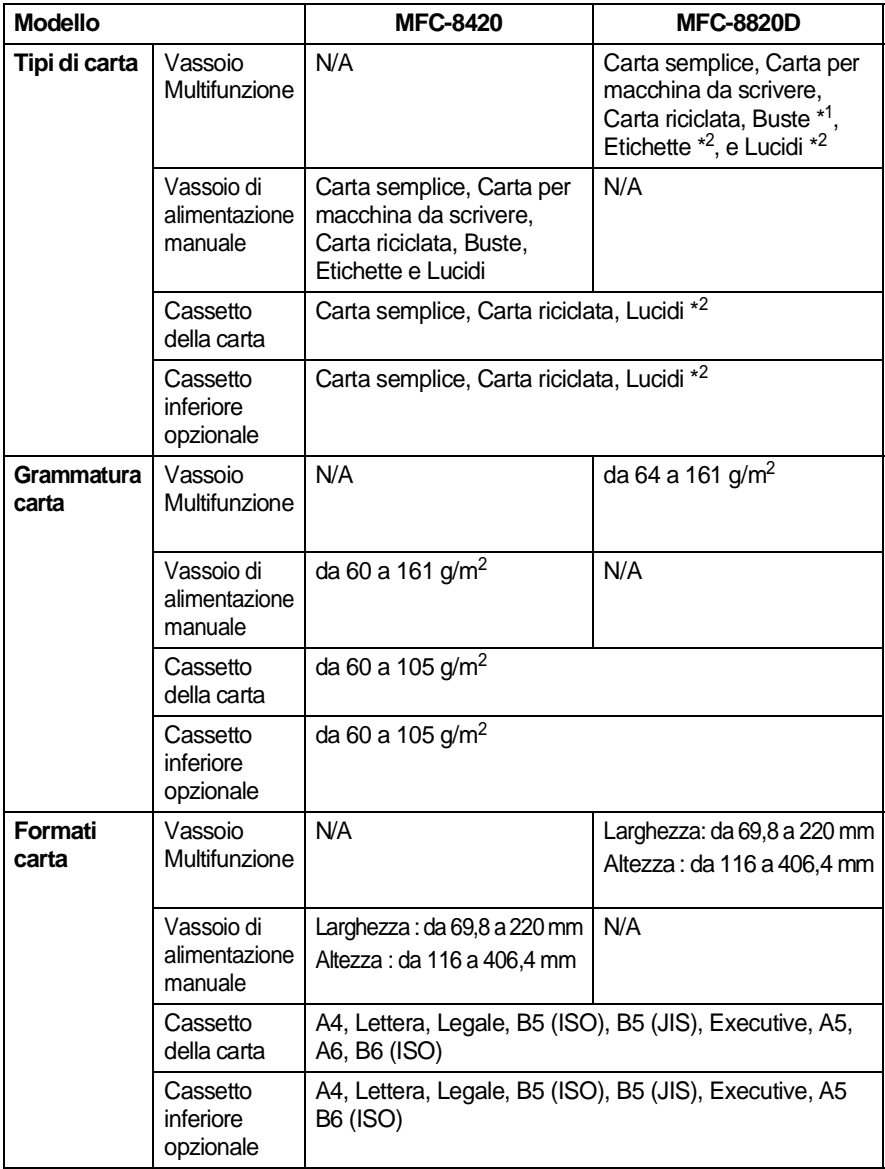

\* da 1 a 3 buste

 $*$  da 2 a 10 buste

Stampando lucidi, rimuoverli singolarmente dal vassoio di uscita con il lato stampato verso il basso, appena escono dall'apparecchio MFC.

#### **Caricare la carta o altri supporti nel vassoio di alimentazione**

**1** Estrarre completamente il cassetto carta dall' MFC.

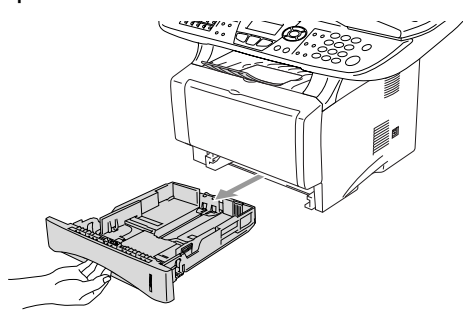

**2** Tenendo premute la leva di sblocco della guida per la carta, far scorrere le guide laterali per adattarle al formato della carta. Controllare che le guide siano stabilmente collocate nelle scanalature.

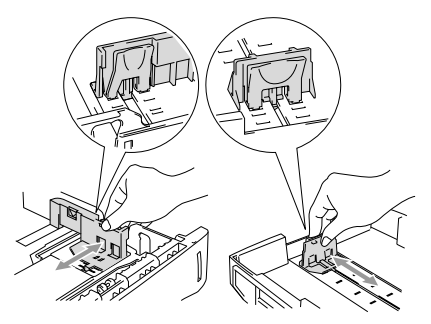

Per carta in formato legale premere il pulsante di sblocco della guida universale ed estrarre il lato posteriore del cassetto della carta.

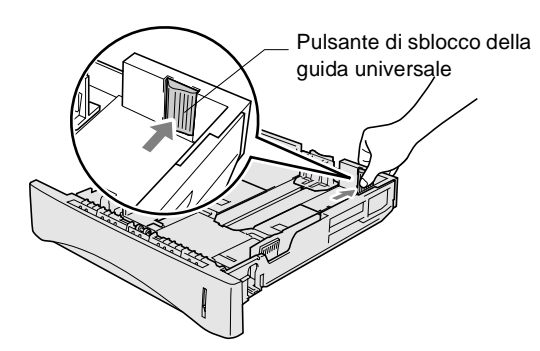

- **3** Smuovere la risma per separare i fogli, in modo da evitare inceppamenti e difficoltà di inserimento.
- **4** Infilare la carta nel suo cassetto di alimentazione.

Controllare che la carta sia piana nel cassetto, al di sotto del contrassegno di massimo livello, e che la guida della carta sia aderente al pacco di fogli.

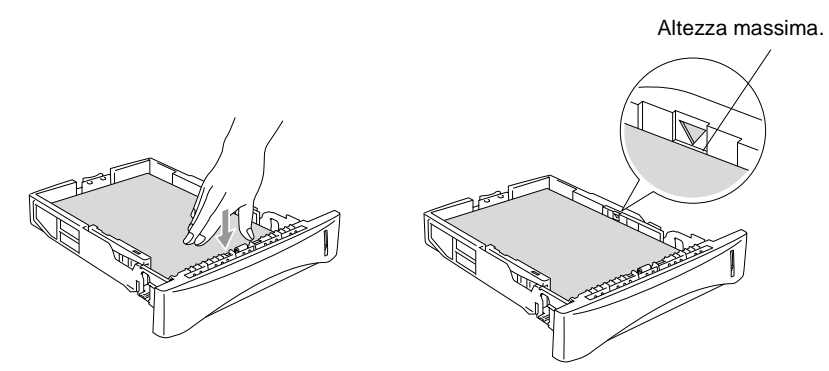

**5** Infilare completamente il cassetto della carta nell'apparecchio MFC e aprire il supporto ribaltabile prima di usare l'apparecchio MFC.

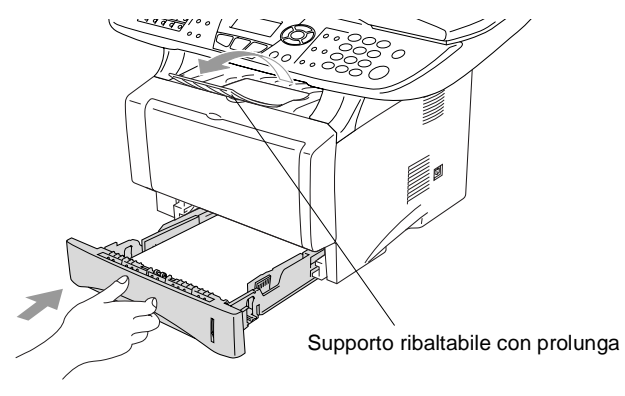

Quando si aggiunge carta al vassoio, si ricordi:

- La faccia da stampare va in basso.
- Inserire prima la parte alta del foglio e spingere delicatamente nel vassoio.
- Quando si eseguono copie o si ricevono fax su carta formato legale, aprire anche il supporto pieghevole superiore.

### **Caricare la carta o altri supporti nel vassoio di alimentazione manuale (Per MFC-8420)**

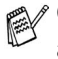

Quando si stampano buste ed etichette usare solo il vassoio di alimentazione manuale.

**1** Aprire il vassoio di alimentazione manuale. Far scorrere le guide laterali per adattarle al formato della carta.

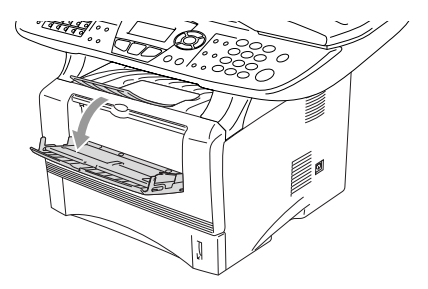

**2** Usando due mani, infilare carta nel vassoio finché la parte superiore del foglio tocca contro il rullo di alimentazione. Mantenere il foglio in questa posizione finché l'apparecchio MFC lo alimenta automaticamente per un breve tratto, poi lasciare andare il foglio.

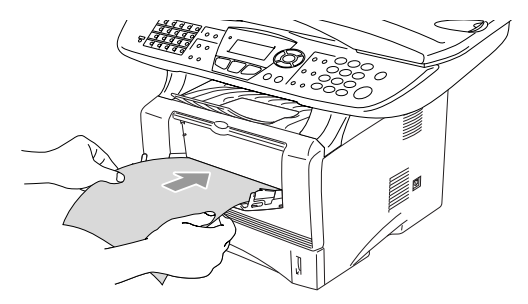

Quando si inserisce il foglio nel vassoio, si ricordi:

- La faccia da stampare va in alto.
- Inserire prima la parte alta del foglio e spingere delicatamente nel vassoio.
- Accertarsi che la carta sia piana e che si trovi nella giusta posizione nel vassoio di alimentazione manuale. In caso contrario il foglio potrebbe incepparsi o la stampa potrebbe non essere correttamente allineata.
- Non infilare più di un foglio o busta per volta nell'alimentatore manuale, perchè ciò potrebbe provocare inceppamenti.

### **Caricare la carta o altri supporti nel vassoio multifunzione (vassoio MP) (Per MFC-8820D)**

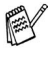

Quando si stampano buste ed etichette usare solo il vassoio di alimentazione multifunzione.

**1** Aprire il vassoio MP e abbassarlo delicatamente.

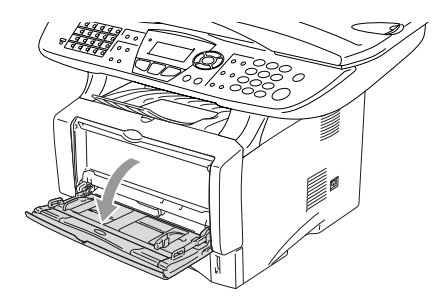

**2** Estrarre e aprire il supporto pieghevole del vassoio MP.

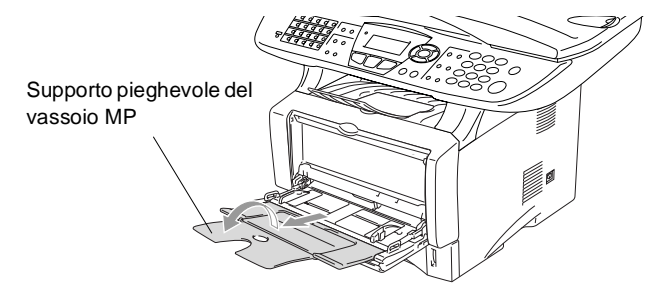

**3** Quando si inserisce un foglio nel vassoio MP accertarsi che tocchi il fondo del vassoio.

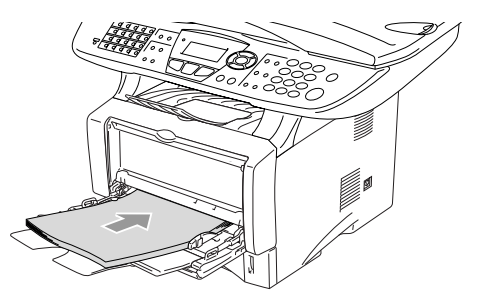

- Accertarsi che la carta sia piana e che si trovi nella giusta posizione nel vassoio di alimentazione MP. In caso contrario il foglio potrebbe incepparsi o la stampa potrebbe non essere correttamente allineata.
- $\sqrt{s}$  Si possono infilare fino a 3 buste o 50 fogli da 80 g/m<sup>2</sup> nel vassoio MP.
- **4** Tenendo premuta la rispettiva leva di sblocco, far scorrere la guida laterale per adattarla al formato della carta.

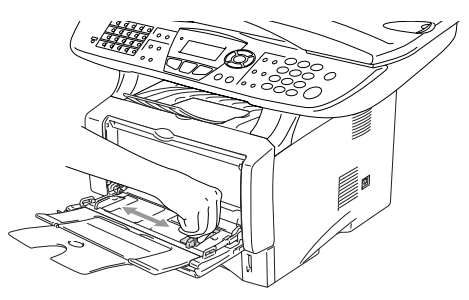

- Quando si aggiunge carta al vassoio MP, si ricordi:
	- La faccia da stampare va in alto.
	- Durante la stampa il vassoio interno sale per alimentare la carta nell'apparecchio MFC.
	- Inserire prima la parte alta del foglio e spingere delicatamente nel vassoio.

### **Utilizzo del Duplex automatico per fax, copie e stampa (Per MFC-8820D)**

Per stampare fronte-retro con il vassoio Duplex per fax, copie o stampe, agire sulla leva di regolazione in funzione del formato della carta da utilizzare.

Questa funzione è disponibile per formato A4, Lettera o Legale. (Vedere [Impostazione della stampa fronte-retro per la modalità Fax](#page-95-0)  [\(Per MFC-8820D\)](#page-95-0) a pag. 5-13, [Duplex/N in 1](#page-150-0) a pag. 10-12 e [Stampa](#page-160-0)  [fronte retro \(Stampa Duplex\)](#page-160-0) a pag. 11-3.)

- **1** Caricare la carta nel cassetto della carta o nel vassoio multifunzione.
- **2** Impostare la leva di regolazione della carta per la stampa fronte-retro, sul lato posteriore dell'apparecchio MFC, in funzione del formato della carta.

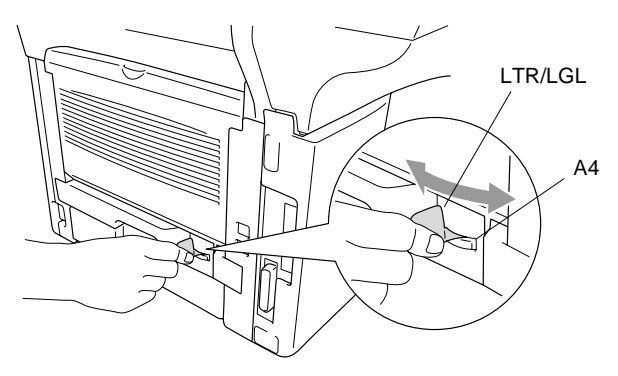

**3** L'apparecchio MFC è pronto per la stampa fronte-retro.

## *3* **Programmazione sul visualizzatore**

## **Programmazione intuitiva**

Questo apparecchio MFC si avvale della programmazione a schermo e dei tasti di navigazione per garantire un utilizzo semplice. Questo tipo di programmazione risulta facile ed intuitiva e consente all'utente di trarre il massimo vantaggio dalle funzionalità dell'apparecchio MFC.

Con la programmazione a schermo dell'MFC, basta seguire i messaggi guida che appaiono sul display a cristalli liquidi. Questi messaggi guidano l'utente passo per passo nella selezione delle funzioni dei vari menu, delle opzioni di programmazione e delle impostazioni.

## **Tabella Menu**

L'apparecchio MFC può essere programmato anche senza l'aiuto della Guida dell'Utente. Tuttavia, per semplificare la scelta delle selezioni e opzioni dei menu che si trovano nei programmi dell' MFC, si consiglia di utilizzare la tabella Menu a pagina [3-4.](#page-54-0)

È possibile programmare l'apparecchio MFC premendo **Menu** seguito dai numeri dei menu. Ad esempio, per impostare la Risoluz Fax a Fine: Premere **Menu**, 2, 2, 2 e  $\bullet$  o **fino** a selezionare Fine. Premere **Set**.

### **Memorizzazione**

Se viene a mancare la corrente, le impostazioni dei menu non vanno perse, perché sono memorizzate permanentemente. Le impostazioni provvisorie (come il Contrasto, il Modo Overseas e altri) andranno perse. È possibile che si debbano anche reimpostare la data e l'ora.

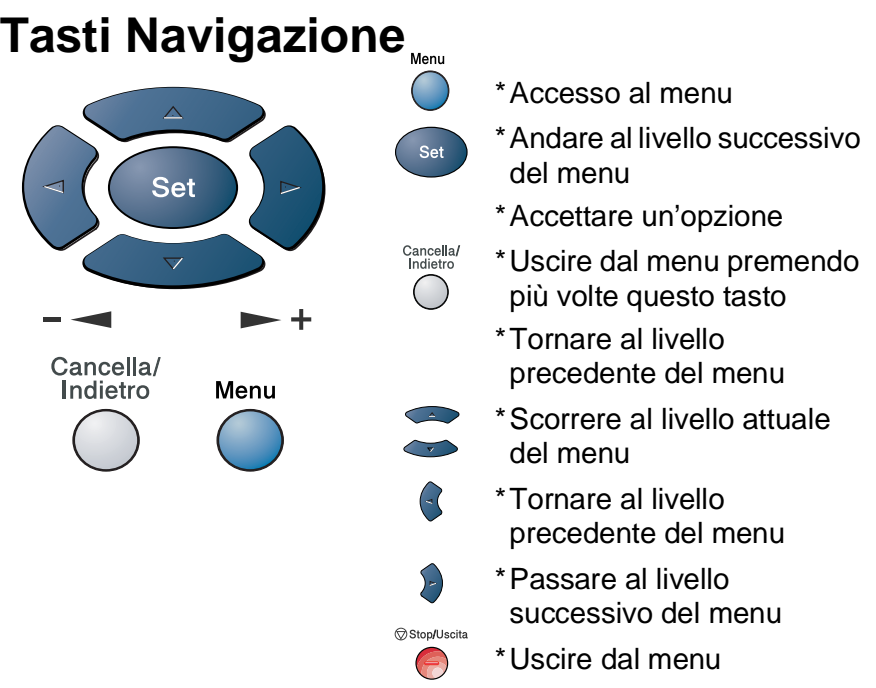

Per accedere al modo menu premere **Menu**.

Una volta richiamato il menu, il display dell'apparecchio visualizza le opzioni selezionabili.

Premere **1** per accedere al menu di Impostazione generale

#### —**OPPURE**—

Premere **2** per accedere al menu Fax —**OPPURE**—

Premere **3** per il menu Copia

—**OPPURE**—

Premere **4** per il menu Stampante —**OPPURE**—

Premere **5** per il menu Stampa rapporti —**OPPURE**—

- 1.Setup generale 2.Fax 3.Copia 4.Stampante Selez ▲▼ e Set
- 4.Stampante 5.Stamp rapporto 6.LAN 0.Imp iniziale Selez ▲▼ e Set

Premere **6** per il menu LAN

(Solo quando è installata la scheda di rete LAN NC-9100h.) —**OPPURE**—

Premere **0** per accedere al menu di Impostazione iniziale —**OPPURE**—

Per scorrere più velocemente ciascun livello del menu, premere la

freccia della direzione desiderata:  $\bullet$  o  $\bullet$ .

Per impostare poi un'opzione, premere **Set** quando l'opzione desiderata viene visualizzata sul display.

Il display visualizza quindi il livello successivo del menu.

Premere  $\bullet$  o per visualizzare la selezione del menu successivo.

### Premere **Set**.

Una volta terminata l'impostazione delle opzioni, il display visualizza il messaggio Accettato.

Usare **per tornare indietro se si è oltrepassata l'opzione** desiderata o se è più veloce.

L'impostazione corrente è sempre quella con segno " $*$ ".

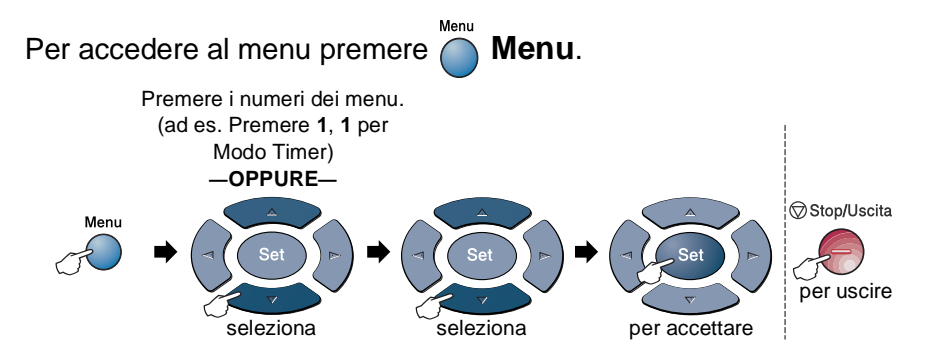

<span id="page-54-0"></span>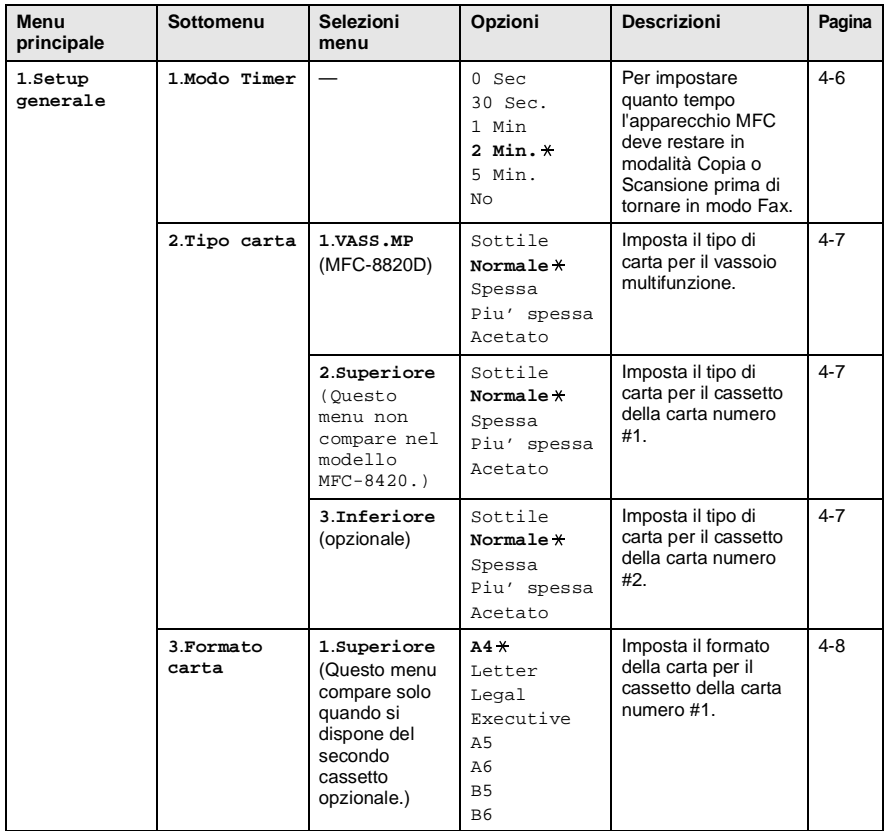

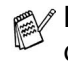

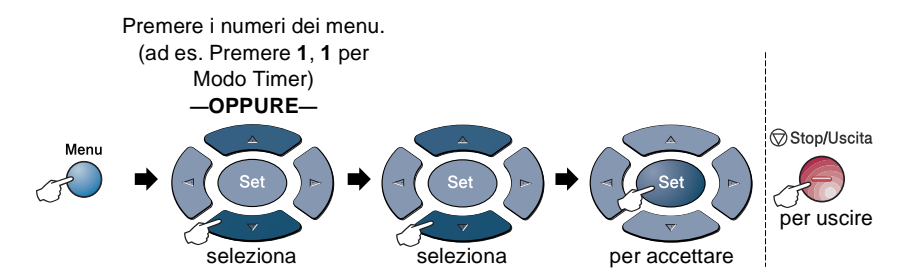

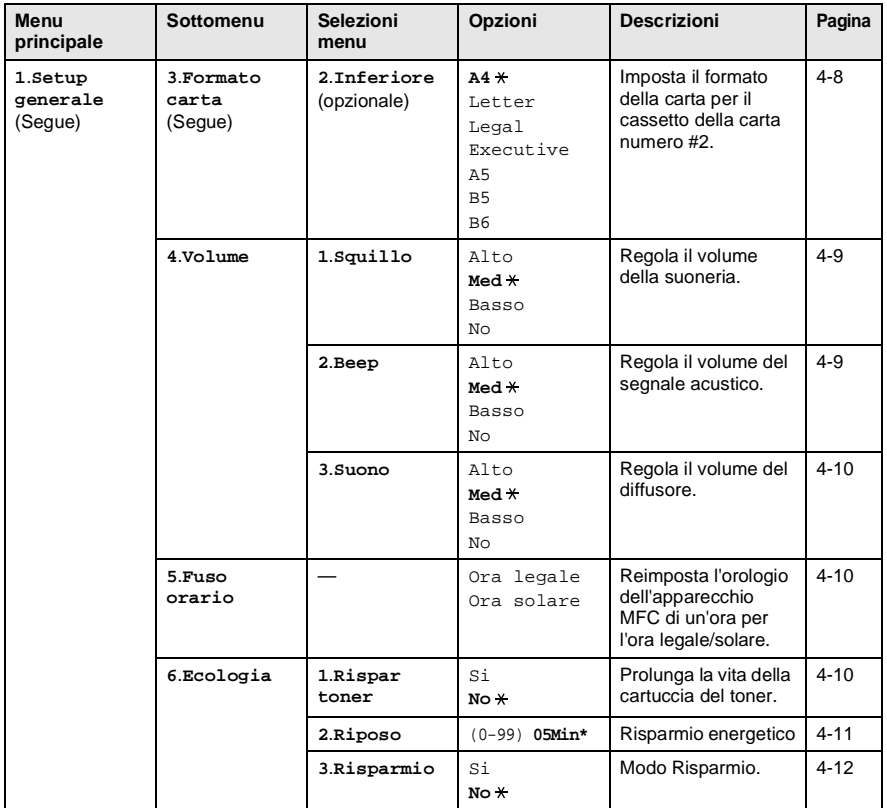

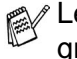

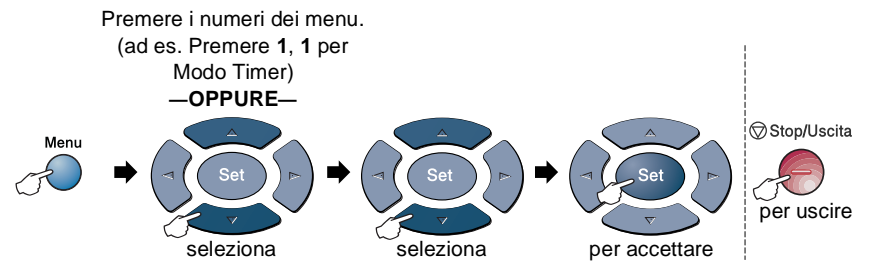

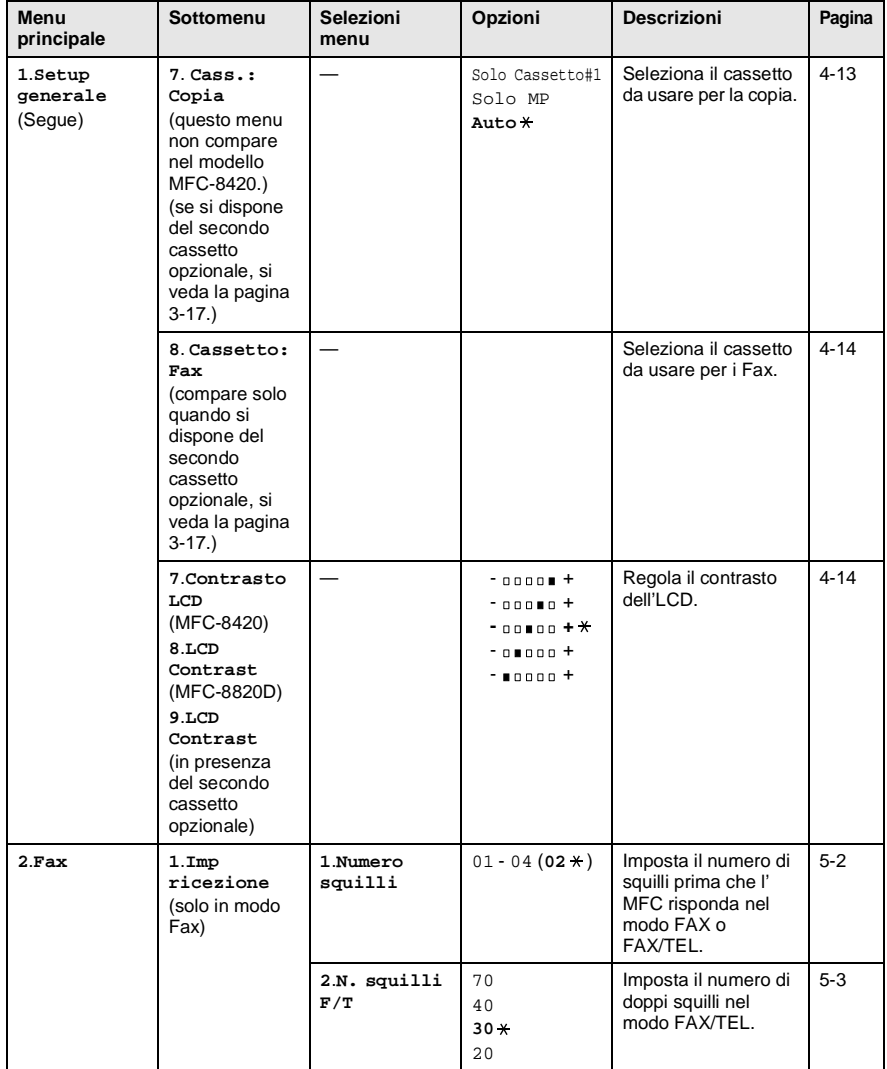

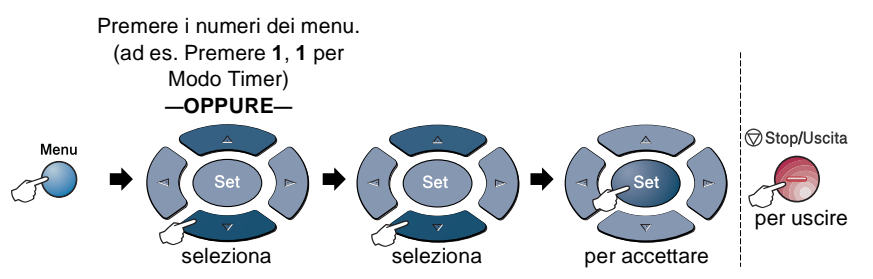

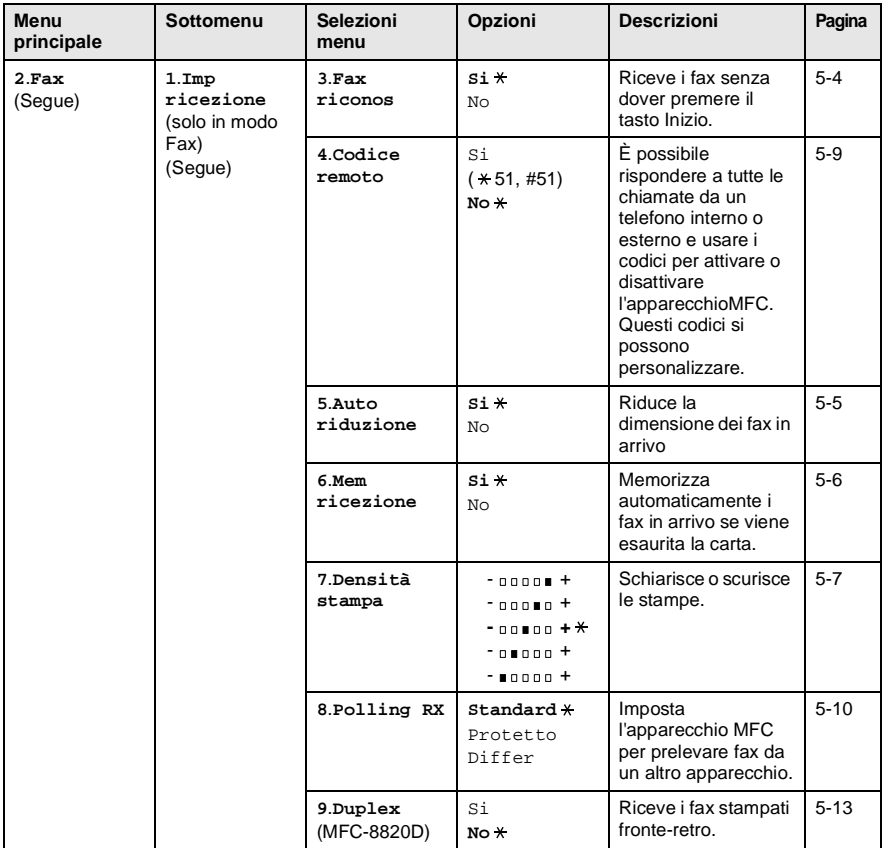

Le impostazioni di fabbrica sono riportate in grassetto  $*$ .

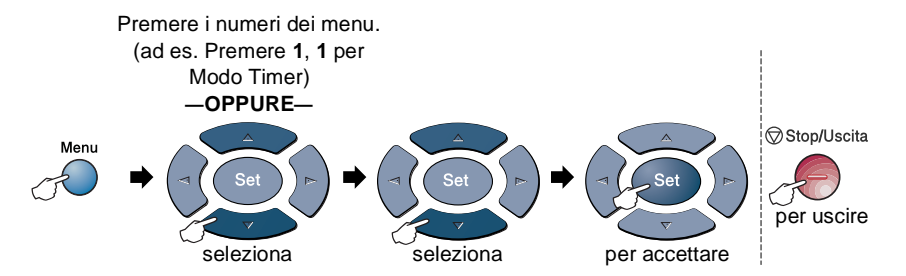

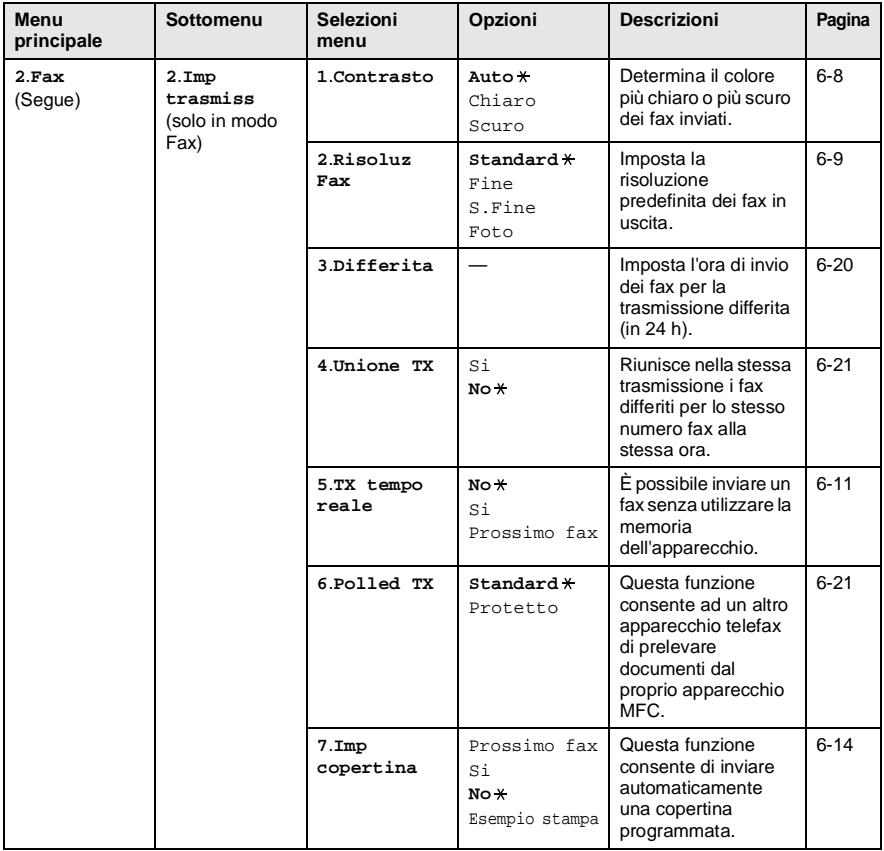

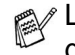

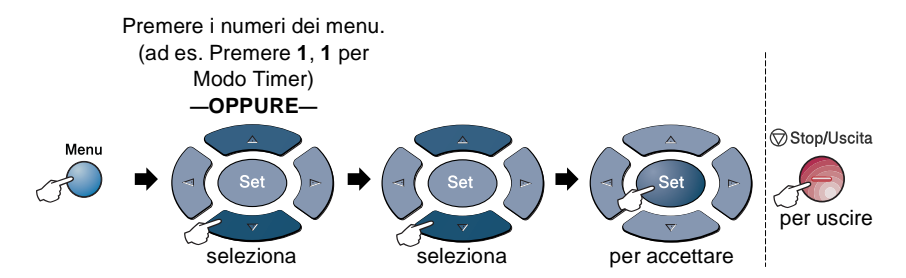

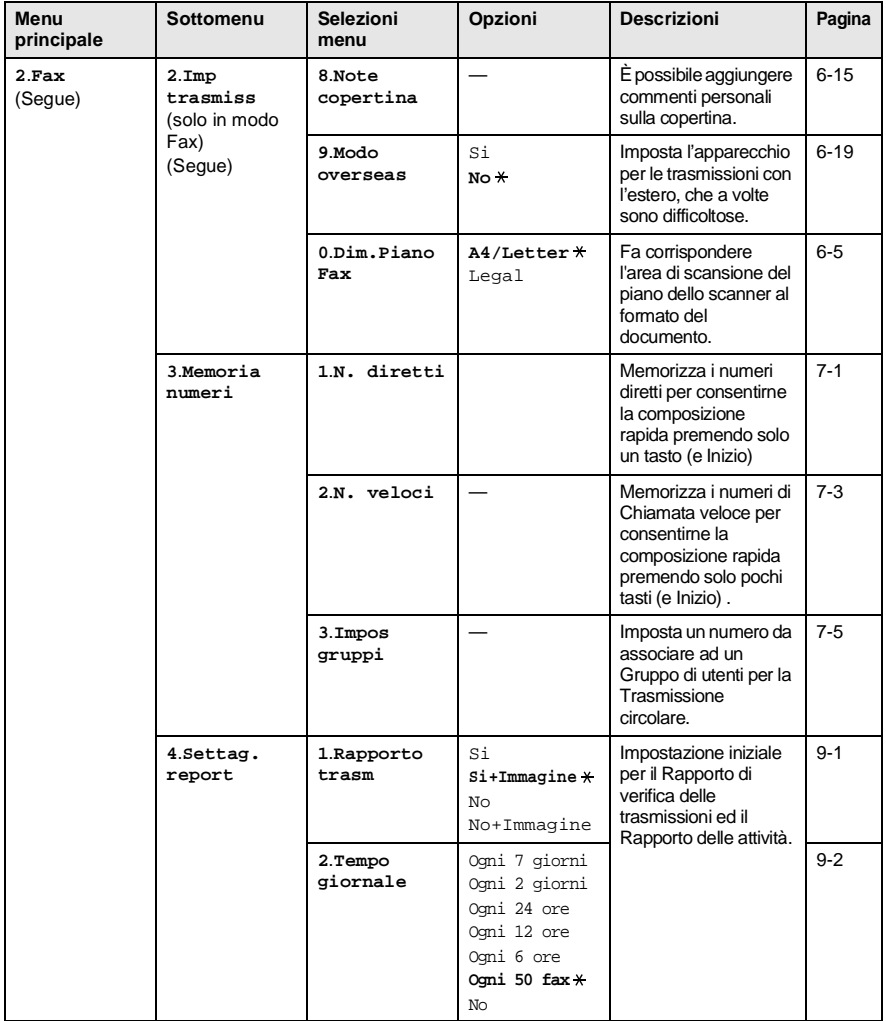

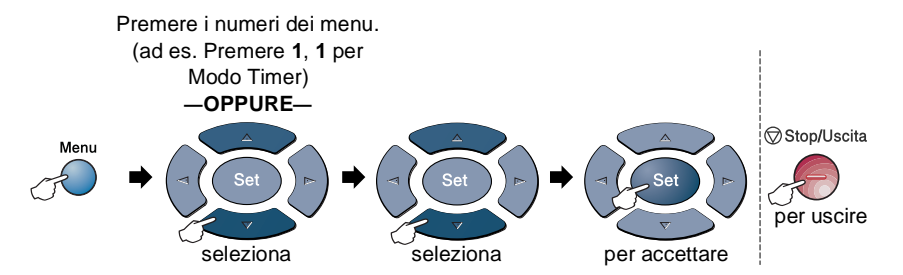

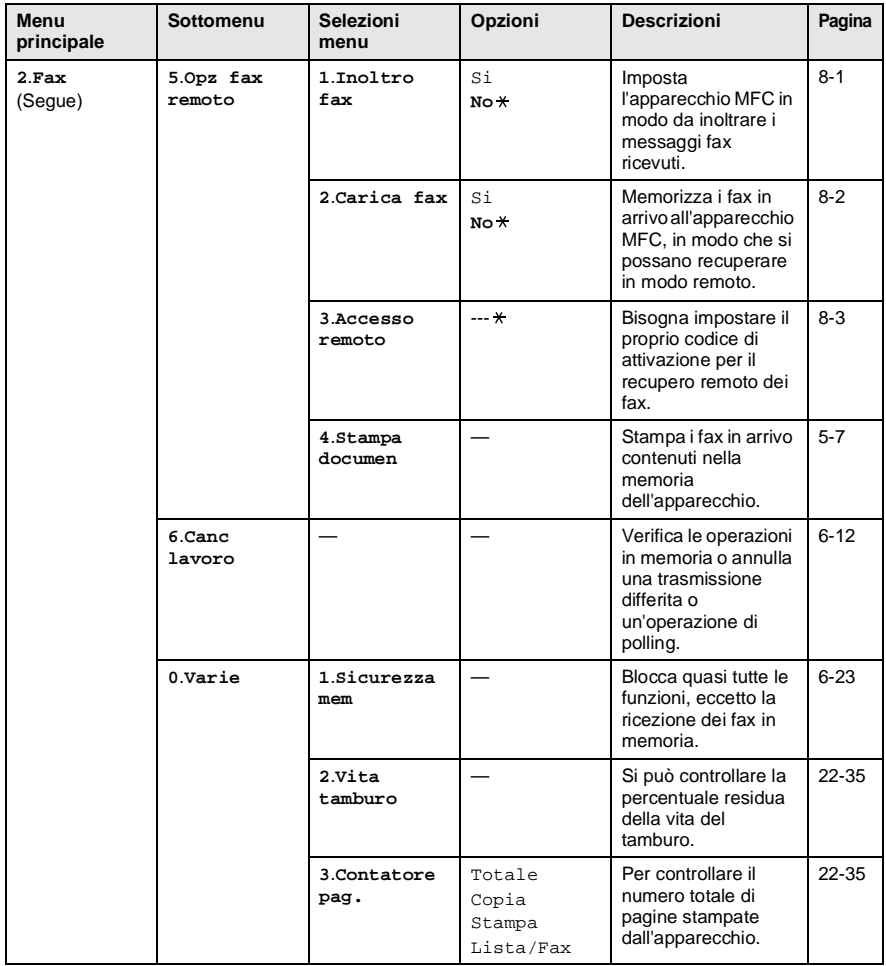

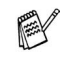

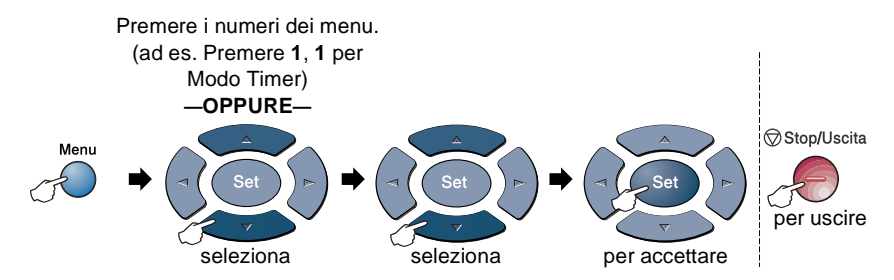

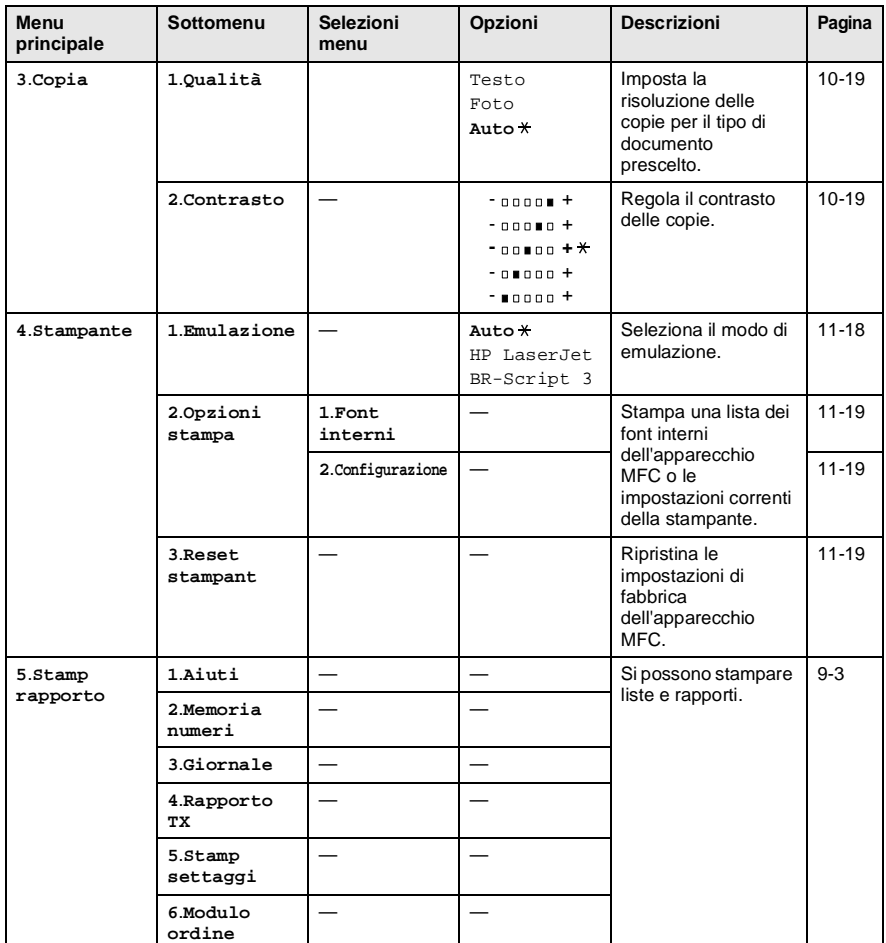

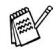

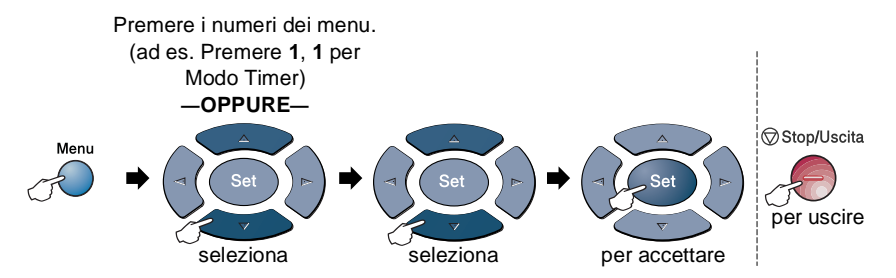

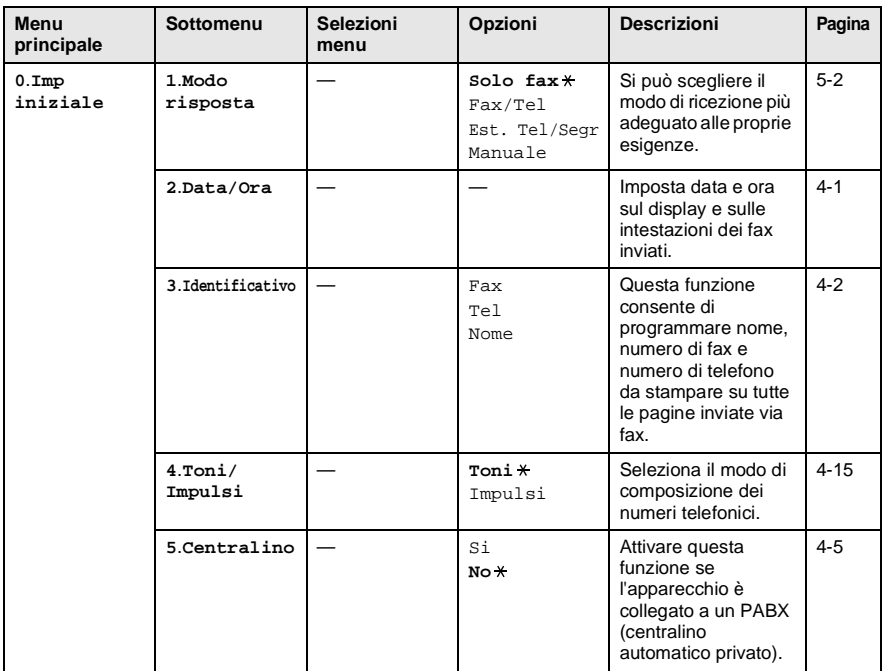

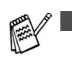

■ 6.II menu Local Language (localizzazione menu) non è disponibile su macchine per il Regno Unito.

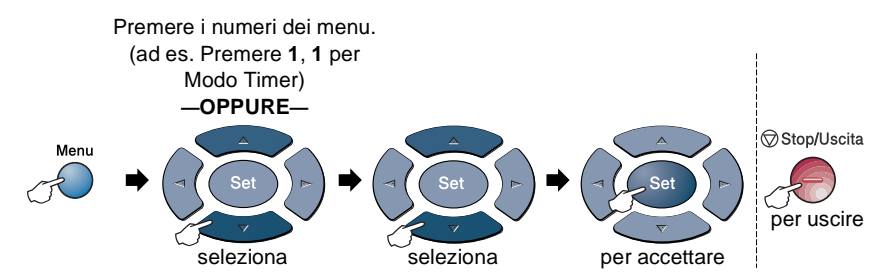

Nei casi in cui è installata la scheda di rete LAN (NC-9100h), il visualizzatore mostra il seguente menu LAN.

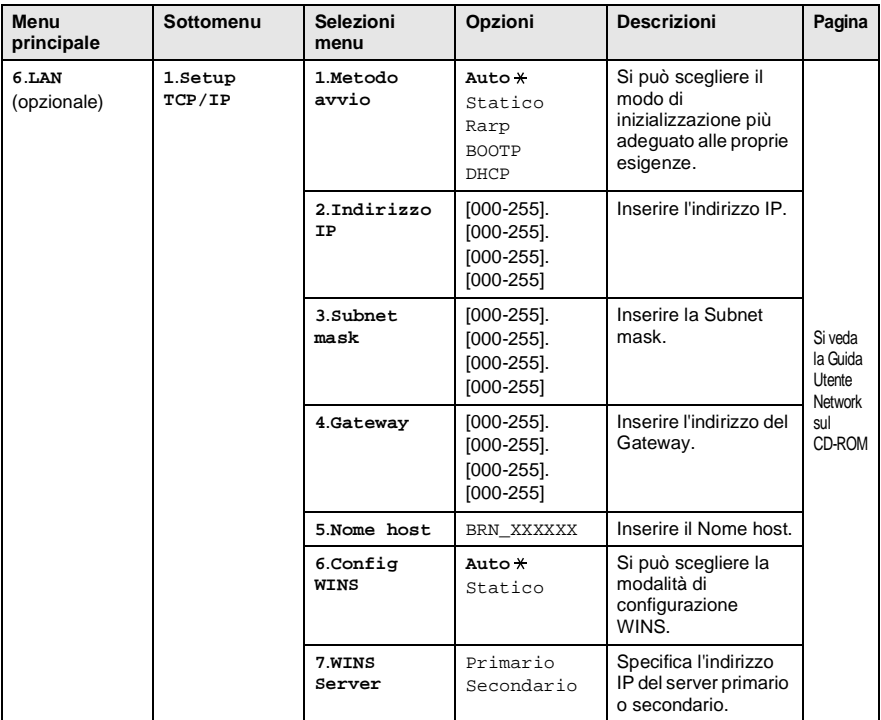

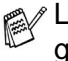

Le impostazioni di fabbrica sono riportate in grassetto  $\ast$ .

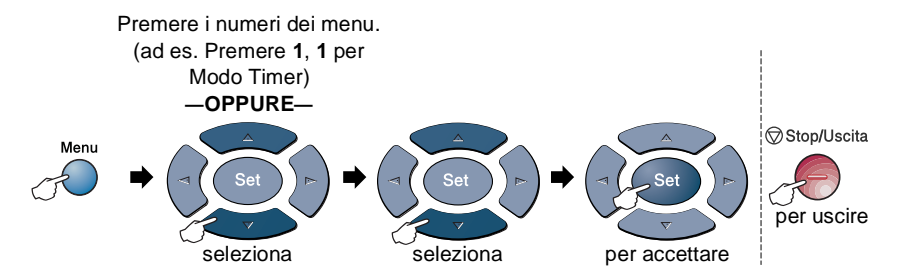

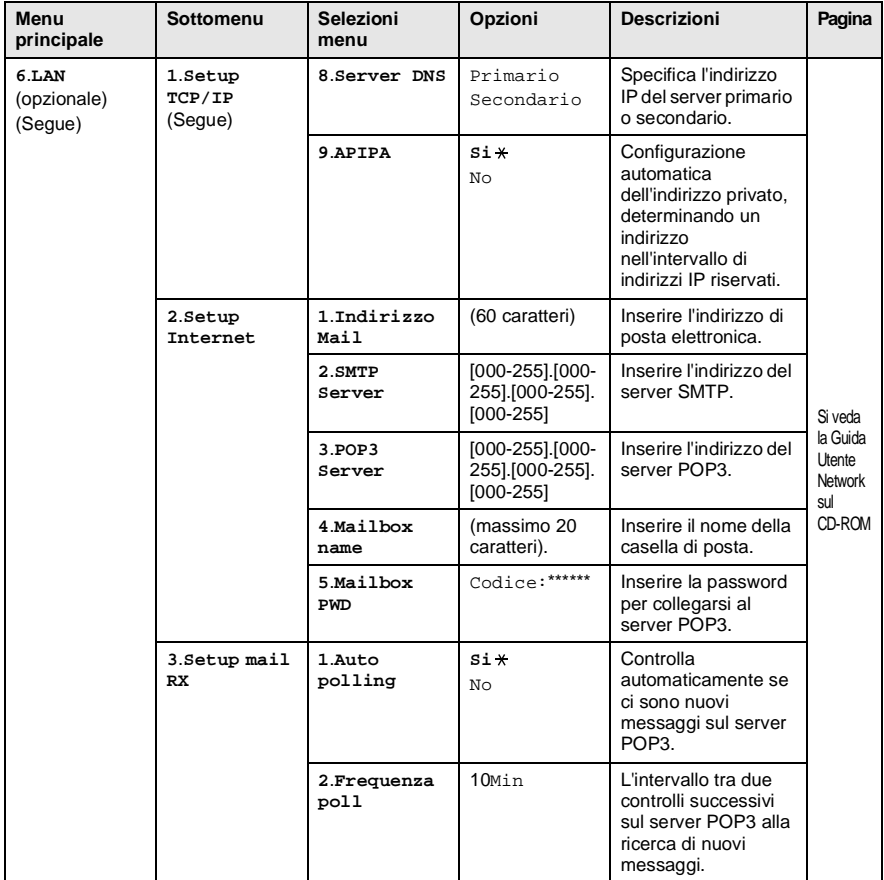

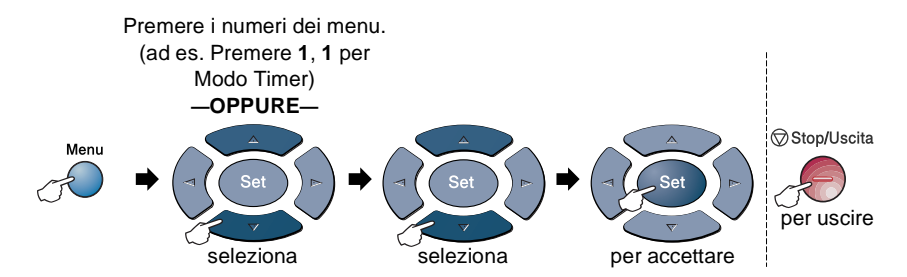

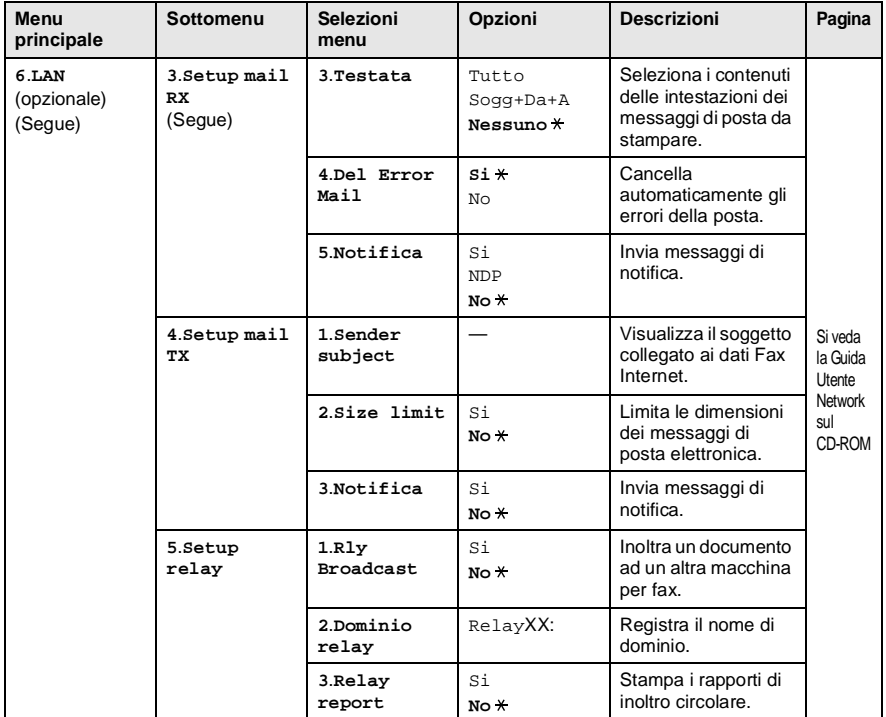

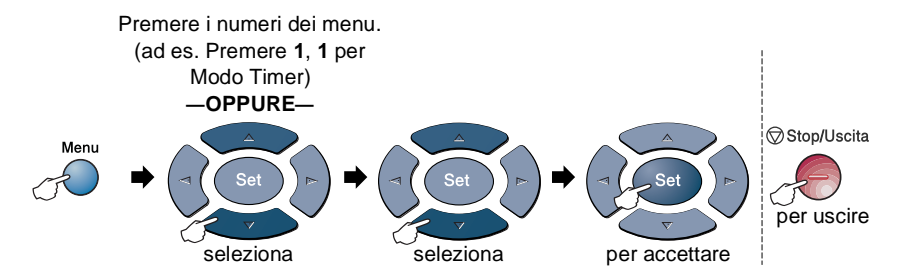

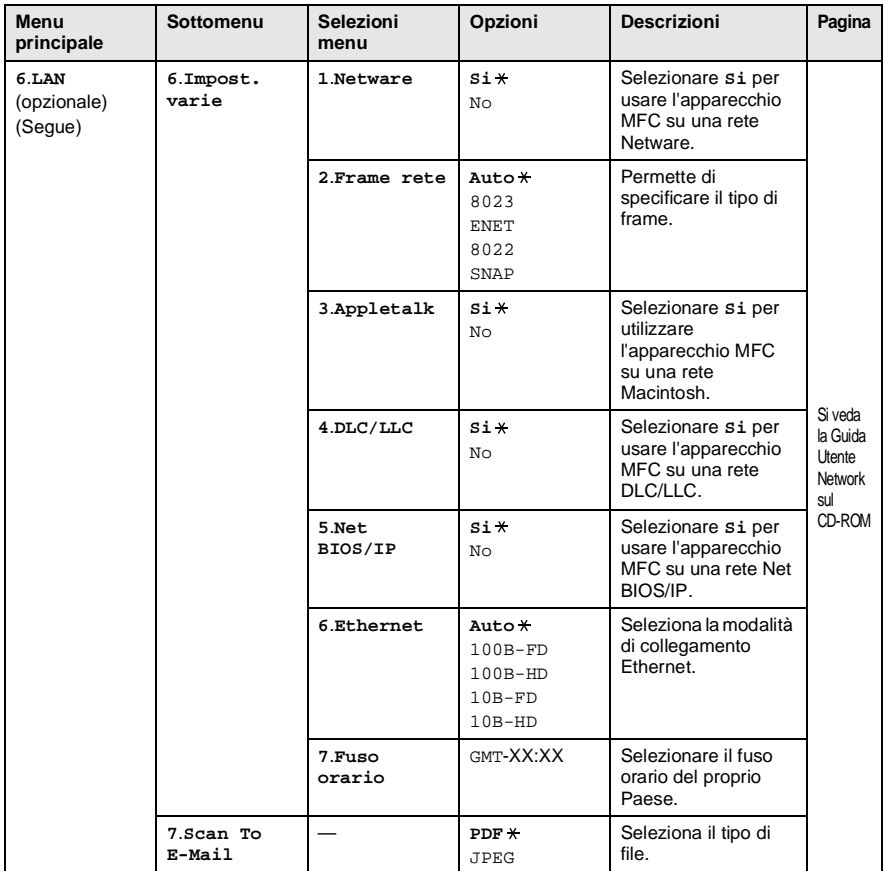

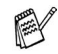

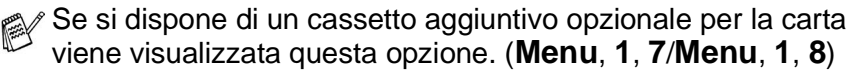

(per MFC-8420 dotati del cassetto aggiuntivo per la carta numero 2)

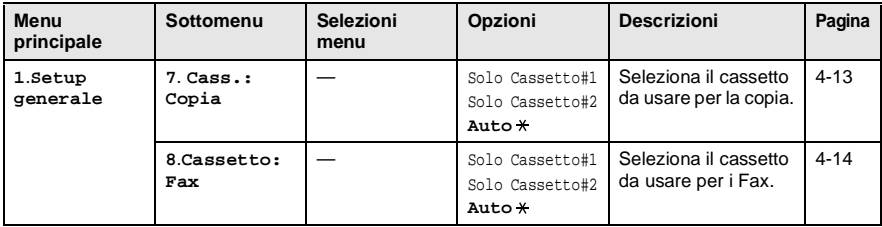

#### <span id="page-67-0"></span>(per MFC-8820D dotati del cassetto aggiuntivo per la carta numero 2)

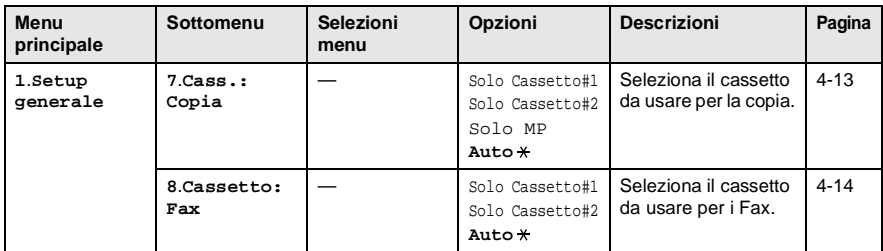

Le impostazioni di fabbrica sono riportate in grassetto  $*$ .

# *4* **Preparazione dell'apparecchio**

## **Messa a punto iniziale**

## <span id="page-68-0"></span>**Impostazione della data e dell'ora**

L'apparecchio MFC visualizza la data e l'ora e, se si imposta l'identificativo di stazione, stampa queste informazioni su ogni fax inviato. In caso di interruzione della corrente elettrica, è possibile che si debbano impostare nuovamente data e ora. Tutte le altre impostazioni restano invariate.

- **1** Premere **Menu**, **0**, **2**.
- **2** Digitare le ultime due cifre dell'anno.

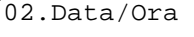

Anno:20XX Insert & Set

Premere **Set**.

**3** Digitare due cifre corrispondenti al mese. Premere **Set**.

(Per esempio, digitare 09 per settembre o 10 per ottobre.)

**4** Digitare due cifre corrispondenti al giorno. Premere **Set**.

(Per esempio, digitare 06 per il 6).

**5** Immettere l'ora nel formato 24 ore.

Premere **Set**.

(Per esempio, immettere 15:25 per le 3:25 pomeridiane.)

**6** Premere **Stop/Uscita**.

Quando l'apparecchio MFC è in standby il display visualizza data e ora.

## <span id="page-69-0"></span>**Impostazione dell'identificativo**

Questa funzione consente di memorizzare il proprio nome, o quello della propria ditta, ed il numero di fax da stampare su tutte le pagine inviate via fax.

È importante digitare i numeri di fax e di telefono nel formato standard internazionale, ossia seguendo rigorosamente questa sequenza:

- Il carattere "+" (più) (premendo il tasto  $\star$ )
- Il prefisso del proprio Paese (ad es. "44" per il Regno Unito, "41" per la Svizzera)
- Il prefisso della località eventualmente senza lo "0" iniziale ("9" in Spagna)
- Uno spazio
- Il proprio numero di abbonato, usando spazi dove si preferisce, per facilitare la lettura del numero.

Come esempio, se l'apparecchio è installato nel Regno Unito, se si impiega la stessa linea sia per i fax che per le chiamate vocali e se il proprio numero di abbonato è 0161-444 5555, i numeri di fax e telefono che fanno parte dell'identificativo vanno impostati come segue: +44 161-444 5555.

- **1** Premere **Menu**, **0**, **3**.
- **2** Immettere il proprio numero di fax (massimo 20 cifre).

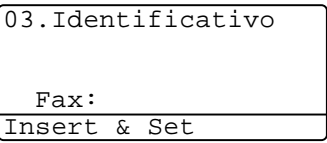

Premere **Set**.

**3** Immettere il proprio numero di telefono (massimo 20 cifre). Premere **Set**.

(Se il numero di telefono e il numero di fax sono uguali, inserire di nuovo lo stesso numero.)

Il numero di telefono immesso serve solo per le funzioni associate alla produzione di una copertina da inviare con il fax. (Vedere [Composizione di una copertina elettronica](#page-109-0) a pag. 6-14.)

Non si può immettere un trattino.

**4** Usare la tastiera dell'apparecchio per immettere il proprio nome (massimo 20 caratteri). Premere **Set**.

**5** Premere **Stop/Uscita**.

Il display visualizza data e ora.

Se l'identificativo è già stato programmato, il messaggio visualizzato sul display chiede all'utente di premere **1** per apportare modifiche o **2** per uscire senza apportare modifiche.

### **Digitazione testo**

Per impostare alcune funzioni, come l'identificativo, può essere necessario inserire del testo nell'MFC. Sopra la maggior parte dei tasti numerici sono stampate tre o quattro lettere. I tasti con **0**, **#** e non hanno lettere associate perché servono ad immettere caratteri speciali.

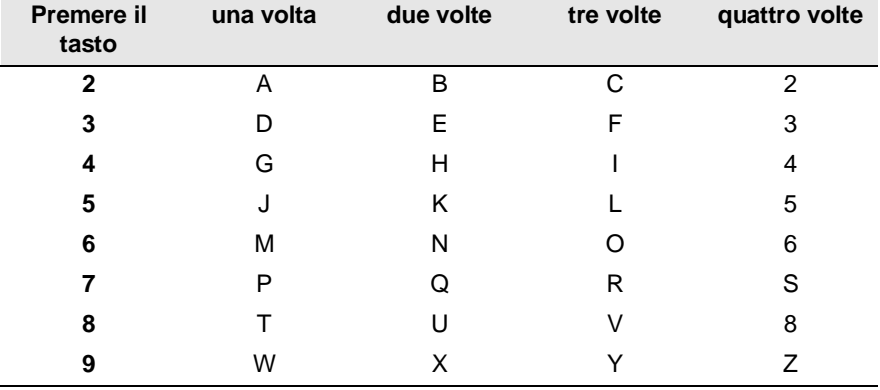

Premendo più volte un tasto numerico è possibile immettere il carattere desiderato.

### **Inserimento di spazi**

Per immettere uno spazio, premere  $\triangleright$  una volta tra un numero e l'altro e due volte tra una lettera e l'altra.

### **Correzioni**

Per modificare una lettera immessa per sbaglio, premere s per portare il cursore sotto il carattere errato. Poi premere **Cancella/Indietro**. La lettera soprastante verrà cancellata. Digitare nuovamente il carattere corretto.

### **Ripetizione di lettere**

Per digitare un carattere assegnato allo stesso tasto del carattere precedente, premere e per spostare il cursore verso destra prima di premere ancora il tasto.

### **Caratteri speciali e simboli**

Premere  $\star$ , **#** o **0** e poi premere  $\bullet$  o  $\bullet$  per spostare il cursore sotto il carattere speciale o il simbolo desiderato. Premere quindi **Set** per selezionarlo.

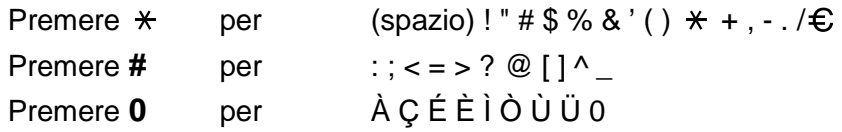
# **PABX e TRASFERIMENTO**

L'apparecchio è inizialmente impostato per essere collegato a linee telefoniche pubbliche (PSTN). Tuttavia, molti uffici utilizzano un centralino telefonico automatico privato, o PABX. Questo apparecchio può essere collegato alla maggior parte dei PABX in commercio. La funzione di Richiamo dell'apparecchio supporta solo la ricomposizione del numero dopo un intervallo predefinito (TBR). Normalmente i PABX utilizzano questa funzione per accedere ad una linea esterna o trasferire una chiamata ad un altro interno: Questa funzione è attiva quando si preme il tasto **Tel/R**.

### **Impostazione del PABX**

Se l'apparecchio è collegato ad un sistema PABX, impostare Centralino su Si. In caso contrario, su No.

**1** Premere **Menu**, **0**, **5**.

**2** Premere  $\infty$  o  $\infty$  per selezionare Si (o No). Premere **Set**.

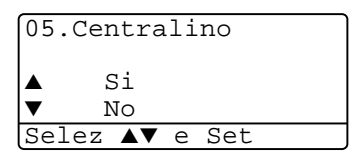

**3** Premere **Stop/Uscita**.

È possibile programmare la pressione del tasto **Tel/R** nei numeri memorizzati per la funzione di chiamata numeri diretti o di chiamata veloce. Quando si programma la chiamata di un numero diretto o di un numero di chiamata veloce (menu funzioni 2-3-1 o 2-3-2), premere prima **Tel/R** (il display visualizza "!"), quindi inserire il numero di telefono. In questo modo non sarà necessario premere **Tel/R** ogni volta prima di usare la chiamata di numeri diretti o la chiamata veloce (Vedere [Memorizzazione di](#page-120-0)  [numeri per la composizione facilitata](#page-120-0) a pag. 7-1).

Tuttavia, se il PBX è impostato su No, non si potrà usare un numero di chiamata diretta o chiamata veloce a partire dal tasto **Tel/R**.

# **Impostazione generale**

#### **Impostazione del temporizzatore modale (Mode Timer)**

L'apparecchio MFC ha sul pannello dei comandi tre tasti per l'impostazione della modalità temporanea: Fax, Copia e Scan. E' possibile modificare il numero di secondi o minuti che l'apparecchio MFC impiega per tornare in modalità Fax dopo l'ultima copia o scansione. Selezionando No, l'apparecchio MFC resta nella modalità utilizzata per ultima.

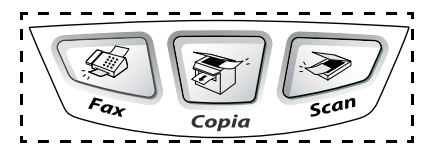

- **1** Premere **Menu**, **1**, **1**.
- **2** Premere  $\infty$  o  $\infty$  per selezionare
	- 0 Sec, 30 Sec., 1 Min, 2 Min,
	- 5 Min o No.
- **3** Premere **Set**.

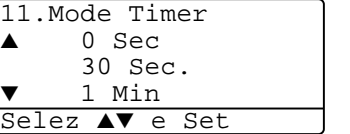

### **Impostazione del tipo di carta**

Per ottenere la migliore qualità di stampa, impostare l'apparecchio MFC per il tipo di carta utilizzata.

Per MFC-8420

**1** Premere **Menu**, **1**, **2**. —**OPPURE**—

> Disponendo del vassoio opzionale per la carta, premere **Menu**, **1**, **2**, **1** per impostare il tipo di carta Superiore o **Menu**, **1**, **2**, **2** per impostare il tipo di carta per Inferiore.

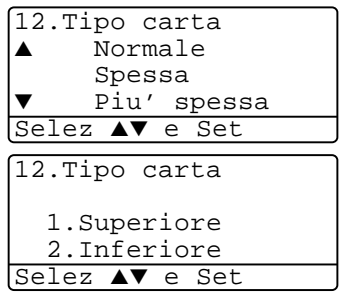

- **2** Premere  $\bullet$  **o**  $\bullet$  per selezionare Sottile, Normale, Spessa, Piu' spessa o Acetato.
- **3** Premere **Set**.
- **4** Premere **Stop/Uscita**.

#### Per MFC-8820D

**1** Premere **Menu**, **1**, **2**, **1** per impostare il tipo di carta per il Vassoio MP.

#### —**OPPURE**—

12.Tipo carta 1.Vassoio MP 2.Superiore 3.Inferiore Selez ▲▼ e Set

Premere **Menu**, **1**, **2**, **2** per

impostare il tipo di carta per il cassetto Superiore.

#### —**OPPURE**—

Disponendo del vassoio opzionale per la carta, premere **Menu**, **1**, **2**, **3** per impostare il tipo di carta per il cassetto Inferiore.

**2** Premere  $\bullet$  o  $\bullet$  per selezionare Sottile, Normale, Spessa, Piu' spessa o Acetato.

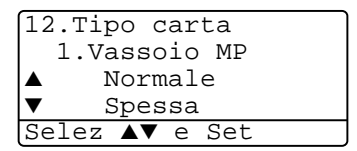

- **3** Premere **Set**.
- **4** Premere **Stop/Uscita**.

 $\mathscr J$  E possibile selezionare  $\text{Acetato}$  per i vassoi #1 e #2 solo se è stato selezionato il formato A4, Letter o Legal in **Menu**, **1**, **3**.

#### formato della carta, in modo che l'apparecchio MFC possa adattare alla pagina un fax in arrivo o una copia ridotta.

**Impostazione del formato della carta**

Si possono utilizzare otto tipi di carta per stampare copie: A4, lettera, legale, executive, A5, A6, B5 e B6 e tre formati per stampare Fax: A4, lettera e legale. Cambiando il formato della carta nel vassoio dell'apparecchio MFC bisogna cambiare anche le impostazioni del

- **1** Premere **Menu**, **1**, **3**.
- **2** Premere  $\infty$  o  $\infty$  per selezionare A4, Letter, Legal, Executive, A5, A6, B5 o B6. Premere **Set**.
- 13.Formato carta  $AA$ Letter  $L$ egal Selez ▲▼ e Set

**3** Premere **Stop/Uscita**.

#### Con il cassetto opzionale

**1** Premere **Menu**, **1**, **3**, **1** per impostare il formato di carta per il cassetto Superiore.

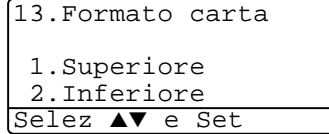

#### —**OPPURE**—

Premere **Menu**, **1**, **3**, **2** per

impostare il formato di carta per il cassetto Inferiore.

**2** Premere  $\bullet$  **o per selezionare** A4, Letter, Legal, Executive, A5, A6, B5 e B6.

Premere **Set**.

- **3** Premere **Stop/Uscita**.
- Utilizzando il cassetto opzionale per la carta, il formato A6 non è disponibile.
	- Selezionando Acetato in **Menu**, **1**, **2**, si può solo selezionare A4, Letter 0 Legal.

### **Impostazione del volume della suoneria**

La regolazione del volume degli squilli deve essere fatta quando l'apparecchio MFC non è in uso. È possibile impostare la suoneria su No o selezionare il volume degli squilli.

- **1** Premere **Menu**, **1**, **4**, **1**.
- **2** Premere  $\infty$  o  $\infty$  per selezionare (Basso, Med, Alto o No). Premere **Set**.

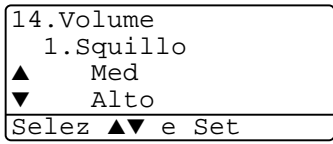

**3** Premere **Stop/Uscita**. —**OPPURE**—

In modalità Fax, premere  $\begin{pmatrix} 1 & 0 \\ 0 & 1 \end{pmatrix}$  per regolare il volume. Ogni volta che si preme un tasto, l'apparecchio MFC emette uno squillo, consentendo di ascoltare l'effetto dell'impostazione visualizzata sul display. Ogni volta che si preme il tasto, il volume cambia.

L'apparecchio memorizza la nuova impostazione fino a successiva modifica.

# **Impostazione del Volume del segnale acustico**

Il volume del segnale acustico può essere modificato. L'impostazione predefinita in fabbrica è Med. Quando il segnale acustico è attivo, l'apparecchio MFC emette un suono ogni volta che si preme un tasto o si fa un errore e al termine dell'invio e della ricezione dei fax.

- **1** Premere **Menu**, **1**, **4**, **2**.
- **2** Premere  $\bullet$  o  $\bullet$  per selezionare l'opzione desiderata. (Basso, Med, Alto o No) Premere **Set**.

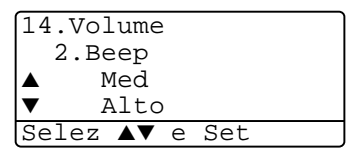

### **Impostazione del volume del diffusore**

Il volume del diffusore dell'apparecchio MFC può essere modificato.

- **1** Premere **Menu**, **1**, **4**, **3**.
- 2 Premere  $\bullet$  o  $\bullet$  per selezionare (Basso, Med, Alto o No). Premere **Set**.

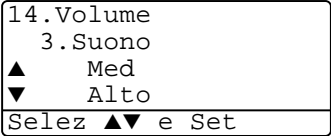

**3** Premere **Stop/Uscita**.

# **Impostazione del Cambio dell'ora**

Questa funzione consente facilmente di mandare avanti o indietro di un'ora l'orologio dell'apparecchio.

- **1** Premere **Menu**, **1**, **5**.
- **2** Premere  $\infty$  o  $\infty$  per selezionare Ora legale (0 Ora solare).

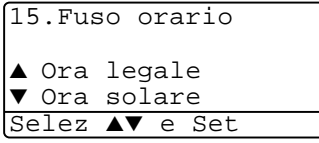

- **3** Premere **Set**.
- **4** Premere **1** per passare all'ora solare o all'ora legale.

—**OPPURE**—

Premere **2** per uscire senza modifiche.

# **Risparmio Toner**

Si può risparmiare il toner per mezzo di questa funzione. Impostando il Risparmio Toner su Si, le stampe si presentano più chiare. L'impostazione predefinita è No.

- **1** Premere **Menu**, **1**, **6**, **1**.
- **2** Premere  $\infty$  o  $\infty$  per selezionare Si (o No).
- **3** Premere **Set**.
- **4** Premere **Stop/Uscita**.

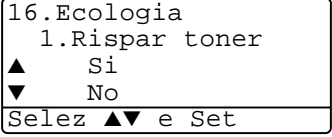

# **Tempo di inattività**

L'impostazione del tempo di inattività riduce il consumo di energia spegnendo il fusore dell'apparecchio MFC mentre non è operativo. Si può scegliere quanto tempo l'apparecchio MFC deve restare inattivo (da 00 a 99 minuti) prima che vada in modalità Riposo. Il temporizzatore viene automaticamente azzerato quando l'apparecchio MFC riceve un Fax o dati PC, o esegue una copia. L'impostazione predefinita è 5 minuti. Quando l'apparecchio MFC è in modalità riposo, la scritta Risparmio viene visualizzata. Se si cerca di stampare o copiare in modalità riposo, ci sarà un breve ritardo dovuto al tempo necessario per il riscaldamento del fusore.

- **1** Premere **Menu**, **1**, **6**, **2**.
- **2** Usare la tastiera per inserire l'intervallo di tempo per il quale l'apparecchio MFC deve restare inattivo prima di passare in modalità riposo (da 00 a 99).
- **3** Premere **Set**.
- **4** Premere **Stop/Uscita**.
	- Se si vuole attivare la modalità riposo, premere **Sicurezza** e **Cancella lavoro** contemporaneamente al passo 2.
		- Se la MFC è in modalità riposo quando viene modificato il Tempo di riposo, la nuova impostazione diventa attiva dalla volta successiva in cui la MFC esegue copie, stampe o viene riavviata.

### **Spegnimento della lampada dello scanner**

La lampada dello scanner resta accesa per 16 ore, poi si spegne automaticamente per aumentare la durata della lampada. La lampada dello scanner può anche essere spenta manualmente premendo contemporaneamente i tasti **e e.** In questo modo la lampada dello scanner resta spenta fino al successivo utilizzo dello scanner.

Spegnendo la lampada dello scanner si riduce il consumo energetico.

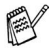

Se la lampada viene spenta regolarmente in modo manuale, la sua durata di esercizio si riduce. Qualcuno preferisce spegnere la lampada all'uscita dall'ufficio, o a tarda notte a casa. Questo non è necessario nell'uso quotidiano.

■ Se l'MFC si trova in modalità riposo quando viene modificato lo Tempo di inattività, la nuova impostazione diventerà effettiva dalla volta successiva in cui l'MFC esegue copie, stampe o viene riavviato.

# **Risparmio energia**

Impostazione della modalità risparmio energia si riducono i consumi. Se il Modo Risparmio energia è impostato su Si, quando l'apparecchio MFC è inattivo e la spia dello scanner è spenta, non è in uso passa automaticamente al modo risparmio energia automaticamente in modalità risparmio in circa 10 minuti. In Modo Risparmio energia non è possibile usare la funzione di rilevazione fax o di attivazione remota.

L'apparecchio MFC non visualizza data e ora in questa condizione.

- **1** Premere **Menu**, **1**, **6**, **3**.
- **2** Premere  $\bullet$  o  $\bullet$  per selezionare Si (o No).
- **3** Premere **Set** quando viene visualizzata la selezione desiderata.

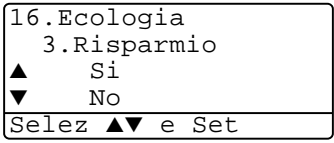

#### PREPARAZIONE DELL'APPARECCHIO **4 - 13**

#### **Impostazione del cassetto per copie**

Se l'apparecchio MFC è un MFC-8420 privo del secondo cassetto opzionale, è possibile saltare questa impostazione.

#### MFC-8420

L'impostazione predefinita della funzione Auto consente \*1all'MFC di utilizzare il vassoio #2 opzionale quando la carta è esaurita nel vassoio #1 o \*2quando il formato del documento è più adatto al tipo di carta contenuto nel vassoio #2.

- **1** Premere **Menu**, **1**, **7**.
- **2** Premere  $\bullet$  o  $\bullet$  per selezionare Solo Cassetto#1, Solo Cassetto#2, o Auto.
- **3** Premere **Set**.
- **4** Premere **Stop/Uscita**.

#### MFC-8820D

L'impostazione predefinita della funzione Auto consente \*1all'MFC di utilizzare il vassoio #2 opzionale o il vassoio MP quando la carta nel vassoio #1 è esaurita o \*2quando il formato del documento è più adatto al tipo di carta contenuto nel vassoio #2.

- **1** Premere **Menu**, **1**, **7**.
- **2** Premere  $\infty$  o  $\infty$  per selezionare Solo Cassetto#1, Solo MP, o Auto.

#### —**OPPURE**—

Se si dispone del cassetto opzionale per la carta. Premere o per selezionare Solo Cassetto#1, Solo Cassetto#2, Solo MP, o Auto.

**3** Premere **Set**.

**4** Premere **Stop/Uscita**.

\*1 Le copie vengono stampate automaticamente dal vassoio #2 solo se il formato della carta impostato per questo vassoio corrisponde a quello impostato per il vassoio #1.

\*2 Quando si utilizza l'alimentatore automatico (ADF), le copie vengono stampate automaticamente dal vassoio #2 se il formato della carta impostato per questo vassoio è diverso da quello impostato per il vassoio #1 e più adatto all'originale scannerizzato.

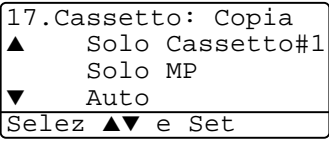

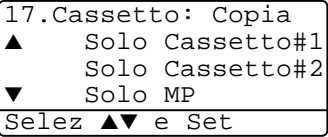

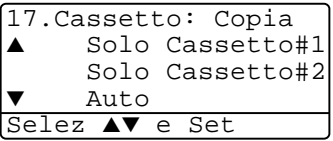

### **Impostazione del cassetto per Fax**

Se l'apparecchio MFC è privo del secondo cassetto opzionale, è possibile saltare questa impostazione.

L'impostazione predefinita Auto permette all'apparecchio MFC di selezionare il secondo cassetto opzionale se la carta nel primo cassetto è finita, o se il formato del Fax in arrivo si adatta meglio alla carta nel secondo cassetto.

- **1** Premere **Menu**, **1**, **8**.
- **2** Premere  $\infty$  o  $\infty$  per selezionare Solo Cassetto#1, Solo Cassetto#2, o Auto.

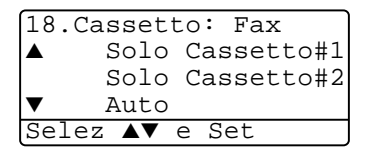

- **3** Premere **Set**.
- **4** Premere **Stop/Uscita**.
- Se la funzione Riduzione automatica è attivata, i fax in arrivo vengono stampati dal vassoio impostato per la Riduzione automatica. (Vedere [Stampa ridotta di un fax in arrivo](#page-87-0)  [\(Riduzione automatica\)](#page-87-0) a pag. 5-5.)

# **Impostazione del contrasto del display**

Si può modificare il contrasto per fare in modo che il display appaia più chiaro o più scuro.

**1** (MFC-8420) Premere **Menu**, **1**, **7**. (MFC-8820D) Premere **Menu**, **1**, **8**.

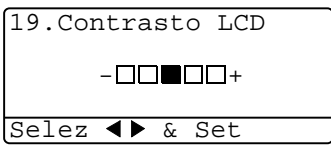

—**OPPURE**—

Disponendo del secondo cassetto opzionale, premere **Menu**, **1**, **9**.

**2** Premere per aumentare il contrasto. —**OPPURE**—

Premere **per diminuire il contrasto.** Premere **Set**.

# **Impostazione iniziale a seconda del Paese**

#### **Impostazione del modo di composizione a toni o impulsi**

Al momento della spedizione, l'apparecchio è impostato per la composizione a toni (multifrequenza). Se si utilizza un servizio a impulsi (apparecchio con composizione mediante disco combinatore), occorre modificare il modo di composizione.

- **1** Premere **Menu**, **0**, **4**.
- 2 Premere o per selezionare Impulsi (o Toni). Premere **Set**.

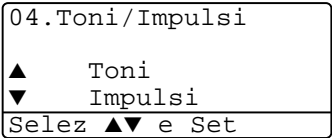

# *5* **Impostazioni del modo Ricezione**

# **Operazioni fondamentali di ricezione**

### **Selezione del modo Ricezione**

Ci sono quatto diversi modi di Ricezione con l' MFC. Si può scegliere il modo di ricezione più adeguato alle proprie esigenze.

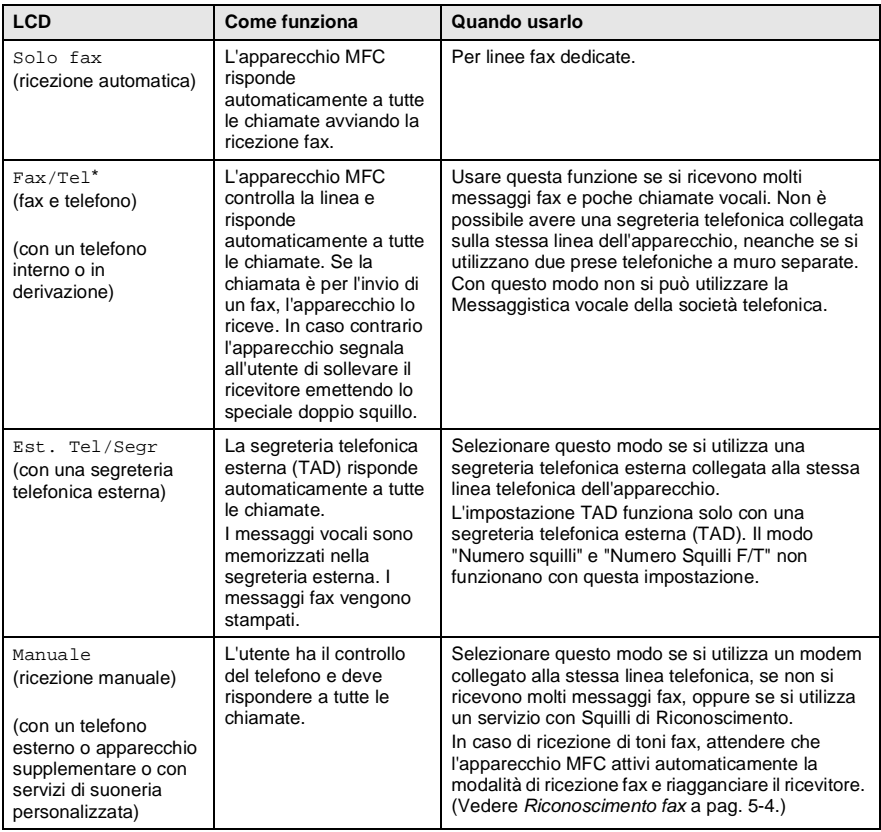

\* Nel modo Fax/Tel si devono impostare Numero squilli e N. squilli F/T.

Il vassoio MP non è disponibile in modalità di ricezione Fax.

#### **Selezione e modifica del modo Ricezione**

- **1** Premere **Menu**, **0**, **1**.
- **2** Premere  $\bullet$  o  $\bullet$  per selezionare Solo fax, Fax/Tel, Est. Tel/Segr o Manuale. Premere **Set**.

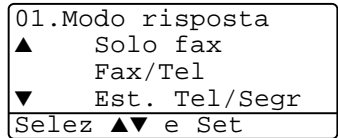

**3** Premere **Stop/Uscita**.

Se si modifica il Modo Ricezione mentre si esegue un'altra procedura, il display torna a visualizzare la procedura interrotta.

Est. Tel/Segr Sel. e Inizio 01/03/2003 18:15

Solo fax Fax/Tel Est. Tel/Segr Manuale

# **Impostazione Numero Squilli**

Il Numero Squilli imposta il numero di volte in cui l'apparecchio MFC squilla prima che risponde in Solo Fax o Fax/Tel. Se ci sono telefoni in derivazione o segreterie telefoniche esterne sulla stessa linea dell'apparecchio MFCo se si è abbonati a un servizio di suoneria personalizzata della società telefonica, mantenere il Numero squilli impostato su 4.

(Vedere [Riconoscimento fax](#page-86-0) a pag. 5-4 e [Utilizzo di telefoni in](#page-90-0)  [derivazione](#page-90-0) a pag. 5-8.)

- **1** Se non è illuminato in verde, premere (**Fax**).
- **2** Premere **Menu**, **2**, **1**, **1**.
- **3** Premere  $\infty$  o  $\infty$  per selezionare il numero di squilli prima che l'apparecchio MFC risponda.

Premere **Set**.

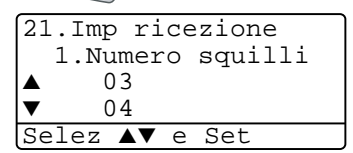

### <span id="page-85-0"></span>**Impostazione del N. squilli F/T (solo per il modo Fax/Tel)**

Se si seleziona il modo di ricezione FAX/TEL, occorre impostare il numero di doppi squilli emessi dall'apparecchio MFCper avvisare l'utente che c'è una chiamata vocale. (In caso di chiamata fax, l'apparecchio MFC stampa il documento.)

Il doppio squillo si verifica dopo lo squillo iniziale dalla compagnia telefonica. Anche se altri apparecchi sono collegati sulla stessa linea, solo l'apparecchio MFC emette il doppio squillo (per 20, 30, 40 o 70 secondi). Tuttavia, la chiamata vocale può essere ricevuta anche da un telefono supplementare collegato sulla stessa linea

dell'apparecchio MFC mediante una presa separata. [\(Vedere](#page-90-0) Utilizzo [di telefoni in derivazione](#page-90-0) a pag. 5-8.)

- **1** Se non è illuminato in verde, premere (**Fax**).
- **2** Premere **Menu**, **2**, **1**, **2**.
- 3 Premere  $\bullet$  o **per** selezionare la durata degli squilli dell' MFC che avvisano dell'arrivo di una chiamata vocale.

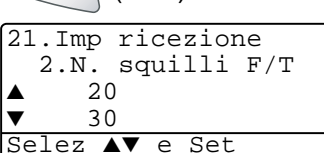

Premere **Set**.

- **4** Premere **Stop/Uscita**.
- 

L'apparecchio MFC continua ad emettere il doppio squillo per la durata impostata anche se la persona che ha effettuato la chiamata riaggancia.

### <span id="page-86-0"></span>**Riconoscimento fax**

Quando si utilizza questa funzione, non è necessario premere **Inizio** o il Codice Remoto **51** quando si risponde ad una chiamata fax. Selezionando Si l' MFC riceve automaticamente le chiamate fax, anche se si solleva il ricevitore di un telefono supplementare o esterno. Basta riagganciare il ricevitore quando sul display appare il messaggio Ricezione o quando si sentono i toni di ricezione fax dal ricevitore del telefono in derivazione, collegato ad una presa telefonica a muro diversa da quella dell'apparecchio, e l'apparecchio MFC riceve automaticamente il messaggio fax. Selezionando No bisogna attivare di persona l'apparecchio MFC sollevando la cornetta di un telefono esterno o in derivazione, e poi premere **Inizio** sull'apparecchio MFC—**OPPURE**—premendo **51** se si è lontani dall'apparecchio MFC. (Vedere [Utilizzo di telefoni in derivazione](#page-90-0) a [pag. 5-8](#page-90-0).)

Se questa funzione è impostata su Si, ma l'apparecchio MFC non rileva una chiamata quando si alza il ricevitore del telefono in derivazione o esterno, digitare il codice di attivazione remota **51**.

Se si inviano fax da un computer che è sulla stessa linea telefonica e l' MFC li intercetta, impostare Fax riconos su No.

- **1** Se non è illuminato in verde, premere (**Fax**).
- **2** Premere **Menu**, **2**, **1**, **3**.
- **3** Usare  $\bullet$  o **per selezionare** Si (o No).

Premere **Set**.

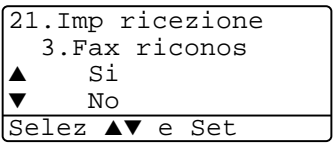

### <span id="page-87-0"></span>**Stampa ridotta di un fax in arrivo (Riduzione automatica)**

Se si sceglie Si, l'apparecchio MFC riduce un fax in arrivo automaticamente in modo che si adatti alla dimensione di un foglio del formato A4, indipendentemente dalla dimensione dell'originale. L'apparecchio MFC calcola il rapporto di riduzione usando la dimensione dell'originale e l'impostazione del formato carta (**Menu**, **1**, **3**).

- **1** Se non è illuminato in verde, premere (**Fax**).
- **2** Premere **Menu**, **2**, **1**, **5**.
- **3** Disponendo del secondo cassetto opzionale #2 per la carta, premere o per selezionare Superiore o Inferiore. Premere **Set**.

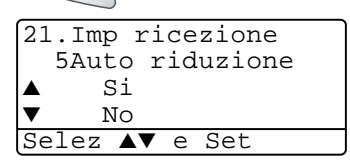

**4** Premere  $\bullet \bullet \bullet \bullet$  per selezionare  $\text{Si}$  (o  $\text{No}$ ).

Premere **Set**.

**5** Premere **Stop/Uscita**.

Attivare questa impostazione se si ricevono fax su due pagine.

# **Ricezione in memoria**

Quando si svuota il cassetto della carta durante la ricezione di un fax, lo schermo visualizza Controlla carta; bisogna aggiungere carta nel cassetto. (Vedere la Guida d'impostazione rapida.)

#### **Se in quel momento l'opzione di Mem Ricezione è su ON:**

L'apparecchio continua a ricevere il documento memorizzando le restanti pagine, sempre che vi sia sufficiente memoria disponibile a terminare l'operazione. Eventuali fax ricevuti successivamente saranno memorizzati fino ad esaurimento dello spazio di memoria disponibile. Per stampare tutti i dati, mettere carta nel cassetto.

#### **Se in quel momento l'opzione di Mem Ricezione è su Off:**

L'apparecchio continua a ricevere il documento memorizzando le restanti pagine, sempre che vi sia sufficiente memoria disponibile a terminare l'operazione, dopo di che l'apparecchio cessa di rispondere automaticamente alle chiamate Fax fino a quando il cassetto viene rifornito di fogli. Per stampare l'ultimo fax ricevuto, aggiungere carta nel cassetto.

- **1** Se non è illuminato in verde, premere (**Fax**).
- 

- **2** Premere **Menu**, **2**, **1**, **6**.
- **3** Premere  $\infty$  o  $\infty$  per selezionare Si (o No). Premere **Set**.
- **4** Premere **Stop/Uscita**.

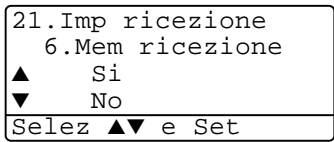

### **Stampa di un fax dalla memoria**

Se l'opzione Carica Fax è impostata su SÌ per il Recupero remoto, è sempre possibile stampare un fax dalla memoria quando ci si trova all' MFC. (Vedere [Impostazione Carica fax](#page-131-0) a pag. 8-2.)

- **1** Premere **Menu**, **2**, **5**, **4**.
- **2** Premere **Inizio**.
- **3** Al termine della stampa, Premere **Stop/Uscita**.

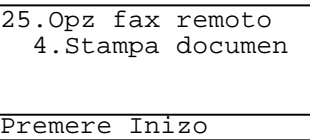

# **Impostazione della densità di stampa**

Si può regolare la densità di stampa, rendendo le pagine più chiare o più scure.

- **1** Se non è illuminato in verde, premere  $\mathbb{R}$  (Fax).
- **2** Premere **Menu**, **2**, **1**, **7**.
- **3** Premere **p** per scurire la stampa. —**OPPURE**—

Premere *Q* per schiarire la stampa.

Premere **Set**.

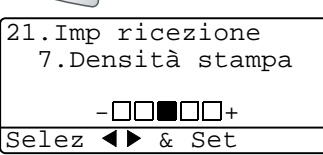

# **Funzioni avanzate di Ricezione**

# <span id="page-90-0"></span>**Utilizzo di telefoni in derivazione**

Se si risponde ad una chiamata fax da un telefono supplementare, o da un telefono esterno collegato nella corrispondente presa sull'apparecchio, si può fare in modo che l'apparecchio MFC prenda la chiamata utilizzando il Codice Remoto. Digitando il Codice Remoto di attivazione **51**, l'apparecchio MFC inizia a ricevere il fax.

(Vedere [Riconoscimento fax](#page-86-0) a pag. 5-4.)

Se l'apparecchio MFC rileva una chiamata vocale ed emette il doppio squillo per passarla all'utente, digitare il codice di disattivazione **# 51** per prendere la chiamata da un telefono supplementare. (Vedere Impostazione del N. squilli F/T (solo per il [modo Fax/Tel\)](#page-85-0) a pag. 5-3.)

Se si risponde ad una chiamata e non c'è nessuno in linea, si deve presumere che si stia ricevendo un fax manuale.

- Da un telefono supplementare (ad una presa telefonica separata), premere **51**, attendere i segnali di ricezione fax (trilli) e poi riagganciare.
- Da un telefono esterno (collegato alla presa EXT dell'apparecchio MFC) premere **51** ed attendere che il telefono venga scollegato prima di riagganciare (il display visualizza Ricezione).

Per trasmettere il fax, il chiamante deve premere il pulsante **Inizio**.

# **Solo per il modo FAX/TEL**

Quando è nel Modo F/T, l'apparecchio MFC utilizza la funzione N. Squilli F/T (doppio squillo) per avvertire l'utente che è in arrivo una chiamata vocale.

In tal caso, sollevare il ricevitore del telefono esterno e premere **Tel/R** per iniziare la conversazione.

Da un telefono in derivazione, si dovrà sollevare il ricevitore mentre è attiva la funzione N. squilli F/T e poi premere **#51** tra i doppi squilli. Se non c'è nessuno in linea, o se qualcuno vuole mandare un Fax, rimandare la chiamata all'apparecchio MFC premendo **51**.

### **Utilizzo di un telefono senza fili esterno**

Se si utilizza un telefono senza fili collegato alla presa EXT. dell'apparecchio MFC e ci si sposta con il telefono senza fili, è consigliabile invece ricevere le chiamate mentre è attiva la funzione Numero squilli. Se si lascia che risponda prima l' MFC, si dovrà poi andare all' MFC e premere **Tel/R** per trasferire la chiamata al telefono senza fili.

# **Modifica dei codici remoti**

I codici remoti possono non funzionare con alcuni sistemi telefonici. Il codice remoto di attivazione predefinito è **51**. Il codice remoto di disattivazione predefinito è **#51**.

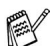

Nel caso in cui cada spesso la linea durante l'accesso remoto alla segreteria telefonica esterna, provare a cambiare il codice di attivazione e disattivazione selezionando un altro codice a tre cifre (ad esempio **###** e **999**).

- **1** Se non è illuminato in verde, premere (**Fax**).
- **2** Premere **Menu**, **2**, **1**, **4**.
- 3 Premere o per selezionare Si (o No).

Premere **Set**.

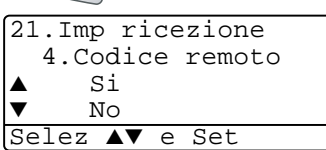

**4** Se si preferisce, immettere un nuovo codice remoto di attivazione.

Premere **Set**.

**5** Se si preferisce, immettere un nuovo codice di disattivazione remoto.

Premere **Set**.

# **Polling**

Polling è l'operazione di recupero dei fax da un altro apparecchio. Si può utilizzare l'apparecchio per un polling da altri apparecchi, oppure qualcun altro può effettuare un'operazione di polling da esso.

L'apparecchio ricevente e quello trasmittente devono essere impostati correttamente per l'esecuzione del polling. Il costo della chiamata è carico di chi esegue il polling su un altro apparecchio per ricevere un fax.

Alcuni apparecchi fax non sono compatibili con la funzione Polling.

### **Polling protetto**

La funzione "Polling protetto" impedisce che i documenti impostati per il prelevamento siano prelevati da un apparecchio diverso da quello a cui sono destinati. È possibile usare la funzione di Polling protetto solo con un altro apparecchio telefax Brother. Per ricevere un fax tramite polling è necessario inserire un apposito codice di sicurezza.

#### **Impostazione ricezione polling (Standard)**

Questa funzione viene usata quando l'utente chiama un altro apparecchio per prelevare un documento.

- **1** Se non è illuminato in verde, premere (**Fax**).
- **2** Premere **Menu**, **2**, **1**, **8**.
- **3** Premere  $\bullet$  **o per selezionare** Standard. Premere **Set**.
- **4** Comporre il numero di fax dell'apparecchio da cui si vuole prelevare il documento. Premere **Inizio**.

### **Impostazione ricezione Polling con codice di sicurezza**

Il codice di sicurezza deve essere lo stesso usato dall'apparecchio con cui ci si vuole collegare.

- **1** Se non è illuminato in verde, premere  $\mathbb{R}$  (Fax).
- **2** Premere **Menu**, **2**, **1**, **8**.
- **3** Premere  $\bullet$  o  $\bullet$  per selezionare Protetto. Premere **Set**.

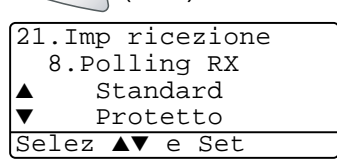

**4** Digitare il codice di sicurezza a quattro cifre. È lo stesso codice di sicurezza usato dall'apparecchio fax da cui si vuole prelevare il documento.

- **5** Premere **Set**.
- **6** Comporre il numero di fax dell'apparecchio da cui si vuole prelevare il documento.
- **7** Premere **Inizio**.

### **Impostazione Ricezione polling differita**

È possibile programmare l'MFC per iniziare la ricezione polling ad una certa ora.

- **1** Se non è illuminato in verde, premere (**Fax**).
- **2** Premere **Menu**, **2**, **1**, **8**.
- **3** Premere  $\bullet$  o  $\bullet$  per selezionare Differ. Premere **Set**.

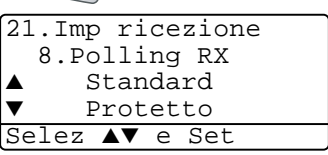

- **4** Il messaggio sul display chiede di digitare l'ora alla quale si vuole iniziare la ricezione polling.
- **5** Digitare l'ora di inizio polling (in formato 24 ore).

Per esempio, digitare 21:45 per le 9:45 di sera.

- **6** Premere **Set**.
- **7** Il messaggio sul display chiede di digitare il numero di fax dell'apparecchio da cui si vuole prelevare il documento e premere **Inizio**.

L'apparecchio MFC effettua la chiamata per la ricezione polling all'ora programmata.

 $\mathcal{P}$  È possibile programmare soltanto una ricezione polling differita.

# **Polling sequenziale**

L' MFC può richiedere documenti da diversi telefax in un'unica operazione. Basta specificare diverse destinazioni al punto 4. In seguito verrà stampato un Rapporto polling.

- **1** Se non è illuminato in verde, premere  $\mathbb{Z}$  (**Fax**).
- **2** Premere **Menu**, **2**, **1**, **8**.
- **3** Premere  $\bullet$  **o per selezionare** Standard, Protetto **o** Differ.

Premere **Set** quando il display visualizza l'impostazione desiderata.

- **4** Se si è selezionato Standard, passare al punto 5.
	- Se si è selezionato Protetto, digitare il codice a quattro cifre, premere **Set** e passare al punto 5.
	- Se si è selezionato Differ, digitare l'ora (in formato 24 ore) alla quale iniziare il polling, premere **Set** e passare al punto 5.
- **5** Specificare i numeri fax degli apparecchi (max. 390) per l'operazione di polling usando le funzioni di Chiamata veloce, Ricerca o Gruppo (vedere [Impostazione dei gruppi per la](#page-124-0)  [Trasmissione circolare](#page-124-0) a pag. 7-5) oppure la tastiera dell'apparecchio. È necessario premere **Set** tra un numero di fax e l'altro.
- **6** Premere **Inizio**.

L'apparecchio MFC esegue il polling a turno per ogni numero o gruppo immesso per un documento.

Premere **Stop/Uscita** mentre l'apparecchio MFC compone il numero per annullare la procedura di polling in corso.

Per annullare tutte le operazioni programmate di ricezione con polling sequenziale, premere **Menu**, **2**, **6**. ([Vedere](#page-108-0)  [Annullamento di un'operazione programmata](#page-108-0) a pag. 6-13.)

### **Impostazione della stampa fronte-retro per la modalità Fax (Per MFC-8820D)**

Se si imposta Duplex su Si per la ricezione dei fax, l'apparecchio MFC stamperà fronte-retro i fax ricevuti.

Si possono usare tre formati di carta per questa funzione - lettera, legale e A4.

- **1** Se non è illuminato in verde, premere  $\mathbb{R}$  (Fax).
- **2** Premere **Menu**, **2**, **1**, **9**.
- 3 Premere o per selezionare Si (o No). Premere **Set**.

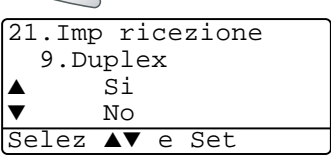

**4** Premere **Stop/Uscita**.

Mentre è in corso la stampa Duplex per i fax, la funzione di auto riduzione è pure impostata temporaneamente a Si.

# *6* **Impostazioni per la trasmissione**

# **Come trasmettere i fax**

Si possono spedire i fax dall'alimentatore automatico ADF o dal piano dello scanner.

# **Entrare in modalità Fax**

Prima di trasmettere fax, accertarsi che (**Fax**) sia verde. In caso contrario premere (**Fax**) per entrare in modalità Fax. L'impostazione predefinita è Fax.

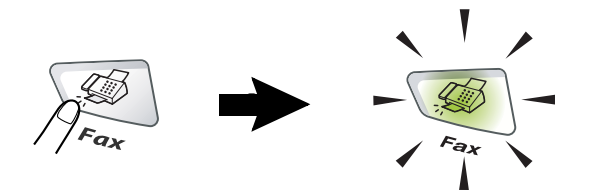

# **Invio di fax dall'alimentatore automatico (ADF)**

L'alimentatore automatico può contenere al massimo 50 pagine. L'alimentatore introduce automaticamente i fogli nell'apparecchio uno ad uno. Si raccomanda di usare carta standard (75 g/m2) e di smuovere sempre le pagine prima di introdurle nell'alimentatore automatico per separare bene i fogli ed evitare problemi di alimentazione.

Non utilizzare fogli piegati, strappati, attaccati con colla, nastro adesivo, punti di cucitrice o fermagli.

NON introdurre cartone, fogli di giornale o stoffa. (Per trasmettere via fax questo tipo di documenti, vedere [Invio di fax](#page-98-0)  [dal piano dello scanner](#page-98-0) a pag. 6-3.)

- Accertarsi che l'inchiostro sia asciutto prima di introdurre il documento nell'apparecchio.
- I documenti da inviare devono essere di larghezza compresa tra 148 e 216 mm e di lunghezza compresa tra 148 e 356 mm.

### **Trasmettere Fax dall'ADF.**

**1** Se non è illuminato in

verde, premere

(**Fax**). Estrarre la prolunga di supporto documenti dell'ADF.

**2** Aprire il supporto ribaltabile per i documenti dell'alimentatore automatico.

Prolunga del supporto documenti Supporto dell'alimentatore automatico ribaltabile per documenti all'uscita dell'alimentat ore automatico  $\circ$  $\overline{a}$ 

- **3** Smuovere bene le pagine e scalarle ad angolo. Introdurre i documenti nell'alimentatore automatico **inserendoli dal margine superiore** e con il **lato stampato rivolto verso l'alto** fino a toccare il rullo di alimentazione.
- **4** Regolare le guide carta in base alla larghezza dei documenti.

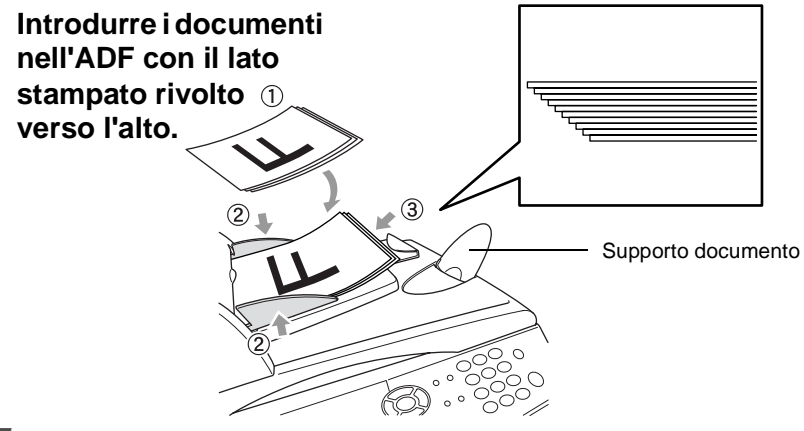

**5** Comporre il numero di fax. Premere **Inizio**. L'MFC inizia la scansione della prima pagina.

### <span id="page-98-0"></span>**Invio di fax dal piano dello scanner**

È possibile usare il vetro dello scanner per inviare via fax pagine di un libro o singole pagine. Gli originali possono essere fino a formato lettera, A4 o formato legale (da 216 a 356 mm). Per interrompere, premere **Stop/Uscita**.

**1** Se non è illuminato in verde, premere  $\mathbb{R}$  (Fax). Sollevare il coperchio documenti.

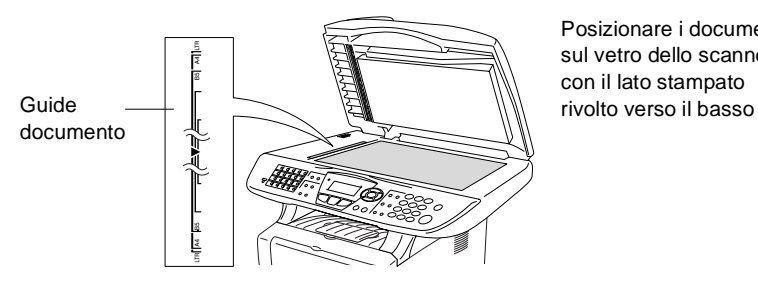

Posizionare i documenti sul vetro dello scanner con il lato stampato

- **2** Usare le linee di riferimento a sinistra per posizionare il documento al centro del vetro dello scanner con il lato stampato rivolto verso il basso.
- **3** Chiudere il coperchio documenti.

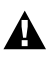

- Se il documento è un libro o simile, si raccomanda di non abbassare il coperchio con forza e di non tenerlo schiacciato.
- **4** Comporre il numero di fax. Premere **Inizio**.

L' MFC inizia la scansione della prima pagina.

**5** Per inviare una sola pagina, premere **2** (oppure premere nuovamente **Inizio**). L' apparecchio MFC inizia ad inviare il documento.

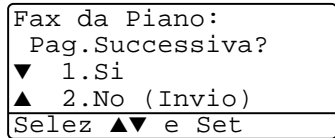

#### —**OPPURE**—

Per inviare più di una pagina, premere **1** e andare al punto 6.

**6** Mettere la pagina successiva sul vetro dello scanner.

Premere **Set**.

Fax da Piano: Imp.Pag.Seguente Premere Set

L' MFC inizia la scansione.

(Ripetere i punti 5 e 6 per ognuna delle pagine successive).

- Se si vuole inviare una sola pagina quando la memoria è piena, la trasmissione del documento avviene in tempo reale.
	- Se occorre cancellare prima dell'invio del fax premere Stop/Uscita.

### **Invio di fax in formato legale dal piano dello scanner**

Quando i documenti sono in formato legale, impostare il formato su Legal. Altrimenti la parte bassa delle pagine fax non verrà trasmessa.

- **1** Se non è illuminato in verde, premere  $\mathbb{R}$  (Fax).
	-

- **2** Premere **Menu**, **2**, **2**, **0**.
- **3** Premere  $\bullet$  **o per selezionare** Legale. Premere **Set**.
- **4** Premere **Stop/Uscita**.

### **Messaggio di Memoria esaurita**

Se appare il messaggio Memoria esaurita durante la scansione della prima pagina di un fax, premere **Stop/Uscita** per annullare la scansione. Se appare il messaggio Memoria esaurita nel corso della scansione di una pagina successiva, si può scegliere se premere **Inizio** per inviare le pagine di cui si è già effettuata la scansione oppure di premere **Stop/Uscita** per annullare la scansione.

# **Trasmissione manuale**

La trasmissione manuale consente di ascoltare il segnale di linea libera, quello di composizione del numero e quello di ricezione del fax durante l'invio.

**1** Se non è illuminato in verde, premere  $\mathbb{R}$  (Fax).

Posizionare il documento con il lato stampato rivolto verso l'alto nell'alimentatore automatico o con il lato stampato rivolto verso il basso sul vetro dello scanner.

- **2** Sollevare il ricevitore del telefono esterno e attendere il segnale di linea libera.
- **3** Dal telefono esterno, comporre il numero di fax.
- **4** Quando l'apparecchio emette i segnali fax, premere **Inizio**.

Se si è selezionato ADF, passare al punto 6.

Se si è selezionato lo scanner, passare al punto 5.

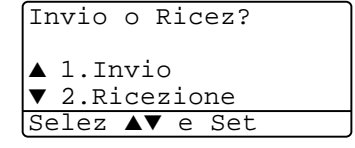

- **5** Premere **1** per inviare il fax.
- **6** Sollevare il ricevitore del telefono esterno.

#### **La trasmissione automatica è il modo più semplice per inviare un fax.**

**1** Se non è illuminato in verde, premere (**Fax**).

Posizionare il documento con il lato stampato rivolto verso l'alto nell'alimentatore automatico o con il lato stampato rivolto verso il basso sul vetro dello scanner.

- **2** Comporre il numero di fax usando la tastiera, i Numeri diretti, i numeri rapidi o il tasto Ricerca. (Vedere [Composizione di numeri diretti](#page-126-0) a pag. 7-7 [e](#page-127-0)  [Composizione di Numeri veloci](#page-127-0) a pag. 7-8.)
- **3** Premere **Inizio**.
- **4** Se si è selezionato lo scanner, premere **2** o **Inizio**.

# **Invio di un fax al termine di una conversazione**

Al termine della conversazione si può inviare un fax alla persona all'altro capo della linea prima di riagganciare.

- **1** Chiedere alla persona all'altro capo della linea di attendere di sentire i segnali fax e poi di premere**Inizio** prima di riagganciare.
- **2** Se non è illuminato in verde, premere (**Fax**).

Posizionare il documento con il lato stampato rivolto verso l'alto nell'alimentatore automatico o con il lato stampato rivolto verso il basso sul vetro dello scanner.

#### Premere **Inizio**.

Il display visualizza:

- **3** Premere **1** per inviare il fax.
- **4** Appendere la cornetta telefonica.

Invio o Ricez?

- ▲ 1.Invio
- ▼ 2.Ricezione Selez ▲▼ e Set

# **Operazioni elementari di trasmissione**

# **Invio di fax con impostazioni multiple**

Al momento di inviare un fax, è possibile selezionare una combinazione qualunque tra le seguenti impostazioni: copertina, contrasto, risoluzione, modo Overseas, trasmissione fax differita, trasmissione polling o trasmissione in tempo reale. Se non è

illuminato in verde, premere (**Fax**) prima di premere **Menu**.

Ogni volta che l'apparecchio accetta un'impostazione, il display visualizza un messaggio per consentire all'utente di selezionare altre impostazioni:

Premere **1** per selezionare altre impostazioni. Il display visualizza nuovamente il menu Imp trasmiss.

#### —**OPPURE**—

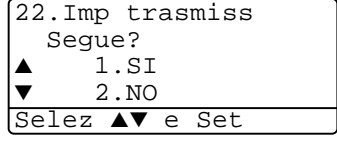

Se non si vogliono selezionare altre

impostazioni, premere **2** e passare al punto successivo.

# **Contrasto**

È possibile regolare il contrasto per l'invio di documenti particolarmente chiari o scuri.

Usare Chiaro per schiarire il documento.

Usare Scuro per scurire il documento.

**1** Se non è illuminato in verde, premere (**Fax**).

Posizionare il documento con il lato stampato rivolto verso l'alto nell'alimentatore automatico o con il lato stampato rivolto verso il basso sul vetro dello scanner.

- **2** Premere **Menu**, **2**, **2**, **1**.
- **3** Premere  $\infty$  o  $\infty$  per selezionare Auto, Chiaro o Scuro.

22.Imp trasmiss 1.Contrasto Auto Chiaro Selez ▲▼ e Set

Premere **Set**.

**4** Premere **1** per selezionare altre opzioni e il visualizzatore mostra il menu Imp trasmiss.

#### —**OPPURE**—

Se non si vogliono selezionare altre impostazioni, premere **2** e passare al punto 5 della procedura.

- **5** Comporre il numero di fax.
- **6** Premere **Inizio** per inviare il fax dall'ADF.

L' MFC inizia la scansione della prima pagina.

Se si è selezionato lo scanner, passare al punto 7.

**7** Per inviare una sola pagina, premere **2** (oppure premere ancora **Inizio**).

L' MFC inizia ad inviare il documento.

#### —**OPPURE**—

Per inviare più di una pagina, premere **1** e andare al punto 8.

**8** Mettere la pagina successiva sul vetro dello scanner. Premere **Set**.

L'apparecchio MFC inizia la scansione e torna al punto 7. (Ripetere i punti 7 e 8 per ognuna delle pagine successive).

### **Risoluzione fax**

Dopo avere introdotto un documento nell'alimentatore automatico o sul vetro dello scanner, è possibile usare il tasto **Risoluzione** per modificare provvisoriamente l'impostazione (solo per quel fax). Se

non è illuminato in verde, premere (**Fax**). Premere

**Risoluzione** più volte fino a quando il display visualizza l'impostazione desiderata.

#### —**OPPURE**—

È possibile modificare l'impostazione predefinita.

**1** Se non è illuminato in verde, premere (**Fax**).

**2** Premere **Menu**, **2**, **2**, **2**.

3 Premere  $\bullet$  o **per** selezionare la risoluzione desiderata.

Premere **Set**.

- **4** Premere **Stop/Uscita**.
- 22.Imp trasmiss 2.Risoluz Fax ▲ Standard ▼ Fine Selez ▲▼ e Set
- Standard: Questa impostazione è idonea alla maggior parte dei documenti.
- Fine: Ideale per documenti con caratteri piccoli. Trasmissione leggermente più lenta rispetto alla risoluzione Standard.
- S.Fine: Ideale per documenti con caratteri piccoli o illustrazioni. Trasmissione più lenta rispetto alla risoluzione Fine.
- Foto: Usare questa impostazione se l'immagine presenta varie gradazioni di grigio. Trasmissione più lenta rispetto a tutte le altre risoluzioni.

### **Ricomposizione manuale e automatica del numero fax**

Se si invia un fax manualmente e la linea è occupata, premere **Rich/Pausa** e poi **Inizio** per riprovare. Se si vuole richiamare l'ultimo numero composto, per risparmiare tempo premere **Rich/Pausa** e **Inizio**.

**Rich/Pausa** funziona solo se si è composto il numero dal pannello di controllo.

Se si invia un fax automaticamente e la linea è occupata, l' MFC riprova automaticamente a comporre il numero per tre volte a intervalli di cinque minuti.

Si può comporre un numero ed iniziare la scansione del fax nella memoria anche quando l'MFC sta ricevendo, inviando o stampando un fax dalla memoria. Sul display LCD viene visualizzato il numero della nuova operazione.

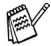

Se appare il messaggio Memoria esaurita durante la scansione della prima pagina di un fax, premere **Stop/Uscita** per annullare la scansione. Se il messaggio Memoria esaurita appare durante la scansione delle pagine successive, è possibile premere **Inizio** per inviare le pagine scandite fino a quel momento oppure premere **Stop/Uscita** per annullare l'operazione.

- **1** Se non è illuminato in verde, premere  $\mathbb{R}$  (Fax). Posizionare il documento con il lato stampato rivolto verso l'alto nell'alimentatore automatico o con il lato stampato rivolto verso il basso sul vetro dello scanner.
- **2** Comporre il numero di fax.
- **3** Premere **Inizio** per inviare il fax.

La MFC avvia la scansione della prima pagina e sul display LCD viene visualizzato il numero dell'operazione (#XXX) del fax. È possibile ripetere la procedura dal punto 1 al punto 3 per il fax successivo.

#### —**OPPURE**—

Se si è selezionato lo scanner, passare al punto 4.

**4** Per inviare una sola pagina, premere **2** (oppure premere ancora **Inizio**).

> L' MFC inizia ad inviare il documento.

#### Fax da Piano: Pag.Successiva?  $1. S<sub>i</sub>$  $2.No(Invio)$ Selez ▲▼ e Set

#### —**OPPURE**—

Per inviare più di una pagina, premere **1** e andare al punto 4.

**5** Mettere la pagina successiva sul vetro dello scanner. Premere **Set**. L'MFC inizia la scansione e torna al punto 4. (Ripetere i punti 4 e 5 per ognuna delle pagine

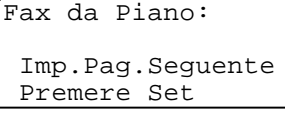

successive). Per spedire il fax successivo andare al passo 1.

### **Trasmissione in tempo reale**

Quando si invia un fax, l' MFC effettua la scansione dell'originale nella memoria prima di inviarlo. Quindi, non appena la linea telefonica è libera, l'MFC compone il numero e invia il fax.

In caso di memoria piena, l'apparecchio MFC invia il documento in tempo reale (anche se la funzione TX tempo reale è impostata su No).

A volte può essere necessario inviare un documento importante immediatamente, senza dovere attendere la trasmissione in memoria. Impostare TX tempo reale a Si per tutti i documenti o soltanto per il fax successivo.

Per inviare via fax più pagine, usare ADF.

- **1** Se non è illuminato in verde, premere (**Fax**). Posizionare il documento con il lato stampato rivolto verso l'alto nell'alimentatore automatico o con il lato stampato rivolto verso il basso sul vetro dello scanner.
- **2** Premere **Menu**, **2**, **2**, **5**.
- **3** Per modificare l'impostazione predefinita premere  $\infty$  o per selezionare Si (o No).

22.Imp trasmiss 5.TX tempo reale ▲ Prossimo fax  $S<sub>1</sub>$ Selez ▲▼ e Set

Premere **Set**.

Passare al punto 5.

—**OPPURE**—

Solo per la trasmissione del fax successivo, premere  $\bullet$  o **Per selezionare** Prossimo fax.

Premere **Set**.

**4** Premere  $\bullet$  **o per selezionare** Prossimo fax: Si (**o** Prossimo fax:No).

Premere **Set**.

**5** Premere **1** per selezionare altre opzioni e il visualizzatore mostra il menu Imp trasmiss.

#### —**OPPURE**—

Se non si vogliono selezionare altre impostazioni, premere **2** e passare al punto 6 della procedura.

- **6** Comporre il numero di fax.
- **7** Premere **Inizio** per inviare il fax.
- Nella trasmissione in tempo reale usando lo scanner, la funzione di ricomposizione automatica del numero non funziona.

### **Verifica dell'operazione programmata**

Verificare quali operazioni programmate sono ancora in attesa di esecuzione nella memoria dell'apparecchio. (Se non ci sono operazioni programmate, il display visualizza Nessun lavoro).

- **1** Premere **Menu**, **2**, **6**.
- **2** Se il display visualizza più di un'operazione in coda, premere o **per scorrere la lista.**

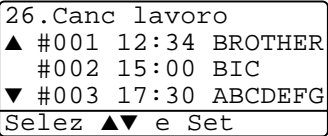

**3** Premere **Stop/Uscita**.

#### **Annullamento di un'operazione mentre si esegue la scansione dell'originale**

Si può annullare un lavoro nel corso della sua scansione nella memoria premendo **Stop/Uscita**.
# <span id="page-108-0"></span>**Annullamento di un'operazione programmata**

È possibile annullare un'operazione fax in attesa nella memoria.

**1** Premere **Menu**, **2**, **6**.

Il display visualizza tutte le operazioni in coda.

- 26.Canc lavoro  $\triangle$  #001 12:34 BROTHER #002 15:00 BIC ▼ #003 17:30 ABCDEFG Selez ▲▼ e Set
- **2** Se il display visualizza più di un'operazione in coda, premere

o **per selezionare l'operazione da annullare.** 

#### Premere **Set**.

### —**OPPURE**—

Se il display visualizza una sola operazione in coda, passare al punto 3 della procedura.

**3** Premere **1** per annullare l'operazione.

### —**OPPURE**—

Premere **2** per uscire dalla procedura senza annullare.

Per annullare un'altra operazione passare al punto 2 della procedura.

**4** Premere **Stop/Uscita**.

# **Operazioni di invio avanzate**

# **Composizione di una copertina elettronica**

La copertina viene stampata dall'apparecchio ricevente. La copertina comprende il nome memorizzato nella memoria dei numeri diretti e dei numeri veloci. In caso di composizione manuale del numero il nome viene lasciato in bianco.

La copertina indica l'Identificativo e il numero di pagine da trasmettere. (Vedere [Impostazione dell'identificativo](#page-69-0) a pag. 4-2.) Se la funzione Copertina è impostata su SI **Menu**, **2**, **2**, **7**), il numero di pagine non viene stampato.

È possibile selezionare un commento da stampare in copertina.

- 1.Nessuna nota
- 2.Richiamare
- 3.Urgente
- 4.Confidenziale

Se non si vogliono usare i commenti predefiniti, è possibile creare due commenti personalizzati della lunghezza massima di 27 caratteri. Utilizzare la tabella a pagina [4-3](#page-70-0) per indicazioni su come inserire i caratteri.

(Vedere [Composizione dei commenti personalizzati](#page-110-0) a pag. 6-15.)

```
5.(User Defined)
```

```
6.(User Defined)
```
La maggior parte delle impostazioni della funzione Imp Trasmiss sono provvisorie, per consentire all'utente di modificarle per ogni fax da inviare.

Tuttavia impostando Copertina e Commenti personalizzati, le impostazioni predefinite vengono modificate in modo da renderle disponibili per i fax.

### <span id="page-110-0"></span>**Composizione dei commenti personalizzati**

È possibile creare fino a due commenti personalizzati.

- **1** Se non è illuminato in verde, premere (**Fax**).
- **2** Premere **Menu**, **2**, **2**, **8**.
- **3** Premere  $\infty$  o  $\infty$  per selezionare 5 o 6 per il proprio commento.

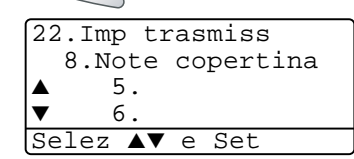

Premere **Set**.

**4** Usare la tastiera per immettere il commento personalizzato.

Premere **Set**.

(Vedere [Digitazione testo](#page-70-0) a pag. 4-3.)

**5** Premere **1** per selezionare altre opzioni e il visualizzatore mostra il menu Imp trasmiss.

### —**OPPURE**—

Premere **2** per uscire dalla procedura.

### **Copertina solo per il fax successivo**

Accertarsi di avere impostato l'identificativo, altrimenti non sarà possibile usare questa funzione. (Vedere [Impostazione dell'identificativo](#page-69-0) a pag. [4-2.](#page-69-0)) Se si vuole inviare la copertina solo con un particolare documento, la copertina includerà il numero di pagine da trasmettere.

**1** Se non è illuminato in verde, premere (**Fax**).

Posizionare il documento con il lato stampato rivolto verso l'alto nell'alimentatore automatico o con il lato stampato rivolto verso il basso sul vetro dello scanner.

- **2** Premere **Menu**, **2**, **2**, **7**.
- **3** Quando viene visualizzato Prossimo fax.

Premere **Set**.

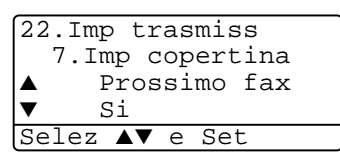

**4** Premere  $\bullet$  **o per selezionare** Prossimo fax: Si (**o** Prossimo fax: No).

Premere **Set**.

**5** Premere  $\bullet$  o  $\bullet$  per selezionare un commento standard o personalizzato.

Premere **Set**.

**6** Digitare due cifre per indicare il numero di pagine da inviare. Premere **Set**.

(Per esempio, premere **0**, **2** per 2 pagine o digitare **0 0** per lasciare il numero di pagine in bianco. Se si commette un errore premere **per tornare indietro e digitare nuovamente il** numero di pagine.)

**7** Premere **1** per selezionare altre opzioni e il visualizzatore mostra il menu Imp trasmiss.

### —**OPPURE**—

Premere **2** se non si vogliono selezionare altre impostazioni.

- **8** Comporre il numero a cui si intende inviare il fax.
- **9** Premere **Inizio**.

### **Invio di una copertina per tutti i fax**

Accertarsi di avere impostato l'identificativo, altrimenti non sarà possibile usare questa funzione. (Vedere [Impostazione](#page-69-0)  [dell'identificativo](#page-69-0) a pag. 4-2.)

È possibile impostare l'apparecchio MFC per inviare una copertina ogni volta che si invia un fax. Questa impostazione non include l'indicazione del numero di pagine del fax.

- **1** Se non è illuminato in verde, premere (**Fax**).
- **2** Premere **Menu**, **2**, **2**, **7**.
- **3** Premere  $\infty$  o  $\infty$  per selezionare Si. Premere **Set**.

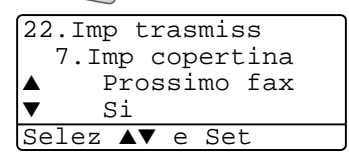

**4** Se la funzione è impostata su  $\sin$ , premere  $\cos$  o  $\cos$  per selezionare un commento standard o un commento personalizzato.

Premere **Set**.

**5** Premere **1** per selezionare altre opzioni e il visualizzatore mostra il menu Imp trasmiss.

### —**OPPURE**—

Premere **2** per uscire se non si vogliono selezionare altre impostazioni.

# **Utilizzo di una copertina stampata**

Se si preferisce usare una copertina prestampata su cui riportare annotazioni a mano, è possibile stampare la pagina di prova ed allegarla al documento da inviare via fax.

**1** Se non è illuminato in verde, premere  $\mathbb{R}$  (Fax).

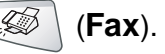

- **2** Premere **Menu**, **2**, **2**, **7**.
- 3 Premere o per selezionare Esempio stampa. Premere **Set**.
- **4** Premere **Inizio**. L'apparecchio MFC stampa una copia della copertina.
- **5** Premere **Stop/Uscita**.

# **Trasmissione circolare**

22.Imp trasmiss 7.Imp copertina ▲ No Esempio stampa Selez ▲▼ e Set

La funzione di Trasmissione Circolare consente di trasmettere automaticamente lo stesso messaggio fax a diversi numeri. Usando il tasto **Set**, è possibile includere Gruppi, numeri diretti, numeri veloci e fino a 50 numeri composti manualmente. Se non sono state occupate tutte le ubicazioni di memoria per la memorizzazione dei numeri di Gruppi, codici di accesso o numeri di carta di credito, è possibile effettuare la trasmissione circolare fino a 390 numeri diversi. Tuttavia, la memoria disponibile per questa operazione varia in funzione del tipo di operazioni programmate nella memoria e del numero di ubicazioni di memoria utilizzate per la trasmissione circolare. Se si effettua la trasmissione circolare ad un numero di apparecchi superiore al numero massimo disponibile, non è possibile usare le funzioni Accesso duale e Trasmissione differita.

Per includere numeri a Chiamata veloce e numeri composti manualmente nella stessa operazione di Trasmissione circolare, occorre premere **Set** tra un numero e l'altro. Usare **Ricerca/Chiam.Veloce** per facilitare la selezione dei numeri.

(Vedere [Impostazione dei gruppi per la Trasmissione circolare](#page-124-0) a pag. 7-5.) Una volta terminata la trasmissione circolare, l'apparecchio stampa automaticamente un rapporto con i risultati della trasmissione.

■ Immettere i numeri componendo l'intera sequenza come d'abitudine; si tenga presente, tuttavia, che ogni numero diretto o veloce occupa un'ubicazione in memoria, pertanto, la quantità di numeri memorizzabili è limitata.

- In caso di memoria piena, premere **Stop/Uscita** per interrompere l'operazione oppure, se è stata fatta la scansione di più pagine, premere **Inizio** per inviare le pagine già memorizzate.
	- **1** Se non è illuminato in verde, premere (**Fax**). Posizionare il documento con il lato stampato rivolto verso l'alto nell'alimentatore automatico o con il lato stampato rivolto verso il basso sul vetro dello scanner.
	- **2** Immettere un numero usando le funzioni numeri diretti, numeri rapidi, Gruppo, Ricerca oppure la tastiera.

(Esempio: numero Gruppo)

**3** Quando viene visualizzato il numero di fax da chiamare, premere **Set**.

Il messaggio visualizzato sul display dice di premere il numero successivo.

**4** Immettere il numero successivo.

(Numeri di Chiamata veloce)

- **5** Quando viene visualizzato il numero di fax da chiamare, premere **Set**.
- **6** Immettere un altro numero di fax.

(Esmpio: Composizione manuale mediante tastiera).

**7** Premere **Inizio**.

Se si è selezionato lo scanner, passare al punto 8.

**8** Per inviare una sola pagina, premere **2** (oppure premere ancora **Inizio**).

L' MFC inizia a trasmettere il documento.

### —**OPPURE**—

Per inviare più di una pagina, premere **1** e andare al punto 9.

**9** Mettere la pagina successiva sul vetro dello scanner. Premere **Set**.

L'apparecchio MFC inizia la scansione e torna al punto 8. (Ripetere i punti 8 e 9 per ognuna delle pagine successive).

### **Modo Overseas**

Se inviare un fax all'estero risulta difficoltoso a causa di possibili interferenze sulla linea telefonica, è consigliabile attivare il modo Overseas. Dopo l'invio del fax, questa funzione si disattiva automaticamente.

**1** Se non è illuminato in verde, premere (**Fax**).

Posizionare il documento con il lato stampato rivolto verso l'alto nell'alimentatore automatico o con il lato stampato rivolto verso il basso sul vetro dello scanner.

- **2** Premere **Menu**, **2**, **2**, **9**.
- **3** Premere  $\infty$  o  $\infty$  per selezionare Si (o No). Premere **Set**.

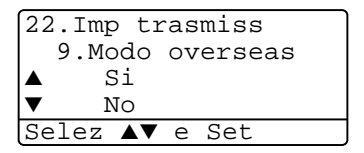

**4** Premere **1** per selezionare altre opzioni e il display mostra il menu Imp trasmiss.

### —**OPPURE**—

Se non si vogliono selezionare altre impostazioni, premere **2** e passare al punto 5 della procedura.

- **5** Comporre il numero a cui si intende inviare il fax.
- **6** Premere **Inizio**.

Se si è selezionato lo scanner, passare al punto 7.

**7** Per inviare una sola pagina, premere **2** (oppure premere ancora **Inizio**).

L' MFC inizia a trasmettere il documento.

### —**OPPURE**—

Per inviare più di una pagina, premere **1** e andare al punto 8.

**8** Mettere la pagina successiva sul vetro dello scanner. Premere **Set**.

L'apparecchio MFC inizia la scansione e torna al punto 7. (Ripetere i punti 7 e 8 per ognuna delle pagine successive).

# **Fax differito**

Durante la giornata è possibile memorizzare fino a 50 fax da inviare entro 24 ore. Questi fax verranno inviati all'ora immessa al punto 3. Premere **Set** per accettarla oppure immettere un'altra ora alla quale inviare i fax.

- **1** Se non è illuminato in verde, premere  $\mathcal{F}$  (Fax). Posizionare il documento con il lato stampato rivolto verso l'alto nell'alimentatore automatico o con il lato stampato rivolto verso il basso sul vetro dello scanner.
- **2** Premere **Menu**, **2**, **2**, **3**.
- **3** Digitare l'ora di invio del fax (nel formato 24 ore).

Premere **Set**.

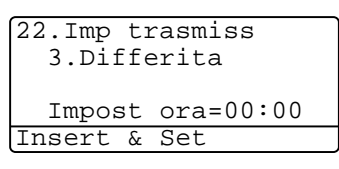

(Per esempio, digitare 19:45 per le 7:45 di sera.)

**4** Premere **1** per selezionare altre opzioni e il display mostra il menu Imp trasmiss.

### —**OPPURE**—

Se non si vogliono selezionare altre impostazioni, premere **2** e passare al punto 5 della procedura.

- **5** Comporre il numero di fax.
- **6** Premere **Inizio**.

Se si è selezionato lo scanner, passare al punto 7.

**7** Per inviare una sola pagina, premere **2** (oppure premere ancora **Inizio**).

L'apparecchio MFC inizia a fare la scansione del documento. —**OPPURE**—

Per inviare più di una pagina, premere **1** e andare al punto 8.

**8** Mettere la pagina successiva sul vetro dello scanner. Premere **Set**.

L'apparecchio MFC inizia la scansione e torna al punto 7. (Ripetere i punti 7 e 8 per ognuna delle pagine successive).

Il numero di pagine digitalizzate che si possono acquisire in memoria varia in funzione della quantità di dati stampati su ciascuna pagina.

# **Trasmissione cumulativa differita**

Prima di inviare i fax differiti, l'apparecchio MFC ordina tutti i documenti in memoria in base alle destinazioni ed alle ore programmate per risparmiare il costo delle chiamate. Tutti i fax differiti il cui invio è programmato per la stessa ora e per lo stesso numero di fax vengono inviati in un'unica trasmissione.

- **1** Se non è illuminato in verde, premere (**Fax**).
- **2** Premere **Menu**, **2**, **2**, **4**.
- **3** Premere  $\infty$  o  $\infty$  per selezionare Si (o No). Premere **Set**.

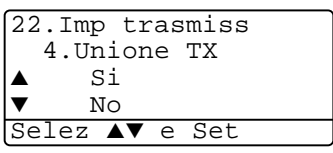

**4** Premere **Stop/Uscita**.

### **Impostazione della trasmissione polling (Standard)**

La trasmissione polling consente di impostare un documento nel proprio apparecchio in modo da consentire ad un altro apparecchio fax di "prelevarlo".

- **1** Se non è illuminato in verde, premere  $\mathbb{R}$  (Fax). Posizionare il documento con il lato stampato rivolto verso l'alto nell'alimentatore automatico o con il lato stampato rivolto verso il basso sul vetro dello scanner.
- **2** Premere **Menu**, **2**, **2**, **6**.
- **3** Premere  $\bullet$  **o per selezionare** Standard. Premere **Set**.
- **4** Premere **1** per selezionare altre impostazioni. Il display torna a visualizzare il menu Imp trasmiss.

### —**OPPURE**—

Premere **2** per selezionare altre impostazioni e passare al punto 5.

**5** Premere **Inizio**.

L'apparecchio MFC inizia a fare la scansione del documento.

**6** Se sono stati caricati documenti nell'ADF, attendere il polling del fax. —**OPPURE**—

Se è stato messo un documento sul piano dello scanner, passare al punto 7.

**7** Per inviare una sola pagina, premere **2** (oppure premere ancora **Inizio**). Attendere il polling del fax.

### —**OPPURE**—

Per inviare più di una pagina, premere **1** e andare al punto 8.

**8** Mettere la pagina successiva sul vetro dello scanner. Premere **Set**.

L'apparecchio MFC inizia la scansione e torna al punto 7. (Ripetere i punti 7 e 8 per ognuna delle pagine successive).

Il documento viene memorizzato e può essere recuperato da qualunque altro apparecchio telefax fino a quando non si provvede ad annullare il fax dalla memoria usando la funzione di Annullamento operazione. (Vedere [Annullamento di](#page-108-0)  [un'operazione programmata](#page-108-0) a pag. 6-13.)

### **Impostazione della trasmissione polling con Codice di sicurezza**

Selezionando Protetto, chi fa il polling sulla macchina in oggetto deve inserire il codice di protezione.

- **1** Se non è illuminato in verde, premere (**Fax**). Posizionare il documento con il lato stampato rivolto verso l'alto nell'alimentatore automatico o con il lato stampato rivolto verso il basso sul vetro dello scanner.
- **2** Premere **Menu**, **2**, **2**, **6**.
- **3** Premere  $\bullet$  **o per selezionare** Protetto. Premere **Set**.
- **4** Digitare un numero di quattro cifre. Premere **Set**.
- **5** Premere **1** per selezionare altre impostazioni. Il display torna a visualizzare il menu Imp trasmiss.

### —**OPPURE**—

Premere **2** per selezionare altre impostazioni e passare al punto 6.

**6** Premere **Inizio**.

L'apparecchio MFC inizia a fare la scansione del documento.

**7** Se sono stati caricati documenti nell'ADF, attendere il polling del fax. —**OPPURE**—

Se è stato messo un documento sul piano dello scanner, passare al punto 8.

**8** Per inviare una sola pagina, premere **2** (oppure premere ancora **Inizio**). Attendere il polling del fax.

### —**OPPURE**—

Per inviare più di una pagina, premere **1** e andare al punto 9.

**9** Mettere la pagina successiva sul vetro dello scanner. Premere **Set**.

L'apparecchio MFC inizia la scansione e torna al punto 8. (Ripetere i punti 8 e 9 per ognuna delle pagine successive).

È possibile usare la funzione di Polling protetto solo con un altro apparecchio telefax Brother.

# **Sicurezza Memoria**

La sicurezza della memoria impedisce l'accesso non autorizzato all'apparecchio MFC. Non sarà possibile proseguire a programmare fax differiti o lavori in polling. Tuttavia, i fax già programmati per la trasmissione differita verranno trasmessi quando la Sicurezza Memoria viene impostata su Si, in modo che non vadano persi.

Se la funzione Carica Fax è impostata su Si prima di impostare la Sicurezza Memoria su Si, allora le funzioni Inoltro Fax e Recupero Remoto proseguiranno nel loro funzionamento.

Quando la Sicurezza Memoria è impostata su Si le seguenti funzioni sono disponibili:

- Ricezione di fax in memoria (capacità di memoria limitate)
- $\blacksquare$  Inoltro di fax (se la funzione Carica Fax è già stata impostata su  $\sin$ )
- Recupero remoto

Se Sicurezza memoria è attivata, NON è possibile eseguire le seguenti operazioni:

- Invio fax
- Stampa dei fax ricevuti
- Copiatura
- Stampa da PC
- Scansione PC

Per stampare i fax in memoria impostare la Sicurezza Memoria su No.

### **Impostare la password**

Se si dimentica la password della Sicurezza memoria bisogna richiedere un intervento tecnico al proprio fornitore Brother.

- **1** Premere **Menu**, **2**, **0**, **1**.
- **2** Digitare un numero di 4 cifre per impostare una nuova password.

Premere **Set**.

```
20.Varie
  1.Sicurezza mem
  Chiave nuov:xxxx
Insert & Set
```
Se si inserisce la password per la prima volta, viene visualizzata la richiesta Verifica:.

**3** Reinserire la password. Premere **Set**.

### **Inserire la sicurezza memoria**

- **1** Premere **Menu**, **2**, **0**, **1**.
- **2** Premere  $\infty$  o  $\infty$  per selezionare Imp sicurezza. Premere **Set**.

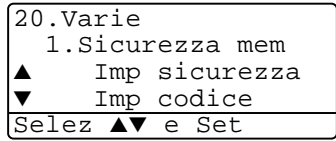

**3** Inserire la password di 4 caratteri.

### Premere **Set**.

L'apparecchio MFC si disinserisce e viene visualizzato Modo sicurezza.

In caso di mancanza di rete i dati in memoria vengono conservati fino a 4 giorni.

# **Disinserire la sicurezza memoria**

### **1** Premere **Menu**.

Inserire la password di 4 caratteri registrata e premere **Set**.

**2** La Sicurezza Memoria viene automaticamente disinserita e vengono visualizzate la data e l'ora.

Se si inserisce una password errata viene visualizzato il messaggio Chiave errata e l'apparecchio rimane disinserito. L'apparecchio MFC resta in modalità protetta finchè la password esatta non viene inserita.

# *7* **Composizione automatica e opzioni di composizione**

# **Memorizzazione di numeri per la composizione facilitata**

È possibile impostare l'apparecchio MFC per eseguire tre tipi di composizione facilitata: Chiamata diretta, Chiamata veloce e Gruppi per la trasmissione circolare di fax.

In caso di interruzione della corrente elettrica, i numeri a composizione automatica permangono nella memoria dell'apparecchio.

# <span id="page-120-0"></span>**Memorizzazione di numeri diretti**

L'apparecchio MFC ha 20 tasti per i numeri diretti che permettono di memorizzare 40 numeri di fax o di telefono per la chiamata automatica. Per accedere ai numeri da 21 a 40, premere il tasto **Selezione** insieme al tasto per il numero diretto. Premendo il tasto di un numero diretto viene

visualizzato il nome corrispondente (se memorizzato) o il numero. [\(Vedere](#page-126-0)  [Composizione di numeri diretti](#page-126-0) a pag. 7-7.)

I tasti dei numeri diretti sono 20 (numeri da 1 a 40) e si trovano sul lato sinistro del pannello di controllo.

- **1** Premere **Menu**, **2**, **3**, **1**.
- **2** Premere il tasto dove si vuole memorizzare il numero diretto.

Se non è installata la scheda di rete LAN opzionale (NC-9100h), andare al passo 4.

### —**OPPURE**—

Se è installata una scheda di rete LAN opzionale (NC-9100h), l'apparecchio MFC chiederà se il tasto del numero diretto fa riferimento a un numero telefonico, a un fax o a un indirizzo di posta elettronica. Andare al passo 3.

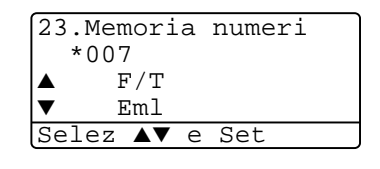

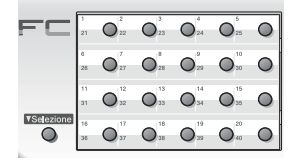

- **3** Premere  $\bullet$  o  $\bullet$ , per selezionare F/T. Premere Set.
- **4** Immettere il numero (massimo 20 cifre). Premere **Set**.
	- Volendo inserire una pausa nella composizione del numero (per esempio per accedere a una linea esterna), premere **Rich/Pausa** come se si stesse digitando il numero. Ogni pressione di **Rich/Pausa** inserisce una pausa di 3,5 secondi alla composizione del numero, mentre viene visualizzato un trattino.
- **5** Usare la tastiera per digitare il nome (massimo 15 caratteri). Premere **Set**.

(Si può usare la tabella a pag. [4-3](#page-70-0) per aiutare a immettere le lettere).

#### —**OPPURE**—

Premere **Set** per memorizzare il numero senza associare un nome.

**6** Passare al punto 2 per memorizzare un altro numero diretto. —**OPPURE**—

### Premere **Stop/Uscita**.

Quando si compone un numero usando le funzioni di composizione automatica il display visualizza il nome e i numeri memorizzato, oppure il numero memorizzato nel caso in cui non sia stato memorizzato alcun nome.

# <span id="page-122-0"></span>**Memorizzazione numeri di Chiamata veloce**

È possibile memorizzare i numeri veloci, in modo che sia possibile comporre numeri premendo solo pochi tasti

(**Ricerca/Chiam.Veloce**, **#** e il numero a tre cifre e **Inizio**). L'apparecchio MFC è in grado di memorizzare 300 numeri veloci.

**1** Premere **Menu**, **2**, **3**, **2**.

**2** Usare la tastiera per digitare le tre cifre corrispondenti al numero veloce (01-300).

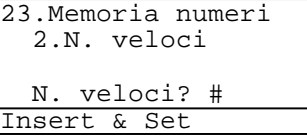

(Per esempio, premere **005**.)

Premere **Set**.

Se non è installata la scheda di rete LAN opzionale (NC-9100h), andare al passo 4.

### —**OPPURE**—

Se è installata una scheda di rete LAN opzionale (NC-9100h), l'apparecchio MFC chiederà se il tasto del numero veloce fa riferimento a un numero telefonico, a un fax o a un indirizzo di posta elettronica. Andare al passo 3.

- **3** Premere  $\infty$  o  $\infty$ , per selezionare **F/T**. Premere **Set**.
- **4** Immettere il numero (massimo 20 cifre).

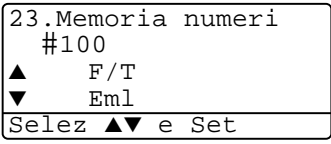

Premere **Set**.

**5** Usare la tastiera per digitare il nome (massimo 15 caratteri). Premere **Set**.

(Si può usare la tabella a pag. [4-3](#page-70-0) per aiutare a immettere le lettere).

### —**OPPURE**—

Premere **Set** per memorizzare il numero senza associare un nome.

**6** Passare al punto 2 per memorizzare un altro numero veloce. —**OPPURE**—

Premere **Stop/Uscita**.

## <span id="page-123-0"></span>**Modifica dei numeri diretti e dei numeri veloci**

Se si cerca di memorizzare numeri veloci o diretti in un'ubicazione di memoria già occupata da un altro numero, il display visualizza il nome (o numero) precedentemente memorizzato ed il messaggio che chiede all'utente di fare una delle seguenti cose:

**1** Premere **1** per modificare il numero memorizzato.

—**OPPURE**—

Premere **2** per uscire dalla procedura senza apportare modifiche.

- 23.Memoria numeri \*005:MIKE 1.Cambia ▼ 2.Uscita Selez ▲▼ e Set
- **2** Digitare il nuovo numero. Premere **Set**.
	- Per cancellare l'intero numero (o nome) premere più volte **Cancella/Indietro** finché tutti caratteri sono stati

cancellati. Per cancellare un solo carattere, usare  $\bullet$  o  $\blacktriangleright$ per posizionare il cursore sotto di esso e poi premere **Cancella/Indietro**.

- Per inserire un carattere, usare o per posizionare il cursore nel punto di inserimento e poi digitare il carattere.
- **3** Seguire le istruzioni che iniziano al passo 4 nei paragrafi Memorizzazione di numeri diretti e Memorizzazione numeri di Chiamata veloce (Vedere [Memorizzazione di numeri diretti](#page-120-0) a pag. [7-1](#page-120-0) e [Memorizzazione numeri di Chiamata veloce](#page-122-0) a pag. 7-3.)

### <span id="page-124-0"></span>**Impostazione dei gruppi per la Trasmissione circolare**

I Gruppi, memorizzabili come numeri veloci o numeri diretti, consentono di inviare lo stesso Fax a molti destinatari premendo un solo tasto diretto e **Inizio** o **Ricerca/Chiam.Veloce**, **#**, il codice di tre caratteri e **Inizio**.

Prima di tutto, è necessario memorizzare i vari numeri di fax come numeri diretto o veloci. Dopodichè si possono riunire in un Gruppo, ed ogni Gruppo usa un tasto diretto o un tasto veloce. È possibile creare un massimo di sei Gruppi o assegnare un massimo di 339 numeri ad un unico gruppo.

(Vedere [Memorizzazione numeri di Chiamata veloce](#page-122-0) a pag. 7-3 [e](#page-123-0)  [Modifica dei numeri diretti e dei numeri veloci](#page-123-0) a pag. 7-4.)

- **1** Premere **Menu**, **2**, **3**, **3**.
- **2** Decidere dove memorizzare il Gruppo.

23.Memoria numeri 3.Impos gruppi Sel. Gruppo: Premere selezione ...

—**E**—

Premere un tasto diretto.

### —**OPPURE**—

Premere **Ricerca/Chiam.Veloce**, inserire il codice di tre caratteri e premere **Set**.

(Per esempio, premere il tasto diretto 2 per il Gruppo 1).

**3** Digitare il numero del Gruppo con la tastiera.

Premere **Set**.

(Per esempio, premere **1** per il Gruppo 1.)

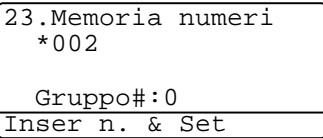

**4** Per inserire numeri a chiamata diretta o veloce in un gruppo, basta comporli normalmente come se si stesse effettuando una chiamata.

Per esempio, per il tasto diretto **05**, premere il tasto diretto **05**. Per il numero veloce 009, premere **Ricerca/Chiam.Veloce**, poi premere **009** sulla tastiera. Viene visualizzato  $\star$  005, #009.

- **5** Premere **Set** per accettare i numeri di questo Gruppo.
- **6** Usare la tastiera e la tabella a pagina [4-3](#page-70-0) per digitare un nome per il Gruppo.

Premere **Set**.

(Per esempio, digitare NUOVI CLIENTI).

- **7** Premere **Stop/Uscita**.
- Si può stampare una lista di tutti i numeri veloci e diretti. [\(Vedere](#page-138-0)  [Stampa rapporti](#page-138-0) a pag. 9-3.) I numeri dei gruppi sono contrassegnati nella colonna corrispondente.

# **Opzioni di composizione dei numeri**

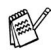

Quando si compone un numero usando le funzioni di composizione automatica, il display visualizza il nome memorizzato oppure il numero di fax memorizzato nel caso in cui non sia stato memorizzato un nome.

# **Ricerca**

È possibile cercare i nomi associati ai numeri veloci e diretti memorizzati nell'apparecchio.

(Vedere [Memorizzazione di numeri diretti](#page-120-0) a pag. 7-1 [e](#page-122-0)  [Memorizzazione numeri di Chiamata veloce](#page-122-0) a pag. 7-3.)

**1** Se non è illuminato in verde, premere  $\mathcal{B}$  (Fax).

Posizionare il documento con il lato stampato rivolto verso l'alto nell'alimentatore automatico o con il lato stampato rivolto verso il basso sul vetro dello scanner.

- **2** Premere **Ricerca/Chiam.Veloce**.
- $3$  Premere  $\{ \circ \circ \}$ .

Per ricercare in ordine alfabetico nei nomi memorizzati, usare la tastiera dell'apparecchio per immettere la prima lettera del nome cercato e premere  $\iff$  o  $\iff$ .

—**OPPURE**—

Premere  $\odot$   $\circ$  .

Per ricercare i numeri di chiamata veloce in ordine numerico premere  $\bullet$   $\bullet$ .

**4** Quando sul display appare il nome desiderato, premere **Inizio**.

# <span id="page-126-0"></span>**Composizione di numeri diretti**

**1** Se non è illuminato in verde, premere (**Fax**).

Posizionare il documento con il lato stampato rivolto verso l'alto nell'alimentatore automatico o con il lato stampato rivolto verso il basso sul vetro dello scanner.

- **2** Premere il tasto del numero diretto da chiamare.
- **3** Premere **Inizio**.

# **Composizione di Numeri veloci**

**1** Se non è illuminato in verde, premere  $\circ$  (Fax).

Posizionare il documento con il lato stampato rivolto verso l'alto nell'alimentatore automatico o con il lato stampato rivolto verso il basso sul vetro dello scanner.

- **2** Premere **Ricerca/Chiam.Veloce**, # e le tre cifre del numero di Chiamata veloce. (Vedere [Memorizzazione numeri di](#page-122-0)  [Chiamata veloce](#page-122-0) a pag. 7-3.)
- **3** Premere **Inizio**.

Se si cerca di utilizzare il tasto di numero diretto o veloce al quale non è associato alcun numero in memoria, l'apparecchio emette un suono di avviso e viene visualizzato il messaggio Non utilizzato. Il visualizzatore torna nella condizione precedente dopo 2 secondi.

# **Composizione manuale dei numeri**

Comporre manualmente un numero significa digitare una per una tutte le cifre che compongono il numero di telefono.

# **Utilizzo di un telefono esterno**

Il modo più semplice per utilizzare un telefono esterno è sollevare il ricevitore e comporre normalmente il numero sul telefono esterno.

- **1** Sollevare il ricevitore del telefono esterno.
- **2** Comporre il numero sul telefono esterno.
- **3** Per terminare la chiamata, riagganciare il ricevitore.

# **Codici di accesso e numeri di carta di credito**

A volte è possibile che si voglia scegliere tra diverse aziende di telefonia prima di fare una chiamata. Le tariffe possono variare a seconda dell'ora e della destinazione. Per approfittare delle tariffe più convenienti, si possono memorizzare i codici di accesso delle varie aziende di telefonia ed i numeri di carta di credito come numeri veloci o diretti. Queste lunghe sequenze di numeri da comporre possono essere memorizzate suddivise e associate a tasti separati secondo la combinazione voluta. Si può anche includere la composizione manuale dei numeri sulla tastiera.

Appena si preme il tasto **Inizio**, l'apparecchio compone il numero combinato nell'ordine in cui è stato immesso.

(Vedere [Memorizzazione di numeri diretti](#page-120-0) a pag. 7-1.)

Per esempio, si può memorizzare '555' nel tasto del numero diretto 03 e '7000' nel tasto del numero diretto 02. Premendo i numeri diretti **03**, **02**, e **Inizio**, verrà digitato '555-7000'.

Per modificare provvisoriamente un numero, è possibile sostituire parte del numero memorizzato con numeri composti manualmente mediante tastiera.

Per esempio, per cambiare il numero in 555-7001 si può premere il tasto del numero diretto **03** e poi premere **7001** usando la tastiera.

Se nel corso della composizione di queste sequenze numeriche occorre attendere qualche secondo per la ricezione dei segnali, è possibile memorizzare una pausa nella composizione del numero premendo **Rich/Pausa**. Ogni volta che si preme questo tasto, si aggiunge un ritardo di 3.5 secondi.

### **Pausa**

Premere **Rich/Pausa** per inserire una pausa di 3.5 secondi tra i numeri. Per la composizione di numeri internazionali, è possibile premere **Rich/Pausa** varie volte per aumentare la durata della pausa.

# **Toni o Impulsi**

Se si ha una linea a impulsi, ma per usufruire di determinati servizi telefonici - ad esempio i servizi telefonici bancari - occorre inviare segnali a toni, seguire le istruzioni riportate sotto. Se si ha già la composizione a toni, non c'è bisogno di utilizzare questa funzione per inviare segnali a toni.

- **1** Sollevare il ricevitore di un telefono esterno.
- **2** Premere **#** sul pannello di controllo dell'apparecchio MFC. A questo punto, premendo qualunque tasto si inviano segnali a toni.
- **3** Quando si riaggancia, l'apparecchio MFC ritorna automaticamente al modo di selezione ad impulsi.

# *8* **Opzioni remote per le trasmissioni fax**

# **Inoltro fax**

Dopo aver selezionato la funzione di inoltro, la funzione Carica Fax viene impostata automaticamente su Si.

# **Programmazione di un numero di Inoltro fax**

Quando la funzione di inoltro fax è impostata su Si, l'apparecchio MFC memorizza i fax in arrivo. A trasmissione terminata, l'apparecchio compone il numero di fax programmato dall'utente ed inoltra il fax contenuto in memoria.

- **1** Premere **Menu**, **2**, **5**, **1**.
- **2** Premere  $\bullet$  o  $\bullet$  per selezionare Si (o No).

25.Opz fax remoto 1.Inoltro fax ▲ Si  $N<sub>O</sub>$ Selez ▲▼ e Set

Premere **Set**.

Il display visualizza il messaggio che chiede di comporre il numero di fax dell'apparecchio a cui si vogliono inoltrare i propri messaggi fax.

- **3** Comporre il numero di inoltro (massimo 20 cifre). Premere **Set**.
- **4** Premere **Stop/Uscita**.

# <span id="page-131-0"></span>**Impostazione Carica fax**

Se la funzione Carica Fax è attivata, è possibile recuperare i propri messaggi fax da un altro apparecchio usando le funzioni Inoltro fax e Recupero remoto. Il display indica quando l'apparecchio ha salvato un messaggio fax in memoria.

- *1* Premere **Menu**, **2**, **5**, **2**. Il display visualizza il messaggio che chiede di selezionare un'impostazione fax.
- 2 Premere  $\infty$  o  $\infty$  per selezionare Si (o No).

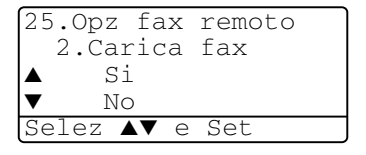

Premere **Set**.

*3* Premere **Stop/Uscita**.

Se al momento di impostare la funzione Carica fax su NO la memoria dell'apparecchio contiene dei fax, il display visualizza il messaggio che chiede all'utente se si vogliono cancellare i fax in memoria.

Premendo **1** si cancellano tutti i dati fax e Carica fax viene disattivato.

Se si preme **2**, i fax non vengono cancellati e Carica fax rimane attivata.

(Vedere *Polling* a pag. 5-10.)

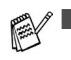

[Dopo aver seleziona](#page-92-0)to la funzione di inoltro, la funzione Carica Fax viene impostata automaticamente su Si. Se si riporta la funzione di inoltro fax su  $No$ , la funzione Carica Fax resta attivata.

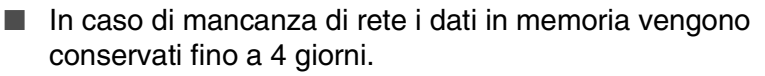

# **Modifica del codice di accesso remoto**

Il codice di accesso remoto consente di accedere alle funzioni di Recupero remoto quando non ci si trova presso all' MFC. Prima di usare le funzioni di accesso e recupero remoto, è necessario impostare il proprio codice. Il codice predefinito è un codice inattivo  $(- - + + )$ .

- **1** Premere **Menu**, **2**, **5**, **3**.
- **2** Inserire un codice di tre cifre usando i numeri  $0.9, \pm$  o #.

Premere **Set**. (Il simbolo "  $*$  " non può essere modificato).

```
25.Opz fax remoto
  3.Accesso remoto
  Cod accesso:---*
Insert & Set
```
**Non usare le stesse cifre che compongono il Codice Remoto di** attivazione ( **51**) o il Codice Remoto di disattivazione (**#51**.) (Vedere [Utilizzo di telefoni in derivazione](#page-90-0) a pag. 5-8.)

### **3** Premere **Stop/Uscita**.

Per modificare il codice è sufficiente immetterne uno nuovo. Per disattivare il codice, premere **Cancella/Indietro** al punto 2 per ripristinare l'impostazione disattivata  $(-.)$ .

# **Recupero remoto**

È possibile chiamare l' MFC da qualsiasi telefono o telefax usando la composizione numeri a toni e servendosi del codice di Accesso remoto e dei comandi remoti per recuperare i messaggi fax o vocali. Ritagliare la scheda per l'accesso remoto che si trova sull'ultima pagina e portarla sempre con sé.

# **Utilizzo del codice di accesso remoto**

- **1** Comporre il numero del proprio apparecchio fax usando un telefono o un apparecchio fax funzionanti a toni.
- **2** Quando l'apparecchio MFC risponde alla chiamata, comporre immediatamente il codice di Accesso remoto (3 cifre seguite da  $\star$ ).
- **3** L'apparecchio MFC segnala se ha ricevuto messaggi fax:

#### **1 segnale acustico prolungato — Messaggio(i) fax Nessun segnale acustico — Nessun messaggio**

- **4** L'apparecchio MFC emette due brevi segnali acustici per richiedere all'utente di immettere un comando. Se trascorrono più di 30 secondi prima che venga immesso un comando, l'apparecchio MFC interrompe la comunicazione. Se si immette un comando sbagliato, l'apparecchio MFC emette tre segnali acustici.
- **5** Una volta completato il recupero remoto, premere **90** per resettare l'MFC.
- **6** Riagganciare il ricevitore.
- Se l'apparecchio MFC è impostato nel modo Manuale è comunque possibile accedere alle funzioni di recupero remoto da un altro apparecchio componendo il numero del proprio apparecchio e lasciandolo squillare per circa 2 secondi. Quando l'apparecchio MFC risponde alla chiamata, digitare il codice di Accesso remoto entro 30 secondi.

### **Comandi remoti**

Usare i comandi indicati di seguito per accedere alle funzioni del proprio apparecchio ovunque ci si troviMFC. Quando si chiama il proprio apparecchio MFC e si immette il codice di Accesso remoto (3 cifre seguite da  $\star$ ), l'apparecchio emette due segnali acustici brevi per richiedere l'invio di un comando di controllo remoto.

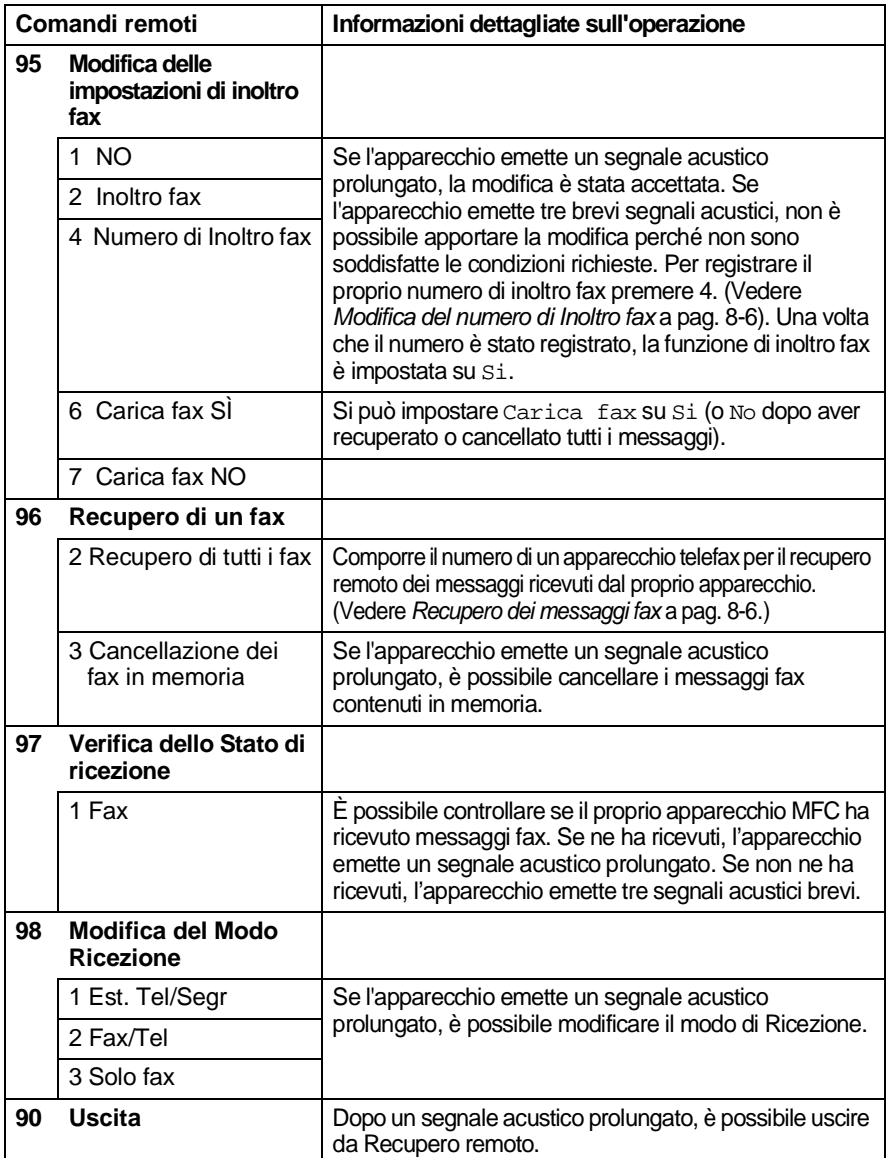

# <span id="page-135-1"></span>**Recupero dei messaggi fax**

- **1** Comporre il numero del proprio apparecchio telefax.
- **2** Quando l'apparecchio MFC risponde alla chiamata, comporre immediatamente il codice di Accesso remoto (3 cifre seguite da  $\star$ ). Se l'apparecchio emette un segnale acustico prolungato, ci sono messaggi.
- **3** Appena l'apparecchio emette due brevi segnali acustici, comporre **962** sulla tastiera.
- **4** Attendere il segnale prolungato e poi con la tastiera digitare il numero del telefax a cui si desidera inviare i fax seguito da **##** (fino a 20 cifre).

Non è possibile usare  $*$  e # come parte del numero. Tuttavia è possibile premere **#** se si vuole memorizzare una pausa.

**5** Attendere che l'apparecchio MFC emetta un segnale acustico prima di riagganciare. L'apparecchio MFC chiama il secondo apparecchio, che riceve i messaggi fax e provvede a stamparli.

# <span id="page-135-0"></span>**Modifica del numero di Inoltro fax**

È possibile modificare anche a distanza il numero predefinito per l'inoltro fax utilizzando un altro apparecchio telefonico o fax funzionante a toni.

- **1** Comporre il numero del proprio apparecchio telefax.
- **2** Quando l'apparecchio MFC risponde alla chiamata, comporre immediatamente il codice di Accesso remoto (3 cifre seguite da  $\star$ ). Se l'apparecchio emette un segnale acustico prolungato, ci sono messaggi.
- **3** Quando l'apparecchio emette due brevi segnali acustici, comporre **954** sulla tastiera.
- **4** Attendere il segnale prolungato e poi con la tastiera digitare il numero del telefax a cui si desidera inoltrare i fax seguito da **##** (fino a 20 cifre).
- Non è possibile usare e **#** come parte del numero. Tuttavia è possibile premere **#** se si vuole memorizzare una pausa.
- **5** Attendere che l'apparecchio MFC emetta un segnale acustico prima di riagganciare.

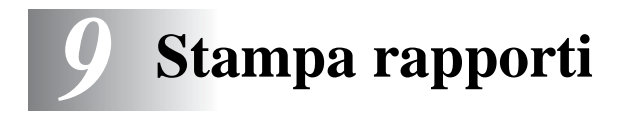

# **MFC impostazioni e attività**

Occorre impostare le funzioni Rapporto Verifica Trasmissioni e Tempo Giornale nella tabella del menu.

Premere **Menu**, **2**, **4**, **1**. —**OPPURE**— Premere **Menu**, **2**, **4**, **2**.

#### 24.Settag. report 1.Rapporto trasm 2.Tempo giornale Selez ▲▼ e Set

### **Personalizzazione del Rapporto Verifica Trasmissione**

È possibile utilizzare il Rapporto Trasmissione come conferma dell'avvenuto invio di un fax. Questo rapporto indica data e ora della trasmissione e conferma che non si sono verificati problemi nell'invio (OK). Selezionando Si o Si+Immagine, l'apparecchio stampa un rapporto ogni volta che si invia un fax.

Se si inviano spesso dei fax alla stessa destinazione, il semplice numero di operazione può non essere sufficiente ad identificare i documenti da ritrasmettere. Selezionando l'opzione Si+Immagine o No+Immagine, l'apparecchio stampa sul rapporto anche una sezione della prima pagina dei documenti inviati come promemoria.

 Impostando questa funzione su No, l'apparecchio stampa un rapporto solo se si verifica un errore durante la trasmissione. (NG).

- **1** Premere **Menu**, **2**, **4**, **1**.
- **2** Premere  $\infty$  o  $\infty$  per selezionare No. No+Immagine, Si o Si+Immagine. Premere **Set**.
- **3** Premere **Stop/Uscita**.

24.Settag. report 1.Rapporto trasm  $Si$ Si+Immagine Selez ▲▼ e Set

## **Impostazione del Tempo Giornale**

È possibile impostare l'apparecchio MFC in modo che stampi il rapporto delle attività ad intervalli specificati (ogni 50 fax, 6, 12 o 24 ore, 2 o 7 giorni). Se l'intervallo è impostato su No, è possibile stampare il rapporto seguendo le istruzioni fornite alla prossima pagina.

L'impostazione predefinita è Ogni 50 fax.

- **1** Premere **Menu**, **2**, **4**, **2**.
- **2** Premere  $\bullet$  o  $\bullet$  per selezionare un intervallo. Premere **Set**.

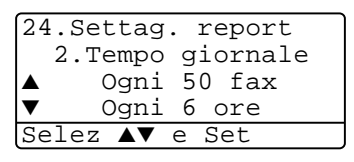

(Se si sceglie di stampare il giornale ad intervalli di 7 giorni, il display visualizza il messaggio di selezione del giorno da cui cominciare il conto alla rovescia dei sette giorni.)

**3** Digitare l'ora di inizio della stampa usando il formato 24 ore. Premere **Set**.

(Per esempio, digitare 19:45 per le 7:45 di sera.)

- **4** Premere **Stop/Uscita**.
- Selezionando 6, 12, 24 ore, 2 o 7 giorni, l'apparecchio MFC stampa il rapporto all'ora selezionata e cancella quindi tutte le operazioni dalla memoria. Se la memoria dell'apparecchio MFC contiene 200 operazioni prima che sia trascorso l'intervallo selezionato, l'apparecchio MFC stampa il rapporto delle attività in anticipo e poi cancella tutte le operazioni dalla memoria. Se si desidera un rapporto in più prima di quello all'intervallo previsto, è possibile stamparlo senza cancellare le operazioni nella memoria.
- 

Selezionando Ogni 50 fax, l'apparecchio MFC stamperà il rapporto quando l'MFC avrà stampato 50 operazioni.

### <span id="page-138-0"></span>**Stampa rapporti**

È possibile stampare cinque tipi di rapporti:

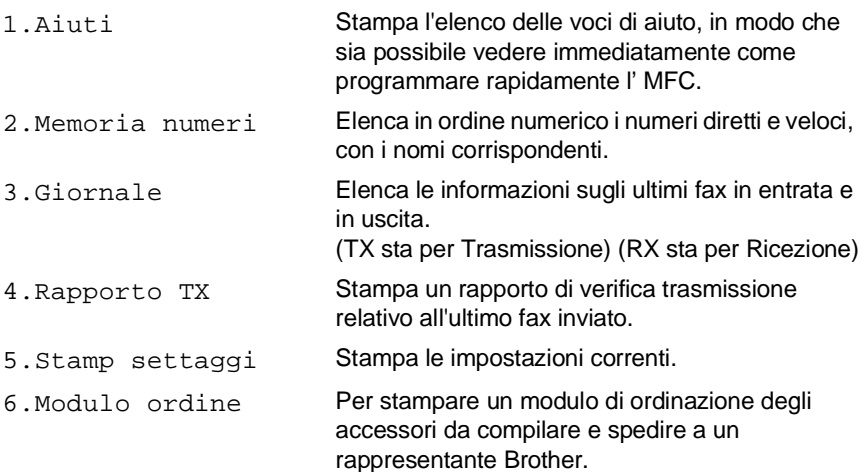

### **Stampare un rapporto**

- **1** Premere **Menu**, **5**.
- **2** Premere  $\bullet \bullet$  o per selezionare il rapporto desiderato. Premere **Set**.

#### —**OPPURE**—

Digitare il numero del rapporto da stampare.

Per esempio, premere **1** per stampare l'elenco degli Aiuti.

**3** Premere **Inizio**.

# *10* **Riproduzione di copie**

# **Utilizzo dell'apparecchio MFC come fotocopiatrice**

Si può usare l'apparecchio MFC come fotocopiatrice, per eseguire fino a 99 fotocopie per volta.

# **Selezionare modalità Copia**

Prima di eseguire fotocopie, accertarsi che (**Copia**) sia di colore verde. In caso contrario, premere (**Copia**) per selezionare modalità **Copia**. L'impostazione predefinita è Fax. Si può modificare il numero di secondi o minuti durante i quali l'apparecchio MFC rimane in modalità copia dopo un'operazione di copia. (Vedere [Impostazione del temporizzatore modale \(Mode](#page-73-0)  Timer) [a pag. 4-6.](#page-73-0))

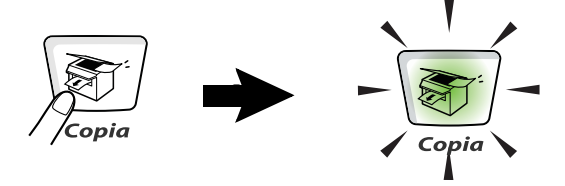

L'area stampabile dell'apparecchio MFC inizia a circa 2 mm dai lati e 3 mm dall'alto e dal basso del foglio.

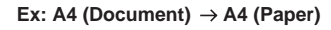

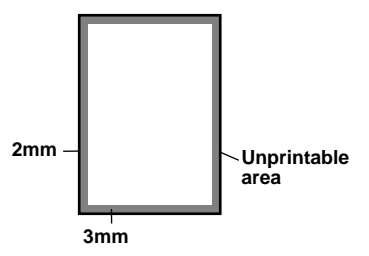

### **Impostazioni provvisorie per le copie**

Si può migliorare la qualità di stampa delle copie per mezzo dei tasti temporanei di copia: **Ingrand/Riduzione**, **Contrasto**, **Qualità**, **Selezione Cassetto**, **Ordine** e **N in 1** (Per MFC-8420) o **Duplex/N in 1** (Per MFC-8820D). Queste impostazioni sono temporanee e l'apparecchio MFC torna a quelle predefinite 1 minuto dopo aver finito di copiare. Per utilizzare ancora queste impostazioni porre il documento successivo nell'alimentatore automatico ADF o sul piano dello scanner entro tale tempo.

Tuttavia, se è stata impostata la funzione Mode Timer da 0 a 30 secondi l'apparecchio MFC ritorna alle impostazioni predefinite dopo il numero di secondi impostati per mezzo di questa funzione. [\(Vedere](#page-73-0)  [Impostazione del temporizzatore modale \(Mode Timer\)](#page-73-0) a pag. 4-6 [e](#page-144-0)  [Utilizzo del tasto di copia \(Impostazioni temporanee\):](#page-144-0) a pag. 10-6.)

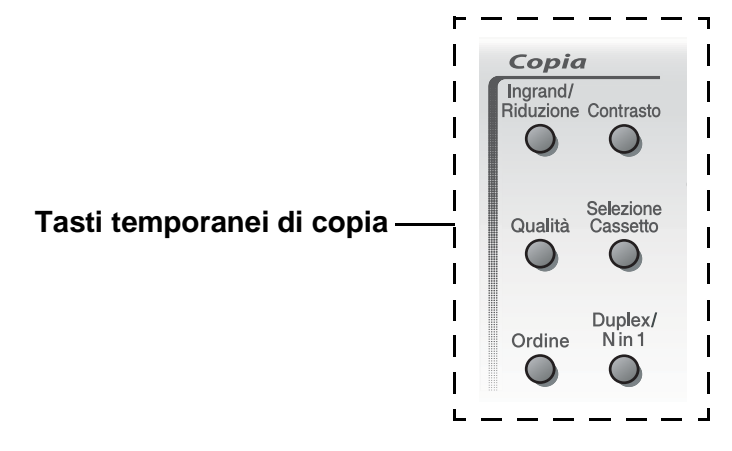

Mentre l'apparecchio MFC esegue una copia, i fax in arrivo vengono ricevuti in memoria invece di essere stampati.

# <span id="page-141-0"></span>**Copia singola dall'alimentatore automatico (ADF)**

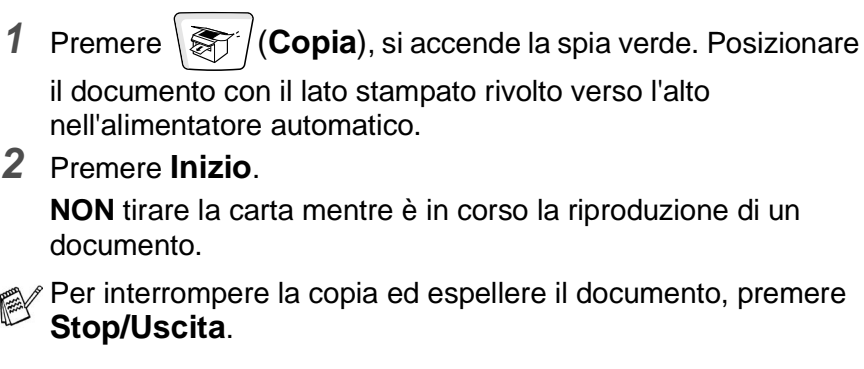

# **Esecuzione di copie multiple dal vassoio ADF**

- **1** Premere (**Copia**), si accende la spia verde. Posizionare il documento con il lato stampato rivolto verso l'alto nell'alimentatore automatico.
- **2** Usare la tastiera per immettere il numero di copie desiderate. (massimo 99 caratteri).
- **3** Premere **Inizio**.

Per ordinare le copie, premere il tasto **Ordine**.

### **Copie singole o multiple mediante il vetro dello scanner**

È possibile produrre copie multiple utilizzando il vetro dello scanner. Le copie multiple vengono impilate (tutte le copie di pagina 1 seguite da tutte le copie di pagina 2 e così via). Usare i tasti temporanei di copia per selezionare altre impostazioni. (Vedere [Utilizzo del tasto di copia](#page-144-0)  [\(Impostazioni temporanee\):](#page-144-0) a pag. 10-6.)

**1** Premere (**Copia**), si accende la spia verde. Sollevare il coperchio documenti.

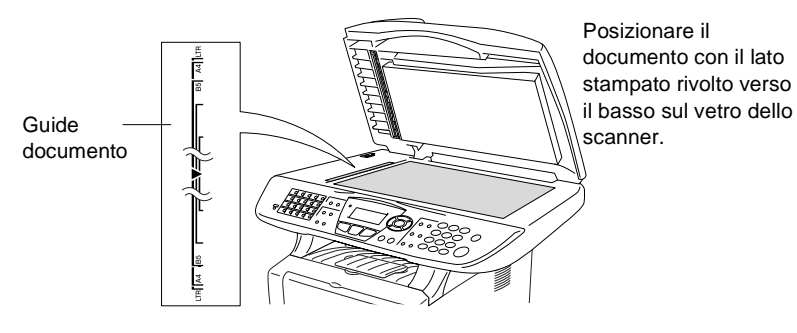

- **2** Posizionare il documento con il lato stampato rivolto verso il basso e, usando le apposite guide sul lato sinistro, centrare il documento sul vetro dello scanner. Abbassare il coperchio documenti.
- **3** Usare la tastiera per immettere il numero di copie desiderate. (massimo 99 caratteri).

Per esempio, premere **3 8** per 38 copie.

**4** Premere **Inizio**.

L' MFC inizia la scansione del documento.

Per ordinare copie multiple occorre utilizzare l'alimentatore automatico dei documenti.

(Vedere [Copia singola dall'alimentatore automatico \(ADF\)](#page-141-0) a [pag. 10-3.](#page-141-0))

# **Messaggio di Memoria esaurita**

Se appare il messaggio Memoria esaurita premere **Stop/Uscita** per annullare o premere **Inizio** per copiare le pagine già acquisite dallo scanner. Prima di continuare è necessario

Memoria esaurita Copy:Prem.Inizio Esci:Premi Stop

liberare spazio nella memoria cancellando operazioni memorizzate.

Per liberare memoria è possibile disattivare la funzione Carica fax.

(Vedere [Impostazione Carica fax](#page-131-0) a pag. 8-2.)

### —**OPPURE**—

Stampare i fax già contenuti in memoria. (Vedere [Stampa di un fax dalla memoria](#page-89-0) a pag. 5-7.)

Quando appare il messaggio Memoria esaurita, è possibile fare delle copie stampando prima tutti i fax contenuti in memoria e riportando la memoria disponibile al 100%.

Se viene visualizzato spesso questo errore potrebbe essere il caso di aumentare la dotazione di memoria. Per ulteriori informazioni su come aumentare la memoria vedere [vedere](#page-391-0)  [Scheda di memoria](#page-391-0) a pag. 23-1.
# **Utilizzo del tasto di copia (Impostazioni temporanee):**

Quando si vogliono cambiare le impostazioni solo per la copia successiva, usare i tasti temporanei di copia.

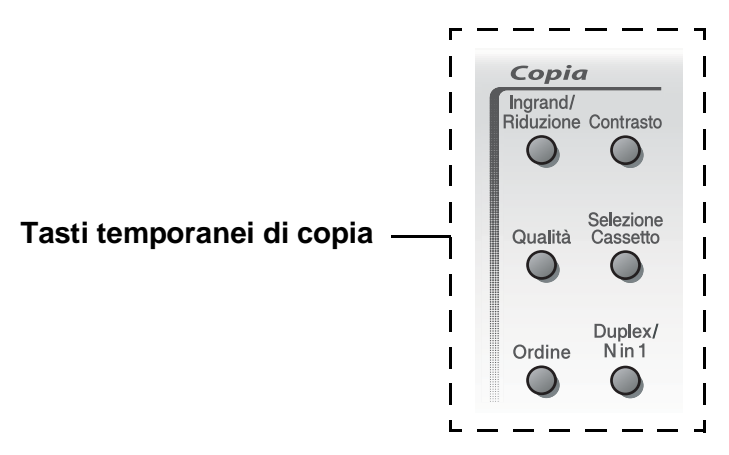

È possibile usare combinazioni diverse. L'ampio display LCD mostra le impostazioni di copia correnti.

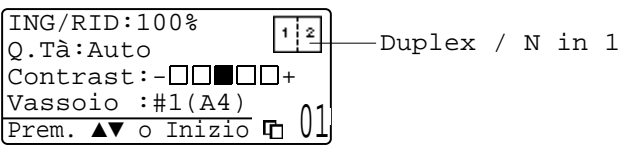

Esempio di visualizzazione di copia

## **Ingrandimento/Riduzione**

È possibile selezionare le seguenti percentuali di ingrandimento o riduzione.

La funzione Auto consente all'MFC di calcolare la percentuale di riduzione adatta al formato della carta utilizzato.

Pers. (25%-400%) accetta proporzioni da 25% a 400%.

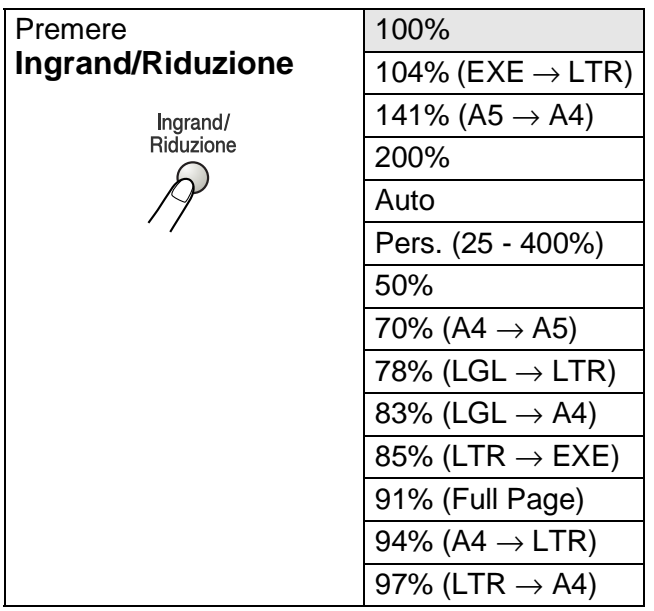

Auto viene visualizzato solo quando il documento viene posizionato nell'ADF.

- **1** Premere (**Copia**), si accende la spia verde. Posizionare il documento con il lato stampato rivolto verso l'alto nell'alimentatore automatico o con il lato stampato rivolto verso il basso sul vetro dello scanner.
- **2** Usare la tastiera per immettere il numero di copie desiderate. (massimo 99 caratteri).
- **3** Premere **Ingrand/Riduzione**.
- **4** Premere **Ingrand/Riduzione** o  $\blacksquare$ .

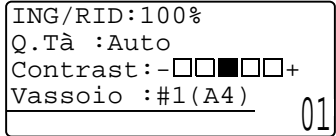

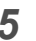

**5** Premere  $\bullet$  o  $\bullet$  per selezionare la risoluzione o l'ingrandimento desiderato.

Premere **Set**.

## —**OPPURE**—

Selezionare Pers. (25%-400%) e premere **Set**. Usare la tastiera per immettere una percentuale di ingrandimento o riduzione compresa tra 25% e 400%. Premere **Set**.

(Per esempio, premere i tasti **5 3** per selezionare 53%.)

**6** Premere **Inizio**.

## —**OPPURE**—

Premere altri tasti temporanei di copia per altre impostazioni.

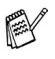

- Le Opzioni copia speciale (2 in 1, 4 in 1 o Poster) non sono disponibili con **Ingrand/Riduzione**.
	- L'Automatico non è disponibile dal vetro dello scanner

## **Qualità (tipo di documento)**

E' possibile selezionare la qualità della copia per il tipo di documento prescelto. L'impostazione predefinita è Auto, che serve se i documenti contengono sia testi che fotografie. Testo serve se i documenti contengono solo testo. Foto serve a copiare fotografie.

- **1** Premere  $\sqrt{\epsilon}$  (**Copia**), si accende la spia verde. Posizionare il documento con il lato stampato rivolto verso l'alto nell'alimentatore automatico o con il lato stampato rivolto verso il basso sul vetro dello scanner.
- **2** Usare la tastiera per immettere il numero di copie desiderate. (massimo 99 caratteri).
- **3** Premere **Qualità**.
- **4** Premere  $\bullet$  o per selezionare il tipo di documento (Auto, Testo o Foto).

Premere **Set**.

- **5** Premere **Inizio**.
	- —**OPPURE**—

Premere altri tasti temporanei di copia per ulteriori impostazioni.

## **Ordinamento copie con l'alimentatore automatico**

Per ordinare copie multiple occorre utilizzare l'alimentatore automatico dei documenti. Le pagine saranno stampate nell'ordine 123, 123, 123, e così via.

**1** Premere (**Copia**), si accende la spia verde. Posizionare il documento con il lato stampato rivolto verso l'alto

nell'alimentatore automatico.

- **2** Usare la tastiera per immettere il numero di copie desiderate. (massimo 99 caratteri).
- **3** Premere **Ordine**.
- **4** Premere **Inizio**.

—**OPPURE**—

Premere altri tasti temporanei di copia per ulteriori impostazioni.

## **Contrasto**

È possibile regolare il contrasto per schiarire o scurire le copie.

**1** Premere  $\sqrt{\epsilon}$  (**Copia**), si accende la spia verde. Posizionare

il documento con il lato stampato rivolto verso l'alto nell'alimentatore automatico o con il lato stampato rivolto verso il basso sul vetro dello scanner.

- **2** Usare la tastiera per immettere il numero di copie desiderate. (massimo 99 caratteri).
- **3** Premere **Contrasto**.
- **4** Premere **per schiarire la copia.**

#### —**OPPURE**—

Premere  $\epsilon$  per scurire la copia.

Premere **Set**.

**5** Premere **Inizio**.

#### —**OPPURE**—

Premere altri tasti temporanei di copia per ulteriori impostazioni.

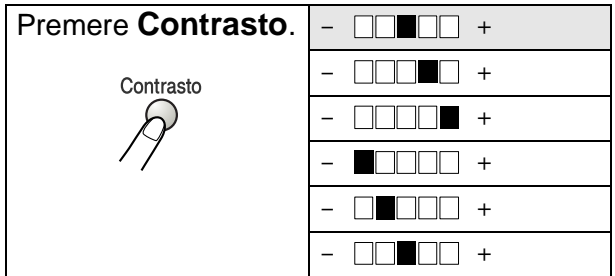

## **Selezione del cassetto**

È possibile modificare il cassetto solo per la copia successiva.

- **1** Premere (**Copia**), si accende la spia verde. Posizionare il documento con il lato stampato rivolto verso l'alto nell'alimentatore automatico o con il lato stampato rivolto verso il basso sul vetro dello scanner.
- **2** Usare la tastiera per immettere il numero di copie desiderate. (massimo 99 caratteri).
- **3** Premere **Selezione Cassetto**.
- **4** Premere  $\Omega$  o **p** per selezionare il cassetto. Premere **Set**.
- **5** Premere **Inizio**.

#### —**OPPURE**—

Premere altri tasti temporanei di copia per ulteriori impostazioni.

(per MFC-8420 dotati del cassetto aggiuntivo per la carta numero 2)

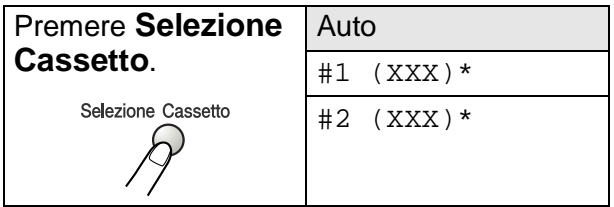

(per MFC-8820D dotati del cassetto aggiuntivo per la carta numero 2)

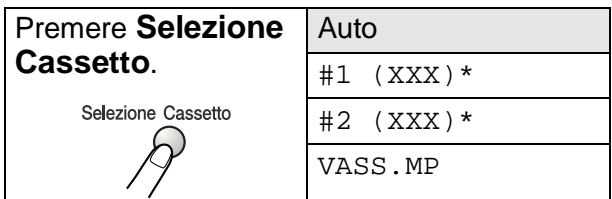

\* XXX è la carta selezionata nel **Menu**, **1**, **3**.

Per MFC-8420 il cassetto selezionato viene visualizzato sul display LCD, solo se è installato il cassetto opzionale.

## **Duplex/N in 1**

## 'Duplex' stampa fronte-retro.

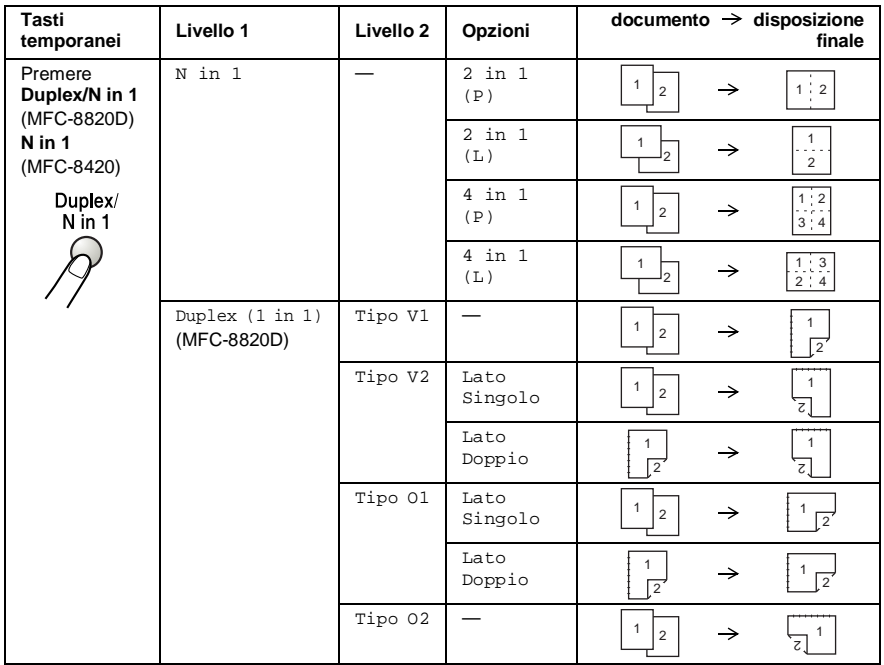

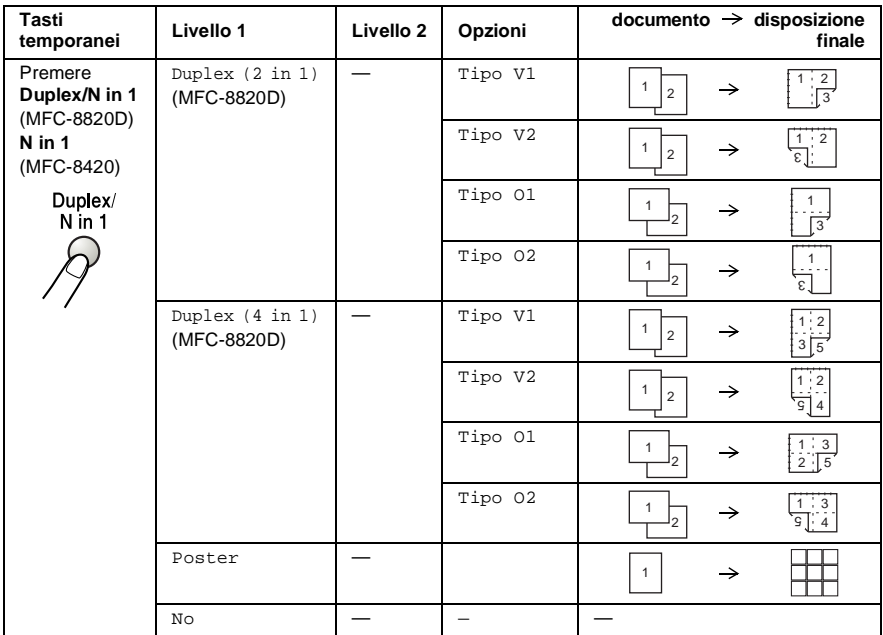

#### **Copie N in 1**

È possibile risparmiare carta copiando due o quattro pagine in una. Accertarsi che il formato della carta sia impostato su A4, Letter o Legal.

**Premere**  $\sqrt{\frac{2}{\pi}}$ **/(Copia**), si accende la spia verde. Posizionare il documento con il lato stampato rivolto verso l'alto nell'alimentatore automatico o con il lato stampato rivolto verso il basso sul vetro dello scanner. **2** Usare la tastiera per immettere il numero di copie desiderate (massimo 99). **3** Premere **Duplex/N in 1**.Premere **Set** per selezionare N in 1 **4** Premere  $\bullet$  **o per selezionare** 2 in 1 (P), 2 in 1  $(L)$ . 4 in 1 (P) o 4 in 1 (L). Premere **Set**. **5** Se si è pronti per la copia, andare al passo 7. —**OPPURE**— Premere  $\bullet$  o  $\bullet$  per selezionare O.Tà, Contrast **O** il Vassoio. Premere **Set**. **6** Premere **o p** per la nuova impostazione... Premere **Set**. **7** Premere **Start**. Se si sta usando l'ADF, l'apparecchio MFC effettua la scansione degli originali e stampa le copie. —**OPPURE**— ING/RID :100% : Auto  $Contrast: - \Box$ Vassoio :#1 (A4) Prem. ▲▼ o Inizio 01 Piano Copia: Pag.Successiva? 1.SI 2.NO Selez ▲▼ e Set

Se si sta usando il vetro dello scanner, l'apparecchio MFC effettua la scansione della pagina. Appoggiare il documento sul vetro dello scanner.

- **8** Selezionare **1** e premere **Set** o premere **1** per copiare la pagina successiva.
- **9** Ripetere il punto 7 e per ciascuna pagina del layout.

**10** Dopo la scansione di tutte le pagine dell'originale, selezionare **2** e premere **Set** o premere **2** per stampare le copie.

 $\mathfrak{p}$  (P) significa Verticale (Portrait) (L) significa Orizzontale (Landscape).

Si può anche combinare le operazioni di N in 1 e stampa Fronte Retro. (Vedere [Duplex\(2 in 1\) e Duplex \(4 in 1\) \(Per](#page-156-0)  MFC-8820D) [a pag. 10-18.](#page-156-0))

Per 2 in 1 (P), 2 in 1 (L), 4 in 1 (P) o 4 in 1 (L), non si può usare l'impostazione di ingrandimento e riduzione.

#### **Poster**

È possibile riprodurre una fotografia in formato poster.E' necessario usare il vetro dello scanner...

- **1** Mettere il documento sul vetro dello scanner con il lato stampato rivolto verso il basso.
- **2** Premere Duplex/N in 1 e o per selezionare Poster

Premere **Set**.

**3** Premere **Inizio**.

L'apparecchio MFC inizia la scansione dell'originale e stampa le pagine per il poster

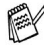

Per le copie nel formato Poster, non è possibile fare più di una copia o usare l'impostazione Ingrandimento/Riduzione.

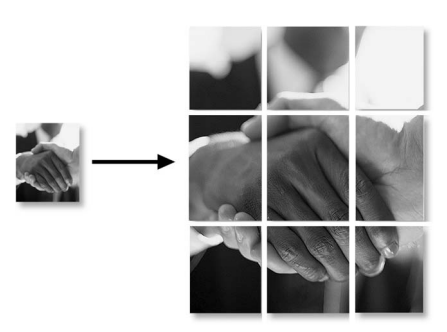

## **Duplex (1 in 1) (Per MFC-8820D)**

**Eseguire una copia fronte-retro da un documento stampato su un lato.**

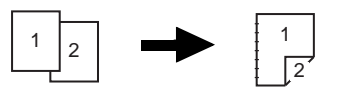

- 1 Premere  $\sqrt{\epsilon}$  (**Copia**), si accende la spia verde. Posizionare il documento con il lato stampato rivolto verso l'alto nell'alimentatore automatico o con il lato stampato rivolto verso il basso sul vetro dello scanner.
- **2** Usare la tastiera per immettere il numero di copie desiderate. (massimo 99 caratteri).
- **3** Premere Duplex/N in 1 e  $\implies$  o  $\implies$  per selezionare Duplex(1 in 1).

Premere **Set**.

**4** Premere  $\bullet$  **o per selezionare** Tipo V1, Tipo V2, Tipo01 o Tipo02.

#### —**OPPURE**—

Se viene selezionata la stampa ORIZZONTALE 0 Tipo 02, andare al passaggio 6.

#### Premere **Set**.

**5** Premere  $\bullet$  **o per selezionare** Lato Singolo per il documento (Se si sta usando il vetro dello scanner o è cambiato il numero di copie è stato modificato al punto 2, questa opzione non viene visualizzata).

Premere **Set**.

**6** Premere **Inizio** per eseguire la scansione del documento. Se il documento è stato posizionato nell'ADF, l'apparecchio MCF inizia a stampare.

#### —**OPPURE**—

Se è stato posizionato un documento sul piano dello scanner, passare al punto 7.

**7** Mettere la pagina successiva sul vetro dello scanner.

Selezionare **1** e premere **Set** o premere **1** per copiare la pagina successiva.

Dopo la scansione di tutte le pagine dell'originale, selezionare **2** e premere **Set** o premere **2** per stampare.

#### **Eseguire una copia fronte-retro da un documento fronte-retro. (Non disponibile per copie multiple)**

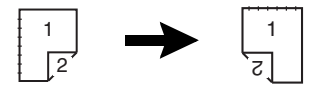

- *1* Premere (**Copia**), si accende la spia verde. Posizionare il documento con il lato stampato rivolto verso l'alto nell'alimentatore automatico.
- **2** Premere Duplex/N in 1 e  $\implies$  o  $\implies$  per selezionare Duplex(1 in 1). Premere **Set**.
- **3** Premere  $\bullet$  **o per selezionare** Tipo V2, Tipo 01. Premere **Set**.
- **4** Premere  $\bullet$  **o per selezionare** Lato Doppio per il documento.

Premere **Set**.

- *5* Premere **Inizio**.
- *6* Accertarsi di aver inserito i documenti nell'alimentatore automatico di documenti, come indicato sul display LCD, e premere **Inizio**.
- *7* Dopo che le pagine del documento sono state acquisite su un lato, girare il documento nell'ADF.

Premere **Inizio**.

## <span id="page-156-0"></span>**Duplex(2 in 1) e Duplex (4 in 1) (Per MFC-8820D)**

- **1** Premere (**Copia**), si accende la spia verde. Posizionare il documento con il lato stampato rivolto verso l'alto nell'alimentatore automatico o con il lato stampato rivolto verso il basso sul vetro dello scanner.
- **2** Usare la tastiera per immettere il numero di copie desiderate. (massimo 99 caratteri).
- **3** Premere Duplex/N in 1 e  $\bullet$  o  $\bullet$  per selezionare.  $Duplex(2 in 1)$  O  $Duplex(4 in 1)$ . Premere **Set**.
- **4** Premere  $\bullet$  **o per selezionare** Tipo V1, Tipo V2, Tipo O1, Tipo O2.

Premere **Set**.

**5** Premere **Inizio** per eseguire la scansione del documento. Se il documento è stato posizionato nell'ADF, l'apparecchio MCF inizia a stampare.

#### —**OPPURE**—

Se è stato posizionato un documento sul piano dello scanner, passare al punto 6.

- **6** Posizionare la pagina successiva sul vetro dello scanner. Selezionare **1** e premere **Set** o premere **1** per copiare la pagina successiva.
- **7** Dopo la scansione di tutte le pagine dell'originale, selezionare **2** e premere **Set** o premere **2** per stampare.

# **Modifica delle impostazioni di copia predefinite**

È possibile adattare le impostazioni di copia riportate nella tabella. Queste impostazioni permangono fino a successiva modifica.

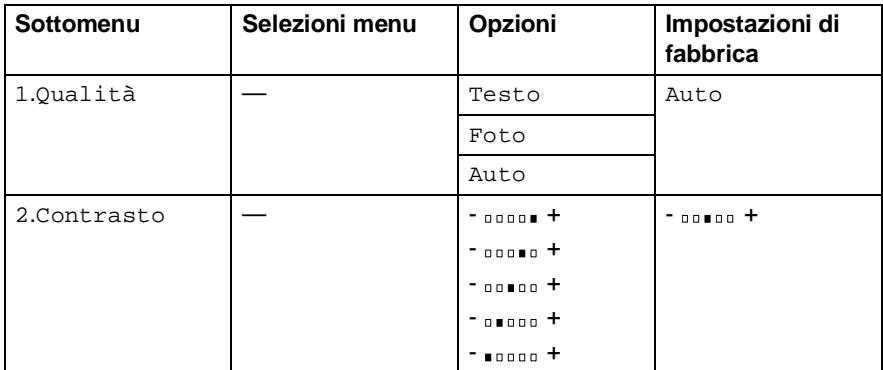

## **Qualità**

- **1** Premere **Menu**, **3**, **1**.
- **2** Premere  $\infty$  o  $\infty$  per selezionare Testo, Foto o Auto. Premere **Set**.

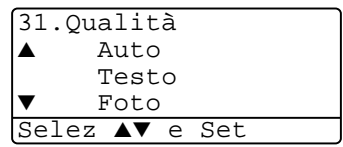

**3** Premere **Stop/Uscita**.

## **Contrasto**

Si può modificare il contrasto per fare in modo che l'immagine appaia più chiara o più scura.

- **1** Premere **Menu**, **3**, **2**.
- **2** Premere **per schiarire**.

—**OPPURE**—

Premere  $\bigcirc$  per scurire. Premere **Set**.

**3** Premere **Stop/Uscita**.

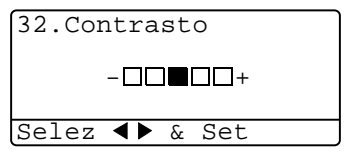

# *11* **Utilizzo dell'apparecchio MFC come stampante**

# **Impiego dei driver di stampa Brother MFC-8420, MFC-8820D**

Il driver della stampante è il software che traduce i dati dal formato usato dal computer al formato usato da una particolare stampante, utilizzando un linguaggio di comandi per stampante o un linguaggio descrittivo delle pagine.

I driver della stampante sono contenuti nel CD-ROM fornito con l'apparecchio. Installare prima i driver seguendo le istruzioni riportate nella Guida di installazione rapida. Inoltre, per scaricare i driver aggiornati per la stampante basta collegarsi al Brother Solutions Center all'indirizzo:

#### **<http://solutions.brother.com>**

#### **Windows® Stampa**

I driver di stampa e i caratteri TrueType™ per Microsoft® Windows® 95/98/98SE/Me/2000 Professional/XP e Windows NT® workstation 4.0 sono disponibili sul CD-ROM fornito con l'apparecchio MFC. E' possibile installarli facilmente in Windows® per mezzo dell'apposito programma di installazione. Il driver supporta il nostro unico sistema di compressione per aumentare la velocità di stampa nelle applicazioni Windows® e permette di gestire le impostazioni della stampante, compresa la modalità di stampa economica e i formati di carta personalizzati.

#### **Supporto di emulazione delle stampanti più comuni**

L'apparecchio MFC supporta la modalità di emulazione delle stampanti HP LaserJet (PCL level 6) e BR-Script 3 (Post Script 3) . Con software applicativo DOS è possibile impiegare la modalità di emulazione LaserJet (PCL level 6) e BR-Script 3 (Post Script 3) per operazioni di stampa.

# **Stampa di un documento**

Quando l'apparecchio MFC riceve dati dal computer, inizia a stamparli prelevando i fogli dal cassetto carta. Il cassetto carta può essere caricato con molti tipi di carta e buste.

- **1** Dallo schermo del computer selezionare il comando Stampa. Se il computer è anche collegato ad altre stampanti, selezionare **Brother MFC-8420** o **MFC-8820D (USB) Printer** come driver stampante dal menu Stampa o Impostazioni stampa del software applicativo, e fare quindi clic su OK per iniziare a stampare.
- **2** Il computer invia un comando di stampa e dei dati all'apparecchio MFC.
- **3** Il led lampeggia in giallo e l'apparecchio MFC inizia a stampare.

Si possono scegliere la dimensione e l'orientamento della carta dal software applicativo.

Se il software applicativo non supporta la dimensione di carta di formato speciale, selezionare la dimensione immediatamente superiore.

Regolare l'area di stampa modificando il margine destro e sinistro nel software applicativo.

## **Esecuzione simultanea delle operazioni di stampa e trasmissione fax**

L'apparecchio MFC può stampare dati dal computer mentre invia o riceve fax o mentre esegue la scansione di un documento nel computer. L'invio di fax non viene sospeso durante la stampa dei dati dal PC.

## **Stampa fronte retro (Stampa Duplex)**

Il driver di stampa fornito supporta la stampa fronte-retro. (Per ulteriori informazioni, vedere Duplex [a pag. 12-6.](#page-182-0))

## **Stampa fronte retro automatica (per MFC-8820D)**

In questa modalità, l'apparecchio MFC stampa in fronte-retro automaticamente carta di formato A4, Letter o Legal.

- **1** Aprire il dialogo Proprietà nel driver della stampante.
- **2** Impostare la modalità di stampa fronte-retro nella scheda Avanzate, accertarsi che l'opzione '**Utilizza unità duplex**' sia selezionata, fare click su **OK**. (Vedere Duplex [a pag. 12-6](#page-182-0).) La stampante stamperà automaticamente in fronte-retro.

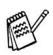

- Selezionando Utilizza unità duplex, HQ1200 non è disponibile.
- Volendo utilizzare il fronte-retro anche per stampare fax e per le copie, vedere vedere [Utilizzo del Duplex automatico](#page-50-0)  [per fax, copie e stampa \(Per MFC-8820D\)](#page-50-0) a pag. 2-11.

#### **Stampa fronte-retro manuale**

L'apparecchio MFC stampa dapprima tutte le pagine dispari su una facciata. Poi, il driver Windows® avvisa l'utente, con un apposito messaggio, di reinserire la carta. Prima di reinserire la carta bisogna spianarla bene per evitare inceppamenti. La carta troppo spessa o troppo sottile non è raccomandata. Si raccomanda di usare carta con grammatura compresa tra 75 e 90 g/m2 .

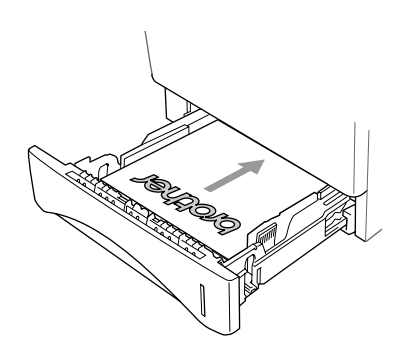

## **Vassoio di uscita con lato stampato in basso**

L'apparecchio MFC emette la carta nell'apposito vassoio anteriore con il lato stampato rivolto verso il basso. Aprire il supporto ribaltabile dell'apparecchio MFC per sostenere le pagine stampate.

Stampando lucidi, rimuoverli uno per uno dal supporto man mano che escono dall'apparecchio MFC.

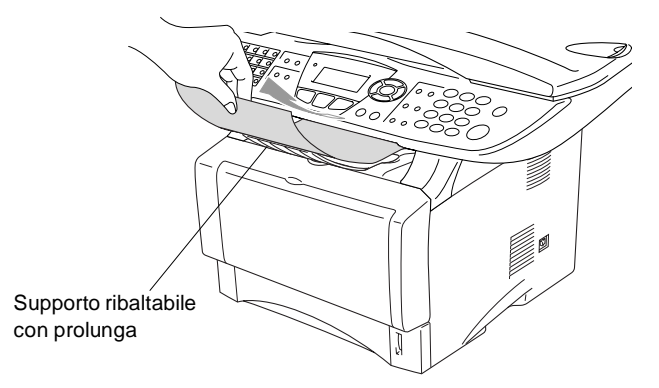

## **Stampa su carta semplice.**

## **Alimentatore manuale (per MFC-8420)**

- **EX** L'apparecchio MFC si commuta automaticamente all'impiego in modalità di alimentazione manuale quando si mette della carta nel vassoio di alimentazione manuale.
- **1** Selezionare **Formato carta**, **Tipo carta**, **Origine carta**, e le altre impostazioni del driver di stampa.

**Tipo carta**: Carta normale

**Origine carta**: Manuale

- **2** Inviare i dati di stampa all'apparecchio MFC.
- **3** Aprire il vassoio di alimentazione manuale. Far scorrere le guide laterali per adattarle al formato della carta.

**4** Usando due mani, infilare carta nel vassoio finché la parte superiore del foglio tocca contro il rullo di alimentazione e l'apparecchio MFC afferra la carta.

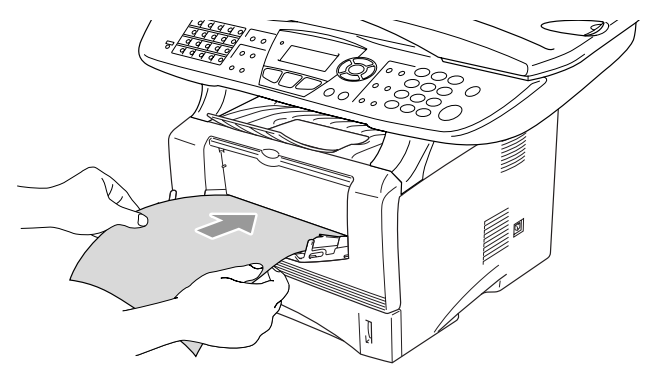

- Accertarsi che la carta sia piana e che si trovi nella giusta posizione nel vassoio di alimentazione manuale. In caso contrario il foglio potrebbe incepparsi o la stampa potrebbe non essere correttamente allineata.
	- Non infilare più di un foglio o busta per volta nell'alimentatore manuale, perché ciò potrebbe provocare inceppamenti.
- **5** Dopo che la pagina stampata esce dall'apparecchio MFC, infilare il foglio di carta successivo come nel passo 4 spiegato sopra. Ripetere per ognuna delle pagine da stampare.

## **Alimentatore multiuso MP (per MFC-8820D)**

**1** Selezionare **Formato carta**, **Tipo carta**, **Origine carta**, e le altre impostazioni del driver di stampa.

**Tipo carta**: Carta normale **Origine carta**: Vassoio MP

- **2** Aprire il vassoio MP e abbassarlo delicatamente.
- **3** Estrarre e aprire il supporto pieghevole del vassoio MP.

**4** Quando si inserisce un foglio nel vassoio MP accertarsi che tocchi il fondo del vassoio.

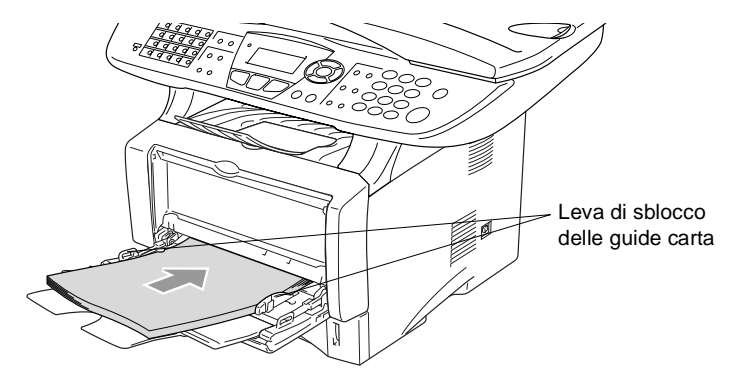

- Accertarsi che la carta sia piana e che si trovi nella giusta posizione nel vassoio di alimentazione MP. In caso contrario il foglio potrebbe incepparsi o la stampa potrebbe non essere correttamente allineata.
- **5** Tenendo premute le leve di sblocco delle guide per la carta, far scorrere i regolatori adattandoli al formato della carta.
- Quando si aggiunge carta al vassoio MP, si ricordi:
	- La faccia da stampare va in alto.
	- Durante la stampa il vassoio interno sale per alimentare la carta nell'apparecchio MFC.
	- Inserire prima la parte alta del foglio e spingere delicatamente nel vassoio.
- **6** Inviare i dati di stampa all'apparecchio MFC.

## **Stampa su carta spessa o cartoncino**

Quando il vassoio di uscita posteriore viene abbassato, l'apparecchio MFC presenta un percorso rettilineo dall'alimentatore manuale (o dall'alimentatore multifunzione) attraverso il retro dell'apparecchio MFC. Si usi questo sistema di alimentazione della carta quando si vuole stampare su carta più spessa (106 - 161 g/m2) o cartoncino.

## **Vassoio di alimentazione manuale (per MFC-8420)**

- **1** Selezionare **Formato carta**, **Tipo carta**, **Origine carta**, e le altre impostazioni del driver di stampa. **Tipo carta**: Carta spessa o più spessa **Origine carta: Manuale**
- **2** Aprire il vassoio posteriore.

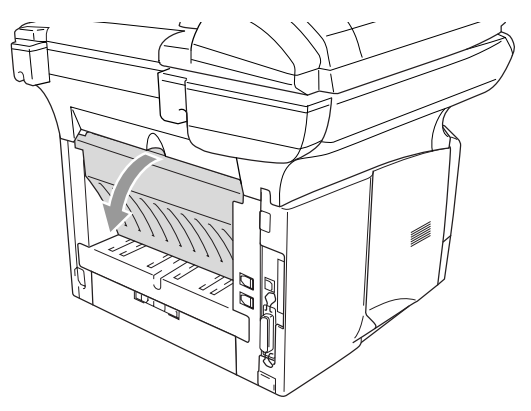

**3** Aprire il vassoio di alimentazione manuale. Far scorrere le guide laterali per adattarle al formato della carta.

**4** Usando due mani, infilare carta nel vassoio finché la parte superiore del foglio tocca contro il rullo di alimentazione e l'apparecchio MFC afferra la carta.

- Accertarsi che la carta sia piana e che si trovi nella giusta posizione nel vassoio di alimentazione manuale. In caso contrario il foglio potrebbe incepparsi o la stampa potrebbe non essere correttamente allineata.
	- Non infilare più di un foglio o busta per volta nell'alimentatore manuale, perchè ciò potrebbe provocare inceppamenti.
- **5** Inviare i dati di stampa all'apparecchio MFC.
- **6** Dopo che la pagina stampata esce dall'apparecchio MFC, infilare il foglio di carta successivo come nel passo 4 spiegato sopra. Ripetere per ognuna delle pagine da stampare.
- **7** Terminata la stampa, chiudere il vassoio posteriore di uscita.

#### **Cautela**

Rimuovere tutti i fogli immediatamente dopo la stampa. Lasciar accumulare i fogli può provocare inceppamenti.

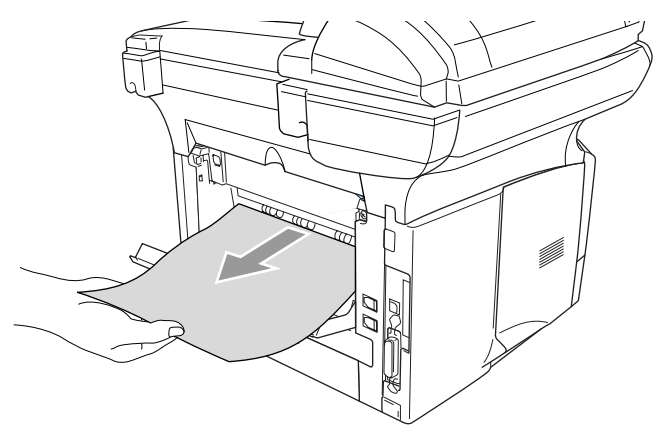

## **Alimentatore multiuso MP (per MFC-8820D)**

**1** Selezionare **Formato carta**, **Tipo carta**, **Origine carta**, e le altre impostazioni del driver di stampa.

**Tipo carta**: Carta spessa o più spessa **Origine carta**: Vassoio MP

**2** Aprire il vassoio di uscita posteriore, poi estrarre il vassoio di uscita con la faccia stampata verso l'alto se necessario.

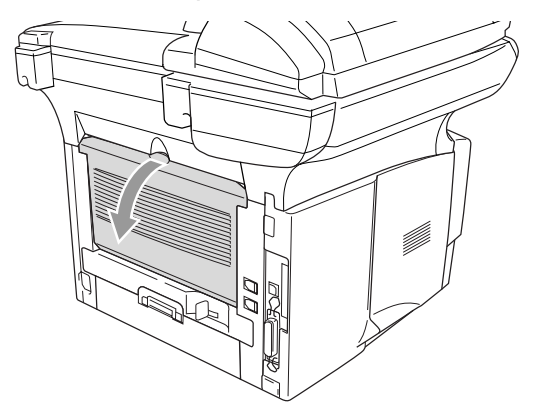

- **3** Aprire il vassoio MP e abbassarlo delicatamente.
- **4** Estrarre e aprire il supporto pieghevole del vassoio MP.
- **5** Quando si inserisce un foglio nel vassoio MP accertarsi che tocchi il fondo del vassoio.
- Accertarsi che la carta sia piana e che si trovi nella giusta posizione nel vassoio di alimentazione MP. In caso contrario il foglio potrebbe incepparsi o la stampa potrebbe non essere correttamente allineata.

**6** Tenendo premuta la rispettiva leva di sblocco, far scorrere la guida per adattarla al formato della carta.

Quando si aggiunge carta al vassoio MP, si ricordi:

- Durante la stampa il vassoio interno sale per alimentare la carta nell'apparecchio MFC.
- La faccia da stampare va in alto.
- Inserire prima la parte alta del foglio e spingere delicatamente nel vassoio.
- **7** Inviare i dati di stampa all'apparecchio MFC.
- **8** Terminata la stampa, chiudere il vassoio posteriore di uscita.

#### **Cautela**

Rimuovere tutti i fogli immediatamente dopo la stampa. Accumulare i fogli può provocare inceppamenti.

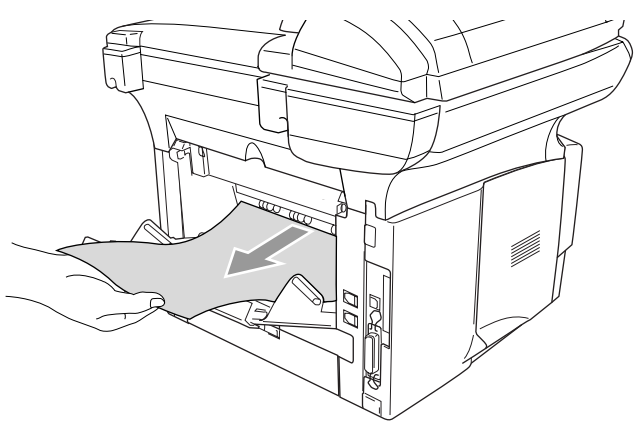

## **Stampa su buste**

Per stampare su buste si usi il vassoio di alimentazione manuale o il vassoio multifunzione.

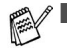

- L'apparecchio MFC si commuta automaticamente all'impiego in modalità di alimentazione manuale quando si mette della carta nel vassoio di alimentazione manuale.
- Tutti i lati della busta devono essere adequatamente piegati e privi di grinze o pieghe.
- **1** Selezionare **Formato carta**, **Tipo carta**, **Origine carta**, e le altre impostazioni del driver di stampa.

**Tipo carta**: Busta, Busta sottile, Busta spessa

Per MFC-8420:

**2** Aprire il vassoio posteriore.

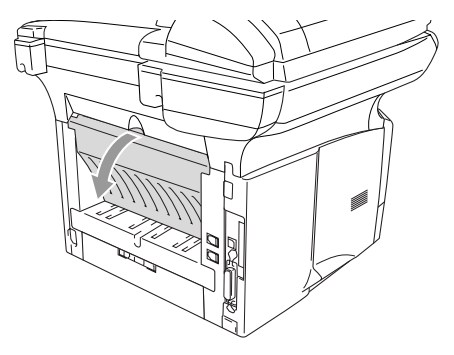

**3** Aprire il vassoio di alimentazione manuale. Far scorrere le guide laterali per adattarle al formato della busta.

Se le buste presentano pieghe dopo la stampa:

Su retro dell'apparecchio MFC, aprire il vassoio di uscita posteriore e spingere verso il basso le linguette blu sui lati destro e sinistro (come si vede nella figura seguente) Dopo aver finito di stampare le buste, chiudere il vassoio di uscita posteriore per riportare le due linguette blu nella loro posizione iniziale.

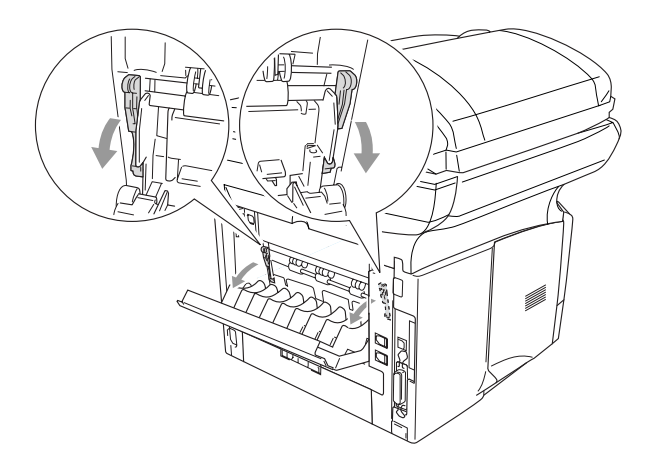

**4** Usando due mani, infilare la carta nel vassoio finché la parte superiore del foglio tocca contro il rullo di alimentazione e l'apparecchio MFC aggancia la carta.

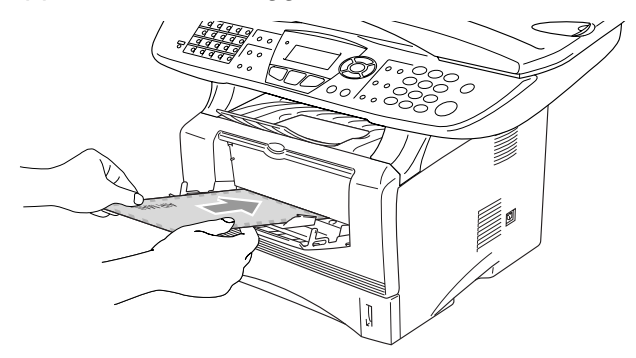

- Accertarsi che la busta sia piana mentre la si infila nel vassoio di alimentazione manuale. In caso contrario la busta potrebbe incepparsi o la stampa potrebbe non essere correttamente allineata.
	- Non infilare più di una busta per volta nell'alimentatore manuale, perchè ciò potrebbe provocare inceppamenti.
	- Infilare la busta nel vassoio di alimentazione manuale, accertandosi che il lato da stampare sia rivolto in alto.
- **5** Dopo che la busta stampata è uscita dall'apparecchio MFC, l'MFC attenderà che un'altra busta venga introdotta. Ripetere il passo 4 per ciascuna busta da stampare.
- **6** Inviare i dati di stampa all'apparecchio MFC.
- **7** Terminata la stampa, chiudere il vassoio posteriore di uscita.

Per MFC-8820D:

**2** Aprire il vassoio di uscita posteriore, quindi estrarre il supporto del vassoio di uscita con il lato stampato rivolto verso l'alto, se necessario.

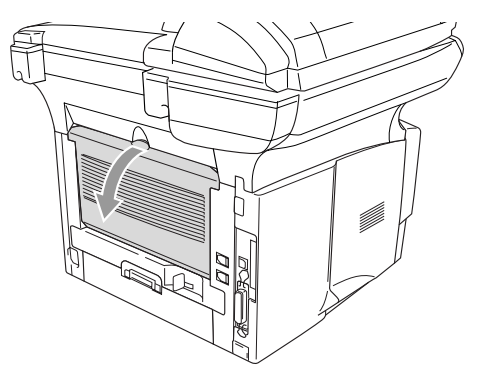

- **3** Aprire il vassoio MP e abbassarlo delicatamente.
- **4** Estrarre e aprire il supporto pieghevole del vassoio MP.

Se le buste presentano pieghe dopo la stampa:

Su retro dell'apparecchio MFC, aprire il vassoio di uscita posteriore e spingere verso il basso le linguette blu sui lati destro e sinistro (come si vede nella figura seguente) Dopo aver finito di stampare le buste, chiudere il vassoio di uscita posteriore per riportare le due linguette blu nella loro posizione iniziale.

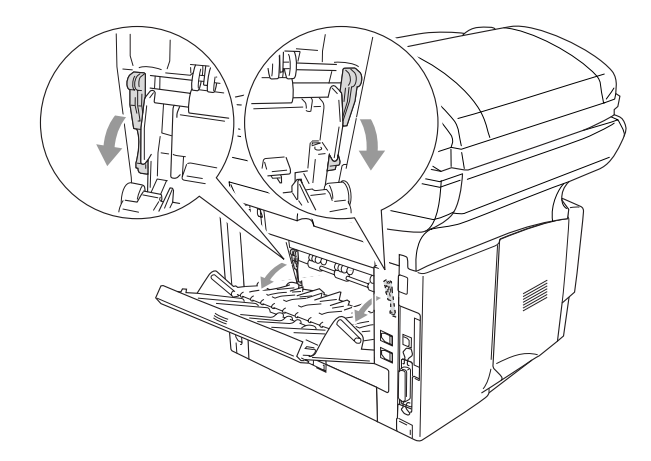

**5** Introdurre le buste nel vassoio multifunzione in modo che tocchino il fondo del vassoio. Non mettere più di 3 buste alla volta nel vassoio multifunzione perchè potrebbero incepparsi.

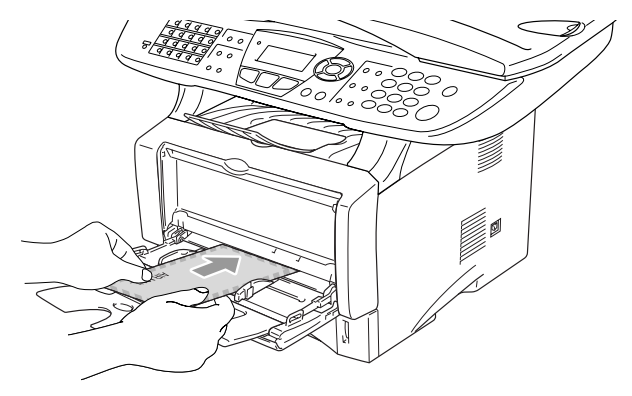

- **Accertarsi che le buste siano piane e che si trovino nella giusta** posizione nel vassoio di alimentazione MP. In caso contrario la busta potrebbe incepparsi o la stampa potrebbe non essere correttamente allineata.
- **6** Premere e spostare la guida per adattare il supporto alla larghezza della busta.
- Quando si aggiungono le buste nel vassoio MP, si ricordi:
	- Durante la stampa il vassoio interno sale per alimentare le buste nell'apparecchio MFC.
	- La faccia da stampare va in alto.
	- Inserire prima la parte alta della busta e spingerla delicatamente nel vassoio.
- **7** Inviare i dati di stampa all'apparecchio MFC.
- **8** Terminata la stampa, chiudere il vassoio posteriore di uscita.

# **Tasti per il funzionamento della stampante**

## **Annullamento di un'operazione**

Si possono cancellare i dati dalla memoria.

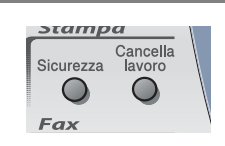

## **Tasto sicurezza:**

I dati riservati sono protetti da password. Solo chi conosce la password sarà in grado di stampare i dati. L'apparecchio MFC non stamperà i dati protetti se la password non sarà stata prima inserita. Dopo la stampa del documento i dati verranno cancellati dalla memoria. Per utilizzare di questa funzione bisogna impostare la password nel dialogo apposito del driver di stampa. (Vedere [Opzioni](#page-187-0)  periferica [a pag. 12-11.](#page-187-0))

Il tasto della funzione **Sicurezza** non è disponibile mentre si impiega il driver Brother BR-Script.

**1** Premere **Sicurezza**.

#### —**OPPURE**—

Il display LCD mostra No dati ! se non ci sono dati protetti in memoria.

- **2** Premere  $\bullet$  **o**  $\bullet$  per selezionare il nome utente. Premere **Set**. Il display LCD mostra la selezione.
- **3** Premere  $\bullet$  o **per** selezionare.

Premere **Set**. Viene visualizzato un messaggio che richiede di inserire una password di quattro caratteri.

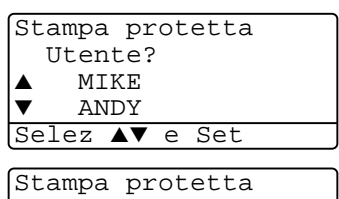

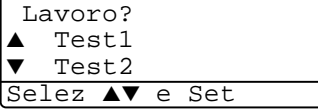

**4** Inserire la propria password per mezzo del pannello di controllo. Premere **Set**.

Stampa protetta Test1

Codice:XXXX Insert & Set

**5** Premere  $\bullet$  o  $\bullet$  per selezionare Stampa.

Premere **Set**. L'apparecchio MFC stampa i dati.

#### —**OPPURE**—

Per cancellare i dati protetti premere  $\bullet$  o  $\bullet$  per selezionare Cancellar.

## Premere **Stop/Uscita**.

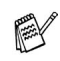

- Spegnendo la macchina i dati protetti in memoria vengono cancellati.
- Dopo essere stati stampati, i dati protetti vengono cancellati.

## **Impostazione del modo emulazione**

Questo apparecchio MFC è dotato di una funzione di selezione automatica dell'emulazione. Quando l'MFC riceve dati dal PC, sceglie automaticamente il modo di emulazione. Questa funzione è stata impostata in fabbrica su AUTO.

E' possibile modificare la modalità predefinita manualmente per mezzo del pannello di controllo.

- **1** Premere **Menu**, **4**, **1**.
- **2** Premere  $\bullet$  **o**  $\bullet$  per selezionare Auto, HP LaserJet o BR-Script 3.

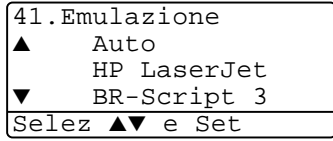

Premere **Set**.

- **3** Premere **Stop/Uscita**.
- E' possibile provare questa funzione con le proprie applicazioni o server di rete. Se la funzione non opera correttamente, selezionare manualmente il modo di emulazione richiesto per mezzo dei tasti sul pannello dell'MFC, oppure usare i comandi di selezione dell'emulazione del software.

## **Stampa della lista dei caratteri interni**

E' possibile stampare una lista dei caratteri interni (residenti) dell'MFC per valutarne l'aspetto prima di selezionarli.

- **1** Premere **Menu**, **4**, **2**, **1**.
- **2** Premere **Inizio**. L'apparecchio MFC stampa la lista.
- **3** Premere **Stop/Uscita**.

## **Stampa della lista di configurazione stampa**

E' possibile stampare una lista delle impostazioni correnti della stampante.

- **1** Premere **Menu**, **4**, **2**, **2**.
- **2** Premere **Inizio**. L'apparecchio MFC stampa le impostazioni.
- Premere Inizo

42.Opzioni stampa 2.Configurazione

**3** Premere **Stop/Uscita**.

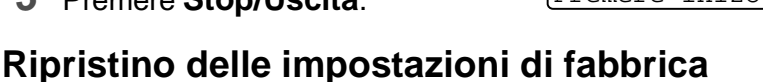

# Ripristina le impostazioni di fabbrica dell'apparecchio MFC.I tipi di

carattere e le macro nelle impostazioni temporanee vengono cancellati.

- **1** Premere **Menu**, **4**, **3**.
- **2** Premere **1** per ripristinare le impostazioni di fabbrica.

#### 43.Reset stampant 1.Resettare 2.Uscita Selez ▲▼ e Set

#### —**OPPURE**—

Premere **2** per uscire dalla procedura senza apportare modifiche.

## **3** Premere **Stop/Uscita**.

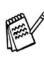

Solo le impostazioni di stampa verranno riportate ai valori preimpostati in fabbrica.

1.Font interni Premere Inizo

42.Opzioni stampa

# *12* **Impostazioni del driver della stampante** (Solo Windows® )

# **Impostazioni dei driver della stampante**

Quando si stampa dal computer, è possibile modificare le seguenti impostazioni per la stampante:

- **Tipo carta**
- **Pagine multiple**
- **Duplex**
- **Filigrana**\***1**\***<sup>2</sup>**
- **Scala**\***<sup>2</sup>**
- Stampa data e ora<sup>\*1\*2</sup>
- **Impostazione rapida della stampa**\***1**\***<sup>2</sup>**
- Stampa protetta<sup>\*1</sup>
- \* 1 Queste impostazioni non sono disponibili per il driver BR-script.
- \* 2 Queste impostazioni non sono disponibili per il driver di stampa universale.

# **Accesso alle impostazioni del driver della stampante**

- **1** Selezionare **Stampa** dal menu **File** nel software applicativo.
- **2** Selezionare **Brother MFC-8420** o **MFC-8820D (USB) Printer**  come stampante e fare clic su **Proprietà** (**Preference**). Appare la finestra di dialogo **Preferenze stampa**\*3.
- Il metodo usato per accedere alle impostazioni del driver della stampante dipende dal sistema operativo e dai software applicativi utilizzati.
	- <sup>\*3</sup> Le schermate riportate in questa sezione si riferiscono a Windows® XP. Le schermate che appaiono sul computer possono variare in base al sistema operativo Windows<sup>®</sup> usato.
	- Alcune descrizioni contenute in questo capitolo si riferisconoall'apparecchio MFC-8820D. Tali descrizioni si applicano ancheall'apparecchio MFC-8420.
- **12 1** IMPOSTAZIONI DEL DRIVER DELLA STAMPANTE (SOLO WINDOWS® )

# **Caratteristiche del driver originale Brother**

Il driver di stampa originale Brother è un driver di stampa sviluppato esclusivamente da Brother, che offre maggiori funzionalità rispetto al driver universale di stampa Microsoft® WIndows®.

## **Scheda Di base**

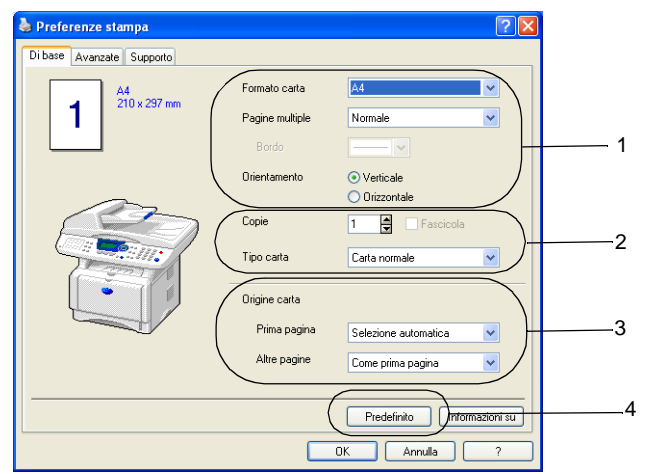

- **1** Selezionare **Formato carta**, **Pagine multiple**, **Bordo** (quando presente) e **Orientamento**.
- **2** Selezionare il numero di **Copie** e il **Tipo carta**.
- **3** Selezionare **Origine carta** (**Prima pagina** e **Altre pagine**). **Selezione automatica** consente al driver della stampante di selezionare automaticamente un vassoio adatto al **Formato carta**. È possibile impostare il formato della carta per ciascun vassoio mediante la scheda Accessori. (Vedere [Scheda](#page-190-0)  Accessori [a pag. 12-14.](#page-190-0))
- **4** Per ripristinare le impostazioni predefinite, fare clic sul pulsante **Predefinito**.

## **Formato carta**

Dalla casella con menù a discesa selezionare il formato carta desiderato.

## **Pagine multiple**

L'opzione Pagine Multiple consente di ridurre le immagini per permettere all'utente di stampare più pagine su un unico foglio, oppure di ingrandirle per stampare un'unica immagine su più fogli.

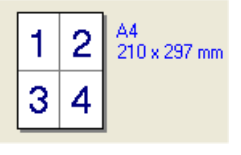

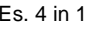

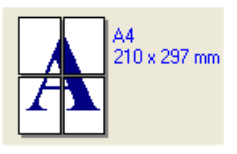

Es. 4 in 1 Es. 1 in  $2 \times 2$  pagine

#### **Bordo**

Quando si stampano più pagine su un unico foglio, la funzione Pagine multiple consente di selezionare un bordo continuo o tratteggiato su ogni pagina oppure di non stampare alcun bordo.

## **Orientamento**

L'opzione Orientamento permette di selezionare l'orientamento del documento da stampare (**Verticale** o **Orizzontale**).

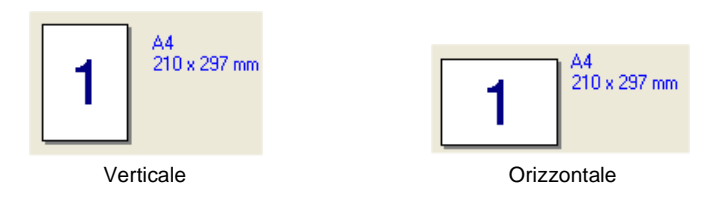
# **Copie**

La selezione Copie imposta il numero delle copie da stampare.

#### **Fascicola**

Se si spunta la casella **Fascicola**, la stampante produce una copia completa del documento originale e la ripete per il numero di volte impostato. Se la casella **Fascicola** non è spuntata, la stampante copia il documento pagina per pagina, ossia stampando il numero selezionato di copie di una pagina prima di passare alla pagina successiva.

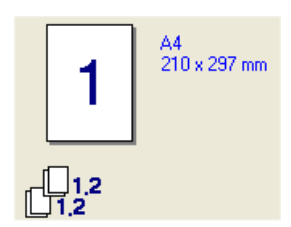

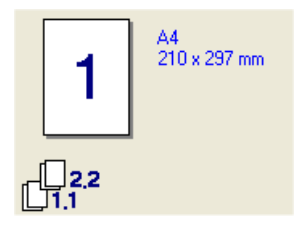

Casella Fascicola selezionata Casella Fascicola non selezionata

# **Tipo carta**

Si possono usare i seguenti tipi di carta nell'apparecchio MFC. Per la migliore qualità di stampa selezionare il tipo di supporto desiderato.

**Carta normale Carta sottile Carta spessa Carta più spessa Cartoncino Lucidi Buste Busta spessa Busta sottile**

Con carta normale (da 70 a 95 g/m2)selezionare **Carta normale**. Quando si impiega carta più pesante, buste o carta ruvida selezionare **Carta spessa** o **Carta più spessa**. Per cartoncino selezionare **Cartoncino** e per fogli di acetato per lucidi selezionare **Lucidi**.

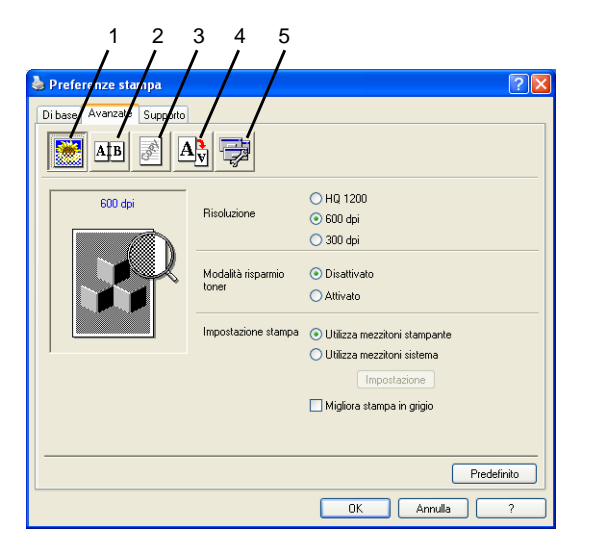

Per ripristinare le impostazioni predefinite, fare clic sul pulsante **Predefinito**.

Per modificare le impostazioni visualizzate nelle schede, selezionare una delle icone seguenti:

- 1 **Qualità di stampa**
- 2 **Duplex**
- 3 **Filigrana**
- 4 **Impostazione pagina**
- 5 **Opzioni periferica**

# **Qualità stampa**

# **Risoluzione.**

Si può modificare la risoluzione come segue:

- HQ 1200
- 600 dpi
- 300 dpi

Selezionando **Utilizza unità duplex**, HQ1200 non è disponibile.

#### **Modalità risparmio toner**

Si può diminuire il costo d'esercizio attivando la modalità risparmio toner, che riduce la densità di stampa.

#### **Impostazione stampa**

# Per Windows® 95/98/98SE/Me

Le opzioni della scheda Preferenze Stampante servono a ottimizzare la qualità per il tipo di documento in stampa (Foto, Grafica, Immagini). Scegliendo **Auto (Consigliato)**, la stampante stampa automaticamente con le impostazioni più adatte.

Quando le Impostazioni Stampante sono in Manuale si possono modificare manualmente la Luminosità, il Contrasto e la Qualità Grafica.

Per Windows® 2000/XP/NT® WS 4.0

- Selezionare Utilizza mezzitoni stampante per stampare con i mezzitoni.
- Selezionare **Utilizza mezzitoni sistema** per stampare utilizzando i mezzitoni del sistema. Per modificare le impostazioni, premere **Impostazione**.
- Se i mezzitoni non possono essere stampati correttamente, selezionare **Migliora stampa in grigio**.

# **Duplex**

Selezionare l'icona della Stampa Duplex per visualizzare le opzioni disponibili per la stampa fronte-retro.

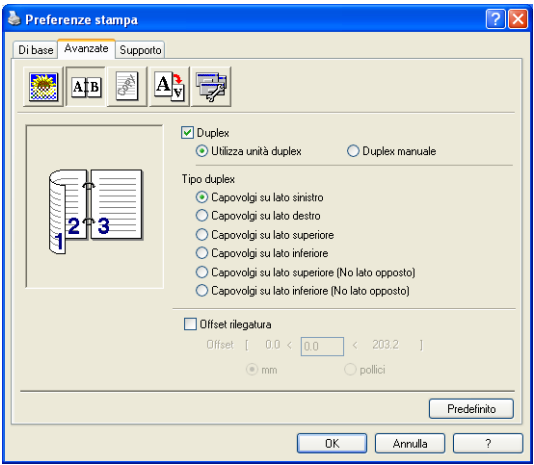

# **Utilizza unità duplex (Per MFC-8820D)**

Spuntare la casella Duplex e poi selezionare **Utilizza unità duplex**. In questa modalità l'apparecchio MFC stampa automaticamente in fronte-retro.

# **Duplex manuale**

Spuntare la casella Duplex e poi selezionare **Duplex manuale**. In questa modalità l'apparecchio MFC stampa per prime tutte le pagine pari. Poi il driver di stampa si interrompe e mostra le istruzioni per reinstallare la carta. Facendo clic su OK vengono stampate le pagine pari.

# **Tipo duplex**

Si può selezionare**Tipo duplex**. Ci sono sei tipi di direzioni per ciascun orientamento di stampa fronte-retro.

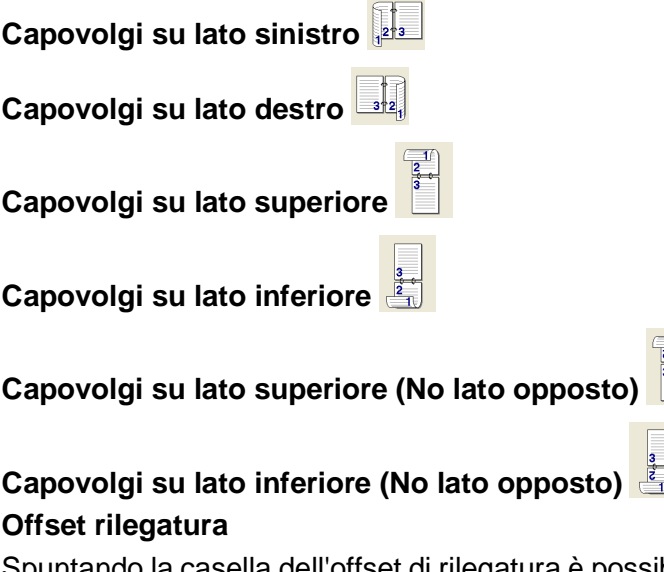

Spuntando la casella dell'offset di rilegatura è possibile specificare il valore dell'offset sul lato rilegato, in pollici o millimetri (da 0 a 203,2 mm, da 0 a 8 pollici).

# **Filigrana**

È possibile posizionare un logo (o un testo) nel documento come Filigrana. Si può selezionare uno dei tipi di Filigrana preimpostati o usare un proprio file di bitmap o di testo.

Spuntare la casella **Utilizza filigrana** e selezionare la filigrana da usare.

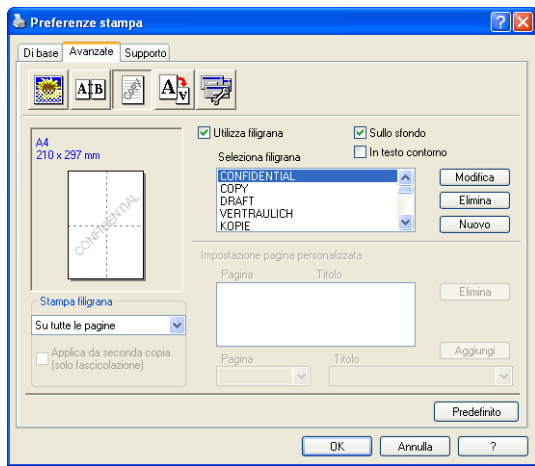

# **Sullo sfondo**

Spuntare la casella **Sullo sfondo** per stampare l'immagine della filigrana sullo sfondo del documento. Se questa opzione non è spuntata, l'apparecchio stampa la filigrana sopra al documento.

#### **In testo contorno**

# **(Solo per Window® 2000 Professional/XP/NT® )**

Spuntare la casella **In Testo contorno** per stampare solo la sagoma della filigrana.

# **Stampa filigrana**

La funzione **Stampa filigrana** consente di selezionare una delle opzioni di stampa seguenti:

- **Su tutte le pagine**
- Solo sulla prima pagina
- **Dalla seconda pagina**
- **Personalizzat**

# **Impostazione filigrana**

È possibile modificare la dimensione e la posizione della Filigrana sulla pagina selezionando l'opzione Filigrana e facendo clic sul pulsante **Modifica**. Per aggiungere una nuova filigrana, fare clic sul pulsante **Nuovo** e selezionare **Testo** o **Bitmap** in **Stile filigrana**.

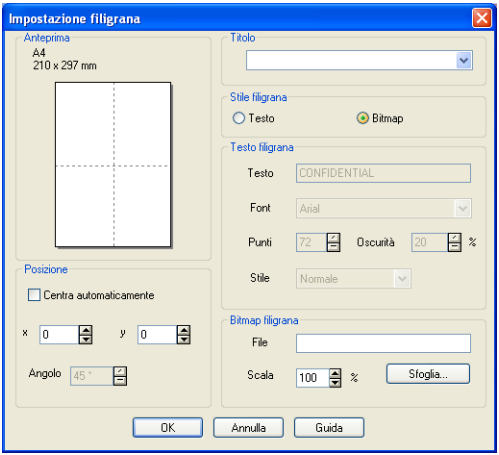

# ■ **Titolo**

E' possibile selezionare **RISERVATO**, **COPIA** o **BOZZA** come titolo standard oppure inserirne uno a propria scelta nell'apposito campo.

# ■ **Testo filigrana**

Immettere il testo della Filigrana nella casella **Testo** e poi selezionare **Font**, **Punti**, **Oscurità** e **Stile**.

# ■ **Bitmap filigrana**

Immettere il nome e l'ubicazione dell'immagine bitmap nella casella**File**, oppure **Sfoglia** per trovare l'ubicazione del file. È anche possibile impostare la dimensione in scala dell'immagine.

# ■ **Posizione**

Questa impostazione consente di definire il punto in cui si vuole stampare la filigrana sulla pagina.

# **Impostazione pagina**

Con la funzione Impostazione pagina si può modificare la dimensione di stampa del documento.

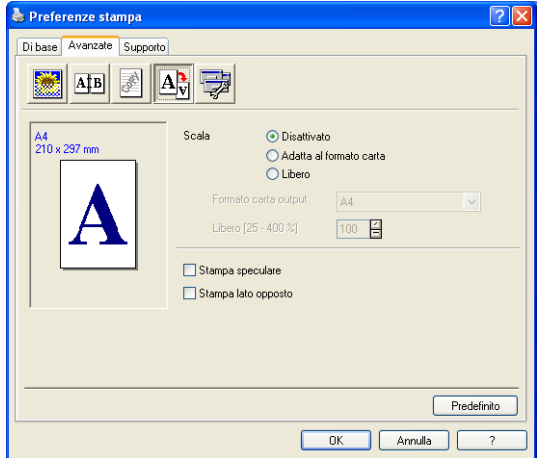

- Spuntare la casella **Disattivato** per stampare il documento come appare sullo schermo.
- Spuntare la casella **Adatta al formato carta** per stampare documenti di formato non standard su carta di formato standard.
- Spuntare la casella **Libero** per ridurre o ingrandire manualmente la stampa.
- Si può anche usare la funzione **Stampa speculare** o Stampa **lato opposto** come impostazione della pagina.

# **Opzioni periferica**

Consente di impostare le seguenti funzioni per la stampante:

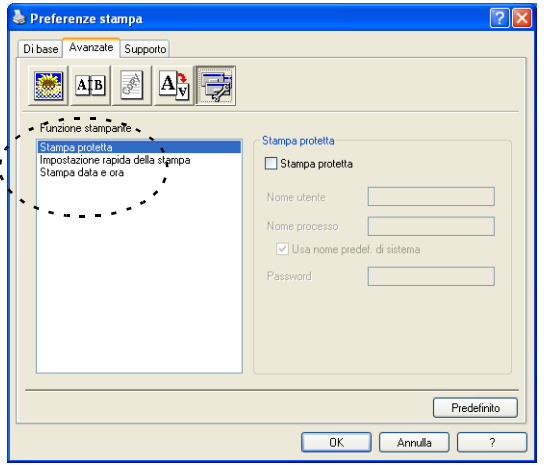

# **Stampa protetta**

I documenti protetti si chiamano in questo modo perché sono protetti da password quando vengono inviati all'apparecchio MFC. Solo chi conosce la password sarà in grado di stampare i dati. Dato che i documenti sono protetti nell'apparecchio MFC, bisogna usare il pannello di controllo dell'MFC (con password) per stamparli.

Per inviare un documento protetto:

- **1** Selezionare **Stampa protetta** da **Funzione stampante** e spuntare la voce **Stampa protetta**.
- **2** Inserire la propria password, nome utente e nome lavoro, poi fare clic su OK.
- **3** E' necessario stampare i documenti protetti dal pannello di controllo dell'MFC. (Vedere [Tasto sicurezza:](#page-174-0) a pag. 11-17.)

Per cancellare un documento protetto:

- **1** Bisogna usare il pannello di controllo dell'MFC per cancellare un documento protetto. (Vedere [Tasto sicurezza:](#page-174-0) a pag. 11-17.)
- Si possono conservare fino a 8 MB di dati protetti nella memoria dell'apparecchio MFC.

#### **Impostazione rapida della stampa**

L'impostazione predefinita è OFF

La funzione Impostazione rapida della stampa consente di selezionare rapidamente le impostazioni del driver. Per visualizzare le impostazioni bisogna fare clic con il pulsante del mouse sull'icona delle operazioni da svolgere, nella barra delle applicazioni. Questa funzione può essere impostata su ON o OFF in Proprietà della stampante.

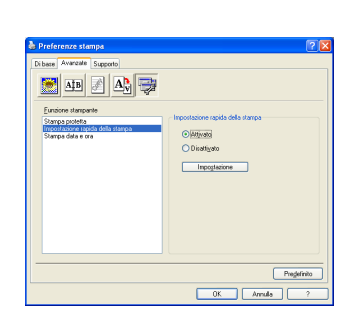

# **Amministratore (Solo per Utenti Windows**® **95/98/98SE/Me)**

La selezione Amministratore permette di bloccare e proteggere con password la Copia, Impostazione pagina e Filigrana.

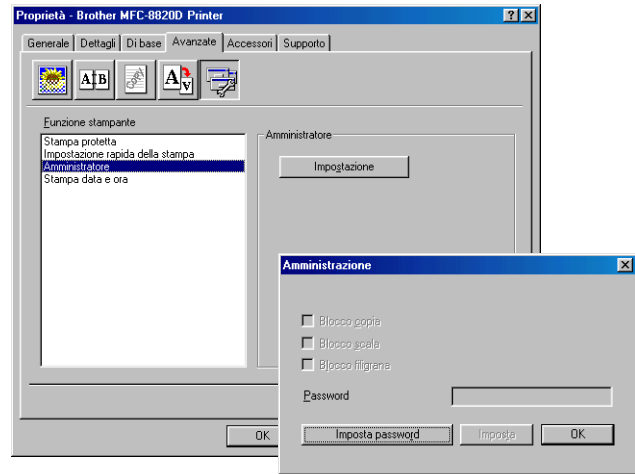

Conservare la password in un posto sicuro in caso di future necessità. Se si dimentica la password non sarà possibile accedere a queste impostazioni.

#### **Stampa data e ora**

Attivando **Stampa data e ora** l'apparecchio stampa automaticamente data e ora sul documento in base alle impostazioni dell'orologio del computer.

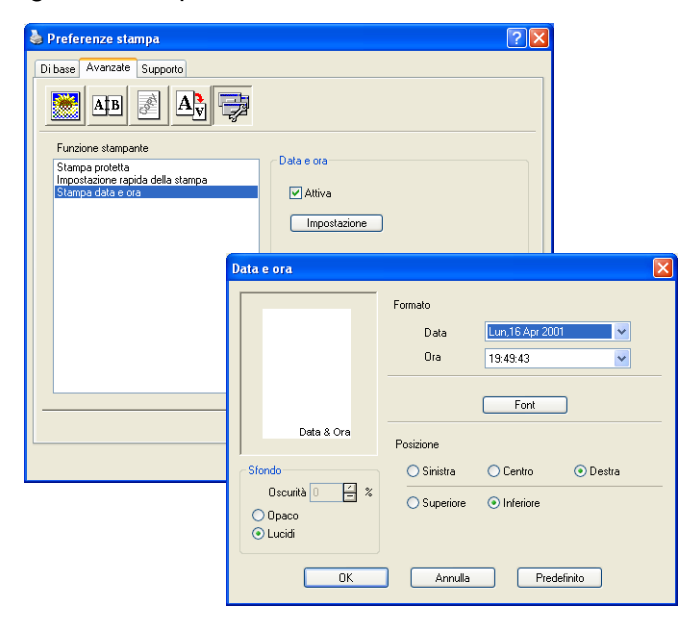

Fare clic sul tasto **Impostazione** per modificare il formato di **Data** e **Ora**. Per cambiare il tipo di carattere fare clic su**Font** o **Posizione**. Per includere uno sfondo con **Data** e **Ora**, selezionare **Opaco**. Quando è selezionato **Opaco** si può impostare **Oscurità** dello sfondo **Data** e **Ora** modificando la percentuale.

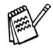

La Data e l'Ora nella casella di selezione mostra il formato in cui verranno stampate. La Data e l'Ora effettive stampate sul documento vengono prelevate automaticamente dalle impostazioni del computer.

# **Scheda Accessori**

La Scheda **Accessori** comprende le impostazioni per configurare il driver di stampa per quanto riguarda il formato della carta nei diversi cassetti. Questa scheda aggiunge le altre opzioni alle impostazioni del driver.

#### **Impostazione origine carta**

Per configurare il formato della carta per ciascun cassetto, evidenziare la provenienza della carta nella lista **Impostazione origine carta**. Selezionare **Formato carta** dalla casella con menù a discesa e fare clic su **Aggiorna**. Quando Selezione automatica (sorgente carta predefinita) viene impostato nella scheda Di base del driver della stampante (Vedere Scheda Di base [a pag. 12-](#page-178-0)2), il driver utilizza automaticamente l'**Impostazione origine carta** per selezionare un vassoio che corrisponde al **formato** in esso impostato.

#### **Origine predefinita**

L'opzione **Origine predefinita** permette di scegliere l'origine della carta utilizzata quando il formato del documento da inviare non corrisponde a quello impostato.

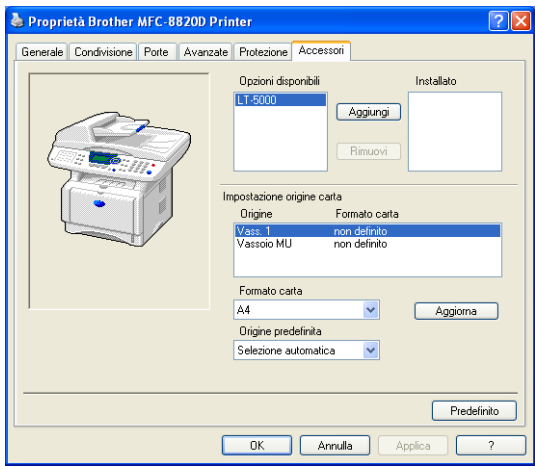

#### **Opzioni disponibili**

Per accedere al secondo cassetto opzionale della carta l'opzione deve essere installata nel driver. Evidenziare il numero di modello dalla lista **Opzioni disponibili** e fare clic su **Aggiungi**. Il vassoio opzionale verrà elencato nella finestra **Installato**, mentre la lista **Impostazione origine carta** e la figura sullo schermo visualizzeranno il secondo vassoio.

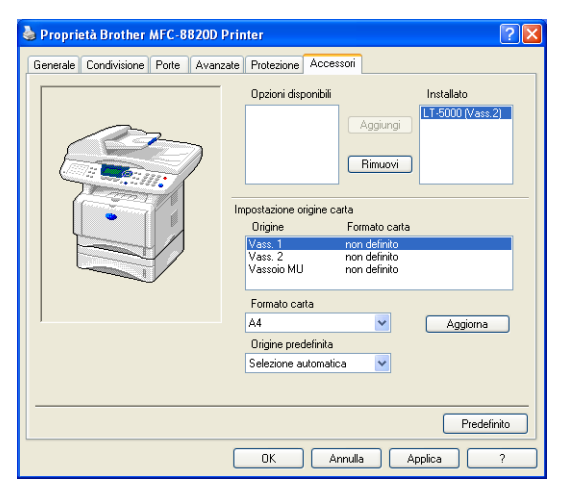

# **Scheda Supporto**

La Scheda **Supporto** contiene informazioni sulla versione del driver e sulle impostazioni. Inoltre, questa scheda contiene collegamenti al **Brother Solutions Center** e ai siti web per l'aggiornamento dei driver.

Fare clic sulla scheda **Supporto** per visualizzare la schermata seguente:

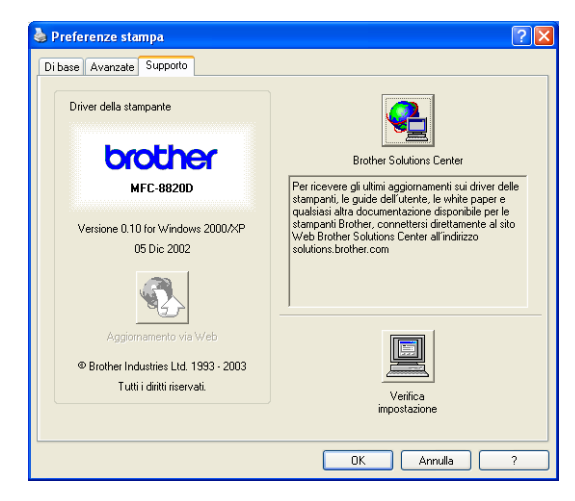

# **Brother Solutions Center**

Il **Brother Solutions Center** è un sito web contenente informazioni sui prodotti Brother, una sezione dedicata alle FAQ (domande più frequenti), guide utente, aggiornamenti per i driver e consigli sull'utilizzo dell'apparecchio MFC.

# **Aggiornamento via Web**

**Aggiornamento via Web** consente di collegarsi al sito web Brother per aggiornare i driver e scaricare automaticamente gli aggiornamenti per i driver della stampante nel proprio computer.

#### **Verifica impostazione**

La funzione **Verifica impostazione** visualizza una lista delle impostazioni correnti per i driver.

# **Caratteristiche del driver stampante PS (Solo per Windows®)**

Windows® 95/98/98SE/Me/2000 Professional/XP e Windows NT® 4.0 utilizzano il driver BR-Script 3 (emulazione linguaggio PostScript® 3).

# **Per installare il driver PS**

Se il driver stampante è già stato installato seguendo le istruzioni della guida rapida d'installazione, inserire il CD nel suo cassetto del PC e fare click su Installa Software (Install Software). Selezionare MFL-Pro Suite e seguire le istruzioni a video. Quando compare la finestra Selezione componenti (Select Components), selezionare Driver di stampa PS (PS Printer Driver) e poi seguire le istruzioni a video.

Se non sono stati installati in precedenza driver e software, inserire il CD nel suo cassetto nel PC e fare click su Installa Software (Install Software). Selezionare MFL-Pro Suite e seguire le istruzioni a video. Quando appare la finestra di impostazione del tipo (Setup Type) selezionare "Personalizzata" (Custom) e selezionare PS Printer Driver. Proseguire seguendo le istruzioni sullo schermo.

Per gli ultimi driver, visitare il Brother Solutions Center: <http://solutions.brother.com>

Le schermate riportate in questa sezione si riferiscono a Windows® XP.

Le schermate che appaiono sul computer possono variare in base al sistema operativo usato.

# **Scheda Porte**

Selezionare la porta dove è collegata la stampante o il percorso che punta alla stampante di rete utilizzata.

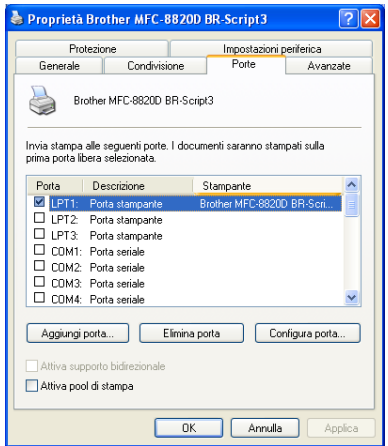

Selezionare le opzioni installate.

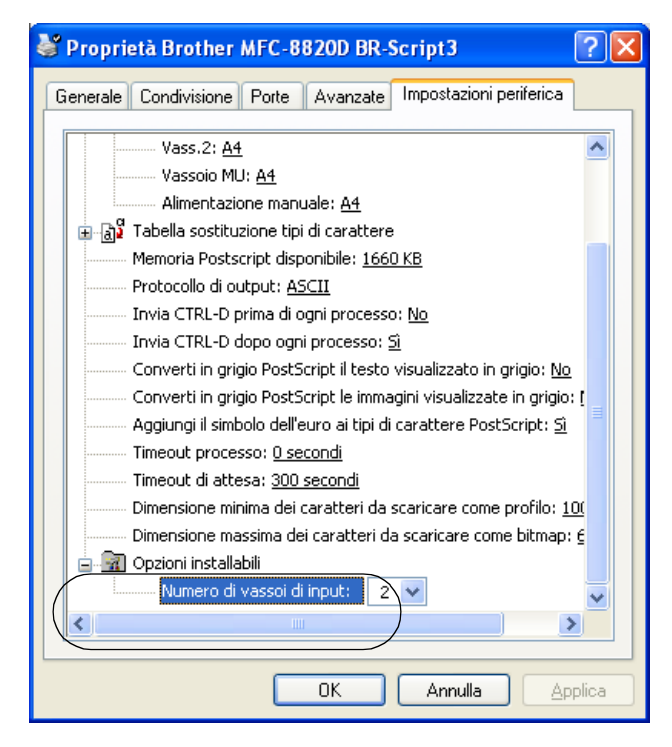

# **Scheda Layout**

 $\mathbb{R}$  Utilizzando Windows NT® 4.0, Windows® 2000 o XP, si può accedere alla scheda **Layout** facendo clic su **Preferenze stampa...** nella scheda **Generale** del visualizzatore **Brother BR-Script3 Properties**.

Si può modificare la disposizione selezionando le impostazioni di **Orientamento**, **Stampa fronte retra** e **Ordine pagine**.

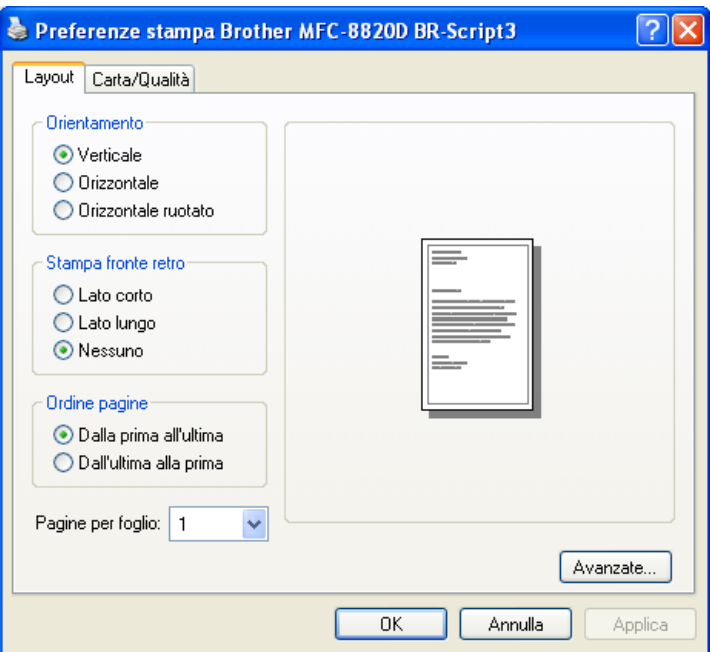

**Opuscolo (per MFC-8820D) (per Windows® 2000/XP)**

È possibile stampare un opuscolo selezionando **Opuscolo** dall'elenco **Pagine per foglio**.

# **Scheda Carta/Qualità**

Utilizzando Windows NT® 4.0, Windows® 2000 o XP, si può accedere alla scheda **Carta/Qualità** facendo clic su **Preferenze stampa...** nella scheda **Generale** del visualizzatore **Brother BR-Script3 Properties**.

Selezionare **Origine carta**.

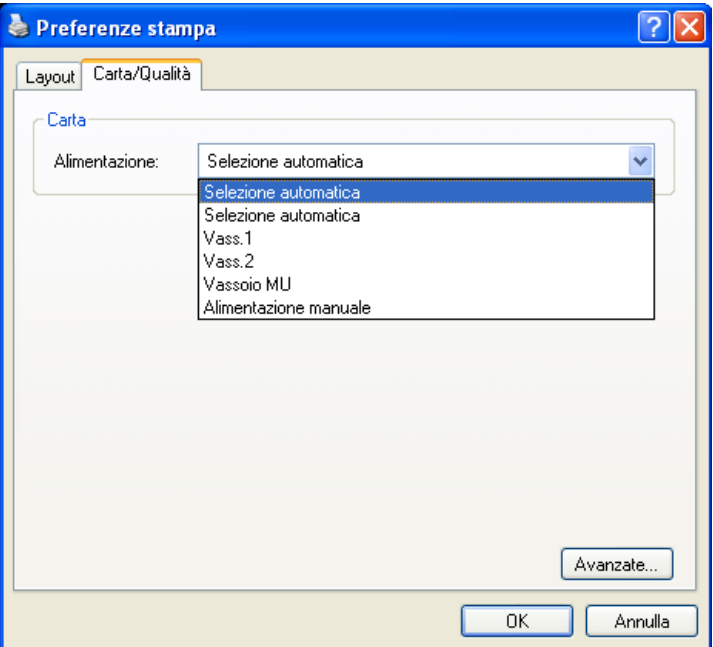

# **Opzioni avanzate**

 $\mathbb{R}$  Utilizzando Windows NT® 4.0, Windows® 2000 o XP, si può accedere alla scheda **Advanced Options** facendo clic su **Avanzate...** nella scheda **Layout** o sulla scheda **Carta/Qualità**.

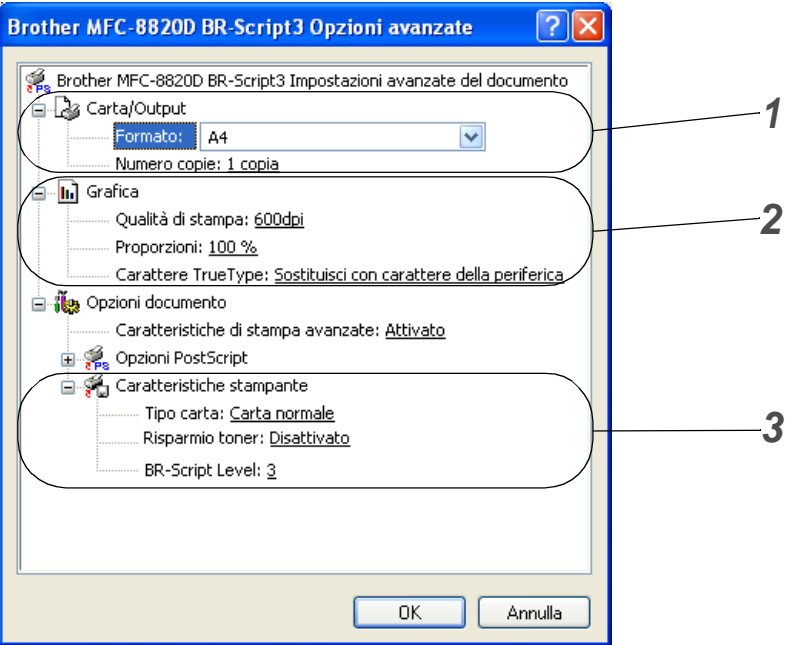

- **1** Selezionare **Formato carta** e **Numero copie**.
- **2** Impostare **Qualità di stampa**, **Scala** e **Carattere TrueType**.
- **3** Si possono modificare le impostazioni selezionando nella lista Caratteristiche Stampante:
	- **Tipo carta**
	- **Risparmio toner**
	- **BR-Script Level**

# *13* **Operazioni di scansione in ambiente Windows®**

Le operazioni di scansione e i driver usati variano in base al sistema operativo installato nel proprio computer.

# **Per Windows**® **95/98/98SE/Me/2000 Professional e Windows NT**® **Workstation 4.0**

L'apparecchio MFC utilizza un driver conforme allo standard TWAIN per fare la scansione di documenti dalle varie applicazioni. (Si veda [Scansione di un documento](#page-198-0), [Conformità](#page-198-1)  TWAIN [a pag. 13-1.](#page-198-1))

# **Per Windows**® **XP**

L'apparecchio MFC utilizza il sistema Windows® Imaging Acquisition (WIA) per la scansione dei documenti. [\(Vedere](#page-207-0)  [Scansione di un documento \(Solo per Windows® XP\)](#page-207-0) a pag. [13-10.](#page-207-0))

**Per ScanSoft**®**, PaperPort**® **e TextBridge**® **OCR** Si veda Utilizzo di ScanSoft[® PaperPort® e TextBridge® OCR](#page-216-0) a [pag. 13-19](#page-216-0).

# <span id="page-198-0"></span>**Scansione di un documento**

# <span id="page-198-1"></span>**Conformità TWAIN**

Il software Brother MFL-Pro Suite include un driver per scanner compatibile con la tecnologia TWAIN. I driver TWAIN soddisfano il protocollo standard universale di comunicazione tra scanner e software applicativi. Ciò consente non solo di fare la scansione di immagini direttamente nel programma di visualizzazione PaperPort® che Brother fornisce con l'apparecchioMFC, ma anche direttamente in centinaia di altri software applicativi che supportano la scansione TWAIN. Queste applicazioni comprendono programmi molto utilizzati quali Adobe® Photoshop®, Adobe® PageMaker®, CorelDraw® e molti altri.

# **Come accedere allo Scanner**

- **1** Per effettuare la scansione di un documento, aprire il software applicativo (ScanSoft® PaperPort®). **2** Selezionare **Scansione** dal menu a discesa **File** o selezionare il pulsante **Scansione**. Sul lato sinistro dello schermo appare la finestra **Scansione**. **3** Selezionare **Brother MFC-8820D, Brother MFC-8820D USB** o **Brother MFC-8820D LAN** dalla lista a discesa **Scanner**. Le istruzioni contenute in questa guida riguardo alla scansione, si riferiscono all'uso di ScanSoft® PaperPort® 8.0 SE. Se l'apparecchio MFC è connesso via: Porta parallela - utilizzare **Brother MFC-8820D** Porta USB - utilizzare **Brother MFC-8820D USB** LAN - utilizzare **Brother MFC-8820D LAN**
- **4** Fare clic su **Avvia**.

Appare la finestra di dialogo **Brother MFC-8820D**, **Brother MFC-8820D USB** o **Brother MFC-8820D LAN Scanner Setup**:

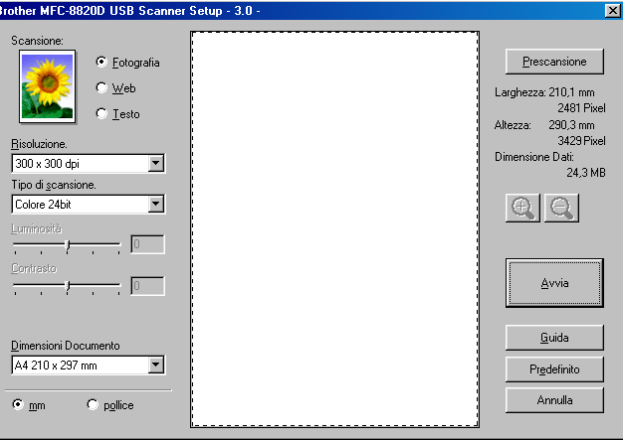

# **Scansione di un documento nel PC**

È possibile effettuare la scansione di un'intera pagina

# —**OPPURE**—

Eseguire la scansione di parte della pagina dopo avere eseguito la prescansione del documento.

# **Scansione di una pagina intera**

- **1** Introdurre il documento con il lato stampato rivolto verso l'alto nell'alimentatore automatico (ADF) o con il lato stampato rivolto verso il basso sul vetro dello scanner.
- **2** Se necessario, regolare le seguenti impostazioni nella finestra Scanner:
	- **Scansione**
	- **Risoluzione**
	- **Tipo di scansione.**
	- **Luminosità**
	- **Contrasto**
	- **Dimensioni Documento**

**Dopo avere selezionato un formato, è possibile regolare l'area** di scansione facendo clic con il pulsante sinistro del mouse e trascinando il puntatore. Questa operazione consente di "ritagliare" un'immagine durante la scansione.

Vedere [Impostazioni della finestra Scanner](#page-203-0) a pag. 13-6.

**3** Fare clic sul pulsante **Avvia** nella finestra di scansione. Una volta completata la scansione, fare clic sul tasto **Annulla** per tornare alla finestra PaperPort®.

# **Prescansione per "ritagliare" la parte di cui effettuare la scansione.**

Il pulsante **Prescansione** serve a visualizzare un'anteprima dell'immagine per escludere le parti non desiderate dell'immagine. Se si è soddisfatti dell'anteprima, fare clic sul pulsante **Avvia** nella finestra Scanner e fare la scansione dell'immagine.

**1** Posizionare il documento con il lato di stampa rivolto verso l'alto nell'alimentatore automatico o con il lato di stampa rivolto verso il basso sul vetro dello scanner.

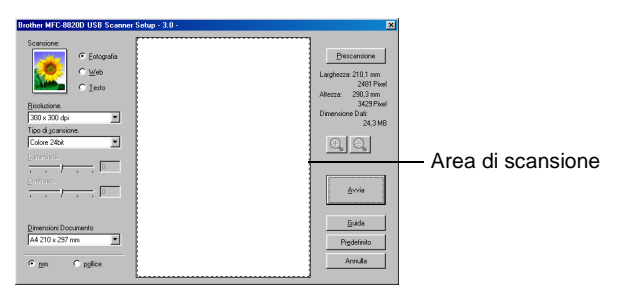

- **2** Selezionare secondo necessità le impostazioni per **Scansione, Risoluzione, Tipo di scansione, Luminosità** e **Contrasto**.
- **3** Nella finestra di dialogo **Brother MFC-8820D**, **Brother MFC-8820D USB** o **Brother MFC-8820D LAN Scanner Setup**, fare clic su **Prescansione**.

Viene effettuata la scansione dell'intero documento, che appare nell'area di scansione.

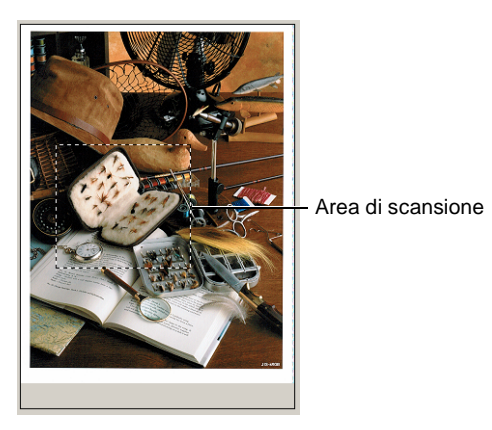

**4** Selezionare l'area di cui fare la scansione facendo clic con il pulsante sinistro del mouse e trascinando il puntatore.

- $\mathbb{R}$  È possibile ingrandire l'area selezionata premendo  $\mathbb{Q}$  per evidenziarla. Per selezionare un'altra area, usare l'opzione **Q** per annullare l'immagine.
- **5** Se è stato utilizzato l'ADF nel passo 1, rimettere il documento con il lato stampato verso l'alto.
- **6** Fare clic su **Avvia**. Questa volta, nella finestra PaperPort® (o nella finestra del software usato) appare solo l'area selezionata del documento.
- **7** Nella finestra PaperPort® usare le opzioni disponibili per perfezionare l'immagine.

#### <span id="page-203-0"></span>**Scansione**

Selezionare il tipo di immagine tra **Fotografia**, **Web** o **Testo**. La **Risoluzione** e il **Tipo di scansione** saranno modificati in funzione delle rispettive impostazioni predefinite.

Le impostazioni predefinite sono:

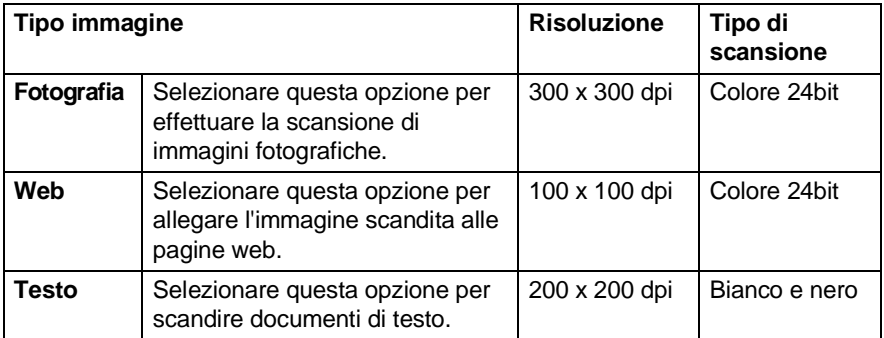

#### **Risoluzione**

Usando il menu a discesa **Risoluzione** è possibile selezionare la risoluzione desiderata per la scansione. Le risoluzioni più alte richiedono una quantità maggiore di memoria e tempi di trasferimento più lunghi, ma si ottiene una immagine migliore. Nella tabella seguente sono riportate le risoluzioni selezionabili e i colori disponibili.

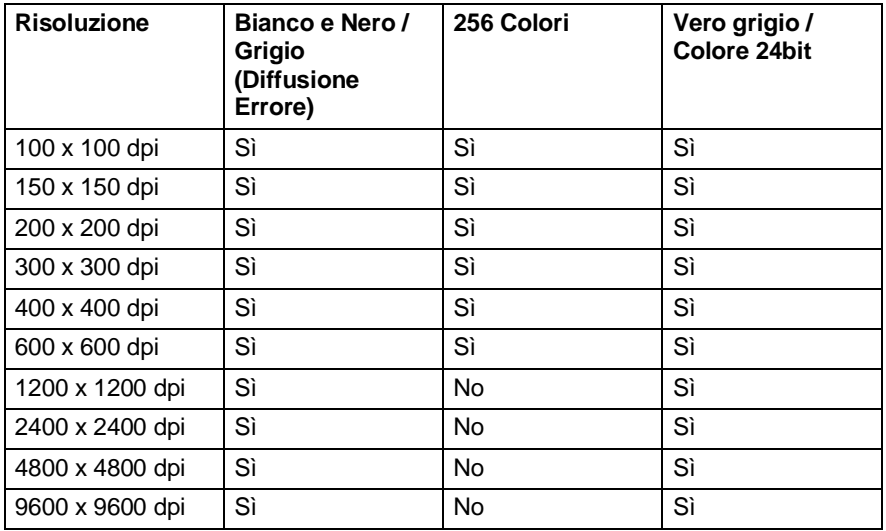

**13 - 6** OPERAZIONI DI SCANSIONE IN AMBIENTE WINDOWS®

**Tipo di scansione.**

- **Bianco e nero**: Impostare Tipo di Scansione su **Bianco e Nero** per i documenti di testo o la grafica lineare (line art).
- **Scala di grigi**: Impostare l'opzione Tipo di Scansione su **Grigio (diffusione errore)** o **Grigio vero** per le immagini fotografiche.
- **Colori**: Impostare su una delle due opzioni seguenti: **256 Colori**, per acquisire fino a 256 colori, o **colore 24-bit**, per acquisire fino a 16,8 milioni di colori.

Si tenga presente, tuttavia, che per quanto la scansione **Colore 24bit** riproduca i colori con la massima fedeltà, la dimensione del file di immagine così creato risulta circa tre volte superiore a quella di un file a **256 colori**.

# **Luminosità**

Regolare questa impostazione (da -50 a 50) per ottimizzare l'immagine. Il valore predefinito è 0, ossia un valore "medio".

Per impostare il livello, trascinare il cursore verso destra o sinistra per schiarire o scurire l'immagine. Il contrasto può anche essere impostato digitando il valore voluto direttamente nell'apposito campo.

Se l'immagine scandita è troppo chiara, selezionare un valore più basso e ripetere la scansione del documento. Se l'immagine è troppo scura, aumentare il valore della luminosità e acquisire nuovamente il documento.

# **Contrasto**

Questa impostazione è regolabile solo quando si è selezionata una delle impostazioni della scala di grigi. Non è disponibile quando si è selezionato **Bianco e nero** e **Colore** come **Tipo di scansione.**

È possibile aumentare o diminuire il livello del contrasto facendo scorrere il cursore verso sinistra o verso destra. Aumentando il contrasto si esaltano le aree chiare e scure dell'immagine, diminuendo il contrasto si esaltano i dettagli nelle aree grigie. Il contrasto può anche essere impostato digitando il valore voluto direttamente nell'apposito campo.

# **Formato Documento**

Selezionare uno dei formati seguenti:

- **Letter (8 1/2 x 11 pollici)**
- A4 (210 x 297 mm)
- Legal (8 1/2 x 14 in.)
- A5 (148 x 210 mm)
- B5 (182 x 257 mm)
- Executive  $(7 \frac{1}{4} \times 10 \frac{1}{2} \text{ in.})$
- Business Card (90 x 60 mm)
- $\blacksquare$  Photo 3.5 x 5 in. (9 x 13 cm)
- **Photo 5 x 7 in. (13 x 18 cm)**
- $\blacksquare$  APS C 4 x 6 in. (10 x 15 cm)
- Formato personalizzato (Custom): a scelta dell'utente, da 0,35 x 8,89 mm a 8,5 x 35,56 cm (o da 0,35 x 0,35 in. a 8,5 x 14 in).

Per eseguire la scansione di fotografie o biglietti da visita, selezionare il formato desiderato e posizionare il documento con il lato stampato rivolto verso il basso al centro del vetro dello scanner.

Per la scansione di fotografie o altre immagini da usare in un elaboratore di testi o altre applicazioni grafiche. Si dovrebbero provare diverse impostazioni per il contrasto e i modi di risoluzione, per vedere quale meglio soddisfa le proprie esigenze.

Selezionando il formato **Personalizzato** viene visualizzata la finestra di dialogo **Personalizza dimensione documento**.

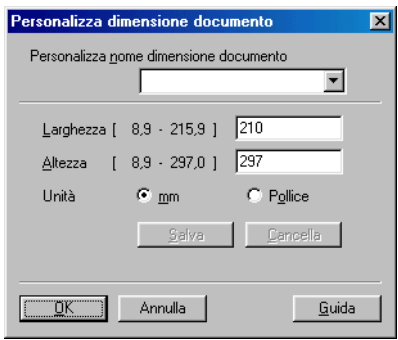

Digitare **Nome, Larghezza** e **Altezza** del documento.

È possibile selezionare l'unità di misura ("mm" o "Pollice") per Larghezza e Altezza.

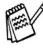

Sullo schermo appare la dimensione effettiva della carta secondo le impostazioni selezionate.

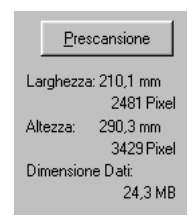

- **Larghezza**: mostra la larghezza dell'area di scansione
- **Altezza**: mostra l'altezza dell'area di scansione
- **Dimensione Dati**: mostra la dimensione approssimativa dei dati calcolata in formato Bitmap. Tale dimensione sarà diversa per file di altri formati, come ad esempio JPEG.

# <span id="page-207-0"></span>**Scansione di un documento (Solo per Windows® XP)**

# **Conformità WIA**

Windows® XP utilizza lo standard Windows® Image Acquisition (WIA) per acquisire immagini dall'apparecchioMFC. È possibile eseguire la scansione di immagini direttamente nel programma di visualizzazione di PaperPort® fornito con l'apparecchio MFC oppure è possibile eseguire la scansione di immagini direttamente in un altro software applicativo che supporta la scansione WIA o TWAIN.

# **Come accedere allo scanner**

- **1** Per effettuare la scansione di un documento, aprire il software applicativo.
- Le istruzioni contenute in questa guida riguardo alla scansione, si riferiscono all'uso di ScanSoft® PaperPort® 8.0. Le operazioni necessarie per effettuare la scansione da un'altra applicazione possono essere differenti.
- **2** Selezionare **scansione** dal menu a discesa **File** o selezionare il pulsante Scan.

Sul lato sinistro dello schermo appare la finestra **scansione**.

- **3** Selezionare dal menu a discesa **Scanner** lo scanner utilizzato.
- **4** Fare clic su **Scan**.

Sullo schermo appare la finestra di dialogo per la scansione:

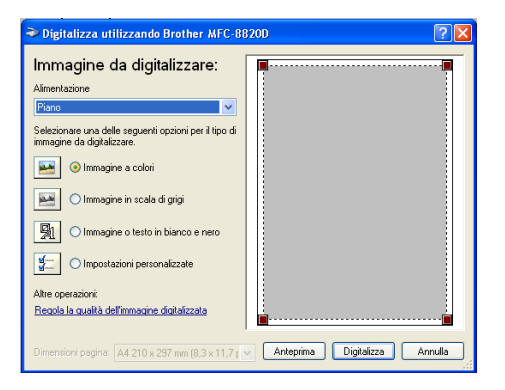

# **Scansione di un documento al PC**

Ci sono due modi per eseguire la scansione dell'intera pagina. E' possibile usare l'ADF o il vetro dello scanner piano.

Per eseguire la scansione di un'area della pagina e ritagliarla dopo avere eseguito la prescansione del documento, usare il piano dello scanner.

#### **Scansione di un documento dall'alimentatore automatico ADF**

**1** Introdurre il documento nell'ADF con il lato stampato rivolto verso l'alto.

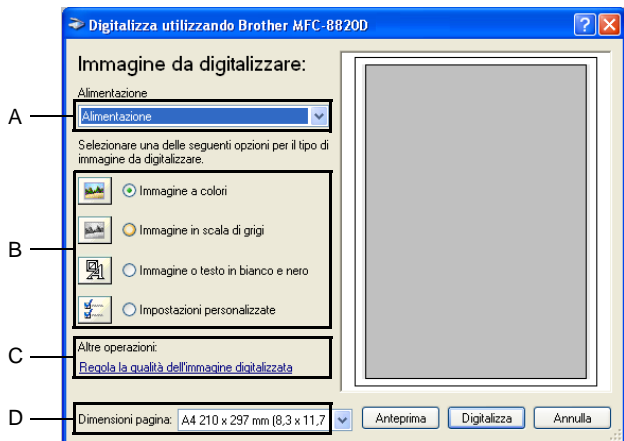

- **2** Selezionare l'opzione **Alimentazione** dal menu a discesa **Alimentazione** (A).
- **3** Selezionare il tipo di immagine (B).
- **4** Selezionare **Dimensioni pagina** dal menu a discesa (D).

**5** Se si rendono necessarie impostazioni avanzate, fare clic su **Regola la qualità dell'immagine digitalizzata** (C). Si possono selezionare **Luminosità**, **Contrasto**, **Risoluzione** e **Tipo immagine** da **Proprietà avanzate**. Una volta terminata la scelta delle impostazioni, fare clic sul pulsante **OK**.

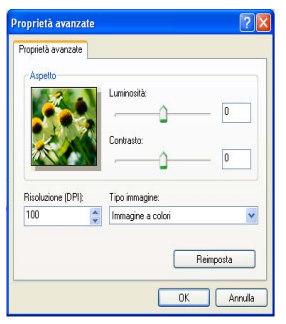

- La risoluzione massima selezionabile per lo scanner è 1200  $\times$  1200 dpi.
	- Per risoluzioni maggiori di 1200 dpi, utilizzare il software "Brother Scanner Utility". (Vedere [Programma Brother](#page-212-0)  [Scanner Utility](#page-212-0) a pag. 13-15.)
- **6** Per iniziare la scansione del documento, fare clic sul pulsante **scansione** nella finestra di dialogo relativa alla scansione.

# **Prescansione per ritagliare l'area da acquisire utilizzando il piano di vetro**

Il pulsante **Anteprima** consente di visualizzare un'anteprima dell'immagine per ritagliare aree che si vogliono escludere dalla scansione. Quando si è soddisfatti dell'anteprima, fare clic sul pulsante **scansione** nella finestra di scansione per procedere con la scansione dell'immagine.

- **1** Posizionare il documento con il lato di stampa rivolto verso il basso sul vetro dello scanner.
- **2** Controllare di avere selezionato l'opzione **Piano** dal menu a discesa Alimentazione (A).

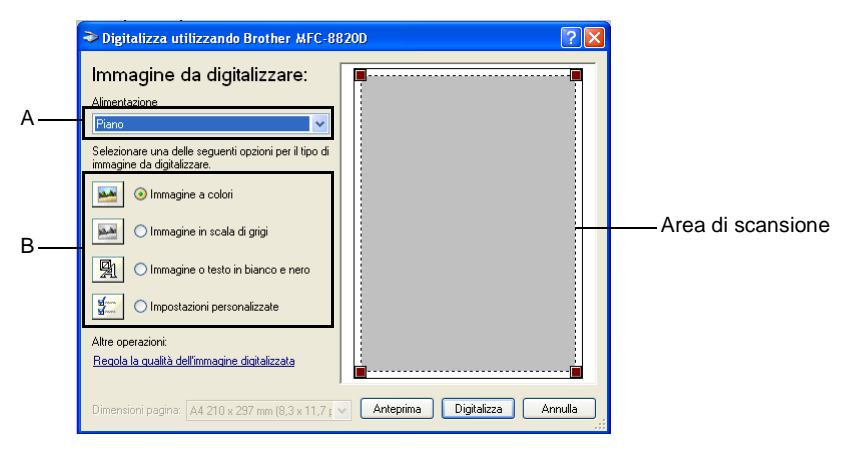

- **3** Selezionare il tipo di immagine (B).
- **4** Nella finestra di dialogo della scansione, fare clic sul pulsante **Anteprima**. L'intero documento viene acquisito nel PC ed appare nell'area di scansione.

**5** Selezionare l'area da acquisire facendo clic con il pulsante sinistro del mouse e trascinando il puntatore su quell'area.

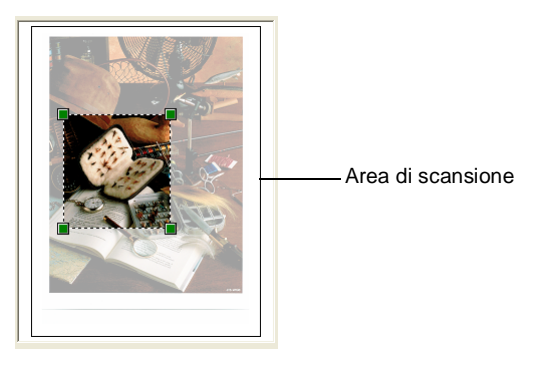

**6** Se si rendono necessarie impostazioni avanzate, fare clic su **Tipo immagine** in **Regola la qualità dell'immagine digitalizzata** (C). Si possono selezionare **Luminosità, Contrasto, Risoluzione** e **Tipo immagine** da **Proprietà avanzate**. Una volta terminata la scelta delle impostazioni, fare clic sul pulsante **OK**.

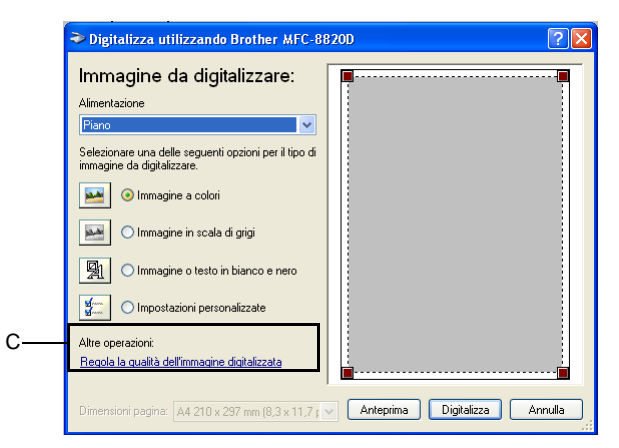

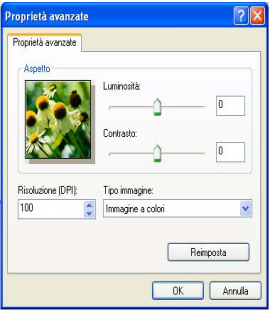

**7** Per iniziare la scansione del documento, fare clic sul pulsante **scansione** nella finestra di dialogo relativa alla scansione. Questa volta, nella finestra PaperPort® (o nella finestra del software usato) appare solo l'area selezionata del documento.

#### <span id="page-212-0"></span>**Programma Brother Scanner Utility**

La Brother Scanner Utility serve a configurare il driver dello scanner per risoluzioni superiori a 1200dpi e per modificare il formato della carta. Se si desidera avere il formato Legale come formato predefinito, modificare l'impostazione per mezzo di questo programma. Bisogna riavviare il computer perché le nuove impostazioni abbiano effetto.

#### **Per eseguire questa utility:**

È possibile eseguire l'utilità selezionando **Utility Scanner** visualizzata nel menu **Start programmi**/**Brother**/**Brother MFL-Pro Suite**.

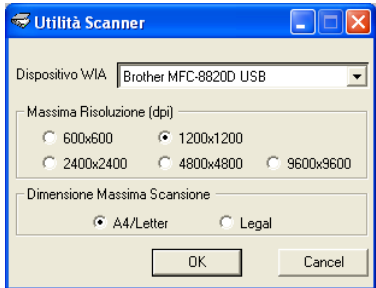

Scandendo l'originale ad una risoluzione superiore a 1200dpi, il file può risultare di notevoli dimensioni. Accertarsi di avere memoria e spazio su disco a sufficienza per il formato del file in fase di scansione. Se la memoria e il disco fisso non sono sufficienti il computer può bloccarsi ed è possibile perdere il file.

# **Utilizzo del tasto di scansione (per utenti dotati di cavo di interfaccia USB o Parallelo)**

Usare il tasto (**Scan**) sul pannello di controllo per effettuare la scansione di documenti nelle applicazioni di elaborazione testi, grafica o E-mail oppure in una cartella del computer. Utilizzando il

tasto (**Scan**) si evita di dovere cliccare tante volte con il mouse per avviare la scansione mediante computer.

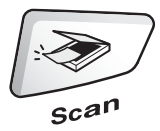

# **Per Digitalizza su E-mail, Digitalizza su Immagine, Digitalizza su OCR e Digitalizza a File**

Prima di potere utilizzare il tasto (**Scan**) sul pannello dei comandi, occorre collegare l'apparecchio MFC al computer con Windows® ed avere caricato i driver Brother adatti alla versione di Windows utilizzata®.

Quando tutto è predisposto per l'uso del tasto (**Scan**),

controllare che l'applicazione Brother Control Centre sia avviata sul proprio computer. Per i dettagli su come configurare i pulsanti di Brother Control Center per lanciare l'applicazione

desiderata usando il tasto (**Scan**), si veda il capitolo

- corrispondente:
- Per Windows<sup>®</sup> 95/98/98SE/Me/2000 Professional e Windows NT® WS 4.0, vedere [Utilizzo del Centro di](#page-222-0)  [Controllo Brother](#page-222-0) a pag. 14-1.
- Per Windows<sup>®</sup> XP, vedere Uso del Brother SmartUI Control [Center® operante in Windows](#page-241-0) a pag. 15-1.
- Se l'apparecchio MFC è collegato sia con un cavo USB che con un cavo parallelo, bisogna selezionare USB o Parallelo come destinazione in ogni passaggio.

# **Digitalizza su E-mail**

I documenti in bianco e nero o a colori possono essere acquisiti nell'applicazione di E-mail come allegati. E' possibile modificare la

configurazione del tasto (**Scan**). (Vedere [Digitalizza su](#page-231-0) 

E-mail [a pag. 14-10](#page-231-0).) (Per Windows® XP: Vedere [Sezione hardware:](#page-245-0)  [Modifica della configurazione del pulsante Scan](#page-245-0) a pag. 15-5 a [15-11](#page-251-0).)

- **1** Posizionare il documento con il lato di stampa rivolto verso l'alto nell'alimentatore automatico o con il lato di stampa rivolto verso il basso sul vetro dello scanner.
- 

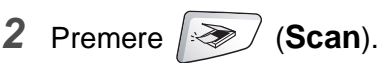

**3** Premere  $\bullet$  o  $\bullet$  per selezionare Scan To E-Mail.

#### Premere **Set**.

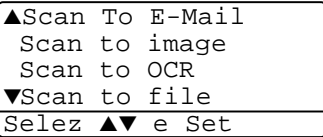

L'apparecchio MFC scandisce il documento, crea un file di allegato e lancia l'applicazione E-mail del PC visualizzando il nuovo messaggio, in attesa di specificare il destinatario.

# **Scan to Image**

È possibile effettuare la scansione di un'immagine a colori ed inviarla nell'applicazione di grafica per visualizzarla e modificarla. E'

possibile modificare la configurazione del tasto (**Scan**).

(Vedere [Digitalizza su Immagine](#page-235-0) a pag. 14-14). (Per Windows® XP: Vedere [Sezione hardware: Modifica della configurazione del](#page-245-0)  [pulsante Scan](#page-245-0) a pag. 15-5 in [15-11.](#page-251-0))

- **1** Posizionare il documento con il lato di stampa rivolto verso l'alto nell'alimentatore automatico o con il lato di stampa rivolto verso il basso sul vetro dello scanner.
- 

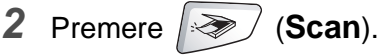

**3** Premere  $\bullet$  o  $\bullet$  per selezionare Scan to image. Premere **Set**.

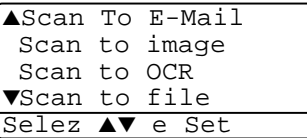

L'MFC inizia la scansione del documento.

# **Scan to OCR**

Se si tratta di un documento di testo, ScanSoft® TextBridge® può convertirlo automaticamente in un file di testo modificabile e visualizzarlo nell'applicazione di elaborazione testi del computer per consentirne la modifica. E' possibile modificare la configurazione del

tasto (**Scan**). (Vedere [Digitalizza su OCR \(Word Processor\)](#page-233-0) a

[pag. 14-12](#page-233-0) in [14-13](#page-234-0).) (Per Windows® XP: Vedere Sezione hardware: [Modifica della configurazione del pulsante Scan](#page-245-0) a pag. 15-5.)

- **1** Posizionare il documento con il lato di stampa rivolto verso l'alto nell'alimentatore automatico o con il lato di stampa rivolto verso il basso sul vetro dello scanner.
- **2** Premere (**Scan**).

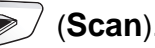

**3** Premere  $\bullet$  o  $\bullet$  per selezionare Scan to OCR.

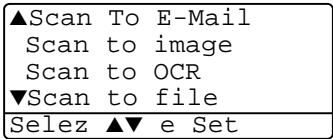

Premere **Set**.

L' MFC inizia la scansione del documento.

# **Digitalizza su file**

E' possibile effettuare la scansione di un documento in bianco e nero o a colori nel computer e salvarlo come file nella casella desiderata. Il tipo file e la cartella specificata si basano sulle impostazioni scelte nella schermata Digitalizza su File del Brother MFL-Pro Control Center. (Vedere [Digitalizza su file](#page-229-0) a pag. 14-8.) (Per Windows® XP: Vedere [Sezione hardware: Modifica della configurazione del](#page-245-0)  [pulsante Scan](#page-245-0) a pag. 15-5.)

- **1** Posizionare il documento con il lato di stampa rivolto verso l'alto nell'alimentatore automatico o con il lato di stampa rivolto verso il basso sul vetro dello scanner.
- **2** Premere (**Scan**).

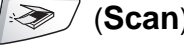

**3** Premere  $\infty$  o  $\infty$  per selezionare Scan to file. Premere **Set**.

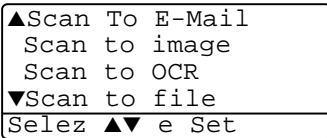

L' MFC inizia la scansione del documento.
## **Utilizzo di ScanSoft® PaperPort® e TextBridge® OCR**

ScanSoft® PaperPort® per Brother è un'applicazione di gestione dei documenti. PaperPort® consente di visualizzare i documenti acquisiti tramite scansione.

PaperPort® presenta un sistema di archiviazione sofisticato ma di semplice utilizzo per organizzare documenti di grafica e testo. Questo sistema consente di combinare o "impilare" documenti di vari formati per eseguirne la stampa o l'archiviazione.

È possibile accedere a ScanSoft® PaperPort® attraverso il gruppo programma ScanSoft® PaperPort®.

Vedere la Documentazione for ScanSoft® PaperPort® sul CD-ROM.

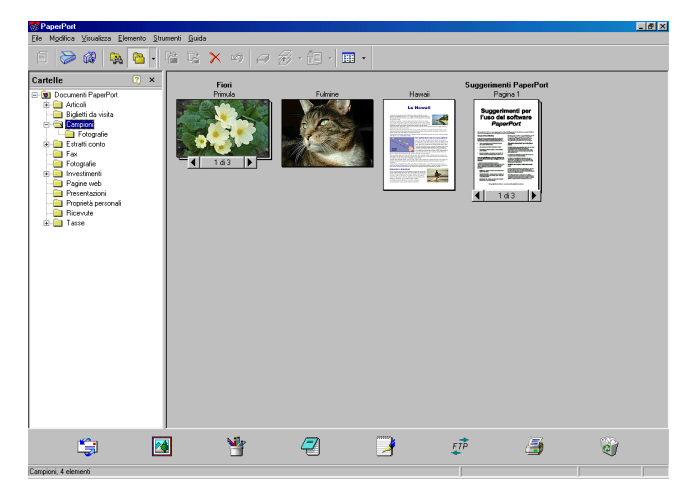

La Guida completa dell'utente per ScanSoft® PaperPort® , che comprende ScanSoft® TextBridge® OCR, si trova nella Documentazione fornita sul CD-ROM.

Il presente capitolo è inteso solo come un'introduzione alle funzioni di base.

Quando s'installa MFL-Pro Suite, s'installano automaticamente anche ScanSoft® PaperPort® per Brother e ScanSoft® TextBridge® OCR.

 $\otimes$  Se si usa Windows $^{\circledR}$  XP, Windows NT $^{\circledR}$  4.0 o Windows $^{\circledR}$  2000 Professional, si raccomanda di accedere al sistema come amministratore.

## **Visualizzazione dei file**

ScanSoft® PaperPort® offre diversi modi di visualizzazione:

**Vista Desktop** visualizza una miniatura (una piccola grafica che rappresenta ciascun elemento su Desktop o in una cartella).

Gli elementi nella cartella selezionata appaiono in PaperPort**®** Desktop. Da qui è possibile visualizzare file PaperPort<sup>®</sup> (file MAX) e non PaperPort® (file creati con altre applicazioni).

I file non-PaperPort<sup>®</sup> sono corredati da un'icona che indica l'applicazione usata per crearli: un file non PaperPort® è rappresentato da una miniatura rettangolare e non da un'immagine vera e propria.

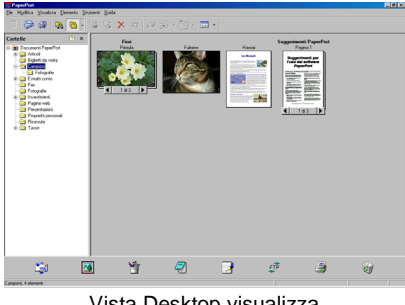

Vista Desktop visualizza tutti i file come miniature

**View Page** visualizza un primo piano di una pagina singola, oppure è possibile aprire un oggetto PaperPort® facendo doppio clic su di esso.

Se il proprio computer dispone dell'applicazione idonea per la visualizzazione, è possibile fare doppio clic anche su un file non PaperPort® per aprirlo.

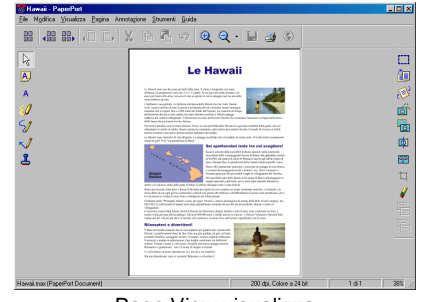

Page View visualizza ogni oggetto come pagina intera

### **Organizzazione dei file in cartelle**

PaperPort® utilizza un sistema di facile utilizzo per l'archiviazione dei file. Questo sistema contiene cartelle e file che possono essere selezionati e visualizzati in Vista Desktop. I file possono essere PaperPort<sup>®</sup> o non PaperPort<sup>®</sup>:

- Le cartelle sono disposte secondo una struttura "ad albero" nella schermata Folder View. Questa sezione serve a selezionare cartelle e visualizzare i file in esse contenuti nel modo di visualizzazione Visualizza Desktop.
- Per spostare un file in una cartella basta selezionarlo e trascinarlo.

Quando la cartella appare evidenziata, rilasciando il pulsante del mouse si memorizza il file in quella cartella.

- Le cartelle possono essere "annidate"—cioè a loro volta contenute in altre cartelle.
- Facendo doppio clic su una cartella, i file in essa contenuti (siano essi file MAX di PaperPort® e non PaperPort®) vengono visualizzati su Desktop.
- Si può anche utilizzare Windows<sup>®</sup> Explorer per gestire le **cartelle e i file visualizzati su Desktop.**

### **Collegamenti rapidi ad altre applicazioni**

ScanSoft<sup>®</sup> PaperPort<sup>®</sup> riconosce automaticamente molte altre applicazioni nel computer e crea dei collegamenti ad esse.

La barra "Invia a" visualizzata nella parte inferiore del Desktop mostra le icone di queste applicazioni collegate.

Per usare un collegamento, trascinare un oggetto su una delle icone per avviare l'applicazione corrispondente all'icona. La barra "Invia a" viene spesso usata per selezionare un file ed inviarlo via fax.

Questo esempio di barra Invia a mostra varie applicazioni collegate a PaperPort<sup>®</sup>.

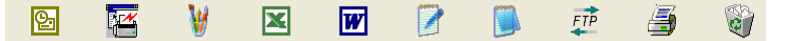

Se PaperPort<sup>®</sup> non riconosce automaticamente una delle applicazioni del computer, è possibile creare manualmente un collegamento usando il comando **Desktop**.

(Per ulteriori informazioni su come creare collegamenti, fare riferimento alla documentazione relativa a PaperPort® contenuta nel CD-ROM.)

#### **ScanSoft® TextBridge® OCR consente di convertire l'immagine di un testo in un testo editabile**

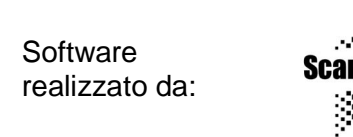

ScanSoft<sup>®</sup> TextBridge<sup>®</sup> OCR viene installato automaticamente con PaperPort® quando si installa MFL-Pro Suite nel computer.

ScanSoft® PaperPort® può convertire rapidamente il testo di un file ScanSoft® PaperPort® (che è solo un'immagine del testo) in testo modificabile con un'applicazione di elaborazione testi.

PaperPort® usa l'applicazione per il riconoscimento ottico dei caratteri ScanSoft® TextBridge®, fornita con PaperPort®.

#### —**OPPURE**—

PaperPort® può utilizzare il programma OCR preferito dall'utente se il PC usato dispone già di un'applicazione a tale scopo. È possibile convertire l'intero oggetto oppure selezionarne una parte e convertire solo quella usando il comando **Aggiungi a barra Invia a...**.

Trascinando un oggetto sull'icona di un'applicazione per l'elaborazione di testo si avvia l'applicazione OCR integrale di PaperPort<sup>®</sup>. Se si preferisce, si può anche usare la propria applicazione OCR.

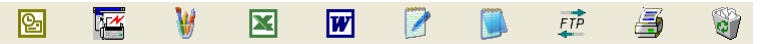

## **È possibile importare file da altre applicazioni**

Oltre ad eseguire la scansione di file, è possibile importare file nell'applicazione PaperPort® in vari modi e convertirli in file (MAX) di PaperPort® seguendo vari metodi.

- Stampando in Visualizzazione Desktop da un'altra applicazione, ad esempio Microsoft® Excel.
- **■** Importando i file salvati in altri formati, ad esempio Windows<sup>®</sup> Bitmap (BMP) o Tag Image File Format (TIFF).

## **È possibile esportare file in altri formati**

È possibile esportare o salvare file di PaperPort® in formati comunemente usati, ad esempio BMP, JPEG, TIFF o autovisualizzanti.

Per esempio, per creare un file per un sito web in Internet, esportare il file nel formato JPEG. Le pagine web utilizzano spesso i file JPEG per visualizzare immagini.

#### **Esportazione di un file di immagine**

- **1** Selezionare il comando Salva con nome dal menu a discesa File della finestra di PaperPort®. Viene visualizzata la finestra di dialogo Salva con nome 'XXXXX'.
- **2** Selezionare l'unità e la directory in cui si desidera memorizzare il file.
- **3** Immettere il nuovo nome del file e scegliere il tipo di file o selezionare un nome dal campo Nome file. (Per scegliere si può scorrere l'elenco delle directory e dei Nomi dei file).
- **4** Fare clic su **OK** per salvare il file o su **Annulla** per tornare a PaperPort® senza salvarlo.

#### **Come disinstallare PaperPort® e ScanSoft® TextBridge®**

Per Windows® 95/98/98SE, e Windows NT® Workstation 4.0 e Windows® Me:

Selezionare **Start, IMPOSTAZIONI, PANNELLO DI CONTROLLO Installazione applicazioni** e la scheda **INSTALLA/RIMUOVI** tab.

Selezionare **Estensioni Brother per PaperPort**® e fare clic sul pulsante **AGGIUNGI/RIMUOVI**.

Selezionare **PaperPort**® **8.0 SE** dall'elenco e fare clic sul pulsante **AGGIUNGI/RIMUOVI** .

Per Windows® 2000 Professional:

Selezionare **Start**, **IMPOSTAZIONI**, **PANNELLO DI CONTROLLO Installazione applicazioni**.

Selezionare **Estensioni Brother per PaperPort**® e fare clic sul pulsante **Cambia/Rimuovi**.

Selezionare **PaperPort**® **8.0 SE** dall'elenco e fare clic sul pulsante **Cambia** .

Per Windows® XP:

Selezionare **Start**, **PANNELLO DI CONTROLLO APPLICAZIONI**, **Installazione applicazioni** e l'icona **Cambia/Rimuovi programmi**. Selezionare **PaperPort**® **8.0 SE** dall'elenco e fare clic sul pulsante **Cambia** .

# *14* **Utilizzo del Centro di Controllo Brother**

(Per Windows® 95/98/98SE/Me/2000 Professional e Windows NT® WS 4.0)

 $\ell$  Se si usa Windows $^\circledR$  2000 Professional o Windows NT $^\circledR$  4.0 , si raccomanda di eseguire l'accesso come amministratore.

### **Centro di Controllo Brother MFL-Pro**

Il Centro di Controllo Brother è un programma di utilità che appare sullo schermo del PC quando si introduce carta nell'alimentatore automatico ADF dell'apparecchio MFC. Permette di accedere rapidamente e con pochissimi clic del mouse alle applicazioni di scansione utilizzate più di frequente. Il Centro di Controllo permette di evitare l'avviamento manuale delle singole applicazioni.

Il Centro di Controllo Brother offre tre categorie di funzioni (Scan, Copia e PC Fax):

- Invio della scansione direttamente ad un file, alla posta elettronica, ad un elaboratore di testi, ad una applicazione grafica.
- Copia
- Trasmissioni Fax da PC utilizzando il software Brother PC-FAX.

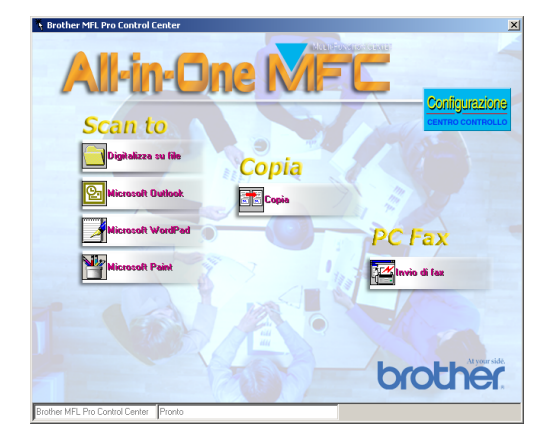

### **Autocaricamento del Centro di Controllo Brother**

Il Centro di Controllo viene caricato automaticamente ogni volta che si avvia Windows®.

Dopo il caricamento del Centro di Controllo, sulla barra delle

applicazioni appare l'icona **Centro Controllo**

Se non si desidera il caricamento automatico del Centro di Controllo, si può disattivare l'autocaricamento.

<sup>∕</sup> Se l'icona **Centro Controllo** <sup>ka</sup>non appare nella barra delle applicazioni, occorre lanciare il programma.

Fare doppio clic sull'icona **Centro Controllo** sul desktop dal menù **Start**, selezionare **Programs**, **ScanSoft**® **PaperPort**® **8.0**, e poi fare clic su **Brother SmartUI PopUp**.

#### **Come disattivare l'autocaricamento del programma**

- **1** Fare clic col pulsante sinistro del mouse sull'icona del Centro di Controllo e poi fare clic su **Mostra**.
- **2** Quando appare la finestra del Centro di Controllo, con il tasto sinistro fare clic sul pulsante **Configurazione** del tasto **Centro Controllo**.

Viene visualizzata una finestra di dialogo:

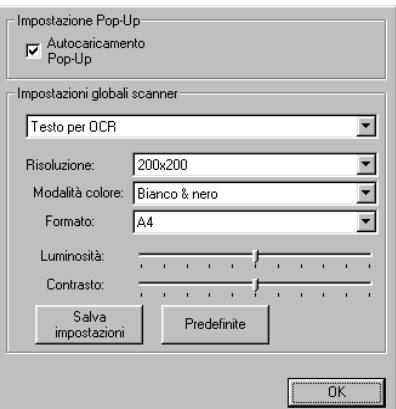

- **3** Togliere il segno di spunta dalla casella Autocaricamento Pop-Up.
- **14 2** UTILIZZO DEL CENTRO DI CONTROLLO BROTHER

## **Funzioni del Centro di Controllo Brother**

### **Configurazione automatica**

Durante l'installazione, il Centro di Controllo verifica il sistema per impostare le applicazioni predefinite per E-mail, elaborazione di testo e programma di visualizzazione/modifica grafica.

Per esempio, se si utilizza Outlook come applicazione E-mail predefinita, il Centro di Controllo crea un collegamento ed un pulsante per l'applicazione di scansione per Outlook.

È possibile modificare un'applicazione predefinita. Fare clic con il pulsante destro del mouse sul tasto desiderato del Centro di Controllo per visualizzare Configurazioni e cliccare questa opzione. Selezionare un'applicazione diversa.

Per esempio si può sostituire il pulsante di scansione da MS Word Pad

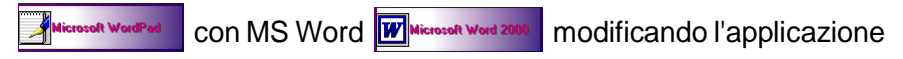

mostrata nella casella Elaboratore di testi.

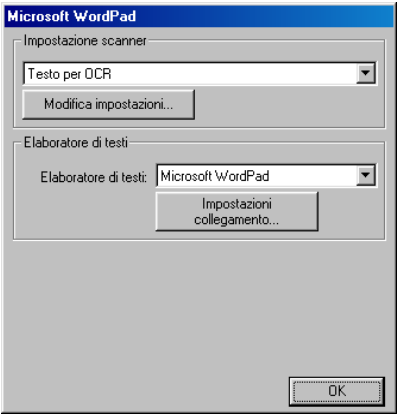

### **Funzionamento tasti per la scansione**

Digitalizza su file—Per trasformare direttamente una scansione in un file sul computer. Si può cambiare il tipo di file e la directory del documento in fase di scansione.

Invia digitalizzazione a e-mail—Per consentire la scansione di un'immagine o di un documento di testo direttamente in un'applicazione e-mail come allegato standard. Inoltre, è possibile selezionare il tipo di file e la risoluzione dell'allegato.

Scan to OCR(Elaboratore di testi)—Questa funzione consente di eseguire la scansione di un documento di testo, avviare ScanSoft ® TextBridge® OCR per inserire il testo (non un'immagine grafica) in un file di elaborazione di testo. Si può scegliere l'applicazione di elaborazione testo, ad esempio Word Pad, MS Word, eccetera.

Scan to image—Per inviare la scansione di un'immagine direttamente a qualsiasi applicazione grafica di visualizzazione o modifica. È possibile selezionare l'applicazione grafica, ad esempio Microsoft Paint.

## **Operazioni di Copia**

Copia—Per utilizzare il PC e qualsiasi driver per stampante Windows® per operazioni di copia migliorata.

È possibile eseguire la scansione di una pagina sull'apparecchio Brother MFC e stamparne copie usando le funzioni del driver stampante dell'apparecchio Brother MFC.

#### —**OPPURE**—

E' possibile inviare la copia su qualunque driver di stampante standard Windows® installato sul PC.

## **Invio di Fax mediante PC**

Invio di fax—Consente di trasmettere come fax dal PC la scansione di un'immagine o documento di testo, usando il software PC-FAX **Brother** 

#### **Impostazioni dello scanner per i tasti Scansione, Copia e PC-Fax**

Quando appare la schermata Pop-Up, è possibile accedere alla finestra delle impostazioni dello scanner.

Fare clic sull'icona **Configurazione Centro Controllo** visualizzata nell'angolo in alto a destra della schermata del Centro di Controllo Brother

#### —**OPPURE**—

Fare clic sul tasto **Modifica impostazioni** di una delle schermate di configurazione.

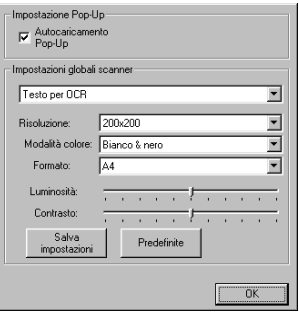

## **Impostazioni globali**

Autocaricamento Pop-Up—Spuntare questa casella per caricare automaticamente il Centro di Controllo MFL Brother ogni volta che si avvia il computer.

#### **Impostazione delle configurazioni dello Scanner**

L'applicazione Pop-Up prevede otto modi di scansione diversi. Ogni volta che si esegue la scansione di un documento, l'utente può selezionare il modo di scansione più idoneo tra i seguenti:

Invio via fax, archiviazione e copia Testo per OCR Foto Foto (alta qualità) Foto (digitalizzazione rapida) Personalizzato Copia preliminare Copia definitiva

Ogni modo di scansione ha il suo insieme di impostazioni memorizzate. Si possono mantenere le impostazioni predefinite di fabbrica o modificarle in ogni momento:

Risoluzione— Dal menù a discesa, selezionare la risoluzione più usata per la scansione.

Modo colore— Selezionare dal menù a discesa l'impostazione di colore usata più spesso.

Formato— Dal menù a discesa, selezionare il formato più usato per la scansione.

Luminosità— Impostare il cursore tra 0% e 100% Contrasto— Impostare il cursore tra 0% e 100%

Fare clic su **OK** per salvare le modifiche. In caso di errore, o se si decide successivamente di tornare alle impostazioni predefinite, fare clic sul pulsante **Predefinite** quando viene visualizzato il modo di scansione.

#### **Esecuzione di un'operazione dalla schermata del Centro di Controllo Brother**

Se appare questa schermata significa che si è premuto un pulsante della finestra del Centro di Controllo con il pulsante sinistro del mouse senza prima avere introdotto un documento nell'alimentatore automatico ADF.

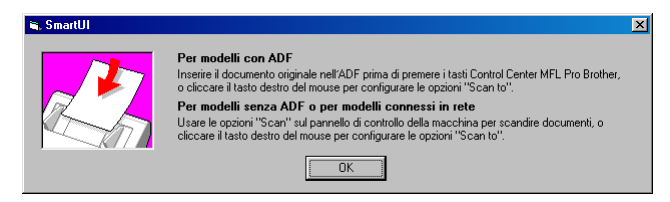

Introdurre il documento nell'alimentatore automatico ADF dell'apparecchio MFC e fare clic su **OK** per tornare alla schermata del Centro di Controllo.

Per eseguire la scansione di un documento dal vetro dello

scanner, usare il tasto (**Scan**) sul pannello di controllo dell'apparecchio MFC.

## **Digitalizza su file**

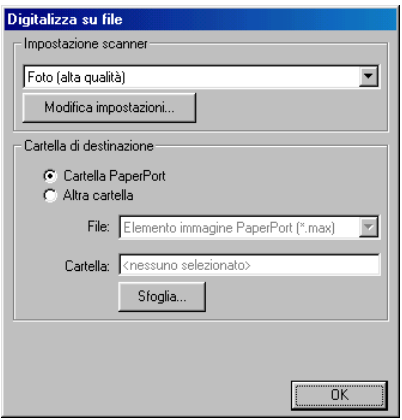

#### **Per accedere alla schermata di configurazione Digitalizza su file**

- **1** Posizionare il documento con il lato stampato rivolto verso l'alto nell'alimentatore automatico. Sul monitor appare la schermata del Centro di Controllo Brother.
- **2** Fare clic col pulsante destro del mouse sul pulsante **Digitalizza su file** e poi fare clic su Configurazione. Fare clic sul pulsante **Modifica impostazioni** per visualizzare la schermata di configurazione del **Centro di Controllo**.
- **3** Per salvare le impostazioni, fare clic su **OK**. —**OPPURE**—

Per ripristinare le impostazioni predefinite di fabbrica, fare clic sul pulsante **Predefinite**.

#### **Impostazioni scanner**

Dal menù a discesa, selezionare il modo di scansione idoneo al tipo di file: **Invio via fax, archiviazione e copia**; **Testo per OCR**; **Foto**; **Foto (alta qualità)**; **Foto (digitalizzazione rapida)**; **Personalizzato**; **Copia preliminare** o **Copia definitiva**.

Per cambiare una delle impostazioni per questa modalità fare clic sul pulsante **Modifica impostazioni**.

### **Cartella di destinazione**

Cartella PaperPort<sup>®</sup>—Spuntare questa casella per eseguire la scansione del documento nella cartella PaperPort®.

Altra cartella—Spuntare questa casella per eseguire la scansione del documento come un altro tipo di file e/o in un'altra directory/cartella.

File—Se si seleziona l'opzione Altra cartella, selezionare il tipo di file dal menù a discesa:

PaperPort® Oggetto Immagine (\*.max) PaperPort® Auto-visualizzabile (\*.exe) PaperPort® Visualizzabile con Browser Internet (\*.htm) PaperPort® 5.0 Oggetto Immagine (\*.max) PaperPort® 4.0 Oggetto Immagine (\*.max) PaperPort® 3.0 Oggetto Immagine (\*.max) Windows Bitmap (\*bmp) PC Paintbrush (\*.pcx) PCX Multi-page (\*.dcx) JPEG (\*.jpg) TIFF-Non Compresso (\*.tif) TIFF-Gruppo 4 (\*.tif) TIFF-Classe F (\*.tif) TIFF Multi-page - Non compresso (\*.tif) TIFF Multi-page - Gruppo 4 (\*.tif) TIFF Multi-page - Classe F (\*.tif) Portable Network Graphics (\*.png) FlashPix (\*.fpx)

Per cercare nel proprio computer la directory e la cartella desiderate, fare clic sul pulsante **Sfoglia**. Fare clic su **OK** per salvare le impostazioni.

## **Digitalizza su E-mail**

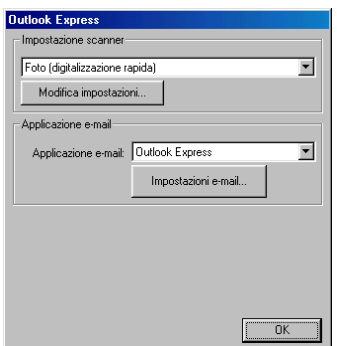

#### **Per accedere alla schermata di configurazione Digitalizza su E-mail**

- **1** Posizionare il documento con il lato stampato rivolto verso l'alto nell'alimentatore automatico. Sul monitor appare la schermata del Centro di Controllo Brother.
- **2** Fare clic col pulsante destro sul pulsante dell'applicazione E-mail e fare clic su Configurazione. Fare clic sul pulsante **Modifica impostazioni** per visualizzare la schermata di configurazione del **Centro di Controllo**.
- **3** Per salvare le impostazioni, fare clic su **OK**. —**OPPURE**—

Per ripristinare le impostazioni predefinite di fabbrica, fare clic sul pulsante **Predefinite**.

### **Impostazioni scanner**

Dal menù a discesa, selezionare il modo di scansione idoneo al tipo di file: **Invio via fax, archiviazione e copia**; **Testo per OCR**; **Foto**; **Foto (alta qualità)**; **Foto (digitalizzazione rapida)**; **Personalizzato**; **Copia preliminare** o **Copia definitiva**.

Per cambiare una delle impostazioni per questa modalità fare clic sul pulsante **Modifica impostazioni**.

### **Applicazione E-mail**

**Applicazione E-mail**—Dal menù a discesa selezionare l'applicazione E-mail.

**Impostazioni e-mail**—Fare clic sul pulsante **Impostazioni E-mail** per impostare i collegamenti.

Viene visualizzata la finestra **Opzioni di Invia**:

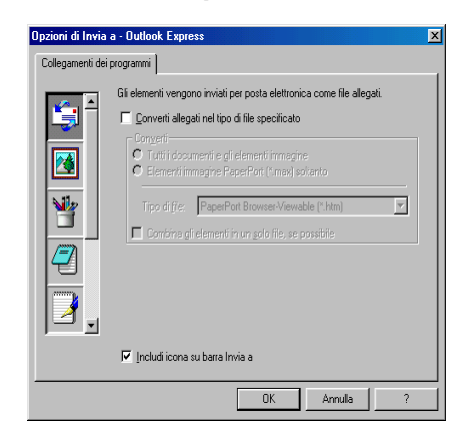

### **Opzioni di Invio**

**Converti allegati nel tipo di file specificato**—Converte gli oggetti in file del tipo specificato nella casella **Tipo di file**. Togliere la spunta da questa casella per mantenere i file nel loro formato originale; ad esempio, per mantenere i documenti di Word in formato .doc e le immagini JPEG nel formato .jpg.

**Tutti i documenti e gli elementi immagine**—Converte tutti gli oggetti indipendentemente dal programma con cui erano stati creati; ad esempio, converte tutti i file di Word (.doc) e i file JPEG (.jpg) nel tipo di file specificato.

**Elementi immagine PaperPort**®**(\*.max) soltanto**—Converte solo i file PaperPort® Oggetti Immagine (.max). PaperPort® non converte altri tipi di file, ad esempio immagini JPEG o documenti di Word.

**Tipo di file**—Specifica il formato in cui convertire i file; ad esempio JPEG o TIFF.

**Combina gli elementi in un solo file, se possibile**—Combina tutti gli oggetti selezionati in un singolo file multipagina. Questa opzione è disponibile solo quando il tipo di file supporta pagine multiple, ad esempio il formato TIFF multipagina.

## **Digitalizza su OCR (Word Processor)**

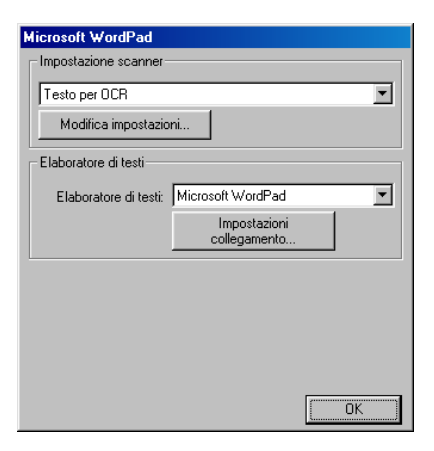

#### **Per accedere alla schermata di configurazione Digitalizza su OCR**

- **1** Posizionare il documento con il lato stampato rivolto verso l'alto nell'alimentatore automatico. Sul monitor appare la schermata del Centro di Controllo Brother.
- **2** Fare clic col pulsante destro del mouse sul pulsante dell'applicazione Elaboratore di testi e fare clic suConfigurazione. Fare clic sul pulsante **Modifica impostazioni** per visualizzare la schermata di configurazione del **Centro di Controllo**.
- **3** Per salvare le impostazioni, fare clic su **OK**.

#### —**OPPURE**—

Per ripristinare le impostazioni predefinite di fabbrica, fare clic sul pulsante **Predefinite**.

### **Impostazioni scanner**

Dal menù a discesa, selezionare il modo di scansione idoneo al tipo di file: **Invio via fax, archiviazione e copia**; **Testo per OCR**; **Foto**; **Foto (alta qualità)**; **Foto (digitalizzazione rapida)**; **Personalizzato**; **Copia preliminare** o **Copia definitiva**.

Per cambiare una delle impostazioni per questa modalità fare clic sul pulsante **Modifica impostazioni**.

Elaboratore di testi—Selezionare l'elaboratore di testi da usare tra quelli visualizzati nel menù a discesa.

Fare clic sul pulsante **Impostazioni** per visualizzare la finestra che consente di specificare il formato di documento che si vuole usare e indicare il programma OCR:

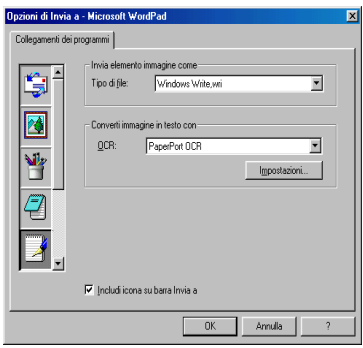

Tipo di file—Dal menù a discesa, selezionare il tipo di file che si vuole usare per l'elaboratore di testi o i documenti di testo.

OCR—Specificare il programma OCR da usare per convertire le immagini dei documenti scanditi in file di documento modificabili. Questa opzione è disponibile solo se si dispone di un altro programma OCR a parte quello incluso con PaperPort®. (PaperPort® 8.0 utilizza lo stesso motore OCR del programma TextBridge® Pro Millennium di ScanSoft®.)

Fare clic sul pulsante **IMPOSTAZIONI** per selezionare il modo in cui l'applicazione OCR leggerà le pagine scandite nel programma di elaborazione di testo.

Appare la finestra **Impostazioni OCR**:

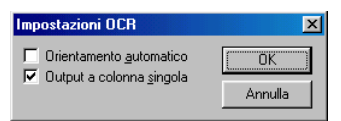

Selezionare l'impostazione desiderata e fare clic su **OK**.

- Orientamento automatico—Selezionare questa opzione se si vogliono automaticamente ruotare le pagine in modo che il testo sia verticale.
- Output a colonna singola—Selezionare questa opzione se si vogliono eliminare le colonne dai documenti a più colonne in modo che il testo appaia su una sola colonna.

## **Digitalizza su Immagine**

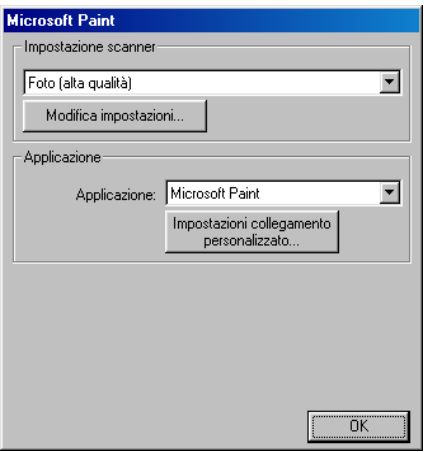

#### **Per accedere alla schermata di configurazione Digitalizza su Immagine**

- **1** Posizionare il documento con il lato stampato rivolto verso l'alto nell'alimentatore automatico. Sul monitor appare la schermata del Centro di Controllo Brother.
- **2** Fare clic col pulsante destro del mouse sul pulsante dell'applicazione grafica e fare clic suConfigurazione. Fare clic sul pulsante **Modifica impostazioni** per visualizzare la schermata di configurazione del **Centro di Controllo**.
- **3** Per salvare le impostazioni, fare clic su **OK**. —**OPPURE**—

Per ripristinare le impostazioni predefinite di fabbrica, fare clic sul pulsante **Predefinite**.

#### **Impostazioni scanner**

Dal menù a discesa, selezionare il modo di scansione idoneo al tipo di file: **Invio via fax, archiviazione e copia**; **Testo per OCR**; **Foto**; **Foto (alta qualità)**; **Foto (digitalizzazione rapida)**;

**Personalizzato**; **Copia preliminare** o **Copia definitiva**.

Per cambiare una delle impostazioni per questa modalità fare clic sul pulsante **Modifica impostazioni**.

## **Applicazione target**

Applicazione—Dal menù a discesa, selezionare l'applicazione che si vuole aggiungere a questo schermo Pop-Up.

Fare clic sul pulsante **Impostazioni collegamento personalizzato** per impostare i collegamenti con l'applicazione definita dall'utente.

## **Copia**

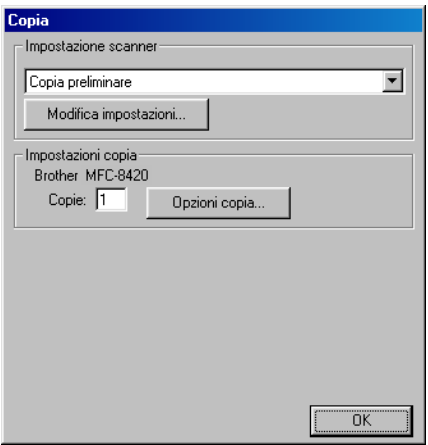

#### **Per accedere alla schermata Configurazioni Copia**

- **1** Posizionare il documento con il lato stampato rivolto verso l'alto nell'alimentatore automatico. Sul monitor appare la schermata del Centro di Controllo Brother.
- **2** Fare clic col pulsante destro del mouse sul pulsante dell'applicazione grafica e fare clic suConfigurazione. Fare clic sul pulsante **Modifica impostazioni** per visualizzare la schermata di configurazione del **Centro di Controllo**.
- **3** Per salvare le impostazioni, fare clic su **OK**.

#### —**OPPURE**—

Per ripristinare le impostazioni predefinite di fabbrica, fare clic sul pulsante **Predefinite**.

### **Impostazioni scanner**

Dal menù a discesa, selezionare il modo di scansione idoneo al tipo di file: **Copia preliminare** o **Copia definitiva**.

Per cambiare una delle impostazioni per questa modalità fare clic sul pulsante **Modifica impostazioni**.

### **Numero di copie**

Copie—Immettere il numero di copie da stampare.

Per modificare le opzioni di riproduzione fare clic sul pulsante **Opzioni copia**.

Fare clic sul pulsante **OK** per salvare le impostazioni selezionate.

## **Invio di fax**

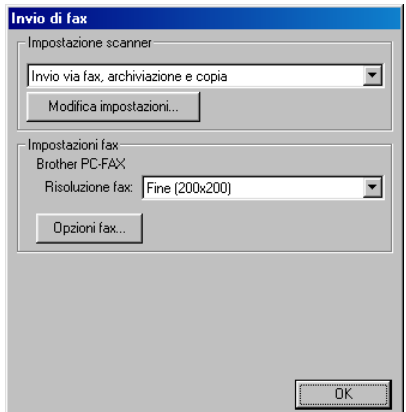

### **Finestra di configurazione Invio di Fax**

- **1** Posizionare il documento con il lato stampato rivolto verso l'alto nell'alimentatore automatico. Sul monitor appare la schermata del Centro di Controllo Brother.
- **2** Fare clic col pulsante destro del mouse sul pulsante di invio fax e poi fare ancora clic su Configurazione. Fare clic sul pulsante **Modifica impostazioni** per visualizzare la schermata di configurazione del **Centro di Controllo**.
- **3** Per salvare le impostazioni, fare clic su **OK**. —**OPPURE**—

Per ripristinare le impostazioni predefinite di fabbrica, fare clic sul pulsante **Predefinite**.

#### **Impostazioni scanner**

Dal menù a discesa, selezionare il modo di scansione idoneo al tipo di file: **Invio via fax, archiviazione e copia**; **Testo per OCR**; **Foto**; **Foto (alta qualità)**; **Foto (digitalizzazione rapida)**; **Personalizzato**; **Copia preliminare** o **Copia definitiva**.

Per cambiare una delle impostazioni per questa modalità fare clic sul pulsante **Modifica impostazioni**.

### **Impostazioni PC-FAX**

Brother PC-FAX

Risoluzione fax—Fine  $(200 \times 200)$ 

**1** Per modificare le opzioni Fax fare clic sul pulsante **Opzioni fax**. Sullo schermo appare la schermata Proprietà per il Brother PC FAX: Per Windows® 95/98/98SE/Me e Windows NT® WS 4.0

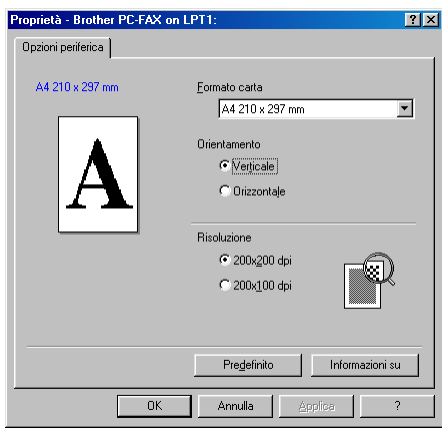

Per Windows® 2000 Professional

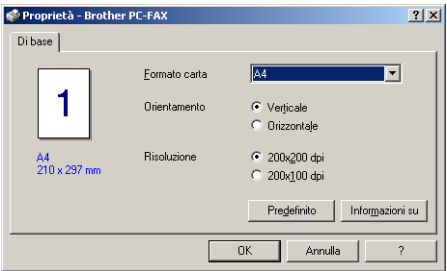

**2** Selezionare il formato della carta e l'orientamento (Verticale o Orizzontale) e fare clic su **OK**.

Per ripristinare le impostazioni predefinite di fabbrica, fare clic sul pulsante **Predefinito** o di **Default**.

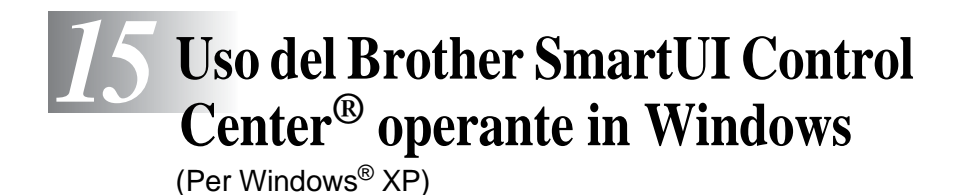

## **Brother SmartUI Control Center**

Il Centro di Controllo Brother è un software di utilità che consente di accedere alle applicazioni di scansione usate più frequentemente in modo molto facile, con pochi clic del mouse. Usando il Centro di Controllo si elimina la necessità di lanciare manualmente le applicazioni specifiche ed è possibile effettuare la scansione di un documento direttamente su una cartella del computer. Il Centro di Controllo Brother offre quattro categorie di operazioni:

- **1** Invio di una scansione direttamente a un file, ad applicazioni di E-mail, a un elaboratore di testi o ad applicazioni di grafica a scelta.
- **2** Funzioni di copia migliorata (copia di uno, due o quattro facciate in una).
- **3** Trasmissioni fax con il PC utilizzando il software Brother PC-Fax.
- **4** I tasti personalizzabili permettono di configurare un tasto in modo che risponda alle esigenze di una specifica applicazione.

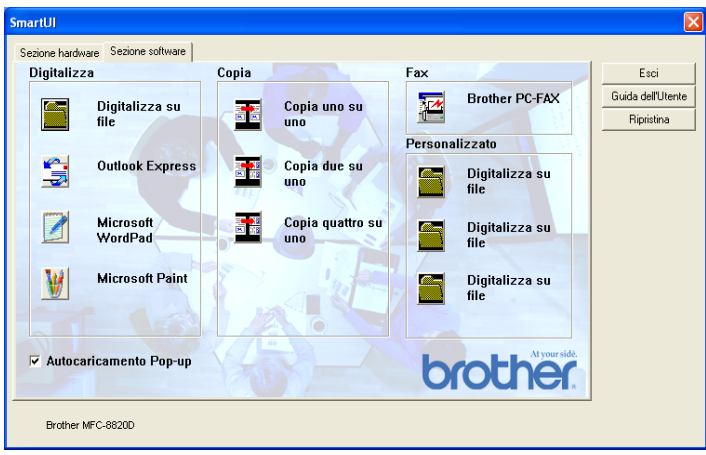

Sulla barra delle applicazioni, fare clic col pulsante destro del mouse sull'icona del Centro di Controllo<sup>\*</sup> e selezionare Mostra per accedere alla finestra del Brother SmartUI Control Center.

### **Autocaricamento del Centro di Controllo Brother**

Inizialmente, il Centro di Controllo viene caricato automaticamente ogni volta che si avvia Windows®. Dopo il caricamento, sulla barra delle attività appare l'icona del Centro di Controllo **»**. Se non si desidera il caricamento automatico del Centro di Controllo, si può disattivare l'autocaricamento.

#### **Come disattivare Autocaricamento**

- **1** Fare clic col pulsante destro del mouse sull'icona del Centro di Controllo  $\frac{1}{2}$  sulla barra delle applicazioni e selezionare **Mostra**.
- **2** Appare la finestra principale del Centro di Controllo SmartUI. Cercare una casella di controllo sul fondo della finestra denominata "Autocaricamento Pop-Up"

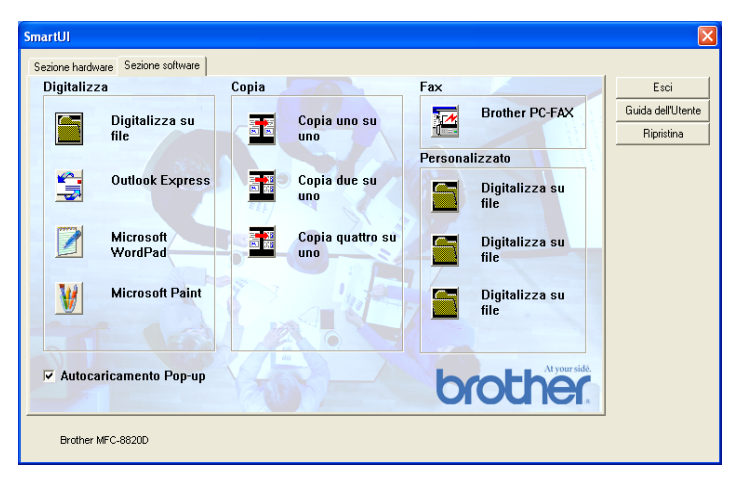

**3** Togliere il segno di spunta dall'opzione Autocaricamento Pop-Up per impedire che SmartUI venga caricato automaticamente ogni volta che si apre Windows®.

## **Funzioni del Centro di Controllo Brother**

Il Centro di Controllo SmartUI offre la possibilità di configurare il tasto **Scan** dell'apparecchio MFC, per esempio in modo che invii le scansioni a un file. La funzione "Digitalizza su file" consente di effettuare la scansione di un documento direttamente sul disco rigido e di scegliere il formato del file e la cartella di destinazione senza che sia necessario eseguire altre applicazioni. Selezionare la sezione desiderata facendo clic sulla scheda corrispondente.

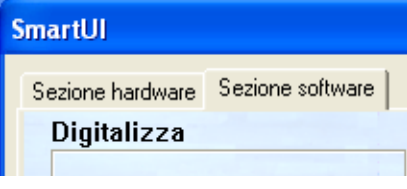

### **Configurazione automatica**

Durante l'installazione, il Centro di Controllo verifica il sistema per impostare le applicazioni predefinite per E-mail, elaborazione di testo e programma di visualizzazione/modifica file grafici.

**Per esempio**, se si utilizza Outlook come applicazione E-mail predefinita, il Centro di Controllo crea un collegamento ad Outlook ed il relativo pulsante per l'invio della scansione.

Si può cambiare l'applicazione predefinita facendo clic col pulsante destro del mouse su uno qualsiasi dei pulsanti di scansione del Centro di Controllo e facendo poi clic su Configurazione. Selezionare la scheda Configurazione e dal menu a discesa Applicazione selezionare una diversa applicazione. Per esempio, si può cambiare il pulsante di scansione per E-mail da Outlook Express a Outlook modificando l'applicazione nella lista.

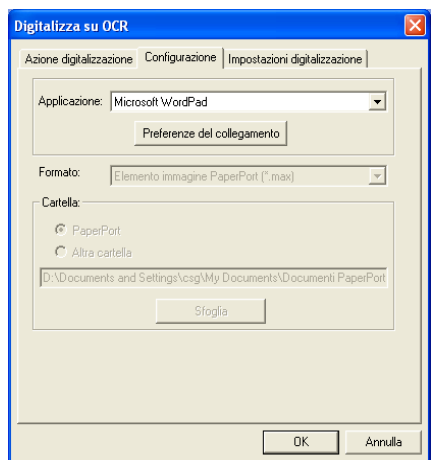

## **Sezione hardware: Modifica della configurazione del pulsante Scan**

Quando è visualizzato il Centro di Controllo SmartUI, si può accedere alla finestra della sezione hardware per riconfigurare il

tasto (**Scan**) dell'apparecchio MFC. Fare clic sulla scheda

Sezione hardware in alto a sinistra della schermata del Centro di Controllo SmartUI. (Vedere Utilizzo del tasto di scansione (per utenti [dotati di cavo di interfaccia USB o Parallelo\)](#page-213-0) a pag. 13-16.)

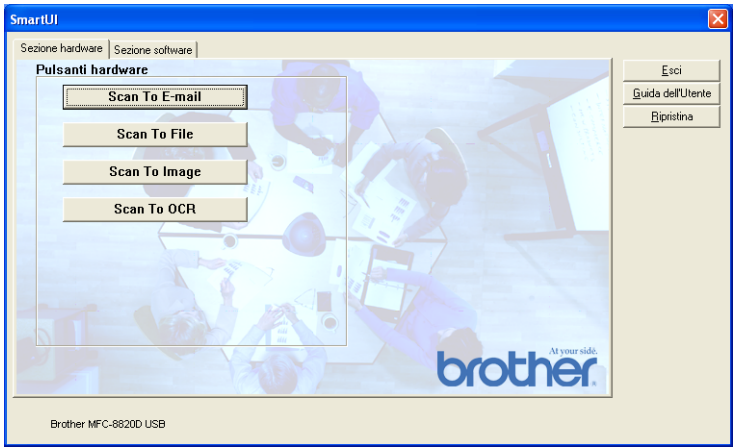

### **Digitalizza su E-mail**

Per configurare la funzione Digitalizza su E-mail, fare clic col pulsante sinistro del mouse su **Scan to E-mail** per fare apparire la seguente schermata. È possibile modificare la configurazione che include le impostazioni dell'applicazione dell'E-mail di destinazione, degli allegati e dello scanner.

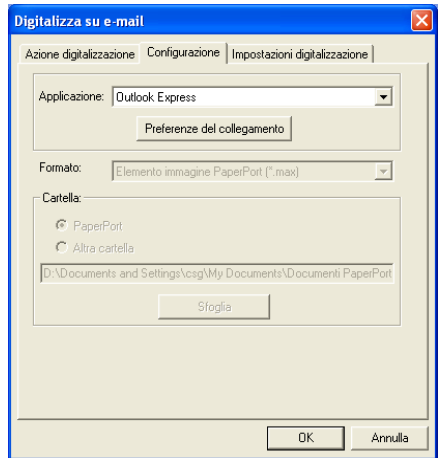

Per modificare l'applicazione dell'E-mail di destinazione, utilizzare il menu a discesa Applicazione per selezionare l'applicazione E-mail compatibile installata nel sistema.

Se si desidera modificare il tipo di allegato fare clic sul pulsante **Preferenze del collegamento** per visualizzare una lista di tipi di file.

### **Digitalizza su file**

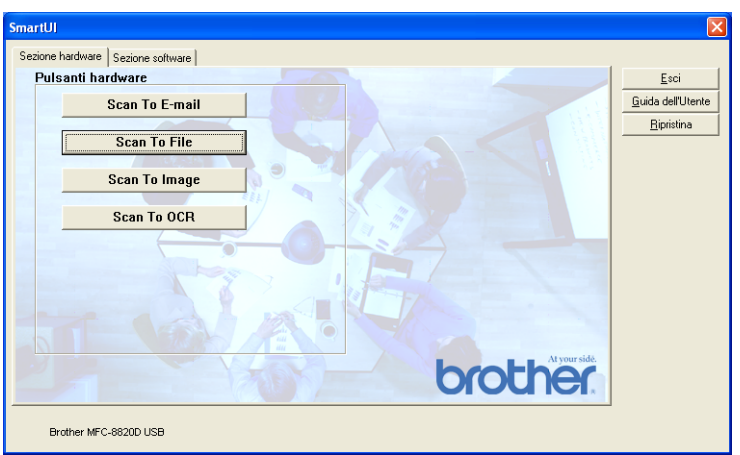

Per configurare la funzione Digitalizza su file, fare clic sul pulsante **Scan to File** per fare apparire la seguente schermata.

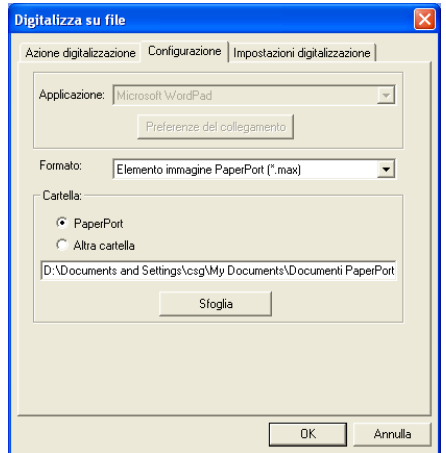

Selezionare il tipo di file per l'immagine memorizzata selezionandolo dal menu a discesa Formato. E possibile salvare il file nella cartella predefinita PaperPort® così il file viene visualizzato in PaperPort® oppure è possibile scegliere un'altra cartella/directory facendo clic sul pulsante Sfoglia.

### **Digitalizza su Immagine**

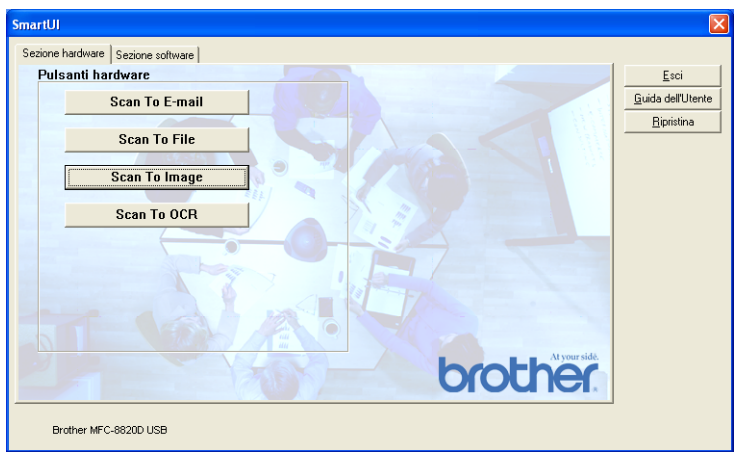

Per configurare la funzione Digitalizza su Immagine fare clic sul pulsante **Scan to Image** per fare apparire la seguente schermata. È possibile modificare la configurazione, compreso il formato dell'immagine di destinazione o l'applicazione di gestione del documento.

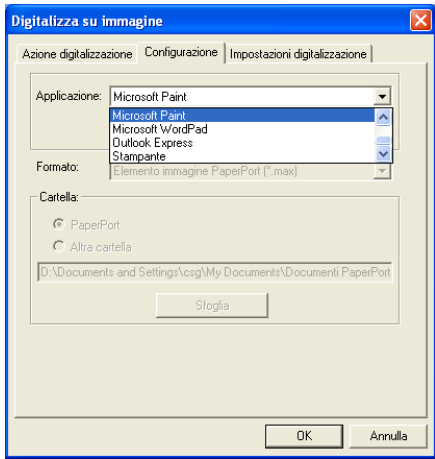

Per modificare l'impostazione predefinita della scansione, fare clic sulla scheda **Impostazioni digitalizzazione**.

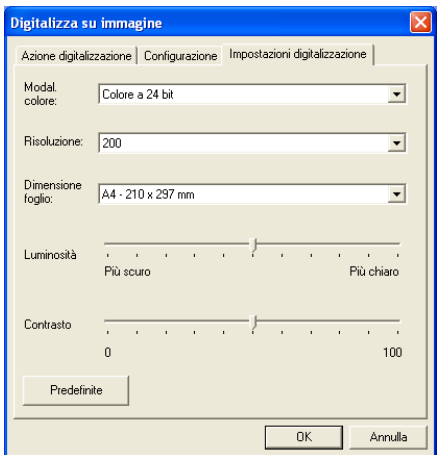

Il colore può essere impostato su Bianco e Nero, Grigio a 8 bit o Colore a 24 bit.

La risoluzione può essere modificata da 100 a 1200 dpi. Si può definire la dimensione della carta utilizzata e si può regolare la luminosità e il contrasto dell'immagine prima della scansione.

### **Digitalizza su OCR**

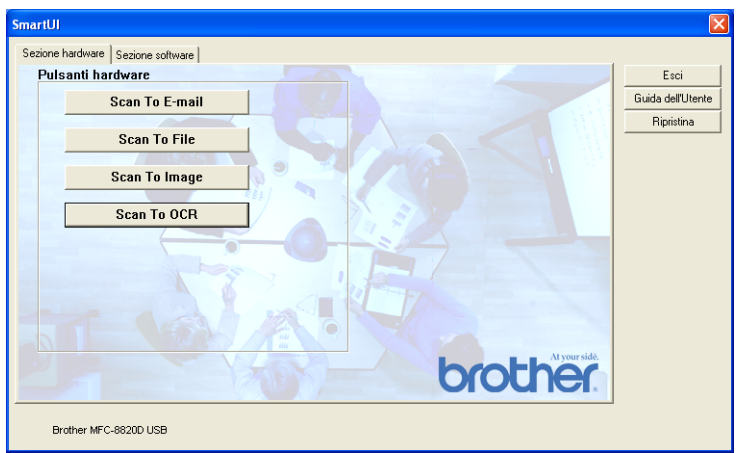

Per configurare la funzione Digitalizza su OCR, fare clic sul pulsante **Scan to OCR** per fare apparire la seguente schermata. È possibile modificare la configurazione, comprese le applicazioni di destinazione.

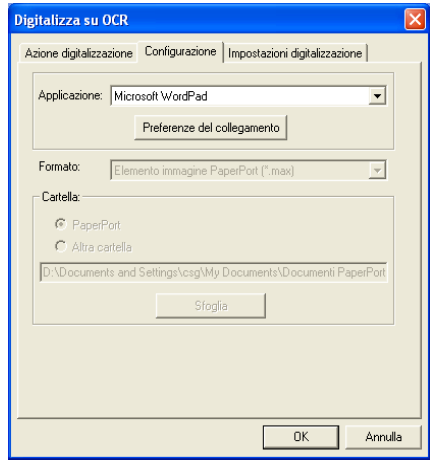

È possibile inviare la scansione sotto forma di vari tipi di file. Si può selezionare l'applicazione dalla finestra "Tipo di file" a seconda delle esigenze.

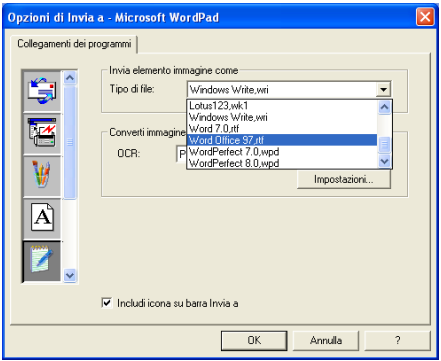

È possibile impostare l'OCR come **Output a colonna singola** oppure **Orientamento automatico**.

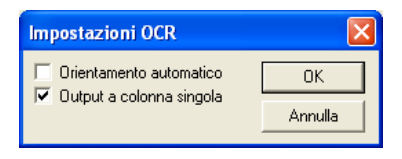
## **Sezione software**

La Sezione software contiene quattro gruppi di pulsanti per l'invio della scansione. Ciascuna sezione ha una serie di pulsanti predefiniti per le applicazioni usate più frequentemente. La sezione **Digitalizza** contiene quattro pulsanti: **Digitalizza su File, Digitalizza su E-mail, Digitalizza su OCR** and **Scansiona su applicazione grafica**. La sezione **Copia** contiene quattro pulsanti per la copia da N fogli a uno. Il pulsante sezione **Fax** serve ad inviare i fax utilizzando l'applicazione Brother PC-FAX, mentre la sezione **Personalizzato** contiene tre pulsanti con i quali si possono attribuire delle funzioni di propria scelta.

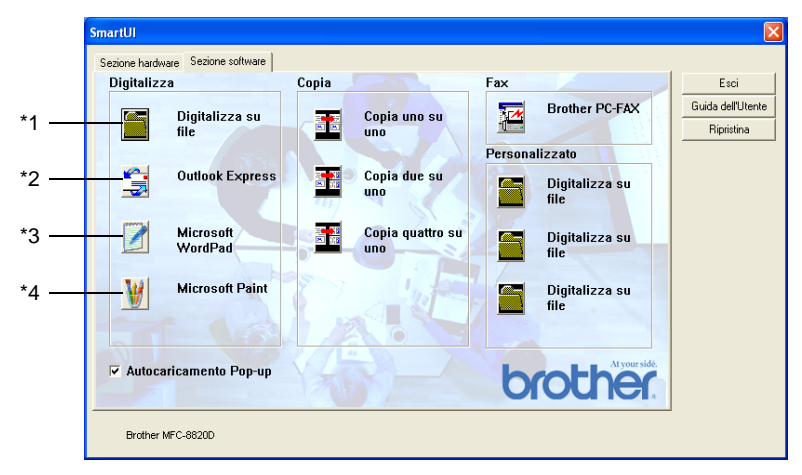

## **Digitalizza**

\*1 Scansiona su file—Per trasformare direttamente una scansione in un file sul disco. Il tipo di file e la directory di destinazione possono essere modificati secondo necessità.

\*2 Invia scansiona a e-mail (predefinito: Outlook Express) — Per inviare la scansione di un'immagine o di un documento di testo direttamente in un'applicazione di posta elettronica, come allegato standard. È possibile selezionare il tipo di file e la risoluzione dell'allegato.

\*3 Testi (predefinito: MS WordPad) —Consente di effettuare la scansione di una pagina o di un documento, eseguire automaticamente ScanSoft® TextBridge® OCR e inserire il testo (non un'immagine grafica) in un programma di elaborazione testi. È possibile selezionare il programma dell'elaboratore testi di destinazione, come WordPad, MS Word, Word Perfect o qualsiasi altro programma di elaborazione testi che sia installato nel computer.

\*4 Pulsante personalizzato (predefinito: MS Paint) — Consente di inviare la scansione di una pagina direttamente in un programma di elaborazione grafica per la visualizzazione o modifica. E' possibile selezionare l'applicazione di destinazione, come MS Paint, Corel PhotoPaint, Adobe PhotoShop, o qualsiasi tipo di applicazione di editor di immagine già installata sul computer.

## **Copia**

Copia(Copia uno a uno)— Consente di usare il PC e un driver per stampante Windows® per operazioni di copia migliorata. Si può effettuare la scansione della pagina sull'apparecchio MFC e stampare le copie utilizzando una delle funzioni del driver della stampante MFC —**OPPURE**—si può indirizzare la funzione di copia a qualsiasi driver stampante standard di Windows® installato nel PC, inclusi quelli di rete.

Quattro/due a una Copia—consente di utilizzare le funzioni di copia da 4 o 2 pagine su 1 offerte dal driver di stampa Brother per copiare 4/2 pagine su una sola pagina.

### **Fax**

Invio di fax (Brother PC-FAX)—consente di effettuare la scansione di una pagina o un documento e d'inviare automaticamente l'immagine come fax dal PC utilizzando il software Brother PC-FAX.

### **Personalizzato**

Scansiona su File—Questi pulsanti sono predefiniti per la funzione Scan to File. E' possibile modificare la configurazione di ciascuno di questi pulsanti in relazione a esigenze specifiche, facendo clic col pulsante destro del mouse e seguendo i menu di configurazione.

## **Digitalizza su File**

Il pulsante **Scan to File** consente di effettuare la scansione di un'immagine e di salvarla in un tipo di file specifico in qualsiasi directory del disco rigido. Ciò costituisce un modo semplice di archiviazione dei documenti cartacei. Per configurare il tipo di file e salvarlo nella directory, fare clic col pulsante destro del mouse sul pulsante **Scan to File** e poi su Configurazione.

La scheda Azione scansione è impostata su File e non va modificata.

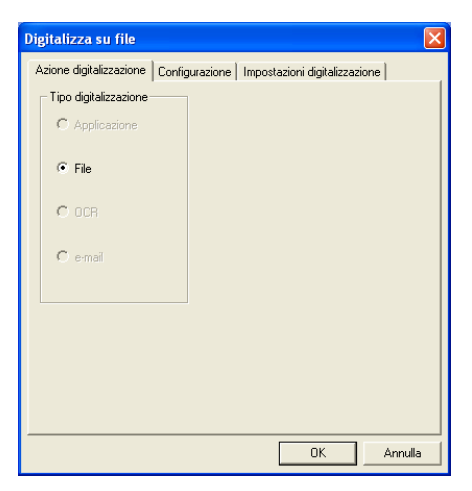

Per modificare la configurazione, fare clic sulla scheda Configurazione.

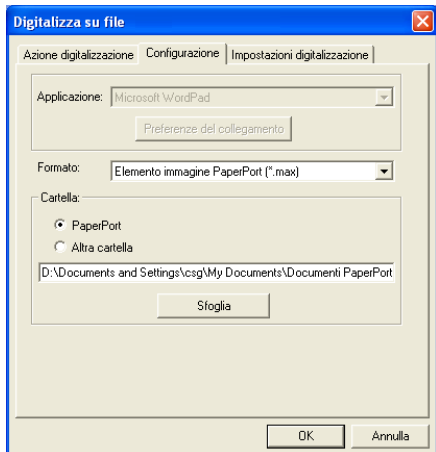

Selezionare il tipo di file per l'immagine memorizzata selezionandolo dal menu a discesa Formato. E possibile salvare il file nella cartella predefinita PaperPort® in modo da visualizzarlo in PaperPort®, oppure si può scegliere un'altra cartella/directory facendo click sul pulsante Sfoglia.

Si possono definire le impostazioni selezionando il pulsante "Altra cartella" e poi facendo clic su Sfoglia e selezionando la cartella in cui si desidera salvare i file.

## **Digitalizza su E-mail**

La funzione Digitalizza su E-maill viene configurata automaticamente per l'applicazione predefinita di posta elettronica. Per modificare l'applicazione predefinita di posta elettronica o il tipo di file degli allegati, fare clic col pulsante destro del mouse sul pulsante "E-mail" e selezionare "**Configurazione**".

La scheda Azione scansione è impostata su "e-mail" e non va modificata.

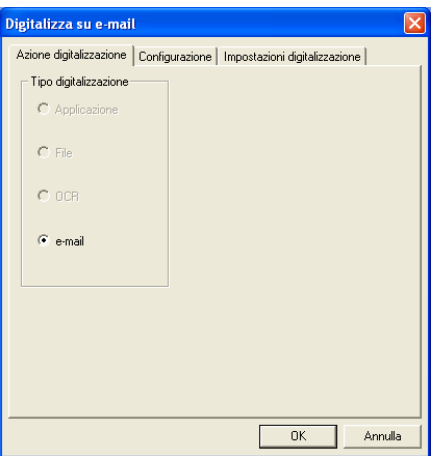

Per modificare l'applicazione di posta elettronica, fare clic sulla scheda Configurazione. Dal menu a discesa Applicazione selezionare l'applicazione E-mail preferita.

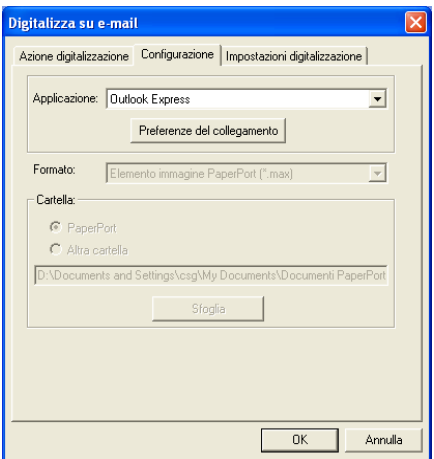

Per cambiare il tipo di file dell'allegato, fare clic sul pulsante **Preferenze del collegamento** e impostare i collegamenti. Spuntare la casella **Converti allegati nel tipo file specificato** e poi selezionare il tipo file appropriato dal menu a discesa.

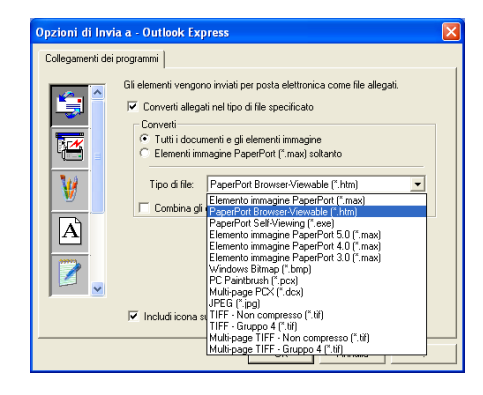

## **File allegati**

I file vengono spediti come allegati utilizzando il tipo file selezionato.

Converti allegati nel tipo di file specificato—Fare clic su questa casella per modificare il tipo di file in allegato.

Tutti documenti e gli elementi immagine—Fare clic su questa casella se si desiderano convertire in uno stesso tipo di file tutte le immagini acquisite a mezzo scansione.

Elementi immagine PaperPort®(\*.max) soltanto—Fare clic su questa casella per convertire solo gli allegati che sono file PaperPort® MAX.

Combina gli elementi in un solo file, se possibile—Fare clic su questa casella se si desiderano unire tutti gli allegati in un unico file. Se questa casella non ha la spunta, tutte le pagine acquisite a mezzo scansione vengono salvate come file individuali.

Tipo di file—Selezionare dal menu a discesa il tipo di file in cui si desiderano salvare le immagini.

Immagine (\*.max) PaperPort® PaperPort® Visualizzabile con Browser Internet (\*.htm) PaperPort® autovisualizzabile (\*.exe) PaperPort® 5.0 Oggetto Immagine (\*.max) PaperPort® 4.0 Oggetto Immagine (\*.max) PaperPort® 3.0 Oggetto Immagine (\*.max) Windows Bitmap (\*.bmp) PC Paintbrush (\*.pcx) PCX Multi-page (\*.dcx) JPEG (\*.jpg) TIFF-Non Compresso (\*.tif) TIFF-Gruppo 4 (\*.tif) TIFF Multi-page - Non compresso (\*.tif) TIFF Multi-page - Non compresso (\*.tif)

## **Impostazioni digitalizzazione**

È possibile modificare le impostazioni dello scanner utilizzate per creare gli allegati. Fare clic sulla scheda Impostazioni scansione e selezionare le impostazioni appropriate.

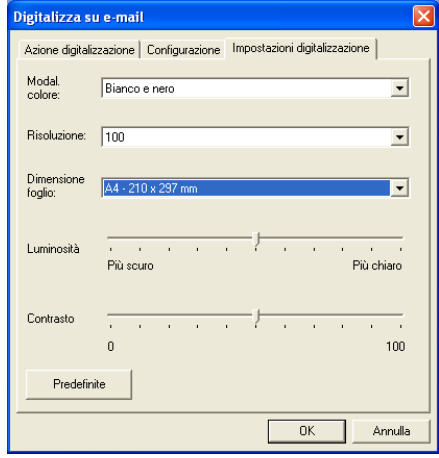

## **Digitalizza su OCR (Programma di elaborazione testi)**

Digitalizza su OCR converte i dati immagine della pagina grafica in testo modificabile con qualsiasi programma di elaborazione. E' possibile modificare il programma dell'elaboratore di testi predefinito (ad esempio: Word Pad invece di Word) e il tipo di file. E' anche possibile scegliere un altro programma di OCR diverso da TextBridge® OCR, compreso in PaperPort®.

Per configurare Digitalizza su OCR, fare clic col pulsante destro del mouse sul pulsante WordPad e selezionare Configurazione. La scheda "Azione scansione" è impostata su OCR e non va modificata.

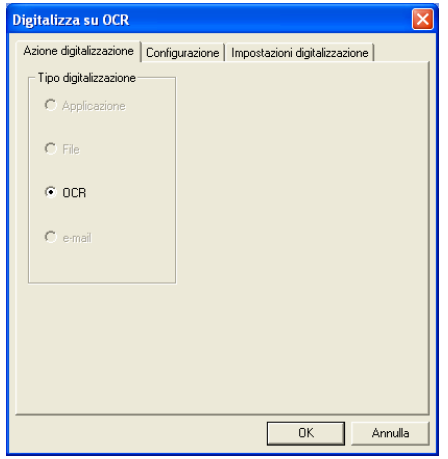

Per modificare l'applicazione di elaborazione testi, fare clic sulla scheda Configurazione. Si può selezionare l'applicazione di elaborazione testi dal menu a discesa Applicazione.

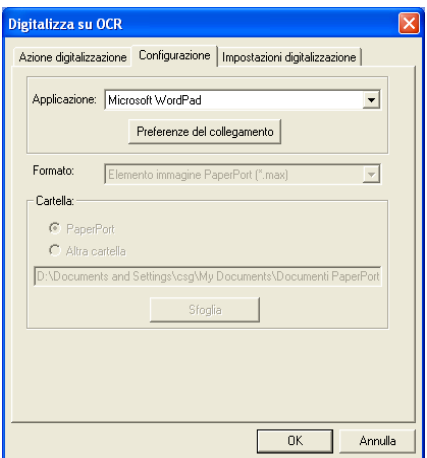

Per modificare le preferenze del collegamento al programma, fare clic sul pulsante Preferenze del collegamento.

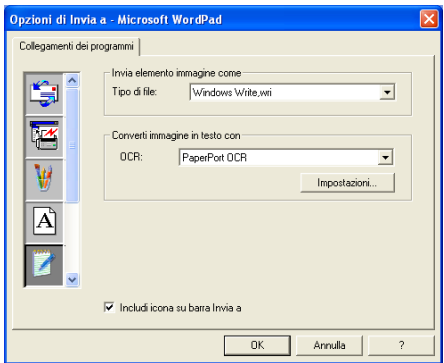

Tipo di file—Dal menu a discesa, selezionare il formato file che si desidera utilizzare per i documenti.

OCR—Selezionare l'applicazione OCR dal menu a discesa OCR.

## **Scansiona su applicazione grafica (esempio: Microsoft Paint)**

L'applicazione Scansiona su applicazione consente di effettuare la scansione di un'immagine in modo che sia possibile modificarla. Per modificare l'applicazione grafica predefinita, fare clic col tasto destro del mouse sul pulsante e selezionare Configurazione.

La scheda Azione scansione è impostata su Applicazione e non va modificata.

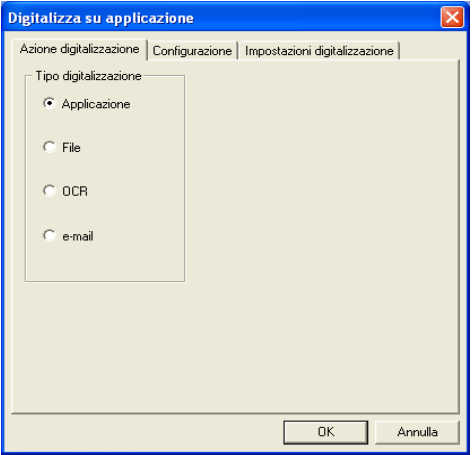

Per modificare la configurazione dell'applicazione di destinazione, fare clic sulla scheda Configurazione.

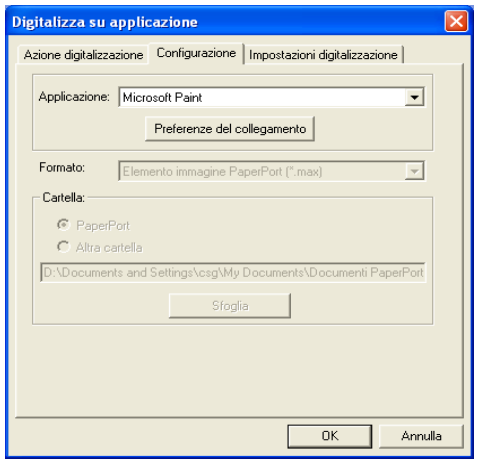

Per modificare l'applicazione di destinazione, selezionare l'applicazione appropriata dal menu a discesa Applicazione. Per modificare le altre opzioni di configurazione, fare clic sul pulsante Preferenze del collegamento.

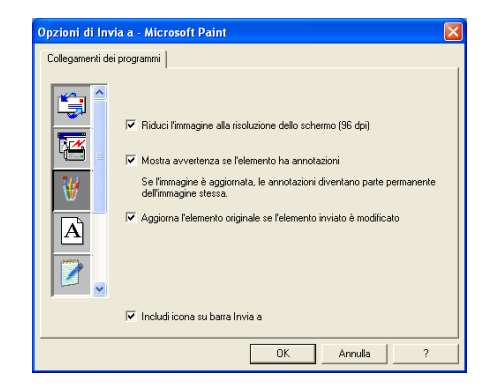

Questa opzione consente di ridurre l'immagine alla risoluzione dello schermo (96dpi), visualizzare un avvertimento se l'elemento ha delle annotazioni e aggiornare l'elemento originale se quello inviato viene modificato, se necessario.

## **Copia**

I 2 tasti Copia possono essere personalizzati per consentire l'utilizzazione delle funzioni incorporate nei driver della stampante Brother che offrono opzioni di stampa avanzate, come la stampa N in 1.

I tasti Copia vengono collegati automaticamente al driver della stampante Windows® predefinita. Si può impostare qualsiasi stampante come quella predefinita, incluse le stampanti che non sono di marca Brother. Prima di poter usare i pulsanti Copia, è necessario configurare il driver della stampante facendo clic col pulsante destro del mouse e selezionando Configurazione.

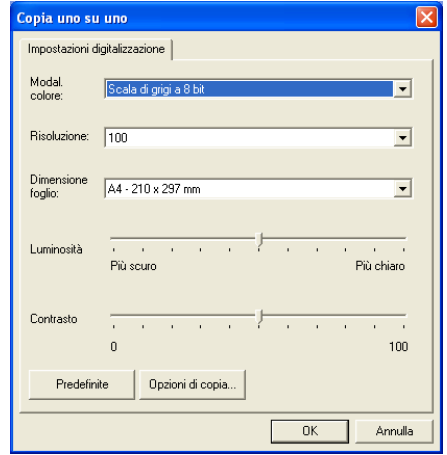

Nella finestra "Impostazioni digitalizzazione" si possono selezionare le impostazioni di modalità di colore, risoluzione, dimensione della carta, luminosità e contrasto che verranno usate.

Per completare la configurazione del pulsante Copia è necessario impostare il driver della stampante. Fare clic sul pulsante "Opzioni di copia" per visualizzare le impostazioni del driver della stampante.

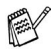

La schermata delle opzioni di copia varia a seconda del modello Brother acquistato.

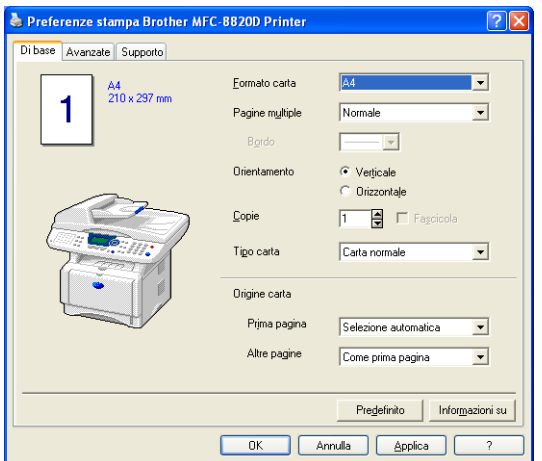

Selezionare il numero di Pagine per foglio dalle selezioni Scala. Per fare un esempio, per configurare la sezione pulsante Copia perché copi due pagine in una, si deve selezionare 2 in 1.

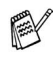

Prima di utilizzarli, è necessario configurare ciascuno dei pulsanti di copia.

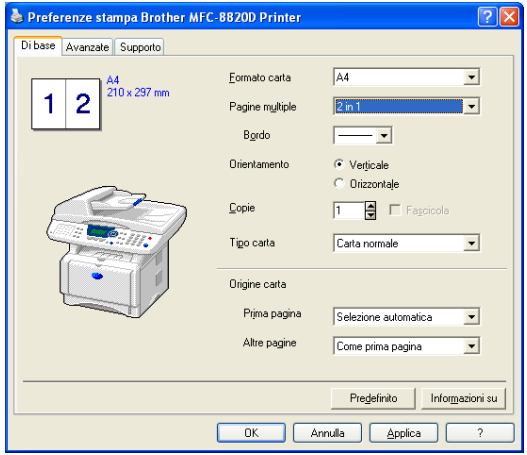

## **Impostazione fax (PC-Fax utilizzando il driver fax Brother)**

L'apparecchio MFC è dotato di un driver PC-Fax, che consente alle applicazioni Windows® di inviare un Fax con la stessa facilità con cui si stampa un documento. Brother SmartUI configura automaticamente il pulsante fax: per utilizzare il driver Brother PC-FAX non è necessaria una configurazione da parte dell'utente.

La scheda Azione scansione è impostata su Applicazione e non va modificata.

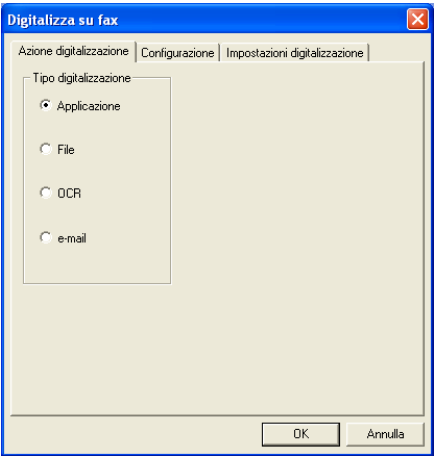

Per modificare le altre opzioni di PC-FAX, fare clic sul pulsante "Preferenze del collegamento" nella scheda Configurazione.

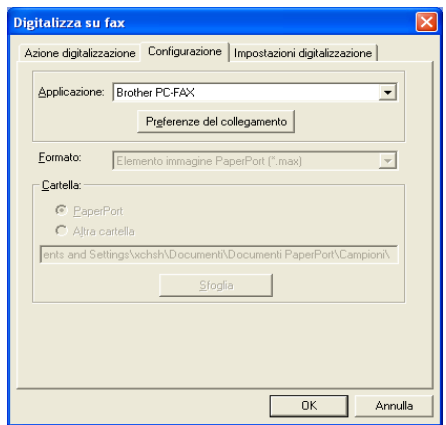

## **Impostazioni FAX**

#### Brother PC-FAX

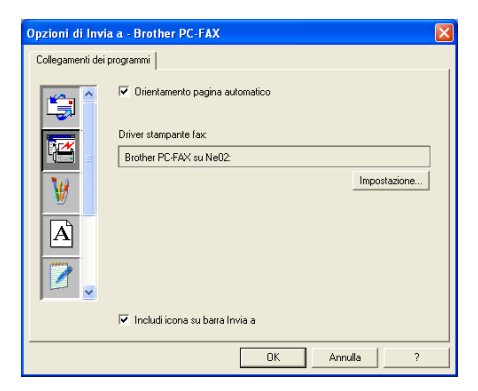

Per modificare le impostazioni del driver, fare clic sul pulsante Impostazioni e poi su quello Opzioni.

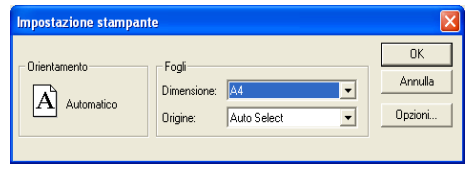

Selezionare Formato carta e Origine carta. Se si desiderano altre impostazioni personalizzate, fare clic sul pulsante Opzioni.

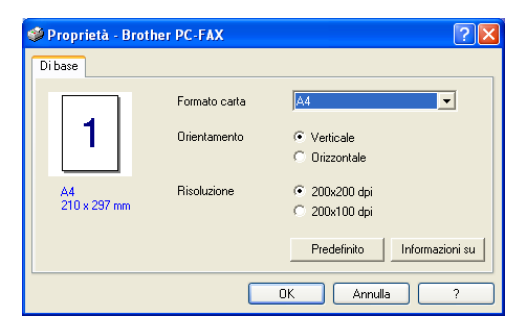

Selezionare Formato carta, Orientamento (Verticale o orizzontale) e Risoluzione (200x200 dpi o 200x100 dpi) e fare clic su **OK**.

Per ripristinare le impostazioni predefinite, fare clic sul pulsante **Predefinito**.

## **Personalizza: Pulsanti personalizzati**

Ci sono fino ad un massimo di tre pulsanti personalizzati nel Centro di Controllo Brother SmartUI. (NOTA: Il numero di pulsanti personalizzati dipende dal modello Brother acquistato). Si possono impostare le proprie preferenze e configurazioni in relazione all'applicazione richiesta.

Per configurare un Pulsante personalizzato, fare clic col pulsante destro del mouse sul pulsante stesso e poi su Configurazione. Si visualizza la finestra di configurazione. Ci sono quattro funzioni tra le quali scegliere: Applicazione, File, OCR e E-mail.

**Applicazione:** Questa impostazione collega il pulsante del Pannello di controllo con qualsiasi pulsante che appaia nella barra "Invia a" di PaperPort®. Per maggiori informazioni sulle applicazioni compatibili con PaperPort®, si rimanda al file Guida di PaperPort®.

**File:** Questa impostazione consente di salvare un'immagine acquisita a mezzo scansione in qualsiasi directory di un disco rigido locale o di rete. Si può anche selezionare il formato del file da utilizzare.

**OCR:** I documenti acquisiti a mezzo scanner verranno convertiti in file di testo modificabile. Se nel PC è installato un pacchetto software OCR di un'altra marca, è possibile selezionarlo. Il software OCR predefinito è TextBridge®, che è incorporato in PaperPort® 8.0 SE. E' possibile anche selezionare l'elaboratore di testi di destinazione e il formato file per il testo modificabile.

**E-mail:** Le immagini acquisite a mezzo scansione vengono poi allegate ad un messaggio di posta elettronica. Se c'è più di un pacchetto di posta elettronica installato nel computer, si può scegliere quale utilizzare. E' anche possibile selezionare il tipo di file per gli allegati e creare una lista di indirizzi e-mail per un invio veloce, scelti dalla rubrica e-mail predefinita.

### **Personalizzazione di un pulsante da parte dell'utente**

Per configurare un pulsante personalizzato, fare clic col pulsante destro del mouse sul pulsante da personalizzare e poi su Configurazione. Per la configurazione dei pulsanti personalizzati seguire queste indicazioni.

#### **1. Selezionare "Azione scansione"**

Selezionare il tipo di scansione facendo clic sul pulsante corrispondente.

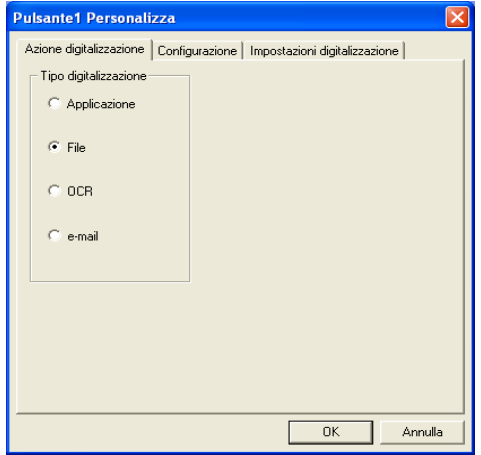

#### **2. Selezionare la configurazione per il tipo di scansione.**

Per modificare l'operazione di scansione, fare clic sulla scheda Configurazione. A seconda del pulsante "Tipo scansione" selezionato, nella scheda Configurazione viene visualizzata una diversa lista di impostazioni.

#### **Applicazione:**

Selezionare il programma applicativo di destinazione dal menu a discesa.

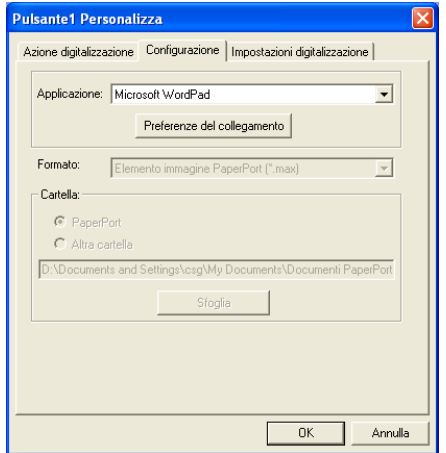

Fare clic su Preferenze del collegamento per impostare le opzioni di "Invia a". E' possibile selezionare l'applicazione dal menu a discesa sulla sinistra.

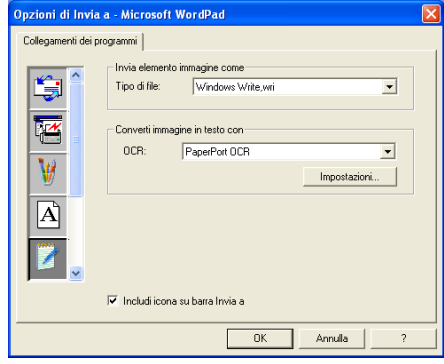

#### **File:**

Selezionare il formato file dal menu a discesa Applicazione. E' possibile inviare il file nella directory predefinita di PaperPort® o selezionare la propria directory di destinazione selezionando Altra cartella. Usare il pulsante Sfoglia per selezionare la directory di destinazione.

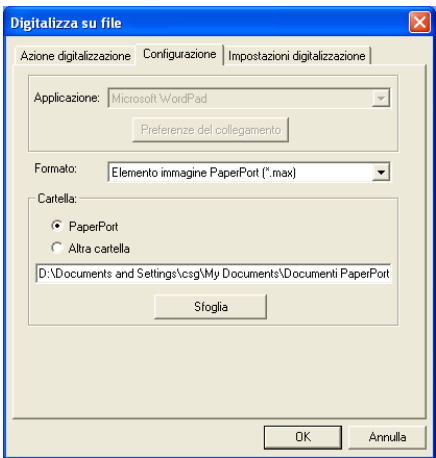

#### **OCR:**

Selezionare il programma applicativo di elaborazione testi di destinazione dal menu a discesa Applicazione.

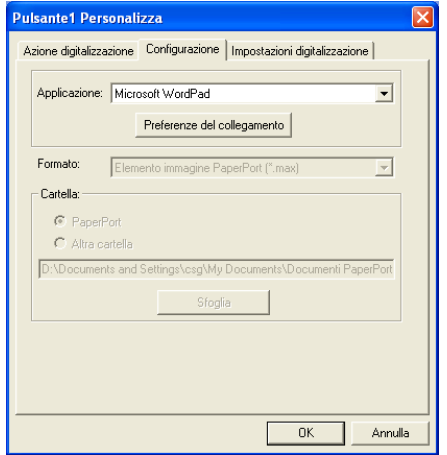

Fare clic su "Preferenze del collegamento" e selezionare l'Applicazione dal menu a discesa sulla sinistra. Selezionare il Tipo file dal menu a discesa corrispondente. Si può anche scegliere un'altra applicazione OCR dal menu a discesa corrispondente se ce ne sono altre installate nel sistema. Scansoft® TextBridge® è installato come parte dell'applicazione PaperPort® 8.0 SE.

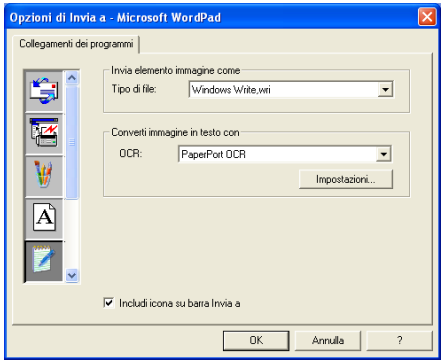

#### **E-mail:**

Selezionare il programma applicativo E-mail di destinazione dal menu a discesa.

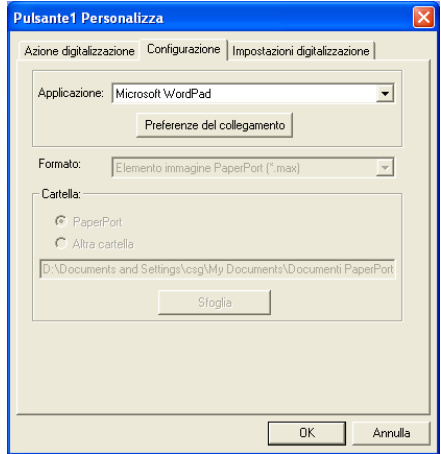

Fare clic sul pulsante **Preferenze del collegamento** per configurare le opzioni E-mail di "Invia a". Si può selezionare il Tipo di file e la lista degli indirizzi E-mail per l'invio veloce.

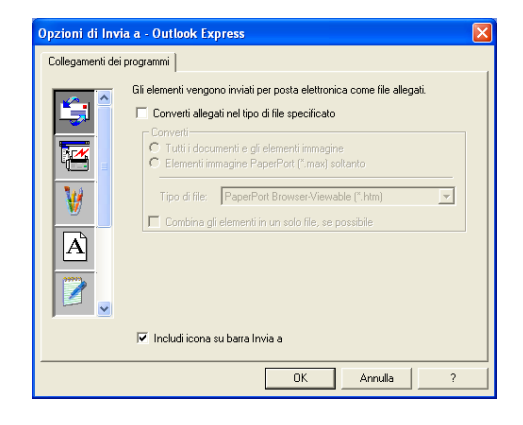

#### **3. Selezione delle impostazioni di scansione.**

Si possono selezionare le impostazioni dello scanner da ciascuna delle opzioni Tipo di scansione per i Pulsanti personalizzati. Si possono selezionare le impostazioni per Modalità colore, Risoluzione, Dimensione foglio, Luminosità e Contrasto.

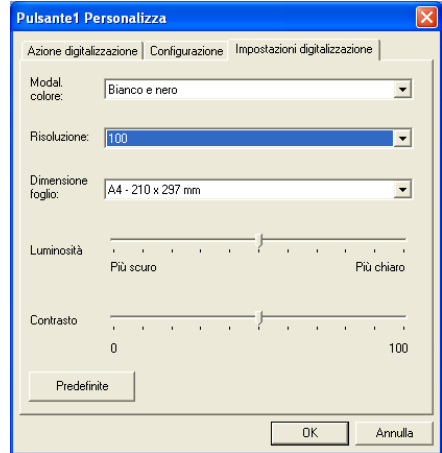

# *16* **Utilizzo dell'impostazione remota dell'MFC**

(Per Windows®)

## **Impostazione remota dell'MFC**

L'applicazione di impostazione remota dell'MFC consente di impostare rapidamente l'apparecchio MFC sfruttando la semplicità e la velocità di programmazione del PC. Quando si accede a questa applicazione, le impostazioni dell'apparecchio MFC vengono automaticamente caricate nel PC e visualizzate sullo schermo del computer. Se vengono modificate, queste impostazioni possono essere caricate direttamente dal computer all'apparecchio MFC.

Non si può utilizzare l'impostazione remota se l'apparecchio MFC è collegato alla rete solo attraverso la scheda di rete LAN opzionale (NC-9100h). (Vedere Gestione via Web nella guida dell'utente della scheda NC-9100h.)

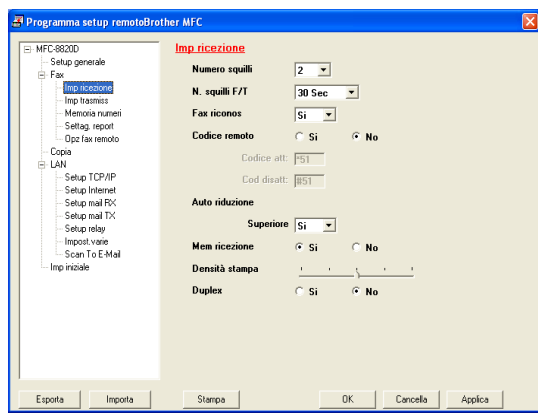

#### **Pulsante OK**

Facendo clic su **OK** si avvia il caricamento dei dati nell'apparecchio MFC. Se appare un messaggio d'errore, il programma di impostazione remota dell'MFC si chiude. In tal caso occorre immettere nuovamente i dati corretti e fare clic su **OK**.

#### **Pulsante Cancella**

Il pulsante **Cancella** annulla le modifiche apportate e consente di uscire dall'applicazione di impostazione remota dell'MFC senza caricare i dati nell'apparecchio MFC.

#### **Pulsante Applica**

Il pulsante **Applica** carica i dati nell'apparecchio MFC senza chiudere l'applicazione di impostazione remota per consentire all'utente di apportare ulteriori modifiche.

#### **Pulsante Stampa**

Il pulsante **Stampa** consente di stampare gli elementi selezionati sull'apparecchio MFC. Per stampare le modifiche dell'impostazione remota dell'MFC occorre fare clic sul pulsante **Applica** per caricare i nuovi dati nell'apparecchio MFC. Si può quindi fare clic sul pulsante **Stampa** per stampare una versione aggiornata.

#### **Pulsante Esporta**

Fare clic sul pulsante **Esporta** per salvare le impostazioni correnti in un file.

#### **Pulsante Importa**

Fare clic sul pulsante **Importa** per leggere le impostazioni dal file salvato in una schermata di Impostazione remota MFC.

È possibile usare i pulsanti **Esporta** e **Importa** per salvare ed usare diversi gruppi di impostazioni per l'apparecchio MFC.

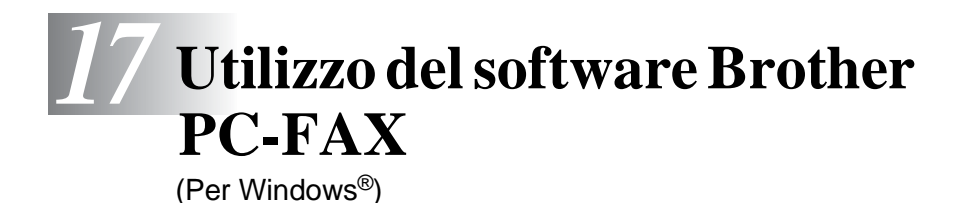

## **Invio con PC-FAX**

La funzione Brother PC FAX consente di usare il PC per inviare un file. È possibile creare un file in qualsiasi applicazione del PC ed inviarlo come PC FAX. Inoltre è possibile allegare una nota di copertina. E' sufficiente impostare i numeri degli apparecchi fax riceventi come singoli indirizzi o gruppi nell'agenda telefonica del PC FAX. In seguito è possibile usare la funzione di ricerca dell'Agenda per trovare rapidamente i numeri degli apparecchi ai quali inviare il fax.

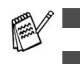

■ PC FAX è disponibile solo per i documenti in bianco e nero. Se si usa Windows® XP, Windows NT® 4.0 o Windows®

2000 Professional, si raccomanda di accedere al sistema come amministratore.

### **Impostazione delle Informazioni Utente**

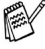

Richiamare la funzione "Informazioni Utente" dalla finestra di dialogo "Invio FAX" facendo clic su ...

(Vedere[Invio di un file come PC FAX utilizzando lo stile](#page-293-0)  Facsimile [a pag. 17-16](#page-293-0).)

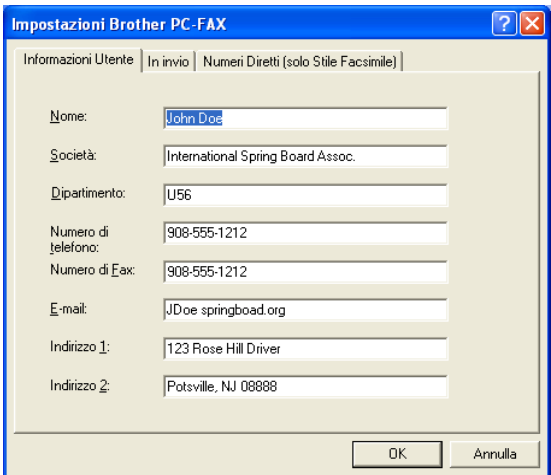

**1** Dal menu **Start**, selezionare **Programmi**, **Brother**, **Brother MFL-Pro Suite** e poi selezionare **Impostazione PC-FAX**.

Appare la finestra di dialogo **Impostazioni Brother PC-FAX** :

- **2** Immettere i dati richiesti per creare l'intestazione e la copertina del fax.
- **3** Fare clic sul pulsante **OK** per salvare **Informazioni Utente**.

### **Impostazioni In trasmiss**

Nella finestra di dialogo **Impostazioni Brother PC-FAX,** fare clic sulla scheda **In trasmiss** per visualizzare la schermata riportata sotto.

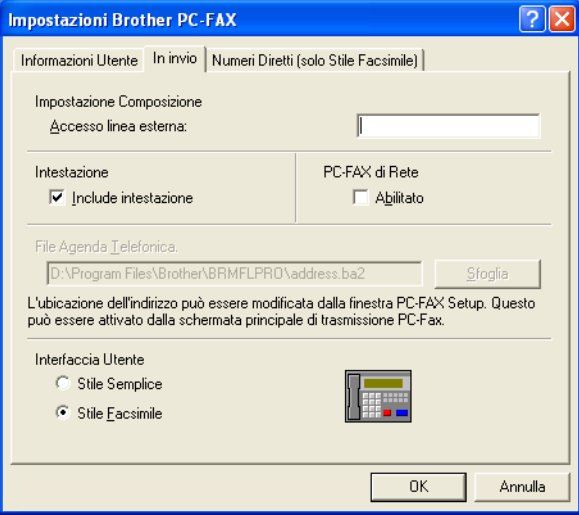

L'opzione "Include intestazione" invia insieme al fax o alla posta elettronica contenente una pagina aggiuntiva di informazioni dell'utente.

L'utente ha la scelta tra due interfacce utente: "Stile semplice" o "Stile facsimile" Per cambiare l'interfaccia utente selezionare quella desiderata tra: "Stile semplice" o "Stile facsimile".

## **Accesso linea esterna**

Se necessario, immettere il numero che consente di accedere alla linea esterna. A volte questo è richiesto dai sistemi PBX (per esempio, dal telefono interno di un ufficio per accedere alla linea esterna di solito occorre digitare 9).

### **Include intestazione**

Per aggiungere informazioni nell'intestazione delle pagine fax da inviare, spuntare la casella "Include intestazione".

## **File Agenda Telefonica.**

È possibile selezionare più di un file del database da usare con l'agenda. Per selezionare il file desiderato è necessario immettere il percorso o il nome del file del database

#### —**OPPURE**—

Usare il pulsante **Sfoglia** per trovare il database da selezionare.

## **Interfaccia Utente**

Selezionare l'interfaccia utente nella scheda **In trasmiss**. È possibile selezionare **Stile Semplice** o **Stile Facsimile**.

#### **Stile Semplice**

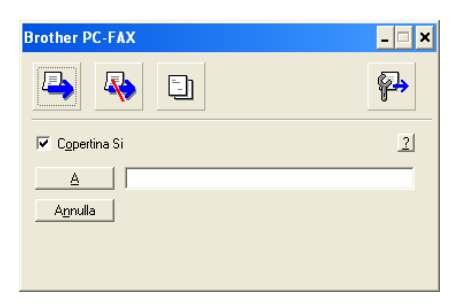

#### **Stile Facsimile**

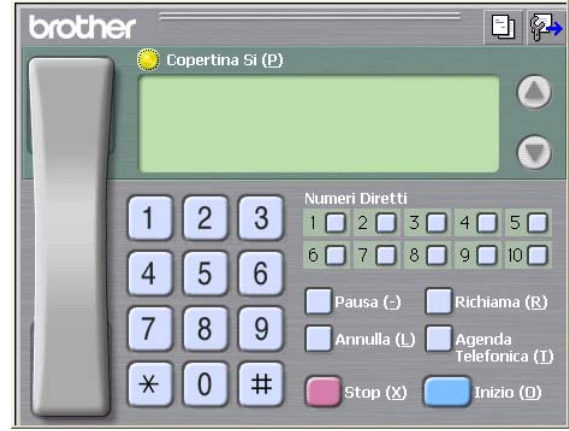

## **Impostazione Numeri Diretti**

Nella finestra di dialogo **Impostazione Brother PC-FAX**, fare clic sulla scheda **Numeri Diretti**. (Per usare questa funzione occorre selezionare l'interfaccia utente **Stile Facsimile**).

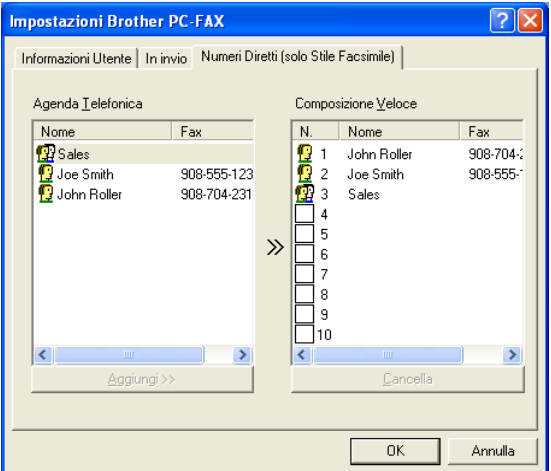

È possibile registrare un singolo indirizzo o un gruppo per ciascuno dei dieci pulsanti di "Composizione veloce".

#### **Per memorizzare un indirizzo in uno dei pulsanti di Composizione veloce:**

- **1** Fare clic sul pulsante di Composizione veloce che si vuole programmare.
- **2** Fare clic sull'indirizzo o gruppo da assegnare al pulsante di Composizione veloce.
- **3** Fare clic su **Aggiungi >>** per salvarlo.

#### **Per annullare la programmazione di un pulsante di Composizione veloce:**

- **1** Fare clic sul pulsante di Composizione veloce da annullare.
- **2** Fare clic su **Annulla** per annullarlo.

## **L'Agenda**

Dal menu **Start**, selezionare **Programmi**, **Brother**, **Brother MFL-Pro Suite** e poi selezionare **PC-FAX Agenda Telefonica**.

Appare la finestra di dialogo **Agenda Telefonica Brother**:

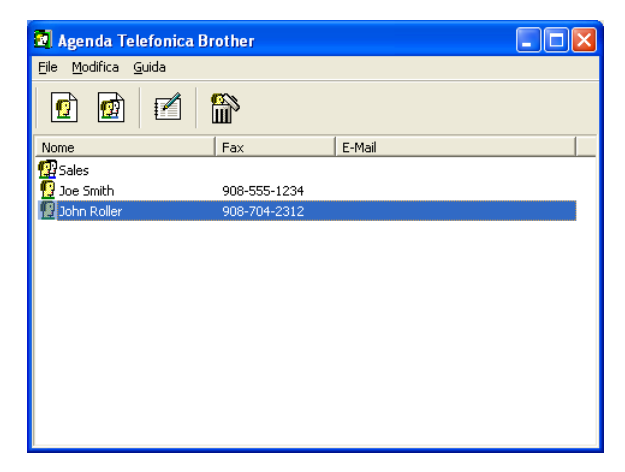

### **Impostazione di un indirizzo nell'agenda**

Nella finestra di dialogo **Agenda Telefonica Brother** è possibile aggiungere, modificare e cancellare informazioni memorizzate per indirizzi e gruppi.

**1** Nella finestra di dialogo Agenda, fare clic sull'icona **p**er aggiungere un indirizzo.

Appare la finestra di dialogo **Impostazione Contatti Agenda Telefonica Brother**:

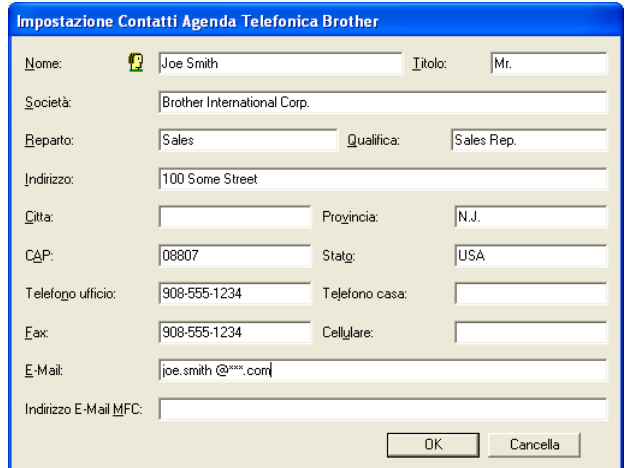

**2** Nella finestra di dialogo Impostazione indirizzo, digitare le informazioni relative all'indirizzo aggiunto. **Nome** è un campo obbligatorio. Fare clic su **OK** per salvare le informazioni.

## **Impostazione di un gruppo per l'Invio circolare**

Se si invia spesso lo stesso PC-FAX a più destinatari, è possibile riunire questi indirizzi in un unico Gruppo.

**1** Nella finestra di dialogo **Agenda Telefonica Brother**, fare clic sull'icona **per creare un Gruppo.** 

Sullo schermo appare la finestra di dialogo "Impostazione Gruppo":

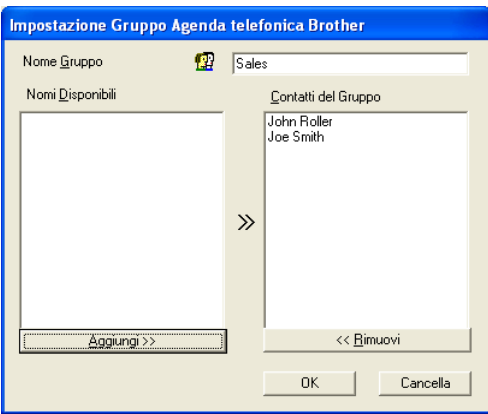

- **2** Digitare il nome del nuovo Gruppo nel campo **Nome Gruppo**.
- **3** Nella finestra di dialogo **Nomi Disponibili** selezionare tutti gli indirizzi da includere nel gruppo e fare clic su **Aggiungi >>**. Gli indirizzi aggiunti al gruppo appaiono nella finestra di dialogo **Contatti del Gruppo**.
- **4** Dopo avere aggiunto tutti i nominativi desiderati, fare clic su **OK**.

## **Modifica delle informazioni relative agli indirizzi**

- **1** Selezionare l'indirizzo o il gruppo da modificare.
- **2** Fare clic sull'icona del comando Modifica  $\mathbb{R}$ .
- **3** Modifica delle informazioni di un indirizzo o gruppo.
- **4** Fare clic su **OK** per salvare le modifiche.

## **Cancellazione di un indirizzo o gruppo**

- **1** Selezionare l'indirizzo o gruppo da cancellare.
- **2** Fare clic sull'icona del comando Cancella  $\mathbb{R}$ .
- **3** Quando appare la finestra di dialogo **Confermare elemento da cancellare**, fare clic su **OK**.

## **Esportazione dell'Agenda**

E' possibile esportare l'intera Agenda in un file di testo ASCII (\*.csv). Oppure, volendo, si può selezionare e creare una Vcard che verrà allegata alla posta in uscita di quel destinatario. (Una Vcard è un biglietto da visita elettronico recante le informazioni necessarie a contattare il mittente).

#### **Per esportare tutta l'Agenda:**

Per creare una Vcard occorre prima selezionare un indirizzo.

Se si seleziona Vcard al punto 1, **Salva come:** sarà **Vcard (\*.vcf)**.

**1** Dall'Agenda, selezionare **File**, puntare su **Esportare** e fare clic su **Testo**

#### —**OPPURE**—

Fare clic sul pulsante **Vcard** e passare al punto 5 della procedura.

**2** Dalla colonna **Campi disponibili**, selezionare i campi dei dati da esportare e fare clic su **Aggiungi>>**.

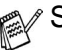

Selezionare le voci nell'ordine in cui si vuole che appaiano nella lista.
- **3** Per esportare in un file ASCII, selezionare la scheda **Carattere divisore** - **Tabulazione** o **Virgola**. Questo comando inserisce una **Tabulazione** o **Virgola** per separare i campi dei dati.
- **4** Selezionare **OK** per salvare i dati.

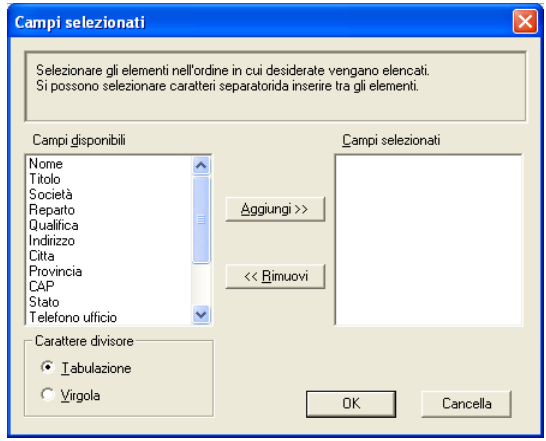

**5** Digitare il nome del file e selezionare **Salva**.

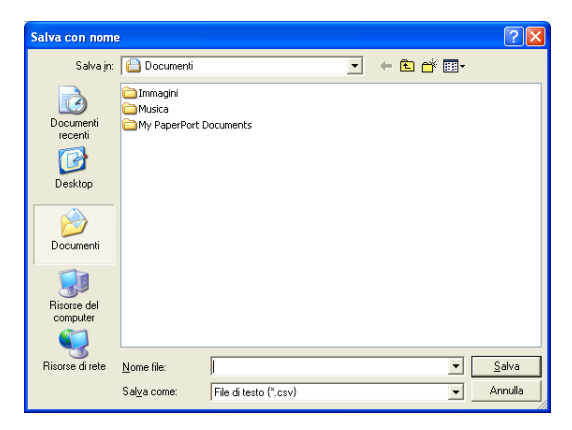

## **Importazione dell'Agenda**

È possibile importare i file di testo ASCII (\*.csv) o Vcard (biglietti da visita elettronici) nell'Agenda.

### **Per importare un file di testo ASCII:**

**1** Dall'Agenda, selezionare **File**, puntare su **Importare** e fare clic su **Testo**

### —**OPPURE**—

Cliccare sul pulsante **Vcard** e passare al punto 5 della procedura.

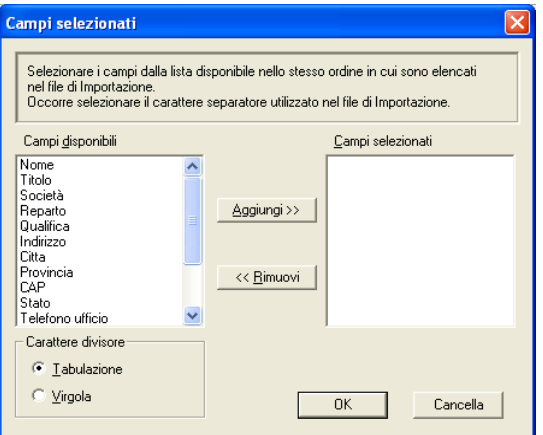

- **2** Dalla colonna **Campi disponibili**, selezionare i campi dei dati da importare e fare clic su **Aggiungi>>**.
- Dalla lista Campi Disponibili selezionare i campi nello stesso ordine in cui sono elencati nel file di testo Importa.
- **3** Selezionare **Carattere divisore Tabulazione** o **Virgola** a seconda del formato di file importato.
- **4** Per importare i dati, fare clic su **OK**.

**5** Digitare il nome del file e selezionare **Apri**.

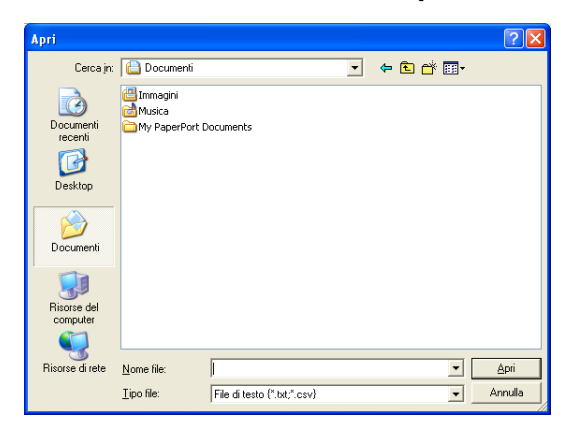

Se al punto 1 è stato selezionato un file di testo, **il Tipo file**: sarà **File di testo (\*.csv)**.

## **Impostazione della Copertina**

Nella finestra di dialogo PC-FAX, fare clic su **En**. Per accedere alla schermata di impostazione della copertina PC-Fax. (Vedere Invio di [un file come PC FAX utilizzando lo stile Facsimile](#page-293-0) a pag. 17-16.)

Appare la finestra di dialogo **Impostazione Copertina Brother PC-FAX**:

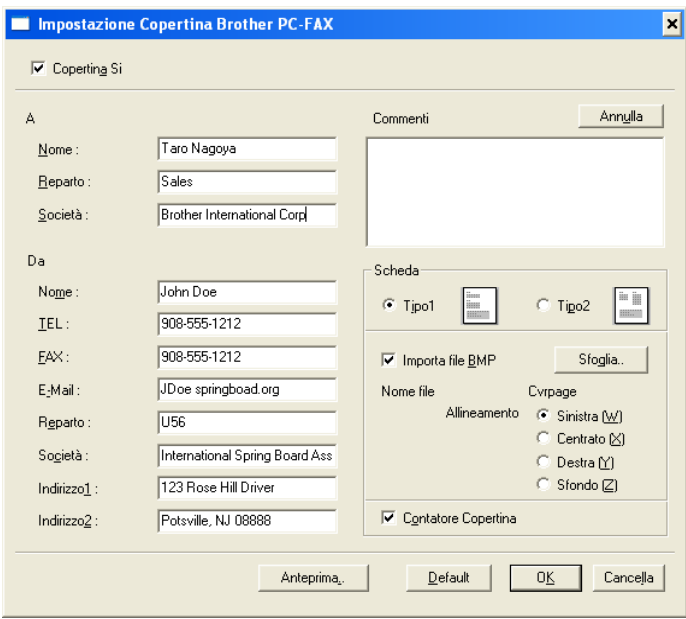

## **È possibile immettere informazioni in ciascun campo.**

Se si invia uno stesso fax a più destinatari, sulla copertina non vengono stampate le informazioni relative ai destinatari.

### **A**

**Da**

#### **Commenti**

Scrivere il commento che si vuole aggiungere nella copertina.

### **Selezione del formato per la Scheda**

Selezionare il formato di copertina desiderato.

### **Importa file BMP**

È possibile inserire nella copertina un file bitmap, ad esempio il logo societario.

Selezionare il file BMP con il pulsante Sfoglia e selezionare lo stile di allineamento.

### **Contatore Copertina**

Quando la casella Conta copertina è spuntata, la copertina viene inclusa nella numerazione delle pagine. Quando questa casella non è spuntata, la copertina non viene inclusa.

### <span id="page-293-0"></span>**Invio di un file come PC FAX utilizzando lo stile Facsimile**

- **1** Creare un file in Word, Excel, Paint, Draw o in una qualunque altra applicazione del PC.
- **2** Dal menu **File**, selezionare **Stampa**.

Sullo schermo appare la finestra di dialogo **Stampa**:

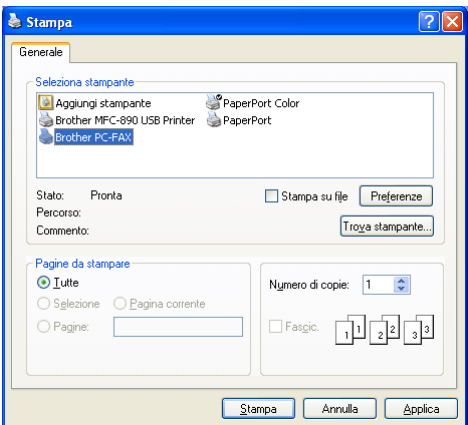

**3** Selezionare **Brother PC-FAX** come stampante e fare clic su **OK**. Sullo schermo appare la finestra di dialogo Invio Fax.

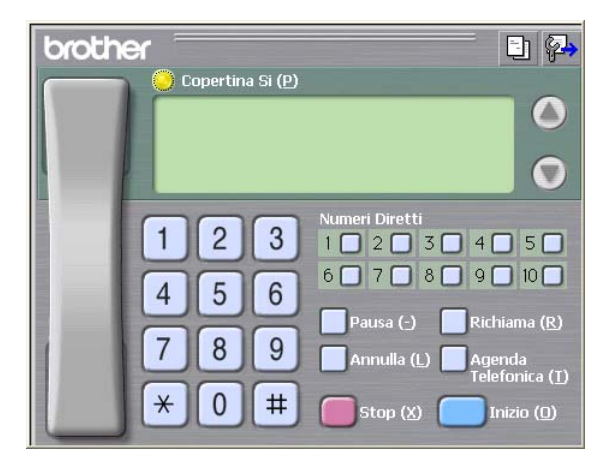

- **4** Digitare il numero di fax utilizzando uno dei metodi seguenti:
	- Immettere il numero con la tastiera dell'apparecchio.
	- Fare clic su uno dei 10 tasti di **Numeri Diretti**.
	- Fare clic su **Agenda Telefonica** e selezionare un indirizzo o un gruppo dall'Agenda.

Se si commette un errore durante la digitazione di un numero, fare clic su **Annulla** per cancellare tutti i dati immessi.

- **5** Per inviare anche una copertina, fare clic su **Copertina S**i e poi sull'icona della copertina **El per immettere o modificare le** informazioni sulla Copertina.
- **6** Fare clic sul pulsante **Inizio** per inviare il fax.

Per annullare il fax, fare clic su Stop.

### **Richiama**

Per ricomporre un numero, fare clic sul pulsante **Richiama**, scorrere la lista degli ultimi cinque numeri selezionati e fare clic su **Inizio**.

### **Invio di un file come PC-FAX usando lo Stile Semplice**

- **1** Creare un file in Word, Excel, Paint, Draw o in una qualunque altra applicazione del PC.
- **2** Dal menu **File**, selezionare **Stampa**.

Sullo schermo appare la finestra di dialogo **Stampa**:

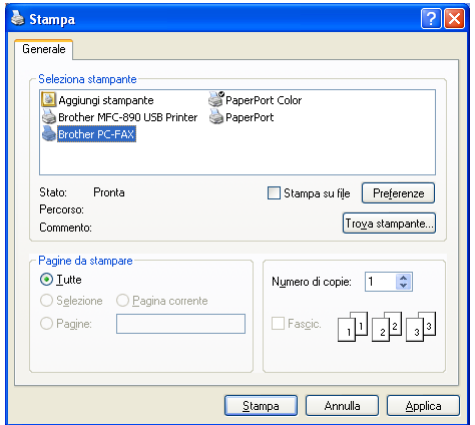

**3** Selezionare **Brother PC-FAX** come stampante e fare clic su **OK**. Sullo schermo appare la finestra di invio del Fax:

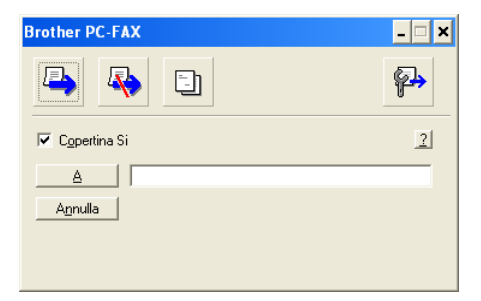

- **4** Nel campo **A:** digitare il numero di fax del destinatario. È possibile usare l'agenda anche per selezionare il numero di fax di destinazione, facendo clic sul pulsante **A**. Se si commette un errore durante la digitazione di un numero, fare clic sul pulsante **Annulla** per cancellare tutti i dati immessi.
- **5** Per inviare copertina e note, fare clic sulla casella di spunta **Copertina Sì**.
- Si può anche fare clic sull'icona **bu** per creare o modificare la copertina.
- **6** Quando si è pronti ad inviare il fax, fare clic sull'icona dell'Invio<sup>...</sup>
- **7** Per annullare il fax, fare clic sull'icona Annulla  $\blacksquare$

# **Impostazione della ricezione PC-FAX (Solo Windows® 95/98/98SE/Me/2000 Professional e Windows NT® WS 4.0)**

## **Esecuzione della ricezione PC-FAX**

Dal menu **Start**, selezionare **Programmi**, **Brother**, **Brother MFL-Pro** e poi selezionare '**PC-FAX In Ricezione**'.

Sulla barra delle applicazioni del PC appare l'icona del PC-FAX

**THE TE THE REST REST AND IN SECTION CO.** THE RESPONSIVE OF THE RESISTION OF THE RESISTION OF THE RESISTION OF T € Windows® in corso.

## **Impostazione del PC**

- **1** Fare clic con il pulsante destro del mouse sull'icona del PC-FAX **SULLA BARRIA Sulla barra delle applicazioni del PC e fare** \$⊵ clic sul pulsante **Impostazione PC-Fax RX**.
- **2** Sullo schermo appare la finestra di dialogo Impostazione PC-Fax RX:

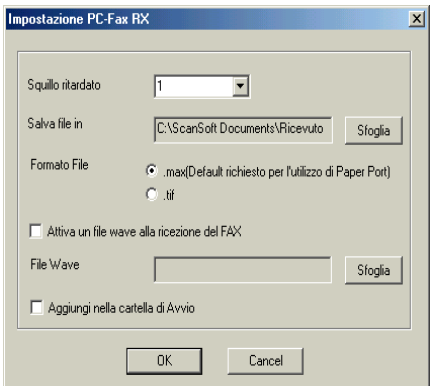

- **3** Nella finestra di dialogo **Squillo ritardato**, selezionare il numero di squilli emessi dall'apparecchio prima che il PC risponda alle chiamate entranti.
- **4** Nella finestra di dialogo **Salva file in**, usare il pulsante Sfoglia per modificare il percorso per il salvataggio dei file PC-FAX.
- **5** In **Formato File**, selezionare **.tif** o **.max** come formato in cui il documento ricevuto verrà salvato. Il formato predefinito è **.tif**.
- **6** E' possibile spuntare la casella **Attiva un file wave alla ricezione del FAX** e specificare il percorso.
- **7** Per caricare la ricezione automatica PC FAX all'avvio di Windows®, spuntare la casella **Aggiungi nella cartella di Avvio**.

# **Visualizzazione nuovi messaggi PC-FAX**

Quando inizia la ricezione di un Fax, l'icona **la lampeggia** in rosso e blu. L'icona resta rossa quando la ricezione è terminata. L'icona rossa diventa verde dopo che il Fax è stato ricevuto.

- **1** Esecuzione di PaperPort®.
- **2** Aprire la cartella dei Fax ricevuti.
- **3** Fare doppio clic su un nuovo fax per aprire il documento e visualizzarne il contenuto.
- Il nome dei messaggi PC non letti equivale alla data e all'ora di ricezione, salvo che l'utente non rinomini il file. Per esempio "Fax 2-20-2002 16:40:21.tif"

# **Ricezione di fax su PC (solo Windows® XP)**

## **Come ricevere fax automaticamente**

Prima di poter cominciare a ricevere fax, è necessario installare un driver per Windows® XP (driver standard di Windows® XP o driver Brother Windows® XP). Dopo aver installato il driver, vedere le seguenti istruzioni per configurare il proprio PC con Windows<sup>®</sup> XP per la ricezione dei fax.

**1** Per attivare la ricezione fax, fare clic su **Installa fax** nel menu **Operazioni stampante**.

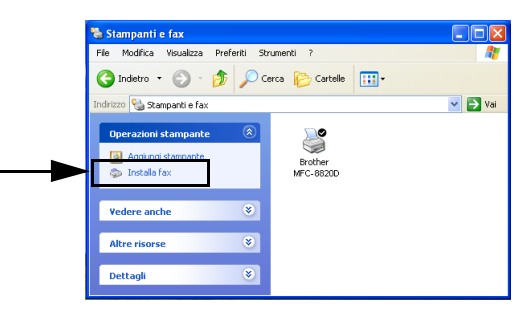

**2** I servizi FAX vengono installati sul computer.

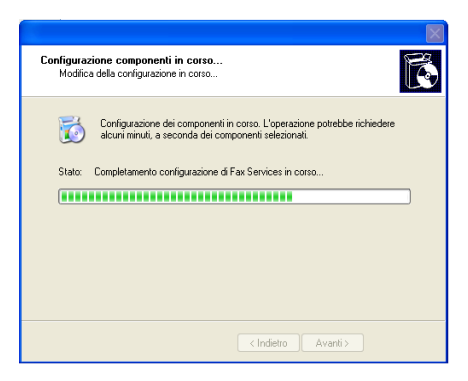

**3** Un'icona **Fax** viene quindi visualizzata nella cartella **Stampanti e fax**. Se l'icona **Fax** non compare, cliccare su **Installa stampante fax locale** nel menu **Operazioni stampante**.

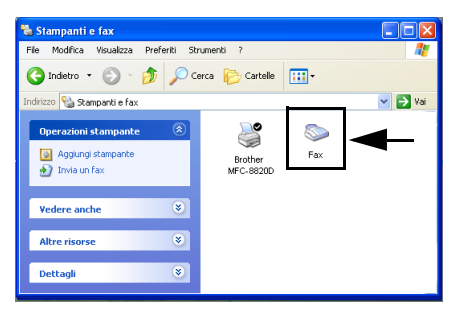

**4** Selezionare **Start, programmi, Accessori, Comunicazioni, Fax, Console servizio Fax**.

Se la connessione fax non è stata configurata in precedenza, viene visualizzata la seguente finestra.

Inserire i propri dati, assicurandosi di specificare il numero di accesso alla linea esterna, se necessario, fare clic su **OK**.

Selezionare il pulsante **My location** se non è selezionato e cliccare su **OK**.

**5** Inizia la **Configurazione guidata fax**. Cliccare su **Avanti**.

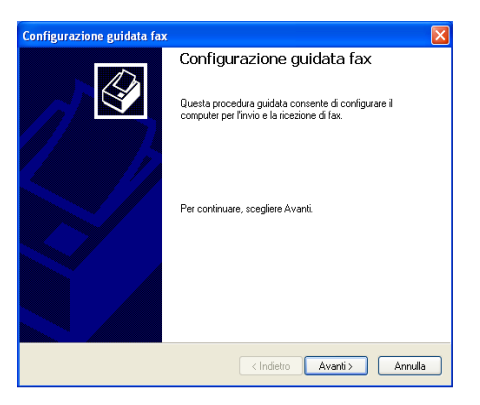

**6** Inserire i dati del mittente e cliccare su **Avanti**.

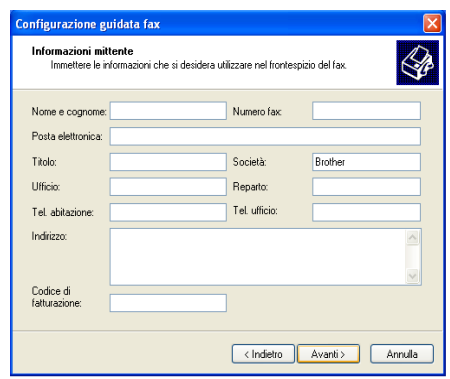

**7** Selezionare **Brother MFC-8420** o **MFC-8820D** nel menu a discesa **Selezionare la periferica fax**. Selezionare la casella **Abilita ricezione**. Specificare il numero di squilli emessi prima che l'apparecchio MFC proceda a rispondere alla chiamata fax. Cliccare su **Avanti**.

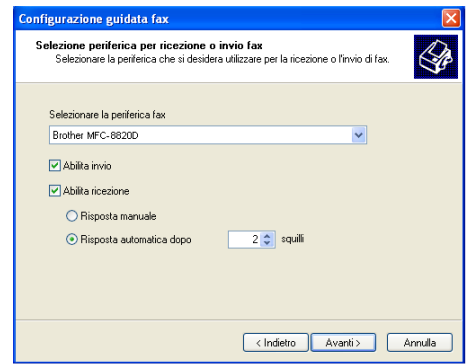

**8** Inserire l'**Identificativo stazione trasmittente (IDST)**, poi fare clic su **Avanti**.

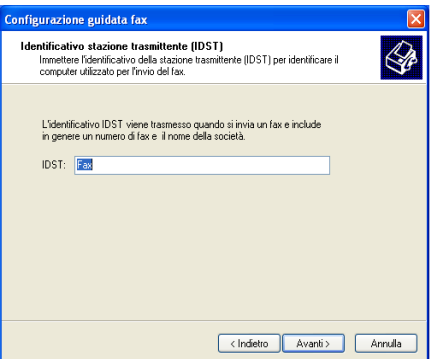

**9** Inserire l'**Identificativo stazione ricevente (IDSR)**, poi cliccare su **Avanti**.

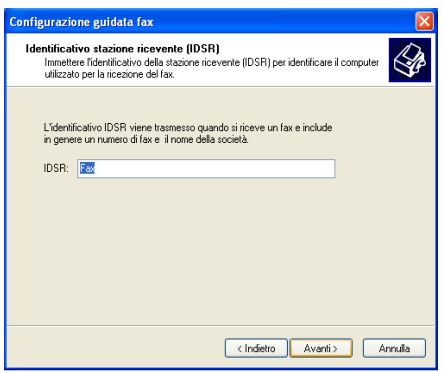

**10** Selezionare se si vogliono stampare i fax o salvarli in una cartella e fare clic su **Avanti**.

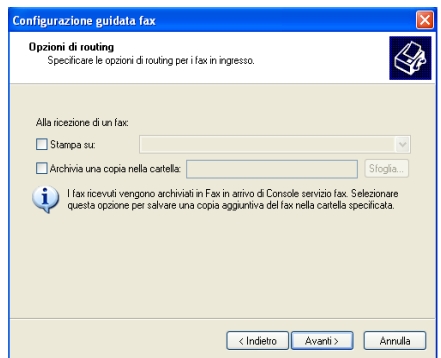

### **11** Fare clic su **Fine**.

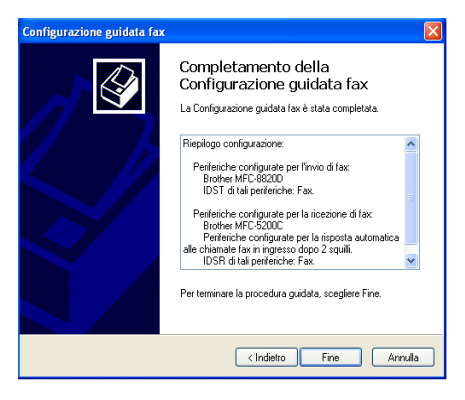

Se la ricezione PC-FAX è attiva, non è possibile utilizzare l'utility per l'impostazione remota. Per utilizzare l'impostazione remota, deselezionare **Abilita ricezione** al punto 7.

Per informazioni sull'utilizzo delle funzioni Invio e Ricezione PC-FAX, consultare la Guida in Linea della **Console servizio Fax**.

L'installazione di PC-FAX è terminata.

## **Come visualizzare i fax ricevuti**

I fax ricevuti dal PC appaiono nella Console servizio Fax.

Fare clic su **Start**, selezionare **Tutti programmi**, **Accessori**, **Comunicazioni**, **Fax**, e poi fare clic su **Console servizio Fax** per aprire la **Console servizio Fax**. Nel riquadro sinistro aprire la cartella Fax (se non è già aperta).

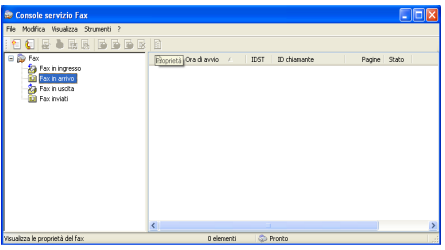

La cartella Fax contiene le seguenti cartelle:

- La cartella "Fax in Ingresso" contiene i fax in corso di ricezione.
- La cartella "Fax in Arrivo" contiene i fax ricevuti.
- La cartella "Fax in uscita" contiene i fax programmati per l'invio.
- La cartella "Fax Inviati" contiene i fax che sono stati inviati con esito positivo.

# *18* **Utilizzo dell'apparecchio MFC con Macintosh®**

# **Impostazione dell'Apple® Macintosh® predisposto per l'USB.**

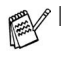

Prima di collegare l'apparecchio MFC al Macintosh<sup>®</sup>, occorre acquistare un cavo USB di lunghezza non superiore a 1,8 metri.

**Non collegare l'MFC ad una porta USB su una tastiera o ad uno Hub USB privo di alimentazione.**

■ Alcune descrizioni contenute in questo capitolo si riferisconoall'apparecchio MFC-8820D. Tali descrizioni si applicano ancheall'apparecchio MFC-8420.

Le funzioni supportate dall'apparecchio MFC dipenderanno dal sistema operativo utilizzato. La tabella seguente mostra le funzioni supportate.

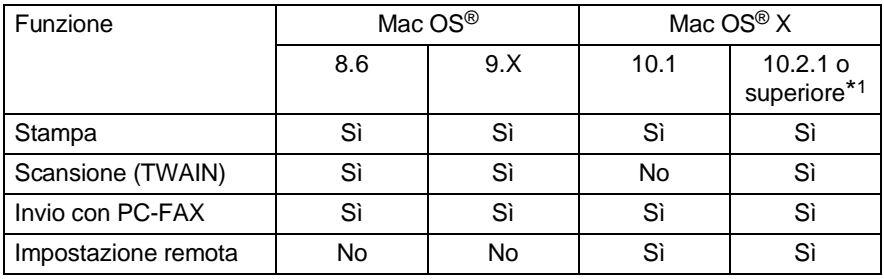

\*1 Gli utenti di Mac OS® X 10.2 devono passare a Mac OS® X 10.2.1 o versione superiore. (Per le ultime informazioni su Mac OS® X, visitare[: http://solutions.brother.com\)](http://solutions.brother.com)

# **Utilizzo del driver Brother per stampante con Apple® Macintosh® (Mac OS® 8,6-9.2)**

**Per selezionare una Stampante:**

**1** Per maggiori dettagli vedere "**Scelta Risorse** nel menu Apple.

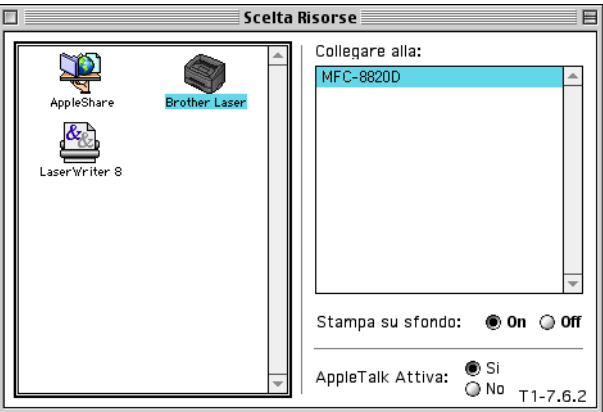

**2** Fare clic sull'icona **Brother Laser**. Sul lato destro della finestra **Scelta Risorse**, fare clic sulla stampante che si vuole utilizzare. Chiudere la finestra **Scelta Risorse**.

### **Per stampare un documento:**

**1** Dal software applicativo, ad esempio Presto!® PageManager®, fare clic sul menu **File** e selezionare **Page Setup**. Modificare se necessario le impostazioni relative a **Formato carta**,

**Orientamento** e **Scala**, quindi cliccare su **OK**.

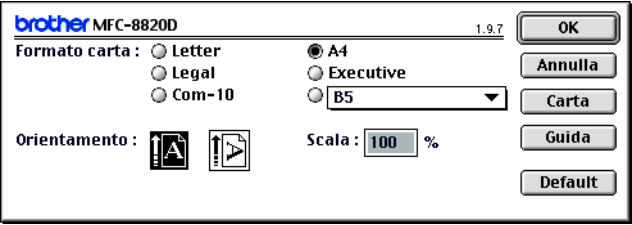

**2** Dal software applicativo, ad esempio Presto!® PageManager®, fare clic sul menu **File** e selezionare **Stampa**. Cliccare su **Stampa** per iniziare a stampare.

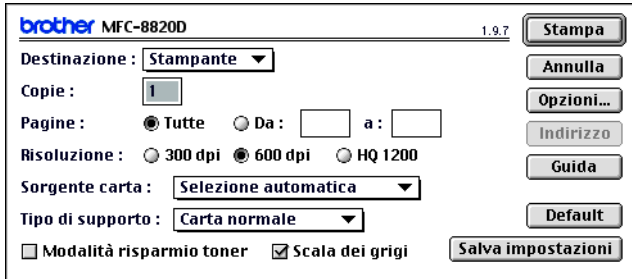

Per modificare le impostazioni di **Copie**, **Pagine**, **Risoluzione.**, **Sorgente carta** e **Tipo carta**, selezionare le impostazioni desiderate prima di fare clic su **Stampa**.

Opzioni periferica permette di selezionare l'unità **Duplex** (fronte-retro).

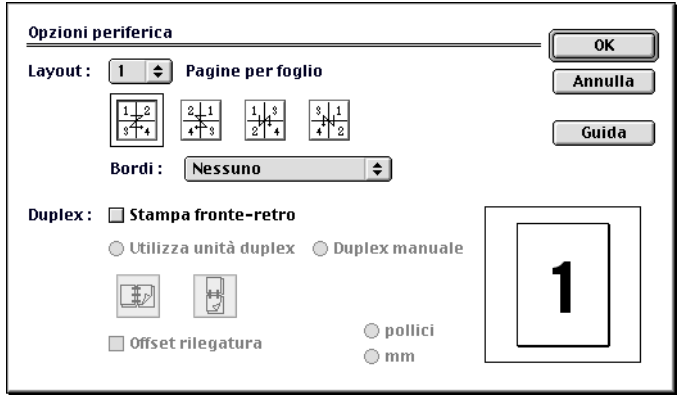

Il Duplex automatico è disponibile solo con l'apparecchio MFC-8820D.

# **Utilizzo del driver Brother per stampante con Apple® Macintosh® (Mac OS X)**

## **Scelta delle opzioni d'impostazione pagina**

**1** Dal software applicativo, ad esempio Presto!® PageManager®, fare clic sul menu **File** e selezionare **Page Setup**. Controllare che sia selezionata l'opzione MFC-8420 e MFC-8820D nel menu **Formato**.Modificare se necessario le impostazioni relative a **Formato carta**, **Orientamento** e **Scala**, quindi cliccare su **OK**.

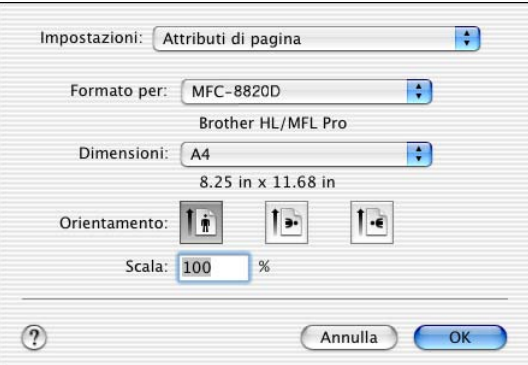

**2** Dal software applicativo, ad esempio Presto!® PageManager®, cliccare sul menu **File** e selezionare **Stampa**. Fare clic su **Stampa** per iniziare a stampare.

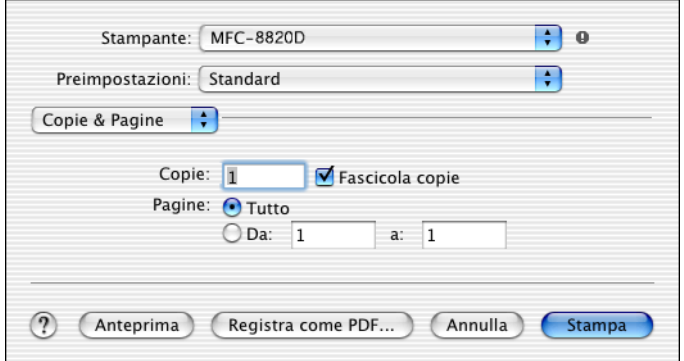

Impostare **Tipo carta**, **Risoluzione**, e le altre opzioni.

Premere **Copie & Pagine** per selezionare le opzioni da modificare.

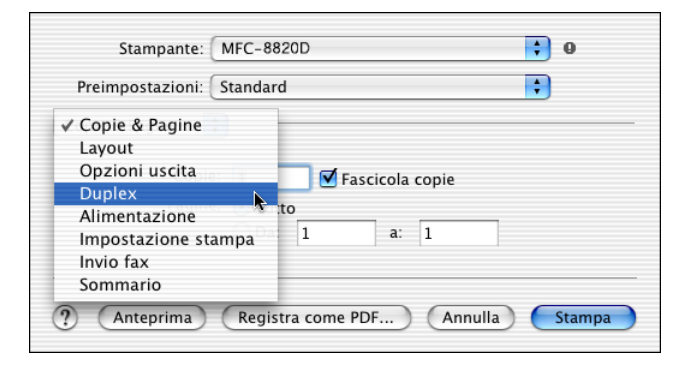

**Duplex**

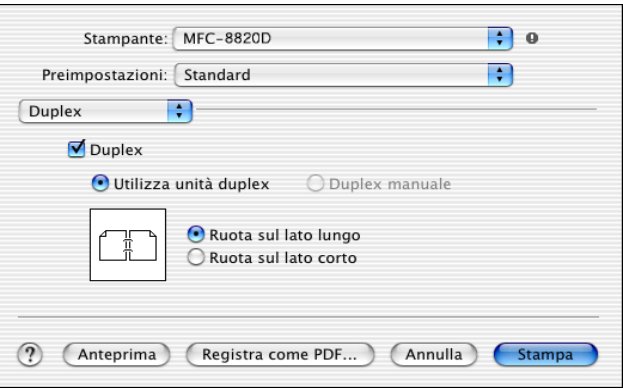

Il Duplex automatico è disponibile solo con l'apparecchio MFC-8820D

### **Stampa impostazioni**

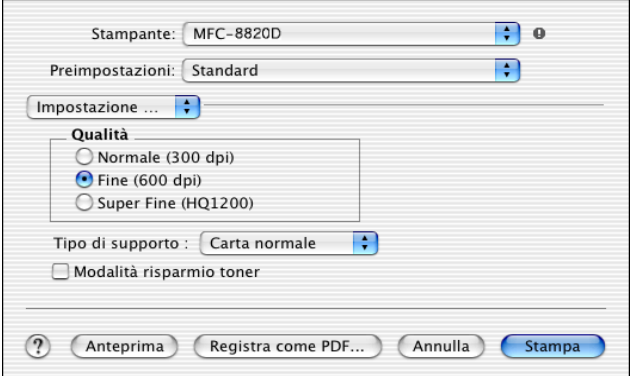

# **Utilizzo del driver PS con Apple® Macintosh®**

Per utilizzare il driver PS su una rete, si veda la guida utente della scheda di rete NC-9100h.

Per utilizzare il driver PS con un cavo USB è necessario impostare Emulazione a BR-Script 3 (**Menu**, **4**, **1**) prima di collegare il cavo USB. (Vedere [Impostazione del modo](#page-175-0)  emulazione [a pag. 11-18.](#page-175-0))

Il driver PS non supporta le seguenti funzioni:

- HQ 1200
- Stampa protetta
- Invio Fax con PC-Fax

**1 Per Utenti Mac® OS (da 8.6 a 9.04):**

Aprire la cartella **Apple Extras**. Aprire la cartella **Software Apple LaserWriter**.

**Per Utenti Mac® OS (da 9.1 a 9.2):**

Aprire la cartella **Applications** (Mac® OS 9). Aprire la cartella **Utilities**\*.

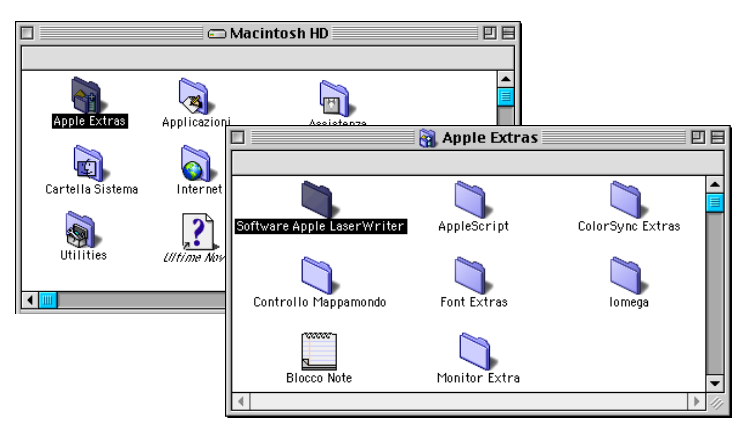

- \* Le figure si riferiscono a Mac® OS 9.04.
- **2** Aprire l'icona **Utility Stampanti Scrivania**.

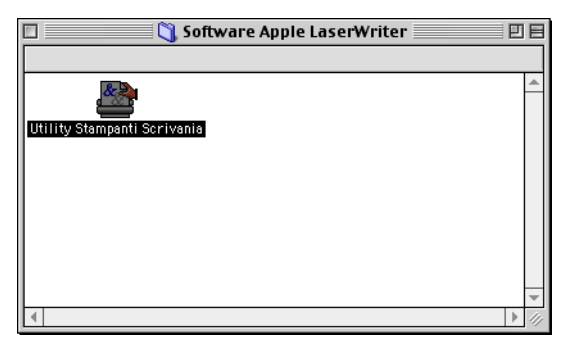

### **3** Selezionare **Stampante (USB)**, poi fare clic su **OK**.

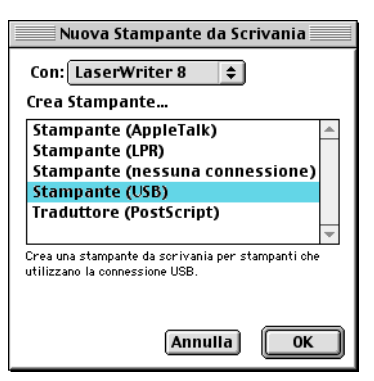

**4** Fare clic su **Cambia...** nel file Documento PPD (PostScript™ Printer Description).

Selezionare **Brother MFC-8820D**, poi fare clic su **Seleziona**.

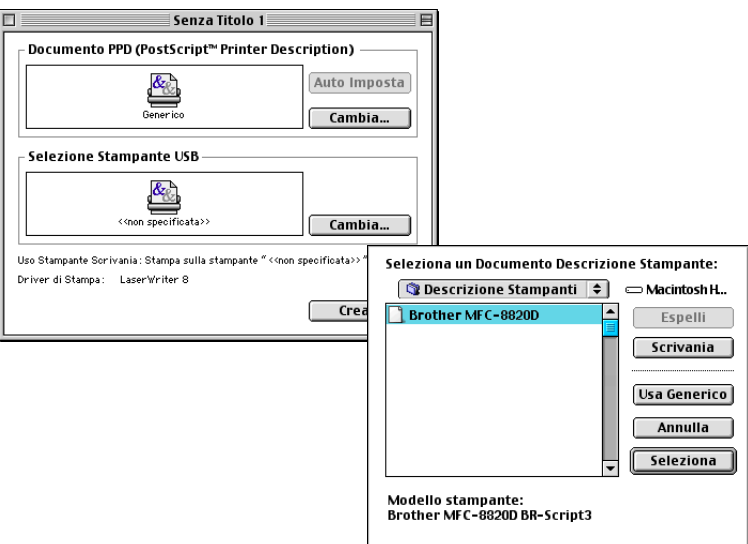

**5** Fare clic su **Cambia...** in **Selezione Stampante USB**. Selezionare **Brother MFC-8820D**, poi fare clic su **OK**.

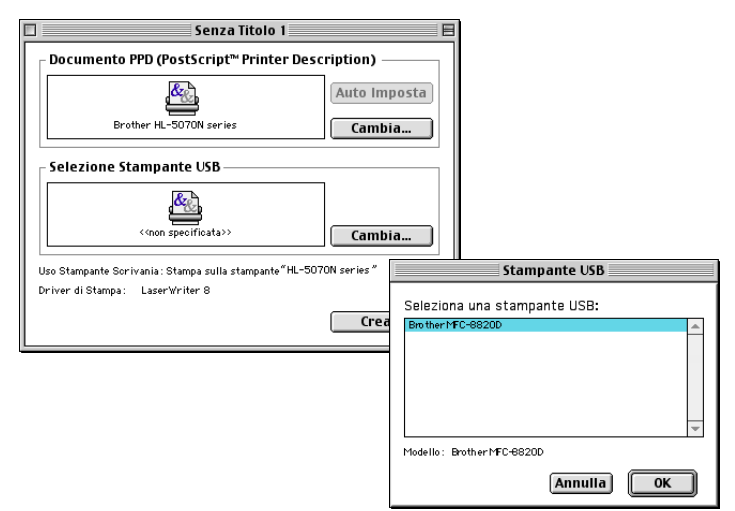

**6** Fare clic su **Crea...**.

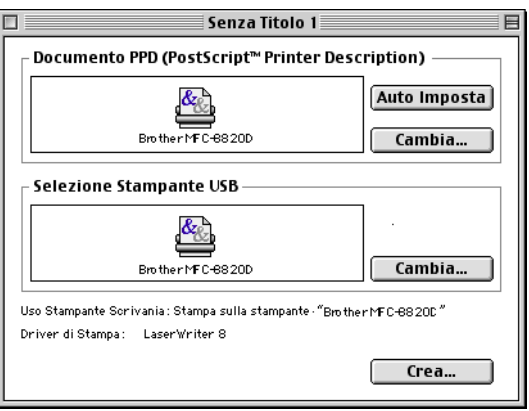

**7** Inserire il nome dell'apparecchio MFC (MFC-8820D), poi cliccare su **Salva**.

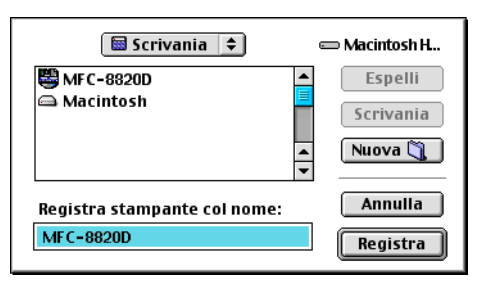

**8** Selezionare **Esci** dal menu **Archivio**.

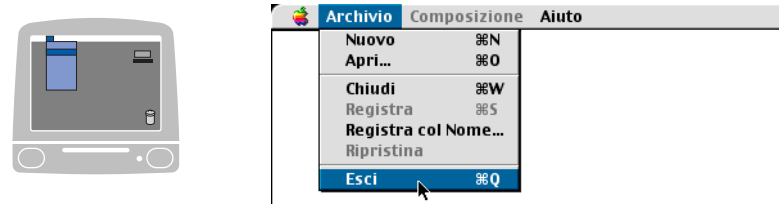

**9** Cliccare sull'icona del Desktop **MFC-8820D**.

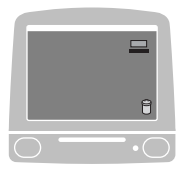

**10** Selezionare **Imposta Stampante di Default** dal menu **Stampante**.

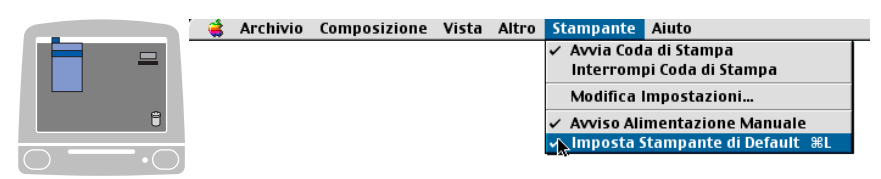

## **Per Utenti Mac OS X**

E' necessario installare il driver PS con le seguenti istruzioni.

Se si usa un cavo USB e si utilizza un Macintosh "Mac OS X", è possibile registrare un solo driver di stampa per un apparecchio MFC.

Se nell'elenco delle stampanti è già presente un driver originale Brother (MFC-8420/8820D), bisognerà cancellarlo e installare il driver PS.

Per utilizzare il driver PS con un cavo USB è necessario impostare Emulazione a BR-Script 3 (**Menu**, **4**, **1**) prima di collegare il cavo USB. (Vedere [Impostazione del modo](#page-175-0)  emulazione [a pag. 11-18.](#page-175-0))

**1** Selezionare **Applicazioni** dal menu **Vai**.

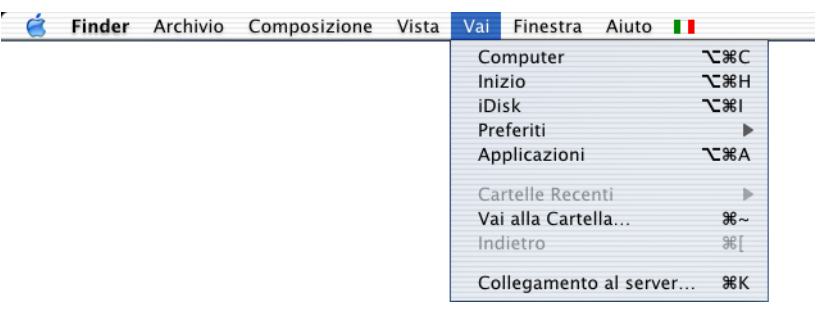

**2** Aprire la cartella **Utilities**.

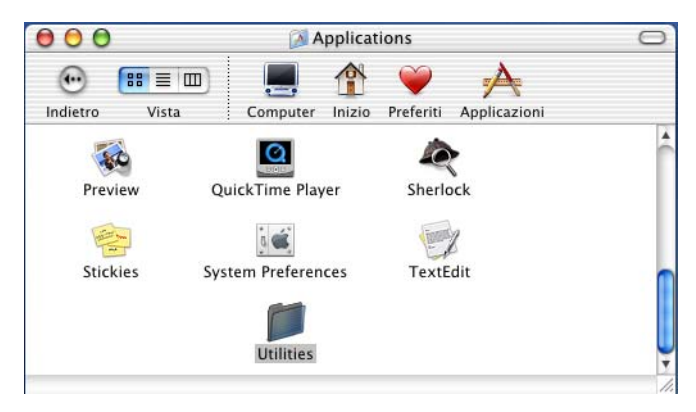

## Aprire l'icona **Print Center**.

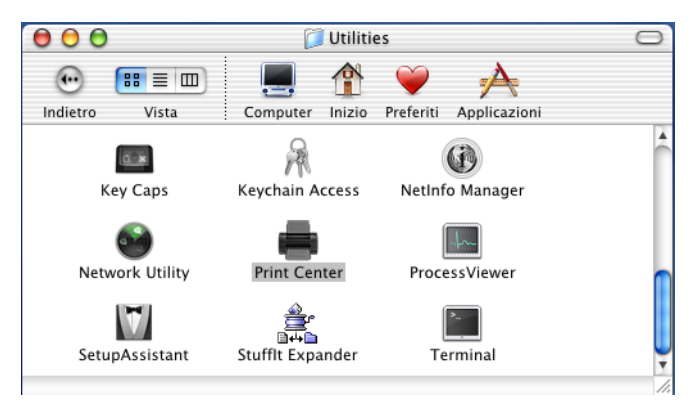

Cliccare su **Aggiungi Stampante...**.

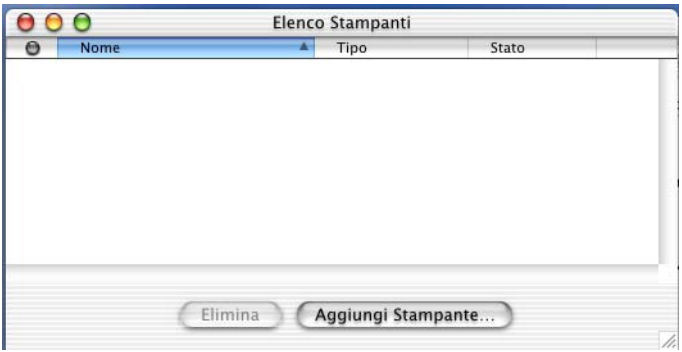

Selezionare **USB**.

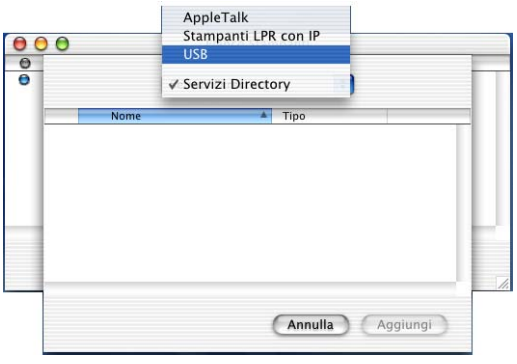

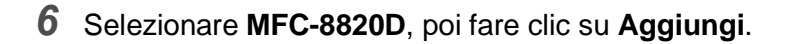

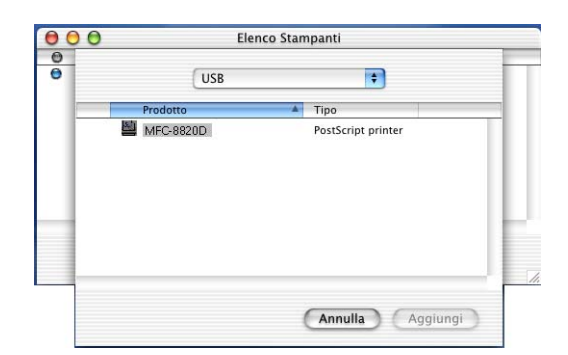

**7** Selezionare **Esci da Centro Stampa** dal menu **Centro Stampa**.

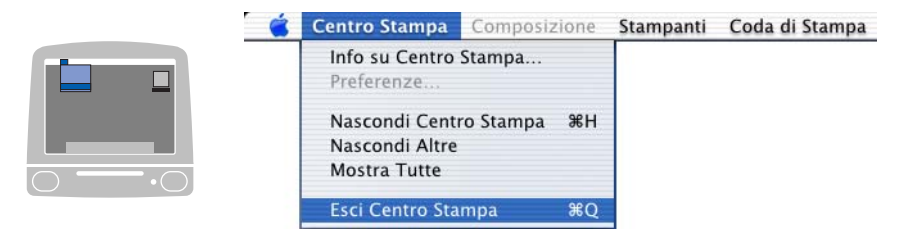

# **Invio di un fax da un'applicazione Macintosh®**

## **Utenti Mac OS 8.6 - 9.2**

È possibile inviare un fax direttamente da un'applicazione Macintosh® eseguendo quanto indicato di seguito.

- **1** Creazione di un documento in un'applicazione Macintosh.
- **2** Per inviare un fax, selezionare **Stampa** dal menu **File**.

Sullo schermo appare la finestra di dialogo della stampante:

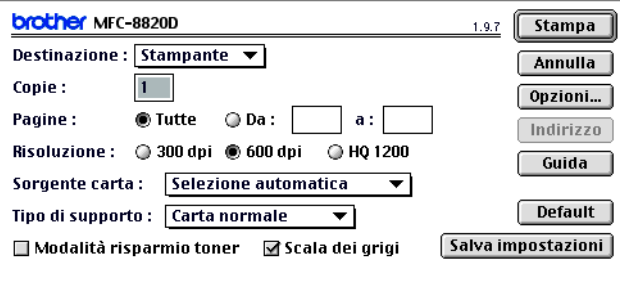

Selezionando Stampante, il primo pulsante visualizza **Stampa** e il pulsante **Indirizzo** appare in grigio (non evidenziato).

**3** Dal menu a discesa **Destinazione**, selezionare Facsimile.

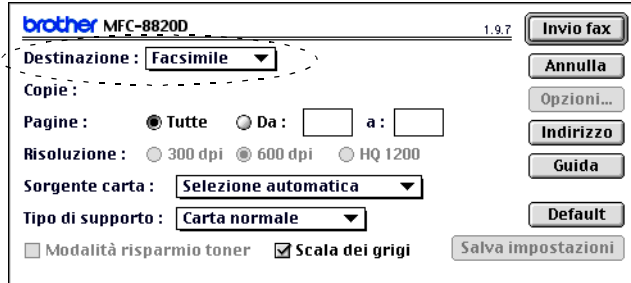

Una volta selezionata l'opzione Facsimile, il primo pulsante diventa **Invio fax** ed il pulsante **Indirizzo** diventa disponibile.

### **4** Cliccare su **Invio fax**.

Sullo schermo appare la finestra di dialogo **Invio fax**:

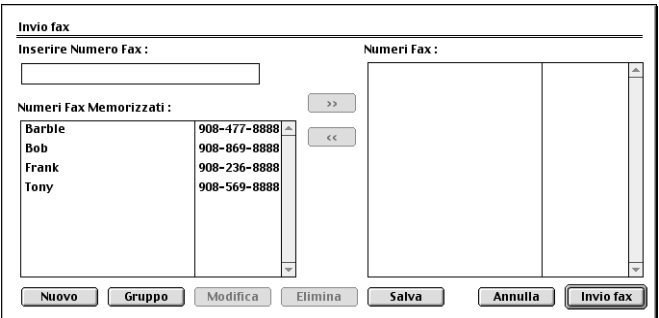

La finestra di dialogo **Invio fax** presenta due campi contenenti liste. Il campo di sinistra mostra tutti i **Numeri Fax Memorizzati** precedentemente e quello di destra mostra i **Numeri Fax** nella sequenza in cui sono stati selezionati.

- **5** Per specificare il destinatario del fax, immettere un numero di fax nel campo **Inserire Numero Fax**.
- **6** Dopo avere specificato il/i destinatario/i del fax, fare clic su **Invio fax**.

Per selezionare ed inviare solo alcune pagine del documento, fare clic su **OK** per passare alla finestra di dialogo Stampa.

Se si clicca su **Invio fax** senza avere specificato alcun destinatario del fax, si visualizza il seguente messaggio di errore:

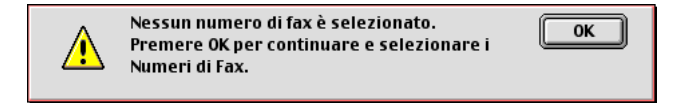

Cliccare su **OK** per passare alla finestra di dialogo **Invio fax**.

## **Per Utenti Mac OS X**

È possibile inviare un fax direttamente da un'applicazione Macintosh® eseguendo quanto indicato di seguito.

- **1** Creazione di un documento in un'applicazione Macintosh.
- **2** Per inviare un fax, selezionare **Stampa** dal menu **File**.

Sullo schermo appare la finestra di dialogo della stampante:

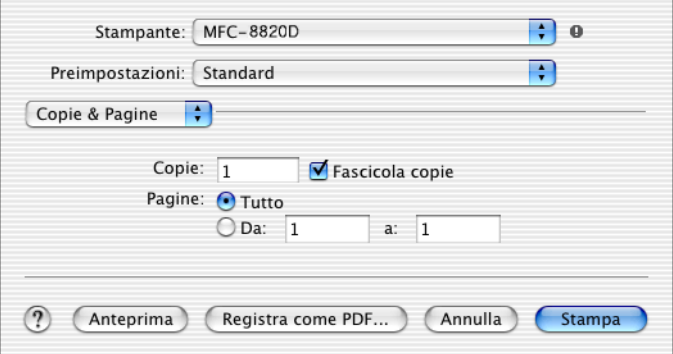

**3** Selezionare **Invio fax** dal menu a discesa.

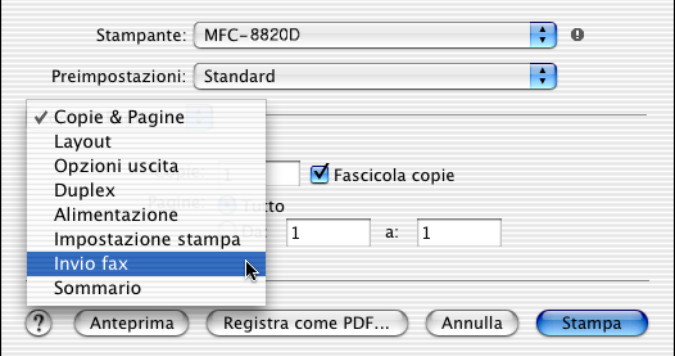

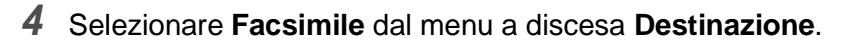

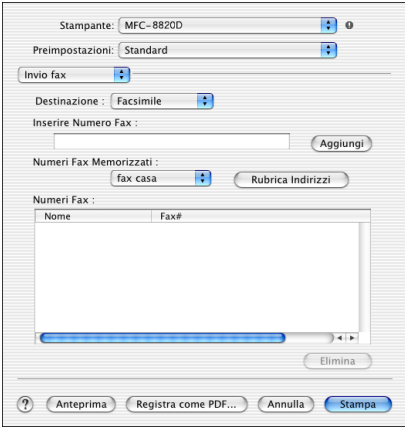

**5** Per specificare il destinatario del fax, immettere un numero di fax nel campo **Inserire Numero Fax**, e cliccare su **Stampa**.

Se si vuole inviare un fax a più di un numero telefonico, cliccare su **Aggiungi** dopo aver inserito il primo numero di fax. I numeri di fax destinatari saranno visualizzati nella finestra di dialogo.

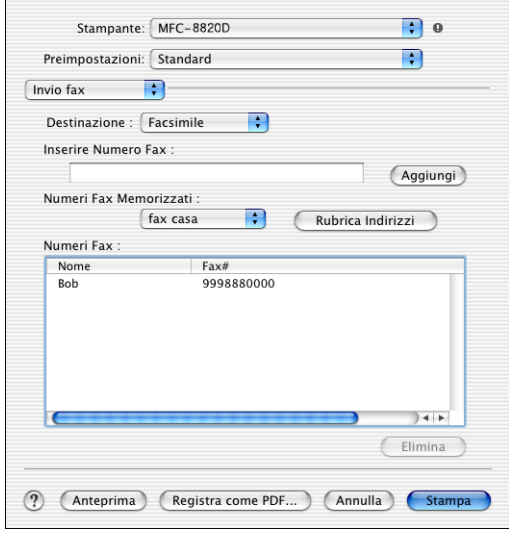

### **Trascinare un biglietto da visita (vCard) dall'Agenda Telefonica Mac® OS X**

- **1** Cliccare sul pulsante **Agenda Telefonica**.
- **2** Inserire un biglietto da visita (vCard) dall'applicazione di Mac® OS X **Agenda Telefonica** al riquadro dei **Numeri Fax** memorizzati.

Dopo avere specificato il/i destinatario/i del fax, cliccare su **Stampa**.

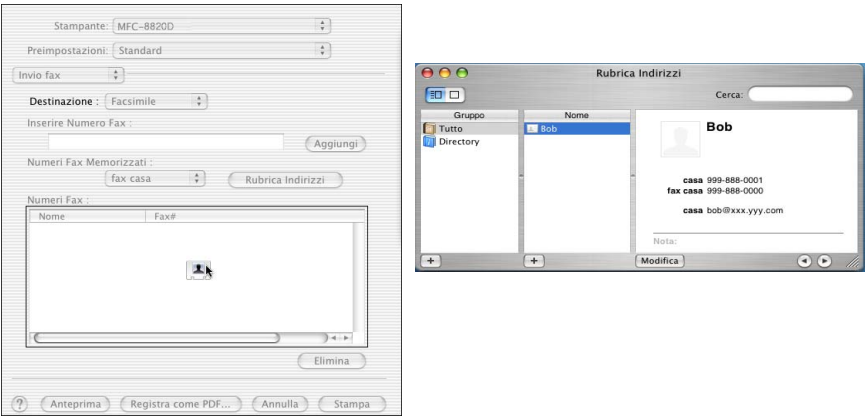

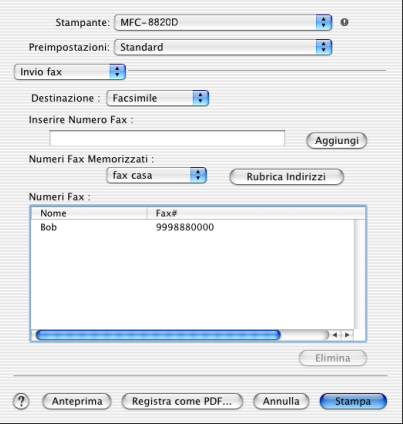

Il biglietto da vista (vCard) utilizzato deve contenere un numero di **fax ufficio** o **fax casa**.

Scegliendo **fax ufficio** o **fax casa** dalla lista a discesa **Numeri Fax Memorizzati**, verrà usato solo il numero di fax memorizzato nella categoria selezionata dell'agenda telefonica di Mac OS X. Se il numero di fax viene memorizzato in una sola delle categorie dell'agenda di Mac OS X, il numero verrà prelevato indipendentemente dalla categoria selezionata (casa o ufficio).

# **Utilizzo del driver TWAIN per scanner Brother con il Macintosh®**

Il software dell'apparecchio Brother MFC comprende un driver per scanner TWAIN per computer Macintosh<sup>®</sup>. È possibile usare questo driver per il Macintosh® con tutte le applicazioni che supportano le specifiche dello standard TWAIN.

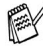

 $\ell$  La scansione Mac OS X è supportata in Mac OS X 10.2.1 o più recente.

## **Accesso allo scanner**

Eseguire il software applicativo TWAIN per Macintosh®. La prima volta che lo si utilizza, occorre impostare il driver Brother TWAIN (MFL Pro/P2500) come driver predefinito selezionando **Seleziona Sorgente** (o altro menu che consenta di selezionare il dispositivo). Fatto questo, selezionare **Acquisisci immagine** o **Scansione** per ogni documento da acquisire mediante scansione. Appare la finestra di dialogo per l'impostazione dello scanner.

La schermata illustrata in questa sezione appartiene al Mac OS 9. Quella di un altro Macintosh® può variare a seconda del sistema operativo.

Il metodo di selezione della sorgente o di scelta della scansione può variare a seconda del software applicativo utilizzato.

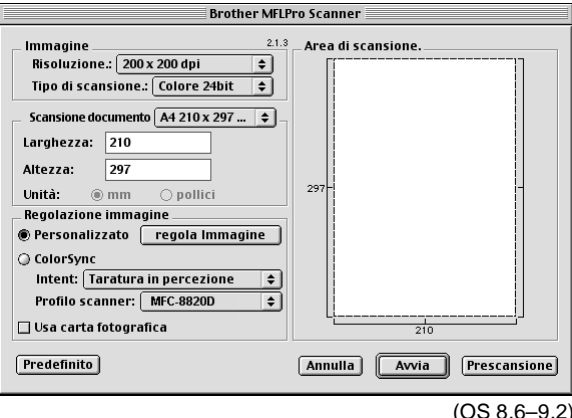
## **Scansione di un'immagine in Macintosh®**

È possibile effettuare la scansione di un'intera pagina —**OPPURE**—

solo di un'area del documento dopo averne eseguito la prescansione.

### **Scansione di una pagina intera**

- **1** Posizionare il documento con il lato stampato rivolto verso l'alto nell'alimentatore automatico o con il lato stampato rivolto verso il basso sul vetro dello scanner.
- **2** Se necessario, regolare le seguenti impostazioni nella finestra di dialogo Impostazione Scanner:

#### **Risoluzione**

**Tipo di scansione.**

**Scansione documento**

**Luminosità**

#### **Contrasto**

**3** Fare clic su **Avvia**.

Al termine della scansione, il riquadro dell'immagine appare nell'applicazione grafica selezionata.

## **Pre-scansione di un'immagine.**

La Prescansione consente di eseguire rapidamente la scansione di un'immagine a bassa risoluzione. Nella finestra **Area di scansione** appare una miniatura dell'immagine. Si tratta solo di un'anteprima per consentire all'utente di avere un'idea su come apparirà l'immagine. Facendo clic sul pulsante **Prescansione** è possibile "ritagliare" ed eliminare alcune parti dell'immagine. Una volta terminate le modifiche all'anteprima, cliccare su **Avvia** per iniziare la scansione.

- **1** Introdurre il documento con il lato stampato rivolto verso l'alto nell'alimentatore automatico o posizionarlo con il lato stampato rivolto verso il basso sul vetro dello scanner.
- **2** Cliccare su **Prescansione**.

Viene eseguita la scansione dell'intera immagine nel Macintosh® e sullo schermo appare il riquadro **Area di scansione** della finestra di dialogo Scanner:

**3** Per eseguire la scansione parziale dell'immagine dopo la prescansione, cliccare sulla parte desiderata e trascinarla con il mouse per ritagliarla.

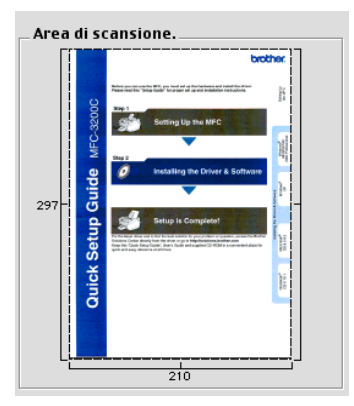

- **4** Inserire il documento nell'ADF, se si sta usando l'ADF.
- **5** Effettuare le modifiche delle impostazioni per **Risoluzione**, **Tipo di scansione** (Scala di grigi), **Luminosità**, **Contrasto**, e **Punti** nella finestra di dialogo per l'impostazione dello scanner.
- **6** Fare clic su **Avvia**.

Questa volta nell'area di scansione appare solo la parte ritagliata del documento.

**7** Utilizzare l'apposito software per modificare e perfezionare l'immagine.

#### **Immagine**

#### **Risoluzione**

Dal menu a comparsa **Risoluzione** scegliere la risoluzione per la scansione. Le risoluzioni più alte richiedono una quantità maggiore di memoria e tempi di trasferimento più lunghi, ma l'immagine acquisita appare più nitida.

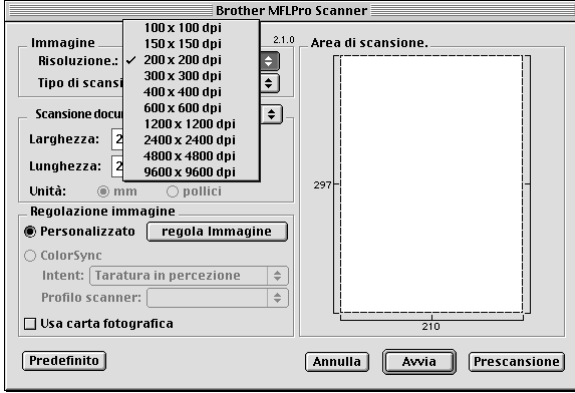

#### **Tipo di scansione**

Bianco e nero—Impostare il tipo di immagine su Bianco e nero per testo o grafica lineare. Per immagini fotografiche, impostare il tipo di immagine su Grigio (Diffusione errore) o Grigio vero.

Grigio (diffusione errore)—viene utilizzato per documenti che contengono immagini fotografiche o grafica. (Diffusione Errore è un metodo per creare immagini simulate di grigio inserendo punti neri in una matrice specifica al posto di punti grigi.)

Grigio vero—viene utilizzato per documenti contenenti immagini fotografiche o grafica. Questo modo è più esatto perché utilizza 256 sfumature di grigio. Richiede la maggiore quantità di memoria e i tempi di trasferimento più lunghi.

Colori—Selezionare Colore a 8-bit per eseguire scansioni con una profondità di colore fino a 8 bit, oppure 24-bit fino a 16,8 milioni di colori. Si tenga presente, tuttavia, che per quanto la scansione a 24 bit riproduca i colori con la massima fedeltà la dimensione del file di immagine così creato risulta circa tre volte superiore a quella di un file a colori con 8 bit.

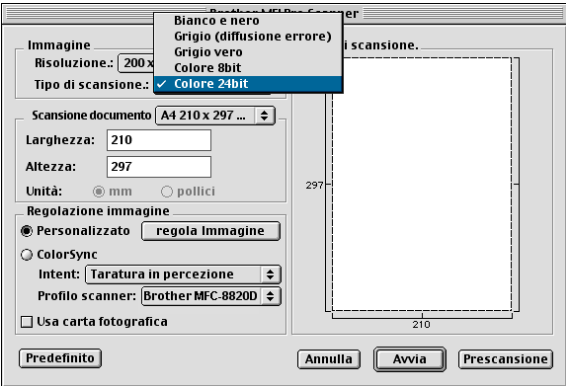

### **Area di scansione**

Scegliere per **Punti** una delle seguenti impostazioni:

- $\blacksquare$  Letter 8,5 x 11 pollici
- $\blacksquare$  A4 210 x 297 mm
- $\Box$  Legal 8,5 x 14 pollici
- $\blacksquare$  A5 148 x 210 mm
- B5 182 x 257 mm
- Executive  $7,25 \times 10,5$  pollici
- Business Card 90 x 60 mm
- Formato personalizzato: a scelta dell'utente da 8.9 x 8.9 mm a 216 x 356 mm

o da 0,35 x 0,35 pollici a 8,5 x 14 pollici.

Una volta impostato il formato personalizzato, è possibile regolare l'area di scansione. Tenere premuto il tasto del mouse per trascinare il cursore e "ritagliare" l'immagine.

**Larghezza:** Immettere la larghezza desiderata.

**Altezza:** Immettere l'altezza desiderata.

### **Formato biglietto da visita**

Per eseguire la scansione di biglietti da visita, selezionare il formato Cartolina (90 x 60 mm) e centrare il biglietto da visita sul vetro dello scanner.

Per eseguire la scansione di fotografie o illustrazioni da usare in applicazioni di elaborazione testi o grafica, si consiglia di provare varie impostazioni di Contrasto, Modo e Risoluzione per valutare le impostazioni migliori.

### **Regolazione dell'immagine**

### **Luminosità**

Regolare l'impostazione **Luminosità** per ottimizzare l'immagine. Il driver TWAIN per scanner Brother consente di selezionare 100 impostazioni per la luminosità (da -50 a 50). Il valore predefinito è 0, ossia un valore medio.

Per impostare il livello di **Luminosità**, trascinare il cursore verso destra per schiarire l'immagine o verso sinistra per scurirla. Il contrasto può anche essere impostato digitando il valore voluto direttamente nell'apposito campo. Cliccare su **OK**.

Se l'immagine è troppo chiara, selezionare un valore di Luminosità più basso e ripetere la scansione dell'immagine.

Se l'immagine risulta troppo scura, aumentare il valore della Luminosità ed eseguire nuovamente la scansione.

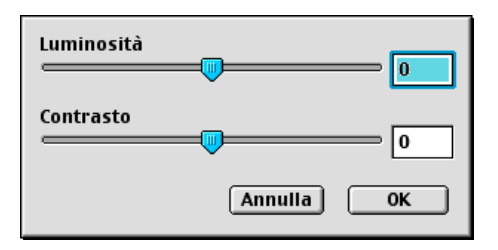

### **Contrasto**

Il livello del **Contrasto** può essere regolato solo quando si seleziona una delle impostazioni della scala dei grigi e non quando si seleziona "Bianco e Nero" nel campo **Tipo di scansione**.

Aumentando il livello del **Contrasto** (trascinando il cursore verso destra) si accentuano le aree chiare e quelle scure dell'immagine, mentre diminuendo il livello del **Contrasto** (trascinando il cursore verso sinistra) si rivelano più dettagli nelle aree grigie. Invece di regolare il contrasto con il cursore, è possibile digitare direttamente un valore nell'apposito campo. Cliccare su **OK**.

# **Utilizzo di Presto!® PageManager®**

Presto!® PageManager® è un'applicazione per gestire i documenti sul computer. Essendo compatibile con la maggior parte dei programmi per l'elaborazione delle immagini, Presto!® PageManager® offre un controllo senza eguali sui file nel computer. Si possono gestire facilmente i documenti, modificare la posta elettronica e i file, leggere documenti con il software OCR incluso in Presto!® PageManager®.

Se si utilizza l'apparecchio MFC come scanner, raccomandiamo di Per installare Presto!® PageManager®, si veda la guida di installazione rapida da pagina 40 a 47.

rar La guida utente completa di NewSoft Presto!® PageManager® 4.0 si trova nel CD per Macintosh fornito con l'apparecchio MFC.

## **Caratteristiche principali**

- OCR: in un solo passaggio esegue la scansione di un'immagine, riconosce il testo e ne permette la modifica in un elaboratore di testo.
- Pulsanti di scansione: in un solo passaggio esegue la scansione dei documenti e li apre con il programma definito.
- Modifica delle immagini: ritaglia e ruota le immagini, oppure le apre con un programma di elaborazione grafica a scelta.
- Annotazioni: aggiunge note rimovibili, timbri e disegni alle immagini.
- Finestra con visualizzazione ad albero: facilita l'accesso visualizzando e disponendo a piacere la gerarchia delle cartelle.
- Finestra con catalogo fotografico: permette di identificare velocemente le immagini.

## **Requisiti di sistema**

- Processore PowerPC
- Sistema 8.6, 9X, 10.1, o superiore
- Cassetto CD-ROM
- Disco fisso con almeno 120 MB liberi

#### **Si raccomanda:**

- Scheda grafica con profondità di colore almeno 8-bit
- Programma di posta elettronica Eudora Mail o Outlook Express

## **Supporto tecnico**

#### [Germania]

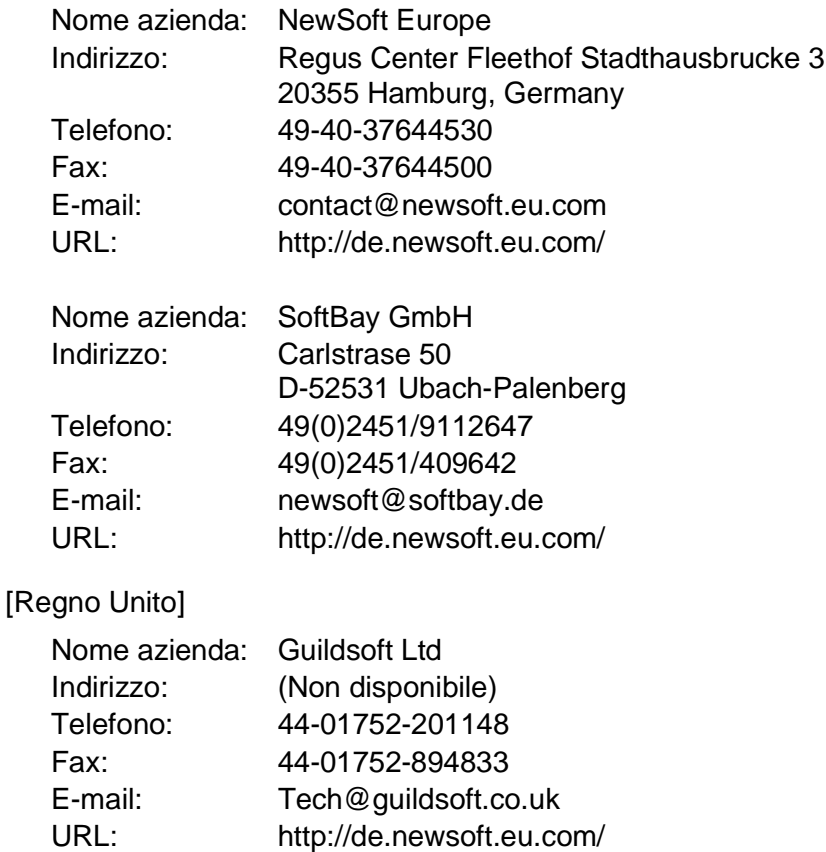

[Francia]

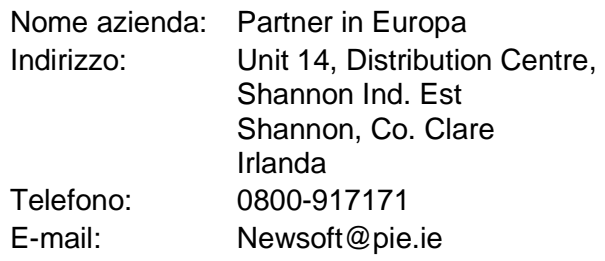

#### [Italia]

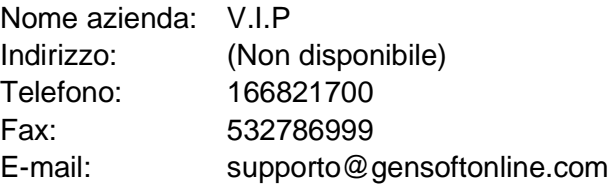

### [Spagna]

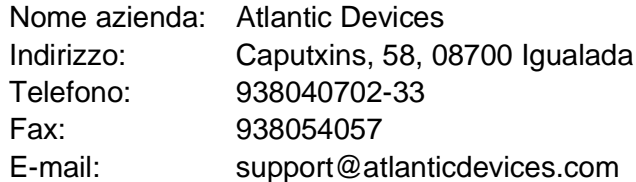

#### [Altri paesi]

E-mail: tech@newsoft.eu.com

# **Configurazione remota MFC (Mac OS X)**

L'applicazione per l'impostazione remota consente di impostare rapidamente l'apparecchio MFC sfruttando la semplicità e la rapidità della programmazione Macintosh®. Quando si accede a questa applicazione, le impostazioni dell'apparecchio MFC vengono automaticamente caricate nel Macintosh<sup>®</sup> e visualizzate sullo schermo del computer. Se vengono modificate, queste impostazioni possono essere caricate direttamente dal computer all'apparecchio MFC.

L'icona dell'applicazione Impostazione remota MFC è in Macintosh HD/Library/Stampanti/Brother/Utility.

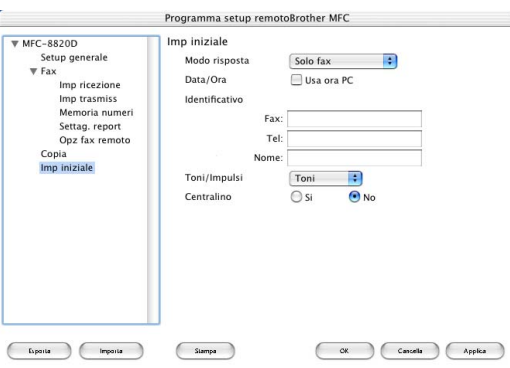

### **OK**

Questo comando avvia il processo di caricamento dei dati all'apparecchio MFC e di uscita dal programma di impostazione remota. Se appare un messaggio di errore, immettere i dati corretti. Cliccare su **OK**.

#### **Annulla**

Questo comando consente di uscire dall'applicazione di impostazione remota senza caricare i dati nell'apparecchio MFC.

#### **Applica**

Questo comando consente di caricare i dati nell'apparecchio MFC senza chiudere l'applicazione di impostazione remota.

#### **Stampa**

Questo comando consente di usare l'apparecchio MFC per stampare i file selezionati. Per stampare i dati occorre prima caricarli nell'apparecchio MFC. Cliccare su **Applica** per caricare i nuovi dati nell'apparecchio MFC e fare clic su **Stampa**.

#### **Esporta**

Questo comando consente di salvare in un file le impostazioni correnti di configurazione.

#### **Importa**

Questo comando consente di leggere le impostazioni da un file.

#### **18 - 30** UTILIZZO DELL'APPARECCHIO MFC CON MACINTOSH®

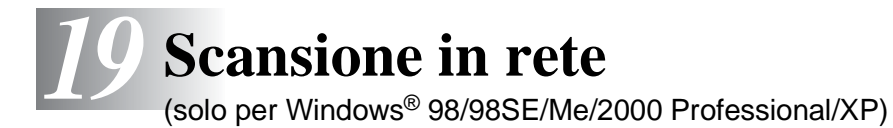

Per utilizzare l'apparecchio MFC come scanner di rete, deve essere installata la scheda di rete NC-9100h sull'apparecchio MFC; la scheda va configurata con il protocollo TCP/IP e impostata come server di posta elettronica se si intende inviare le scansioni ai programmi di posta elettronica. Si può inserire o modificare le impostazioni della scheda di rete NC-9100h dal pannello di controllo o con gli appositi programmi di supporto Professional o Web Management BRAdmin. (Si veda la guida utente della scheda NC-9100h sul CD-ROM).

## **Registrazione del PC con MFC**

Se occorre modificare l'apparecchio MFC già registrato sul PC nell'installazione di MFL-Pro (si veda la guida rapida), seguire la procedura seguente.

**1** Per Windows® 98/Me/2000

Dal menu Start, selezionare **PANNELLO DI CONTROLLO APPLICAZIONI**, **Scanner e fotocamere digitali**, e poi fare clic col pulsante destro del mouse sull'icona dello scanner e selezionare **Proprietà** per visualizzare la finestra di dialogo delle proprietà dello scanner di rete.

Per Windows® XP

Dal menu **Avvia**, selezionare **PANNELLO DI CONTROLLO APPLICAZIONI**, **Stampanti e altro hardware**, **Scanner e fotocamere digitali** (o **PANNELLO DI CONTROLLO APPLICAZIONI**, **Scanner e fotocamere digitali**)

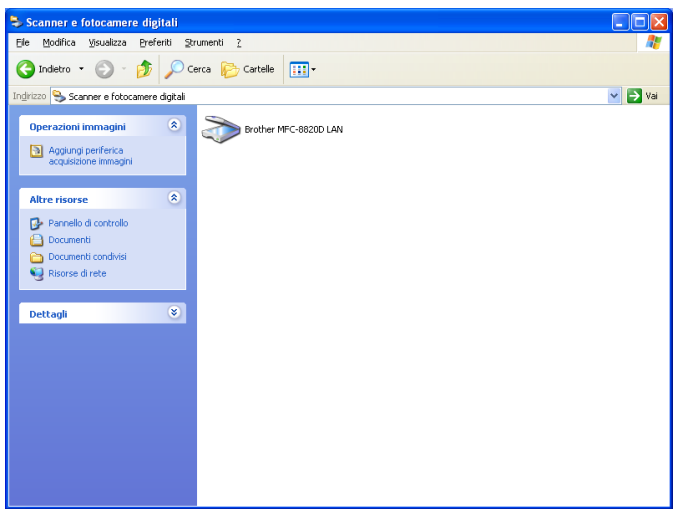

Fare clic col tasto destro del mouse sull'icona del dispositivo scanner ("Scanner Device") e selezionare le proprietà per visualizzare la finestra di dialogo delle proprietà per lo scanner di rete.

**2** Fare clic sulla scheda **Impostazione di Rete** nella finestra di dialogo e selezionare uno dei metodi disponibili per definire l'apparecchio MFC come scanner di rete per il PC.

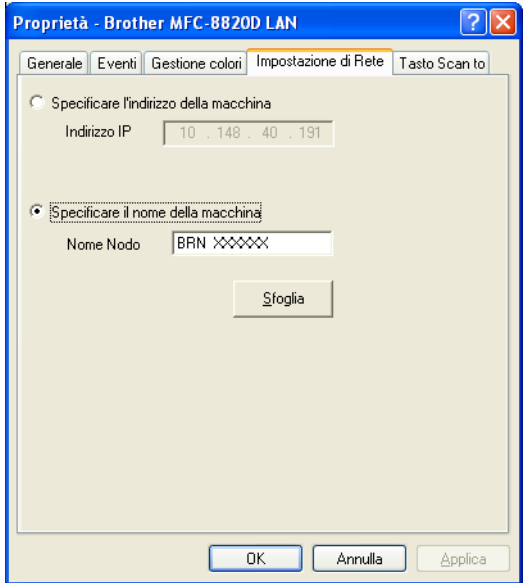

#### **Specificare rindirizzo della macchina**

Inserire l'indirizzo IP dell'apparecchio MFC nel campo corrispondente.

Fare clic su **Applica** e poi su **OK**.

#### **Specificare il nome della macchina**

Inserire il nome del nodo di rete dell'apparecchioMFC nel campo corrispondente.

Fare clic su **Applica** e poi su **OK**.

#### **Specificare il proprio apparecchio MFC in base a (Ricerca da una lista di dispositivi disponibili)**

Fare clic su Browse e selezionare il dispositivo che si intende utilizzare.

Fare clic su **OK**.

Fare clic su **Applica** e poi su **OK**.

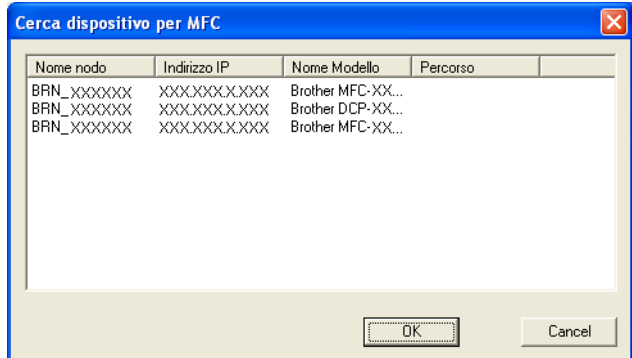

**3** Fare clic sulla scheda **Tasto Scan to** nella finestra di dialogo e inserire il nome del PC nel campo corrispondente. Il display dell'apparecchio MFC visualizza il nome inserito. Il nome predefinito è quello del PC. Si può inserire un nome a propria scelta.

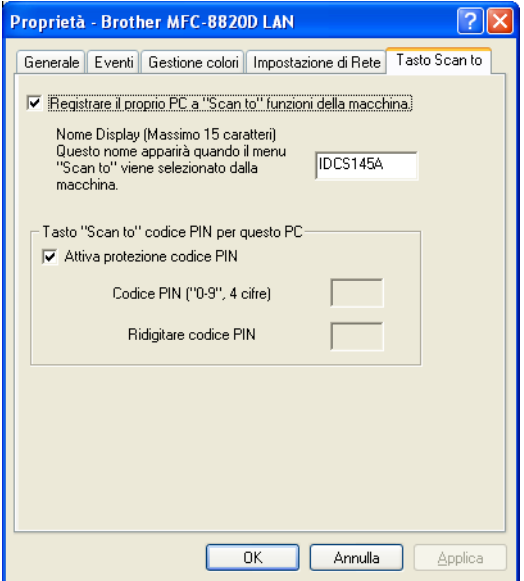

**4** E' possibile evitare la ricezione di documenti indesiderati impostando un numero PIN di 4 cifre. Inserire (due volte) il numero PIN nei campi corrispondenti. Per inviare i dati a un PC protetto da numero PIN, il display richiede di inserire il numero PIN prima della scansione e l'invio all'apparecchio MFC. (daVedere [Utilizzo del tasto di scansione](#page-338-0) a pag. 19-5.)

# <span id="page-338-0"></span>**Utilizzo del tasto di scansione**

## **Scansiona a E-mail (PC)**

Selezionando Scansiona a E-mail (PC) il documento viene digitalizzato e inviato direttamente al PC in rete predefinito. L'interfaccia Brother SmartUI attiverà l'applicazione di posta elettronica predefinita su tale PC per l'invio al destinatario. Si può effettuare la scansione di un documento in bianco e nero o a colori, che verrà inviato come allegato di un messaggio di posta elettronica.

Per la scansione di rete, le impostazioni del centro di controllo Brother Control Center (SmartUI) servono solo a configurare il tasto Scan. Non sarà possibile iniziare una scansione di rete dall'interfaccia Brother Control Center (SmartUI).

Si può modificare la configurazione del tasto (**Scan**). Per

Windows<sup>®</sup> 98/98SE/Me/2000: (Vedere [Digitalizza su E-mail](#page-231-0) a pag. [14-10](#page-231-0) in [14-11.](#page-232-0)) (Per Windows® XP: Vedere [Sezione hardware:](#page-245-0)  [Modifica della configurazione del pulsante Scan](#page-245-0) a pag. 15-5 in [15-9.](#page-249-0))

- **1** Posizionare il documento con il lato stampato rivolto verso l'alto nell'alimentatore automatico ADF o con il lato stampato rivolto verso il basso sul vetro dello scanner.
- **2** Premere (**Scan**).
- 3 Premere o per selezionare Scan To E-Mail.

Premere **Set**.

▲Scan To E-Mail Scan to image Scan to OCR ▼Scan to File Selez ▲▼ e Set

4 Premere  $\bullet$  o  $\bullet$  per selezionare PC.

Premere **Set**.

—**OPPURE**—

Se non ci sono altre selezioni, andare al punto 5.

**5** Premere  $\bullet \circ \bullet$  per selezionare il PC da usare per l'invio del documento tramite posta elettronica.

#### Premere **Set**.

Se il display chiede il numero PIN, inserire il numero di 4 cifre per il PC di destinazione nel pannello di controllo.

### Premere **Set**.

L' MFC inizia la scansione del documento.

## **Scansiona a E-mail ( E-mail server)**

Quando si seleziona questa opzione è possibile inviare la scansione di un documento in bianco e nero o a colori attraverso la posta elettronica con l'apparecchio MFC. Il documento viene spedito come allegato al messaggio di posta elettronica in formato TIFF (se bianco e nero) oppure a scelta PDF o JPG (se a colori).

- Per l'invio di scansioni tramite posta elettronica (E-mail server) si richiede il supporto di server SMTP/POP3. (Vedere NC-9100h User's Guide sul CD-ROM.)
- **1** Posizionare il documento con il lato stampato rivolto verso l'alto nell'alimentatore automatico ADF o con il lato stampato rivolto verso il basso sul vetro dello scanner.
- **2** Premere (**Scan**).
- **3** Premere  $\bullet$  **o**  $\bullet$  per selezionare Scan To E-Mail. Premere **Set**.

**4** Premere  $\bullet$  o **per** selezionare Scan To E-Mail. Premere **Set**. —**OPPURE**—

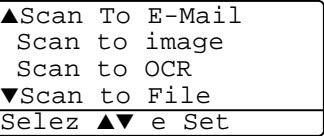

Se non ci sono altre selezioni, andare al punto 5.

**5** Premere  $\bullet$  o  $\bullet$  per selezionare  $\circ$ amb.qualità. Premere **Set**.

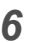

**6** Premere  $\bullet$  **o per selezionare** 150 Colori dpi, 300 colori dpi, 600 colori dpi, B/N200 dpi o B/N 200×100 dpi.

#### Premere **Set**.

Se si seleziona B/N200 dpi 0 B/N 200×100 dpi al punto 6, andare al punto 8.

#### —**OPPURE**—

Se si seleziona 150 Colori dpi, 300 colori dpi o 600 colori dpi al punto 6, andare al punto 7.

**7** Premere  $\bullet$  o  $\bullet$  per selezionare PDF o JPEG.

Premere **Set**.

- **8** Il display chiede di inserire un indirizzo. Inserire l'indirizzo di posta elettronica del destinatario dalla tastiera oppure usare i tasti dei numeri diretti o di composizione rapida.
- **9** Premere **Inizio**.

L' MFC inizia la scansione del documento.

## **Digitalizza su Immagine**

Selezionando Scan to Image il documento viene digitalizzato e inviato direttamente al PC in rete predefinito. L'interfaccia Brother SmartUI attiverà l'applicazione grafica predefinita sul PC di destinazione. E' possibile modificare la configurazione del tasto **Scan**. (Per Windows® 98/Me/2000: Vedere [Digitalizza su Immagine](#page-235-0) [a pag. 14-14.](#page-235-0)) (Per Windows® XP: Vedere [Sezione hardware:](#page-245-0)  [Modifica della configurazione del pulsante Scan](#page-245-0) a pag. 15-5.)

- Per la scansione di rete, le impostazioni del centro di controllo Brother Control Center (SmartUI) servono solo a configurare il tasto Scan. Non sarà possibile iniziare una scansione di rete dall'interfaccia Brother Control Center (SmartUI).
- **1** Posizionare il documento con il lato stampato rivolto verso l'alto nell'alimentatore automatico ADF o con il lato stampato rivolto verso il basso sul vetro dello scanner.
- **2** Premere (**Scan**).
- **3** Premere  $\infty$  o  $\infty$  per selezionare Scan to image Premere **Set**.

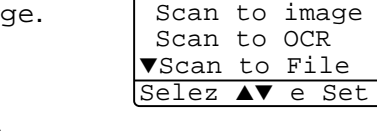

▲Scan To E-Mail

**4** Premere  $\infty$  o  $\infty$  per selezionare la destinazione desiderata.

#### Premere **Set**.

Se il display chiede il numero PIN, inserire il numero di 4 cifre per il PC di destinazione nel pannello di controllo.

#### Premere **Set**.

L' MFC inizia la scansione del documento.

## **Digitalizza su OCR**

Selezionando Digitalizza su OCR il documento viene scansionato e inviato direttamente al PC in rete predefinito. L'interfaccia Brother SmartUI attiva ScanSoft® TextBridge® e converte il documento in testo in modo da visualizzarlo e modificarlo in un programma per l'elaborazione di testi sul PC predefinito. E' possibile modificare la configurazione del tasto **Scan**.

(Per Windows® 98/Me/2000: Vedere [Digitalizza su OCR \(Word](#page-233-0)  Processor) [a pag. 14-12.](#page-233-0)) (Per Windows<sup>®</sup> XP: [Vedere](#page-245-0) Sezione [hardware: Modifica della configurazione del pulsante Scan](#page-245-0) a pag. [15-5.](#page-245-0))

- Per la scansione di rete, le impostazioni del centro di controllo Brother Control Center (SmartUI) servono solo a configurare il tasto Scan. Non sarà possibile iniziare una scansione di rete dall'interfaccia Brother Control Center (SmartUI).
- **1** Posizionare il documento con il lato stampato rivolto verso l'alto nell'alimentatore automatico ADF o con il lato stampato rivolto verso il basso sul vetro dello scanner.
- 

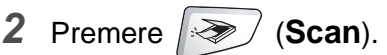

**3** Premere  $\infty$  o  $\infty$  per selezionare Scan to OCR. Premere **Set**.

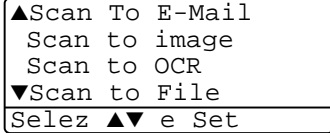

**4** Premere  $\infty$  o  $\infty$  per selezionare la destinazione desiderata.

Premere **Set**.

Se il display chiede il numero PIN, inserire il numero di 4 cifre per il PC di destinazione nel pannello di controllo.

Premere **Set**.

L' MFC inizia la scansione del documento.

## **Digitalizza su File**

Selezionando Scan to File si può effettuare la scansione di un documento in bianco e nero o a colori e inviarlo direttamente al PC di destinazione in rete. Il file verrà salvato nella cartella e nel formato impostato nell'interfaccia Brother SmartUI nel PC di destinazione. E' possibile modificare la configurazione del tasto **Scan**.

(Per Windows® 98//Me/2000: Vedere [Digitalizza su file](#page-229-0) a pag. 14-8.) (Per Windows® XP: Vedere [Sezione hardware: Modifica della](#page-245-0)  [configurazione del pulsante Scan](#page-245-0) a pag. 15-5.)

Per la scansione di rete, le impostazioni del centro di controllo Brother Control Center (SmartUI) servono solo a configurare il tasto Scan. Non sarà possibile iniziare una scansione di rete dall'interfaccia Brother Control Center (SmartUI).

- **1** Posizionare il documento con il lato stampato rivolto verso l'alto nell'alimentatore automatico ADF o con il lato stampato rivolto verso il basso sul vetro dello scanner.
- **2** Premere (**Scan**).
- **3** Premere  $\infty$  o  $\infty$  per selezionare Scan to File.

Premere **Set**.

**4** Premere  $\bullet$  o  $\bullet$  per selezionare la destinazione desiderata.

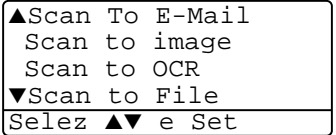

#### Premere **Set**.

Se il display chiede il numero PIN, inserire il numero di 4 cifre per il PC di destinazione nel pannello di controllo.

#### Premere **Set**.

L' MFC inizia la scansione del documento.

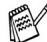

Si possono collegare al massimo 25 client MFC in una rete. Per esempio, se si cerca di collegare 30 client allo stesso tempo, 5 di essi non verranno visualizzati sul display.

## *20* **Software Brother Network PC-FAX**

## <span id="page-344-0"></span>**Abilitazione di Network PC-FAX**

Per utilizzare l'apparecchio MFC come Network PC-FAX, deve essere installata la scheda di rete NC-9100h sull'apparecchio MFC; la scheda va configurata con il protocollo TCP/IP e impostata come server di posta elettronica se si intende inviare le scansioni ai programmi di posta elettronica. (Vedere [Utilizzo del software Brother](#page-278-0)  PC-FAX [a pag. 17-1.](#page-278-0))

**Nota:** Quanto segue si riferisce alla versione per reti del programma PC-FAX, installabile da "Applicazioni opzionali di rete"del CD-ROM fornito con l'apparecchio MFC.

Il software Brother Network PC-FAX può essere configurato tramite l'apposita funzione di impostazione PC-FAX, descritta nel seguito.

#### **Impostazione della funzione Invio**

Per utilizzare tutte le funzionalità del programma Network PC-FAX si raccomanda di abilitare l'apposita opzione di impostazione Network PC-FAX che si trova nella finestra "Brother PC-FAX Setup", scheda "Sending".

**1** Attivare la scheda "Sending" nella finestra di dialogo PC-FAX, facendo click su

```
—OPPURE—
```
Dal menu Start, selezionare **programmi**, **Brother**, **Brother MFL Pro Suite**, poi selezionare **Impostazioni Brother PC-FAX**.

**2** Spuntare la casella **Attiva**.

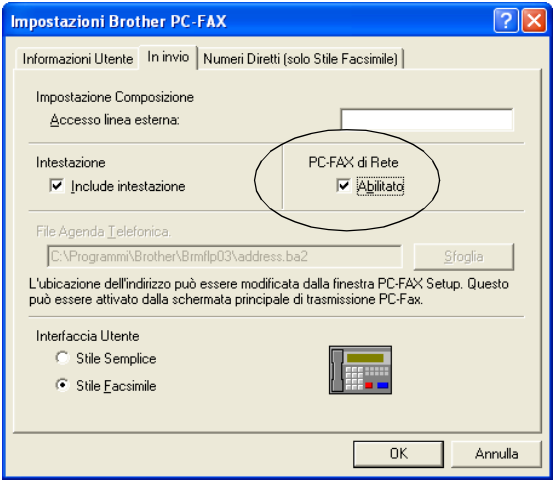

Questo software può essere utilizzato in un ambiente di rete con macchine collegate localmente. E' importante che questa opzione sia attivata quando si utilizza l'apparecchio in un ambiente di rete.

### **Opzioni aggiuntive nella rubrica degli indirizzi**

Quando si attiva Network PC-FAX nella finestra di contatto della rubrica degli indirizzi sono visualizzate tre opzioni aggiuntive.

**1** Nella finestra di dialogo della rubrica degli indirizzi, fare clic sull'icona  $\Box$  per aggiungere un indirizzo.

Appare la finestra di dialogo impostazione Rubrica degli indirizzi Brother:

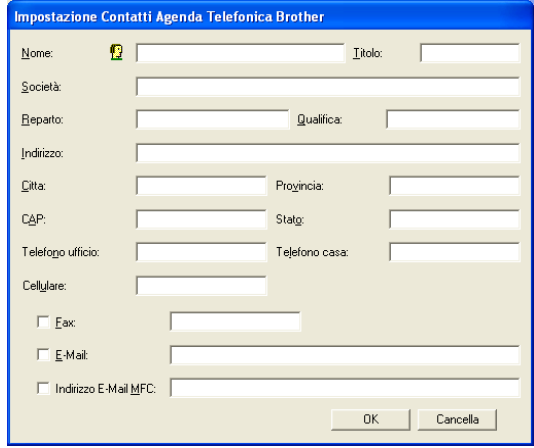

**2** Nella finestra di dialogo **impostazione Contatti Agenda Telefonica Brother**, digitare le informazioni relative all'indirizzo aggiunto.

Nome e il Fax è sono campi obbligatori. Si può anche inserire un indirizzo di posta elettronica e l'indirizzo del nuovo membro MFC.

- **3** Per inviare un documento specificare il metodo di invio preferito (fax, posta elettronica o indirizzo di posta elettronica dell'apparecchio MFC) spuntando la relativa casella che si trova vicino al nome.
- **4** Fare clic sul tasto OK per memorizzare le informazioni del membro.

Per spedire un documento a questo membro con più di un metodo bisogna creare un secondo contatto selezionando per esso una diversa opzione (fax, posta elettronica o indirizzo dell'apparecchio MFC).

Utilizzo dell'apparecchio MFC per Network PC-FAX, vedere [Utilizzo](#page-278-0)  [del software Brother PC-FAX](#page-278-0) a pag. 17-1.

## **Installazione di Network PC-FAX**

Inserire il CD-ROM fornito con l'apparecchio Brother MFC, la schermata di installazione verrà avviata automaticamente. Dalla schermata di installazione selezionare il modello e la lingua (se queste opzioni sono presenti), poi selezionare Network Applications (opzionale per NC-9100h Print / Fax Server), quindi selezionare Brother PC-FAX e seguire le indicazioni a video. Riavviare il PC quando viene richiesto.

### **Utenti Windows® 95/98/98SE e Me**

[Bisogna scaricare il software per la stampa in rete \(Brother Network](http://solutions.brother.com)  Print Software) dal Brother Solution Center al sito: http://solutions.brother.com. Selezionare Network Applications (opzionale per NC-9100h Print / Fax Server), poi selezionare il software per la stampa in rete (Brother Network Print Software). Seguire i messaggi a video, verrà visualizzato l'indirizzo IP per NC-9100h. In caso di dubbio contattare l'amministratore di rete.

Se l'apparecchio MFC è già stato installato come stampante di rete il software necessario potrebbe essere già stato installato.

### Per controllare selezionare **Start** | **Impostazioni** | **Stampanti FAX**

Evidenziare il driver Brother PC-FAX dall'elenco e fare clic con il tasto destro del mouse; selezionare **Proprietà**, poi selezionare la casella **Porte**.

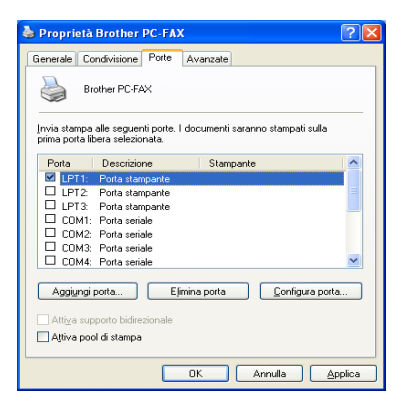

Selezionare "Invia stampa alla porta seguente", come illustrato sotto; se per l'apparecchio MFC è indicata la porta Brother LPR, è possibile semplicemente specificarla per usare questa porta già presente nel sistema. Se vi sono diverse porte Brother LPR accertarsi di selezionare il corretto indirizzo della porta. In caso di dubbio contattare l'amministratore di rete.

Se la schermata di installazione non appare automaticamente selezionare **Start Esegui** e digitare X:/setup.exe

(dove X:/ è la lettera che indica il cassetto del CD ROM sul vostro PC).

## **Utilizzo del software Brother Network PC-FAX**

Le caratteristiche del software Brother Network PC-FAX permettono di usare il vostro PC per inviare come fax standard file di varie applicazioni o di documento. È possibile creare un file in qualsiasi applicazione del PC ed inviarlo come fax di rete. Inoltre è possibile allegare una nota di copertina. E' sufficiente inserire il destinatario negli indirizzi o nei gruppi della rubrica di PC-FAX, oppure semplicemente inserire l'indirizzo di destinazione o il numero di fax nell'interfaccia utente. In seguito è possibile usare la funzione di ricerca della Rubrica degli indirizzi per trovare rapidamente i numeri degli apparecchi ai quali inviare il fax.

Controllare presso il centro di assistenza Brother Solutions Center gli ultimi aggiornamenti disponibili per il software Brother Network PC-FAX. Vedere<http://solutions.brother.com/>

### **Consigli rapidi:**

Si veda vedere [Abilitazione di Network PC-FAX](#page-344-0) a pag. 20-1 prima di utilizzare Brother Network PC-FAX.

- **1** Accertarsi che Network PC-FAX sia attivato nella casella "Sending" della finestra di impostazione. (Vedere [Abilitazione di](#page-344-0)  [Network PC-FAX](#page-344-0) a pag. 20-1.)
- **2** Per spedire un messaggio di posta elettronica dal software Brother Network PC-FAX è possibile inserire l'indirizzo e-mail utilizzando la tastiera del PC, nel campo "A: " oppure o nella finestra dello stile facsimile; in alternativa selezionare il destinatario dalla rubrica. La destinazione predefinita per quel destinatario deve essere quella di posta elettronica.
- **3** Per spedire un messaggio Fax via Internet dal software Brother Network PC-FAX è possibile inserire l'indirizzo fax internet utilizzando la tastiera del PC, nel campo "A: " oppure o nella finestra dello stile facsimile; in alternativa selezionare il destinatario dalla rubrica. La destinazione predefinita per quel destinatario deve essere quella di posta elettronica dell'apparecchio MFC.
- **4** Per inviare un fax di rete selezionare il destinatario dalla rubrica degli indirizzi oppure inserire il numero di fax nell'interfaccia utente con la tastiera del PC. La destinazione predefinita per quel destinatario deve essere quella del Fax.
- Per inviare un fax di rete ad un indirizzo di posta elettronica o per spedire un Fax Internet è necessario un server di posta elettronica SMTP/POP3.

## **Invio di un fax di rete Network PC-FAX da un'applicazione Macintosh®**

È possibile inviare un fax direttamente da un'applicazione Macintosh® eseguendo quanto indicato di seguito:

### **Utenti Mac OS 8.6 - 9.2**

- **1** Seguire i passaggi indicati della Guida Rapida di Riferimento.
- **2** Seguire i passaggi indicati alle pagine [18-14](#page-317-0).

### **Per Utenti Mac OS X**

- **1** Seguire i passaggi indicati della Guida Rapida di Riferimento.
- **2** Seguire i passaggi indicati alle pagine [18-16](#page-319-0).

# *21* **Informazioni importanti**

## **Specifiche IEC 60825**

Questa macchina è un prodotto Laser Classe 1 come definito nelle specifiche IEC 60825. L'etichetta seguente si trova applicata nel Paesi dove è richiesta.

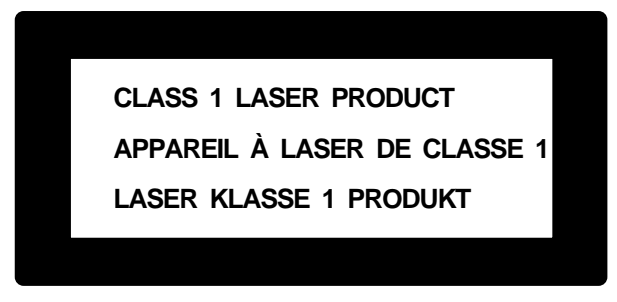

Questa macchina è dotata di un diodo Laser Classe 3B che emette radiazioni Laser invisibili nell'unità di scansione. L'unità di scansione non deve mai essere aperta in nessuna circostanza.

#### **Diodo Laser**

Lunghezza d'onda: 760 - 810 nm Potenza di uscita: 5 mW max.

Classe Laser: Classe 3B

#### **Attenzione**

L'impiego di controlli, regolazioni o l'esecuzione di procedure diverse da quelle descritte in questo manuale può portare ad una pericolosa esposizione alle radiazioni.

## **Per la vostra sicurezza**

Per assicurare un funzionamento sicuro, la spina elettrica a due poli in dotazione con l'apparecchio deve essere inserita esclusivamente in una presa di corrente standard a due poli, dotata di efficace messa a terra collegata al normale impianto elettrico domestico.

Il fatto che l'apparecchio funzioni in maniera soddisfacente non implica che sia collegato alla messa a terra e che l'installazione sia del tutto sicura. Per ragioni di sicurezza, in caso di dubbi sull'effettiva messa a terra, si raccomanda di rivolgersi ad un elettricista qualificato.

## **Disconnessione dell'apparecchio**

Questo prodotto deve essere installato presso l'uscita di una presa di corrente che sia facilmente accessibile. In caso di emergenza scollegare il cavo di alimentazione dalla presa a muro, in modo da escludere completamente l'alimentazione.

#### **Collegamento a una rete LAN**

Attenzione: Collegare questo prodotto solo ad una rete LAN non soggetta a sovratensioni.

### **Dichiarazione di conformità internazionale ENERGY STAR®**

Lo scopo del programma internazionale ENERGY STAR<sup>®</sup> è di promuovere lo sviluppo e la diffusione di apparecchi per ufficio a risparmio energetico.

In qualità di partner ENERGY STAR®, la Brother Industries, Ltd. ha stabilito che questo prodotto osserva le linee guida ENERGY STAR<sup>®</sup> per il risparmio energetico.

# **Importanti istruzioni di sicurezza**

- **1** Leggere tutte queste istruzioni.
- 2 Conservarle per successive consultazioni.<br>3 Sequire tutte le avvertenze e le istruzioni ri
- **3** Seguire tutte le avvertenze e le istruzioni riportate sul prodotto.
- **4** Spegnere prima di pulire. Non usare detergenti liquidi o spray. Pulire con un panno umido.
- **5** Non usare questo apparecchio vicino all'acqua.
- **6** Non collocare questo prodotto su un carrello, base o tavolo instabili. In caso di caduta accidentale, il prodotto può danneggiarsi seriamente.
- **7** Le fessure e le aperture sul retro e sul fondo dell'apparecchio sono presenti per la ventilazione; per garantire che il prodotto funzioni in modo affidabile e per evitare che si surriscaldi esse non devono essere bloccate o coperte. Non bloccare mai le aperture mettendo il prodotto su un letto, divano, tappeto o altre superfici simili. Non collocare l'apparecchio vicino o sopra a radiatori o stufe. Non installare l'apparecchio ad incasso, a meno che non si garantisca un'adeguata ventilazione.
- **8** Questo prodotto deve essere collegato ad una presa con alimentazione di rete conforme alle specifiche indicate sulla targhetta. In caso di dubbi sul tipo di elettricità erogata, rivolgersi al rivenditore Brother o alla società elettrica.

Usare solo il cavo di alimentazione fornito con l'apparecchio MFC stesso.

- **9** Questo prodotto è dotato di una spina tripolare con messa a terra, cioè una spina con un terzo polo per la messa a terra. Questa spina si inserisce solo in una presa dotata di messa a terra. Si tratta di una misura di sicurezza. Se la presa non è adatta alla spina, rivolgersi ad un elettricista che possa sostituire la presa antiquata. Non ignorare mai la ragione per cui è necessaria una spina dotata di messa a terra.
- **10** Fare in modo che il cavo elettrico non sia schiacciato sotto qualcosa. Non collocare questo prodotto dove il cavo possa venire calpestato.
- **11** Non mettere nulla davanti all' MFC che possa ostacolare i fax ricevuti. Non mettere nulla sul percorso dei fax in arrivo.
- **12** Attendere che le pagine siano uscite dall' MFC prima di raccoglierle.
- **13** Scollegare l'apparecchio dall'alimentazione di rete e dalla linea telefonica e rivolgersi al servizio assistenza qualora si verifichi una delle seguenti condizioni:
	- il cavo dell'alimentazione è usurato è danneggiata;
	- è penetrato liquido all'interno dell'apparecchio;
	- l'apparecchio è stato esposto alla pioggia o all'acqua:
	- l'apparecchio non funziona normalmente, pur avendo seguito le istruzioni per l'uso. Intervenire solo sui comandi indicati nelle istruzioni per l'uso. L'intervento inappropriato su altri controlli può danneggiare l'apparecchio e richiedere rilevanti interventi da parte di personale tecnico qualificato per rimettere in esercizio l'apparecchio.
	- Se l'apparecchio è caduto o mostra segni di danneggiamento.
	- Se l'apparecchio mostra un evidente cambiamento nelle prestazioni, indicante la necessità di una revisione.
- **14** Per proteggere l'apparecchio dai picchi transitori di corrente si raccomanda l'uso di un apposito dispositivo di protezione.
- **15** Per ridurre il rischio di incendio, scosse e danni alle persone, seguire queste avvertenze:
	- Non usare questo prodotto in prossimità di apparecchi che funzionano con acqua, in uno scantinato umido o vicino ad una piscina.
	- Non usare il telefono dell'apparecchio MFC durante i temporali (esiste la remota possibilità di una scossa) o per segnalare una perdita di gas nelle vicinanze.
	- Usare solo il cavo di alimentazione indicato in questo manuale.

# **Marchi di fabbrica**

Il logo Brother è un marchio registrato della Brother Industries, Ltd.

Brother è un marchio registrato della Brother Industries, Ltd. Multi-Function Link è un marchio registrato della Brother

International Corporation.

© Copyright 2003 Brother Industries, Ltd. Tutti i diritti riservati.

Windows, Microsoft e Windows NT sono marchi registrati della Microsoft negli Stati Uniti e altri Paesi.

Macintosh, QuickDraw, iMac e iBook sono marchi di fabbrica o marchi registrati della Apple Computer, Inc.

Postscript e Postscript Level 3 sono marchi registrati della Adobe Systems Incorporated.

PaperPort e TextBridge sono marchi registrati della ScanSoft, Inc.

Presto! PageManager è un marchio registrato della NewSoft Technology Corporation.

Tutte le aziende i cui programmi software sono citati nel presente manuale hanno un contratto di licenza software specifico per i rispettivi programmi proprietari.

**Tutti gli altri nomi di marche e prodotti citati nel presente manuale sono marchi registrati delle rispettive società.**

## *22* **Risoluzione dei problemi e manutenzione ordinaria**

# **Risoluzione dei problemi**

#### **IMPORTANTE**

Per l'assistenza tecnica, chiamare il numero del Paese in cui l' MFC è stato acquistato. Le chiamate devono essere effettuate **da**  quel Paese.

## **Messaggi d'errore**

Come ogni altro apparecchio da ufficio che si avvale di una tecnologia avanzata, questo prodotto potrebbe a volte presentare problemi di funzionamento. In tal caso, l'apparecchio MFC individua il problema e visualizza un messaggio d'errore sul display. La tabella seguente contiene i messaggi d'errore più comuni.

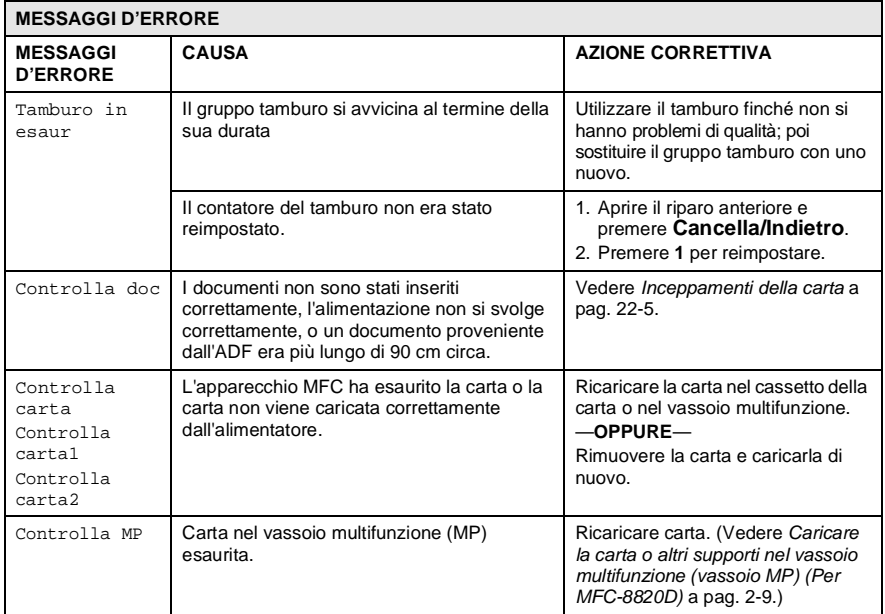

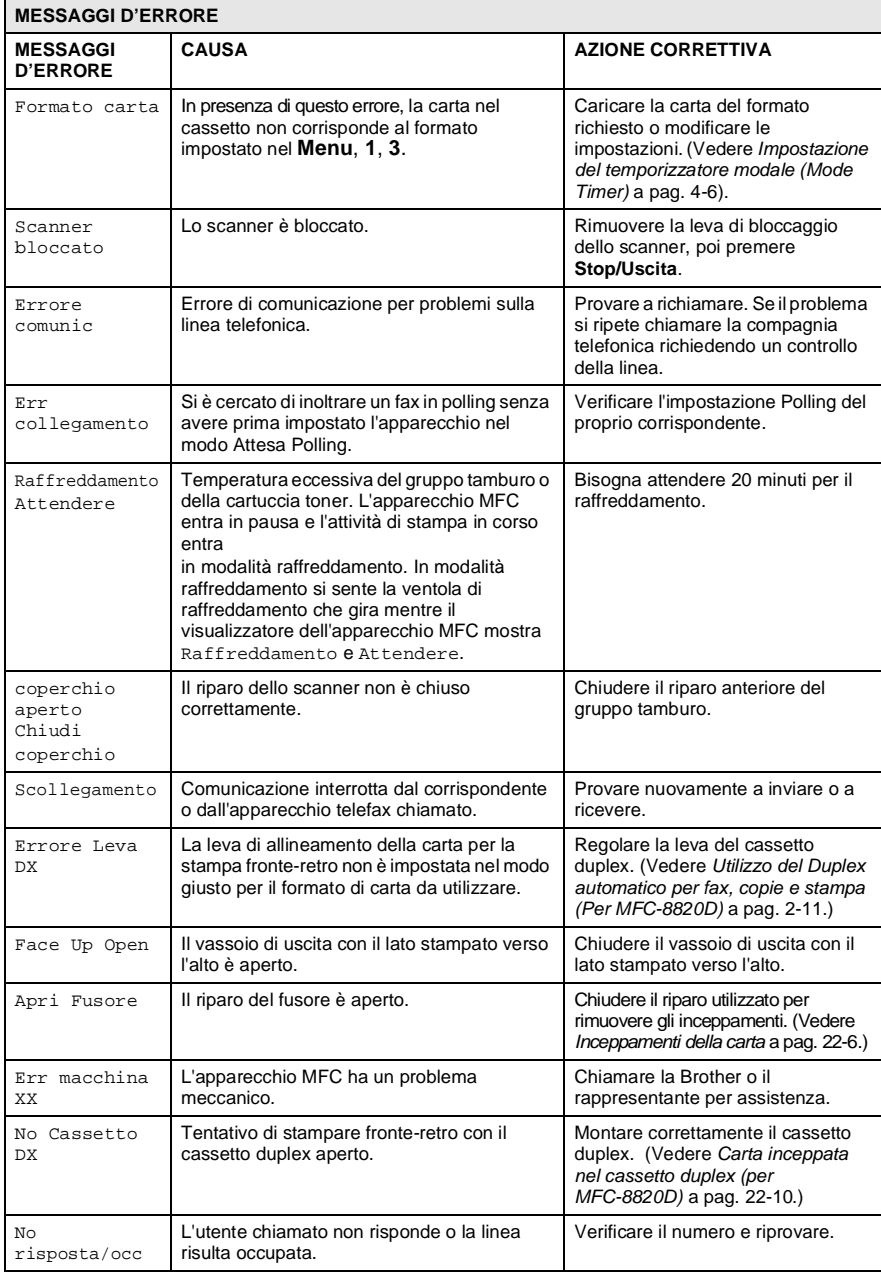

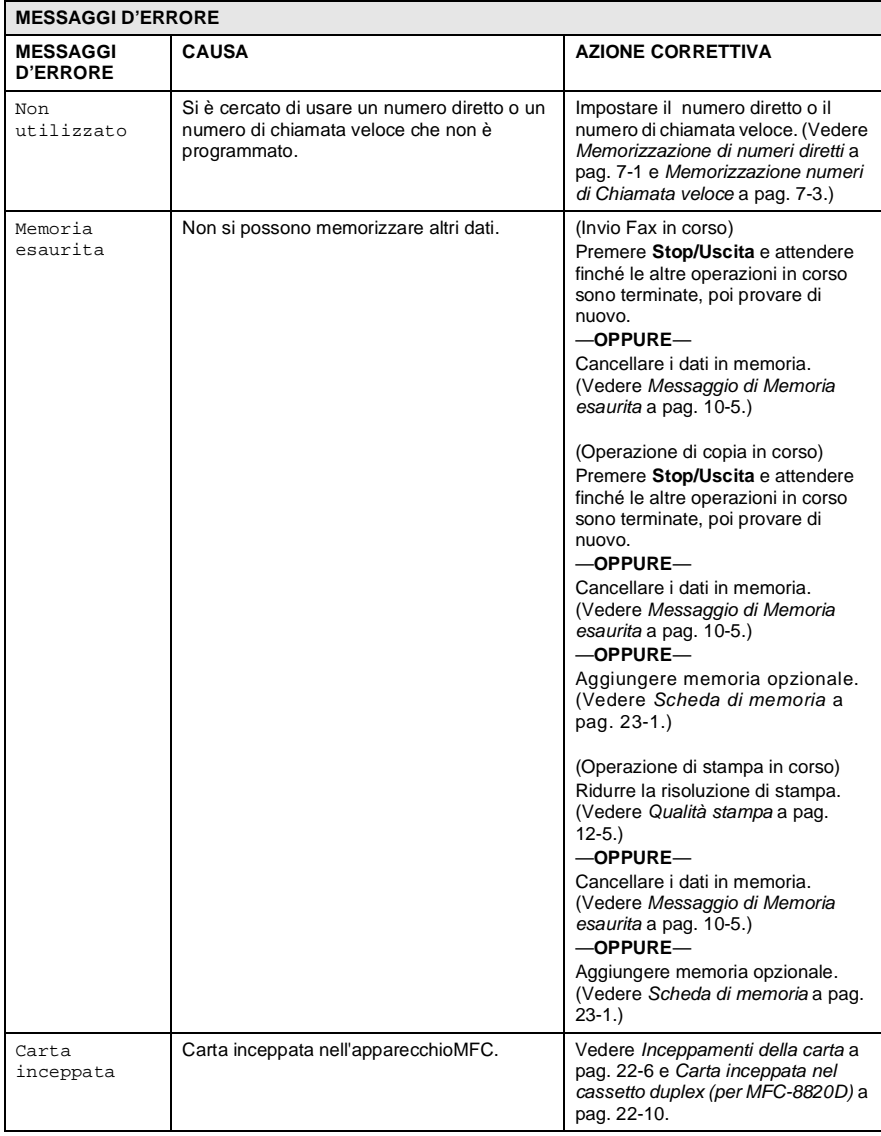

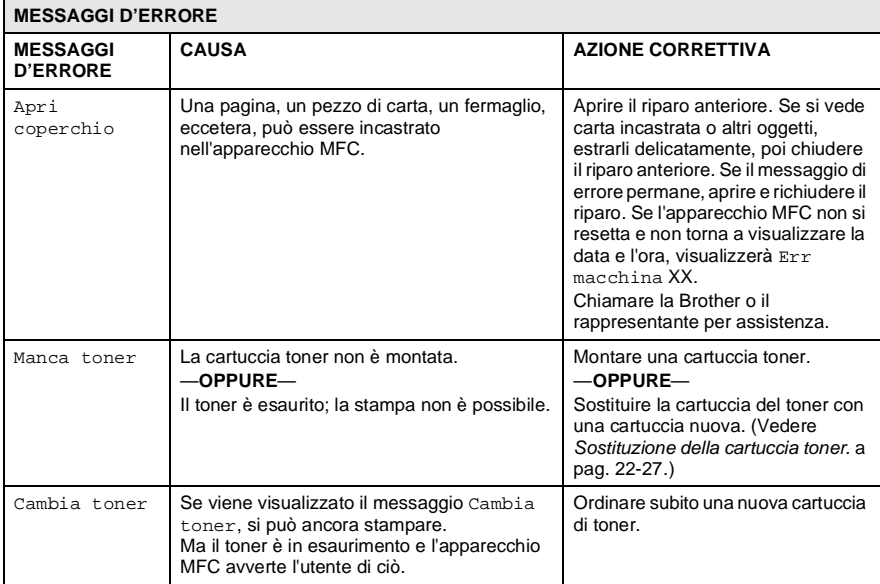
#### **Inceppamenti della carta**

Procedere secondo uno dei metodi seguenti in base al punto di inceppamento del documento originale o della copia.

#### **Documento inceppato nella parte superiore dell'alimentatore automatico.**

- **1** Rimuovere prima la carta non inceppata.
- **2** Sollevare il coperchio dell'alimentatore automatico.
- **3** Tirare il documento inceppato verso destra.
- **4** Chiudere il coperchio dell'alimentatore ADF.
- **5** Premere **Stop/Uscita**.

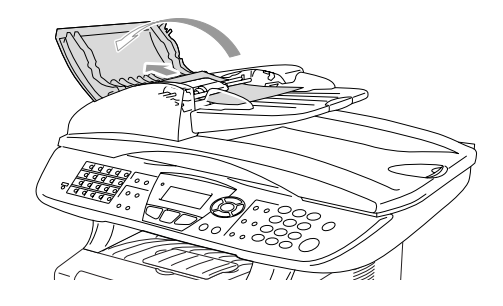

#### **Documento inceppato all'interno dell'alimentatore automatico**

- **1** Rimuovere prima la carta non inceppata.
- **2** Sollevare il coperchio documenti.
- **3** Tirare il documento inceppato verso destra.
- **4** Chiudere il coperchio documenti.
- **5** Premere **Stop/Uscita**. —**OPPURE**—
- 
- **1** Rimuovere il supporto dell'ADF dal gruppo ADF.
- **2** Tirare il documento inceppato verso destra.
- **3** Premere **Stop/Uscita**.

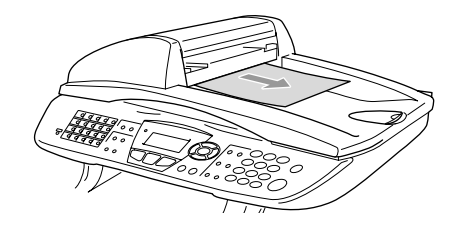

## <span id="page-361-0"></span>**Inceppamenti della carta**

Per rimuovere gli inceppamenti seguire questa procedura.

## **AVVERTENZA**

Dopo l'utilizzo dell'apparecchio MFC, alcune parti interne del MFC sono roventi. Aprendo il riparo frontale o il vassoio di uscita posteriore del MFC, non toccare mai le parti rappresentate con una ombreggiatura nella figura seguente.

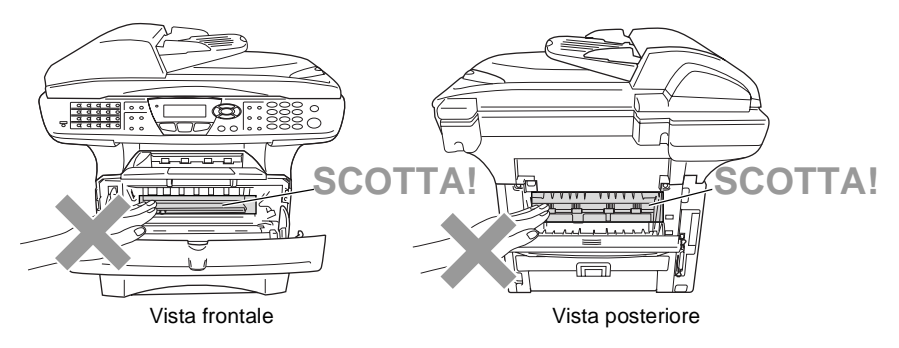

Rimuovere la carta inceppata come segue.

La carta inceppata può essere del tutto rimossa come da istruzioni seguenti. Si può installare dapprima il cassetto della carta e poi chiudere il riparo frontale e l'apparecchio MFC riprende automaticamente la stampa.

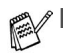

Se si verifica un inceppamento mentre si usa il cassetto inferiore opzionale, controllare la corretta installazione del vassoio superiore della carta.

■ Rimuovere sempre tutta la carta dal cassetto e pareggiare la risma quando si aggiunge nuova carta. Questo aiuta a impedire che l'MFC carichi più fogli contemporaneamente.

- **1** Estrarre completamente il cassetto carta dall' MFC.
- **2** Estrarre la carta inceppata dall'apparecchio MFC.

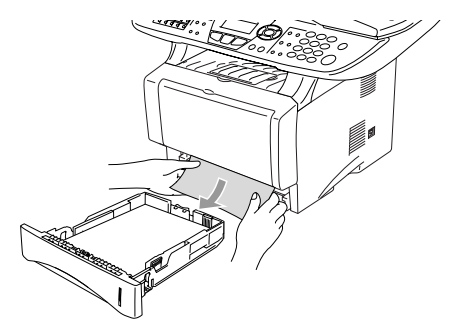

- **3** Premere il pulsante di rilascio del riparo e poi aprire il riparo frontale.
- **4** Estrarre il gruppo del tamburo. Estrarre la carta inceppata dall'apparecchio MFC. Se non si riesce ad estrarre facilmente il gruppo tamburo, non forzarlo. Invece, tirar fuori l'orlo della carta inceppata dal cassetto della carta.

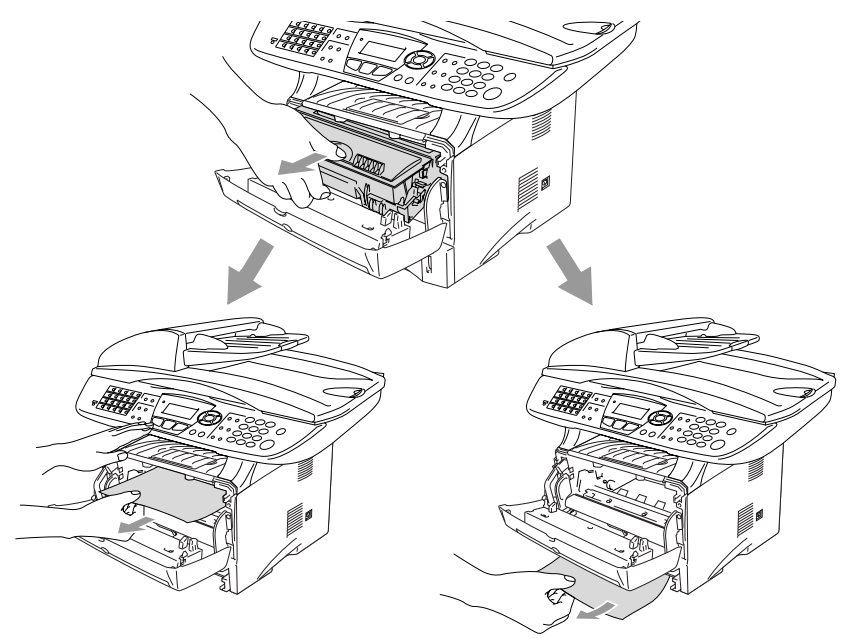

## **AVVERTENZA**

Per prevenire i danni all'apparecchio MFC provocati dalle cariche statiche, non toccare gli elettrodi mostrati nel disegno seguente.

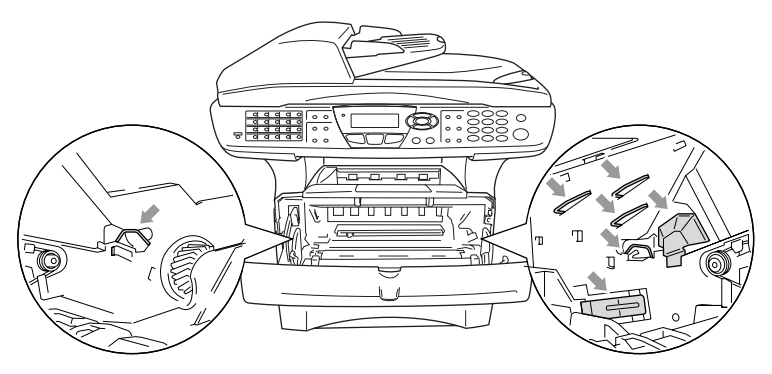

**5** Aprire il vassoio posteriore. Estrarre la carta inceppata dal gruppo fusore. Se si riesce a liberare la carta inceppata, andare al passo 7.

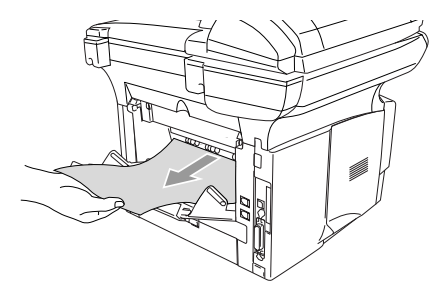

Se si deve tirare la carta verso il retro del MFC, il fusore può sporcarsi di toner che poi viene sparso sulle stampe successive. Stampare alcune copie della pagina di prova finché il toner non viene più sparso sulle stampe.

## **AVVERTENZA**

Dopo l'utilizzo dell'apparecchio MFC, alcune parti interne del MFC sono **roventi**. Attendere il raffreddamento dell'apparecchio MFC prima di toccare le parti interne dell'MFC.

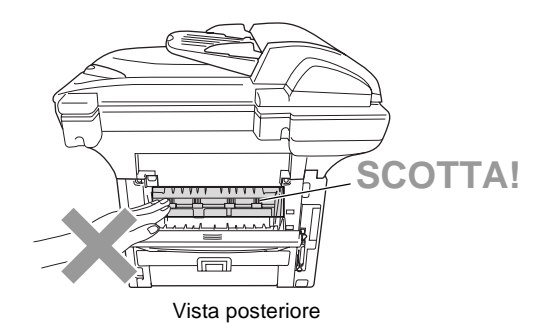

**6** Aprire il coperchio per eliminare l'inceppamento (coperchio fusore). Estrarre la carta inceppata dal fusore.

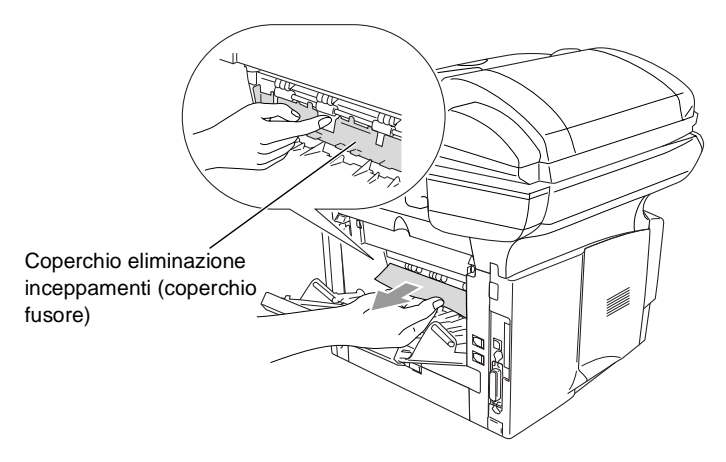

**7** Chiudere il riparo della carta inceppata. Chiudere il vassoio posteriore.

**8** Abbassare la leva di bloccaggio ed estrarre la cartuccia del toner dal gruppo tamburo. Estrarre la carta inceppata dal gruppo tamburo (se presente).

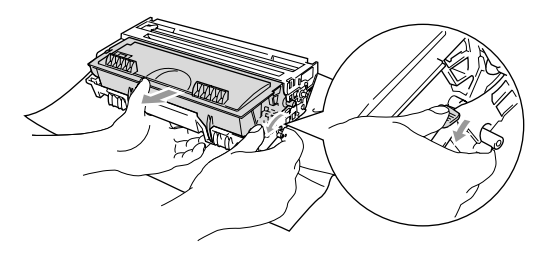

- **9** Rimontare il gruppo tamburo nell'apparecchio MFC.
- **10** Rimontare il vassoio della carta nell'apparecchio MFC.
- **11** Chiudere il riparo anteriore.

#### **Carta inceppata nel cassetto duplex (per MFC-8820D)**

**1** Estrarre il cassetto duplex dall' MFC.

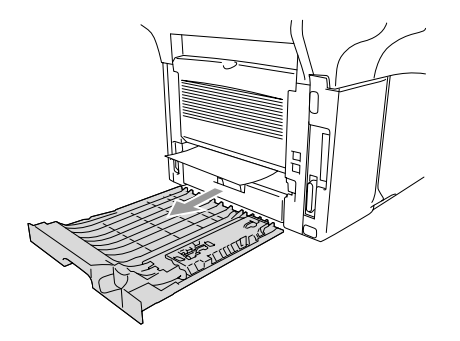

**2** Estrarre la carta inceppata dall' MFC.

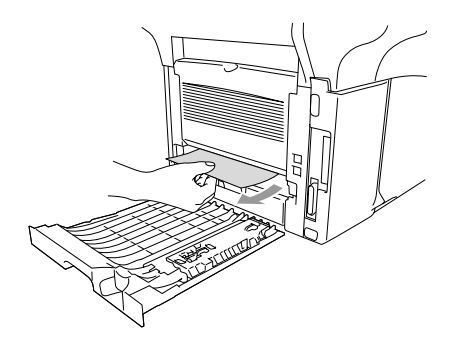

**3** Rimontare il cassetto duplex e il cassetto della carta nell'apparecchio MFC.

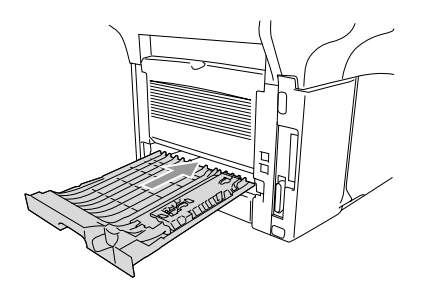

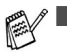

- Il messaggio Jam Duplex segnala che è stato rimosso un foglio dal vassoio di uscita col lato stampato in basso, dopo la stampa di un solo lato.
- Se la leva per la regolazione della carta per la stampa fronte-retro non è impostata correttamente per il formato della carta, si possono verificare inceppamenti della carta e la stampa non sarà centrata nel foglio.

#### **In caso di difficoltà con l'MFC**

Se i fax non sembrano corretti, provare prima di tutto a produrre una copia. Se la copia prodotta è di buona qualità, probabilmente il problema riscontrato non dipende dall'apparecchio MFC. Fare riferimento alla tabella riportata di seguito per suggerimenti relativi alla risoluzione dei problemi.

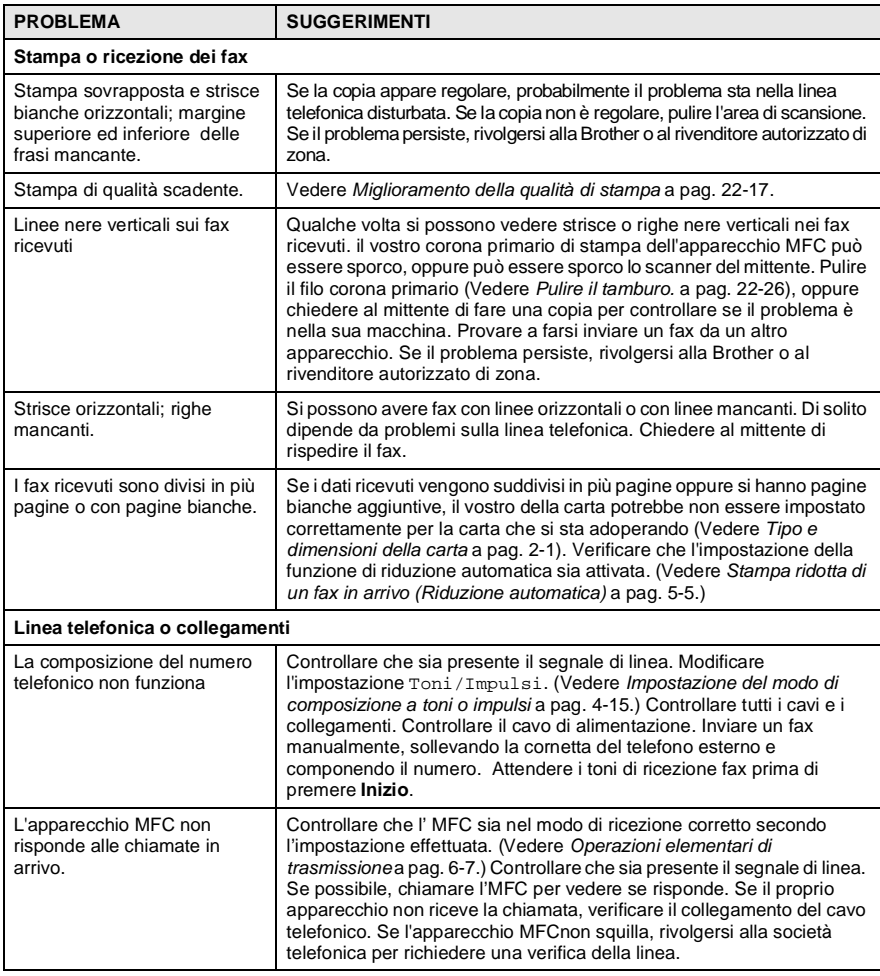

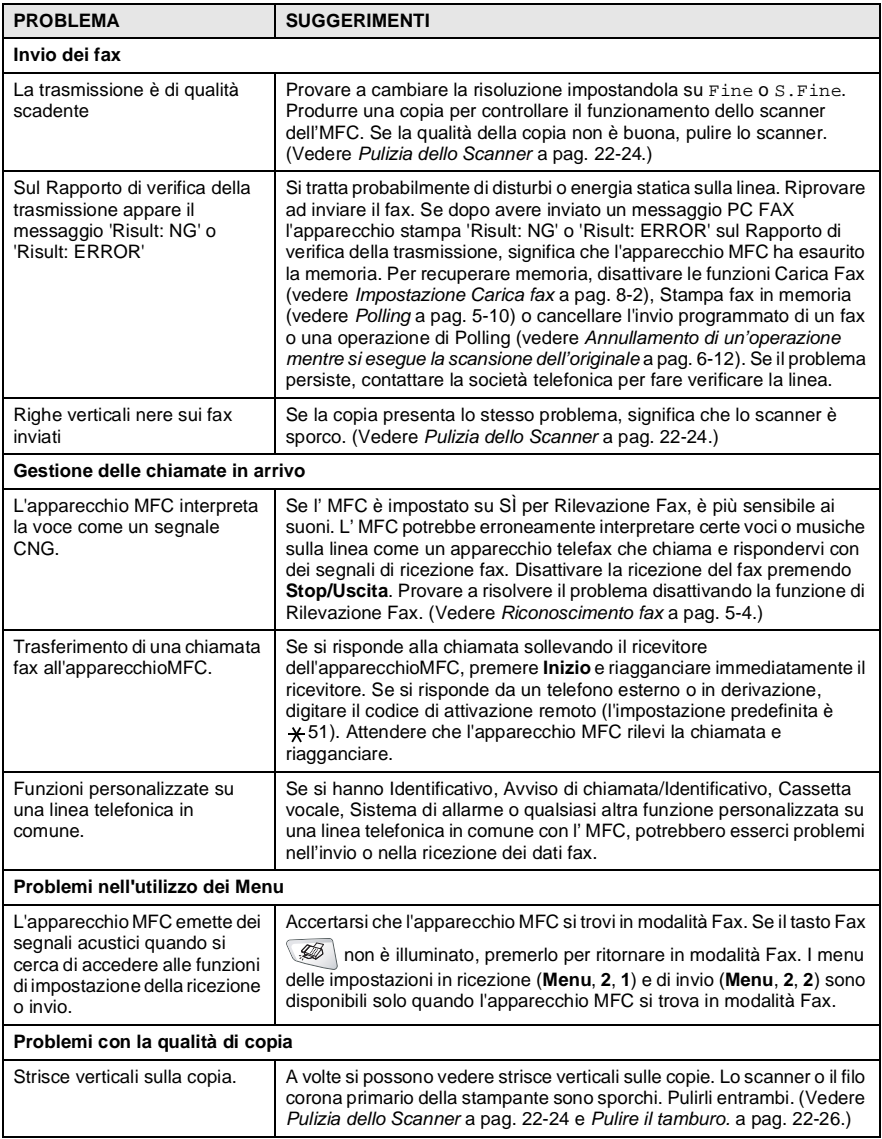

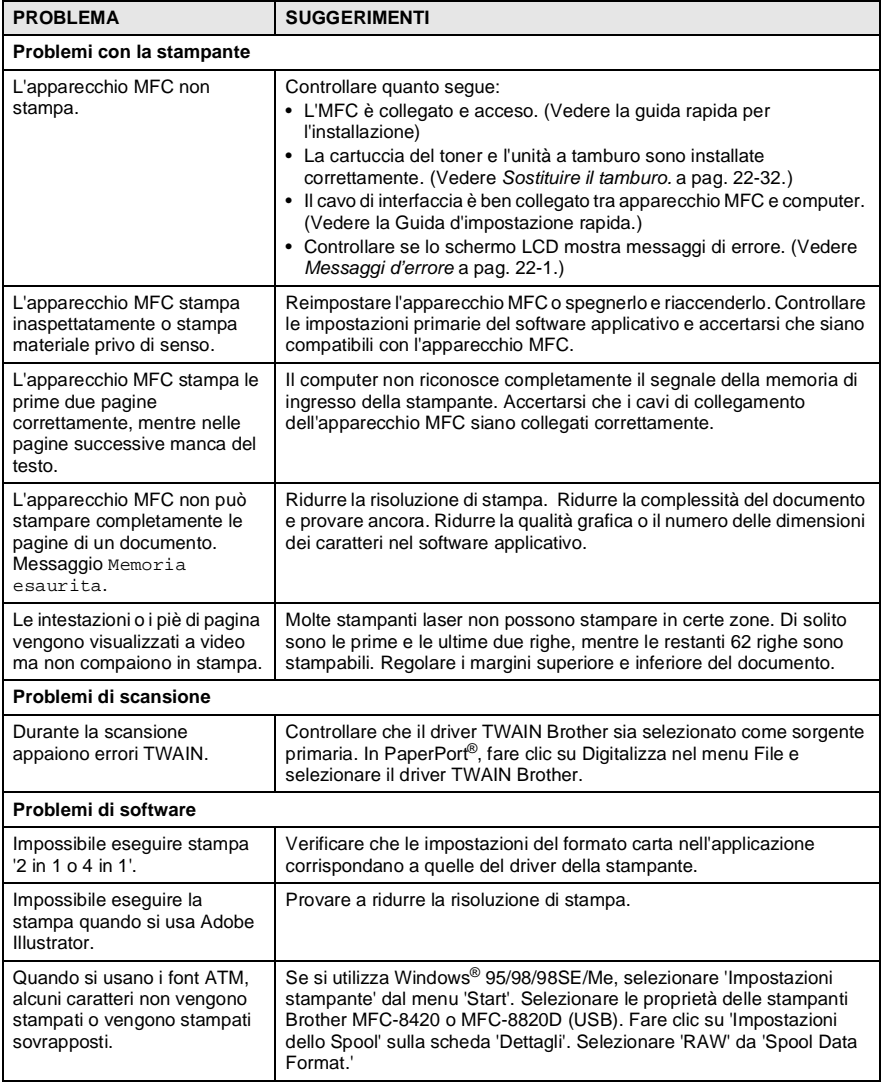

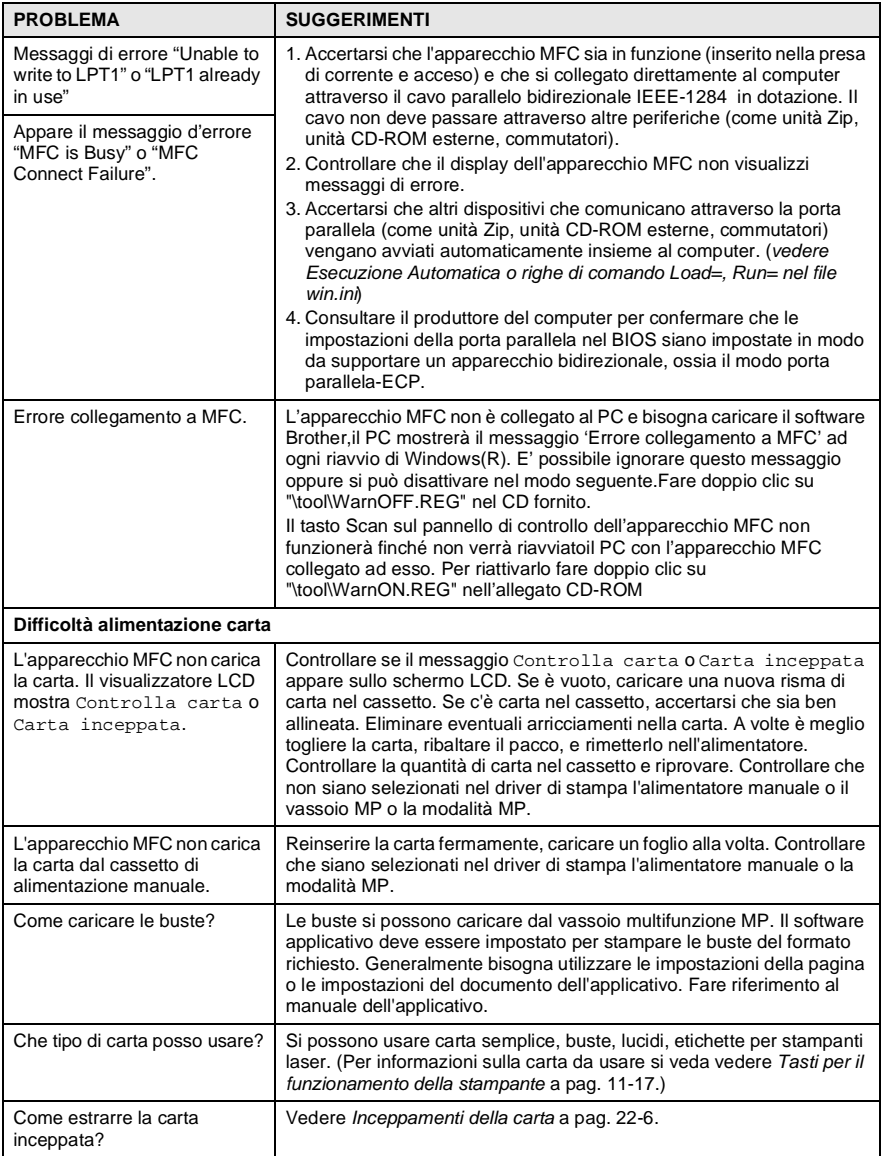

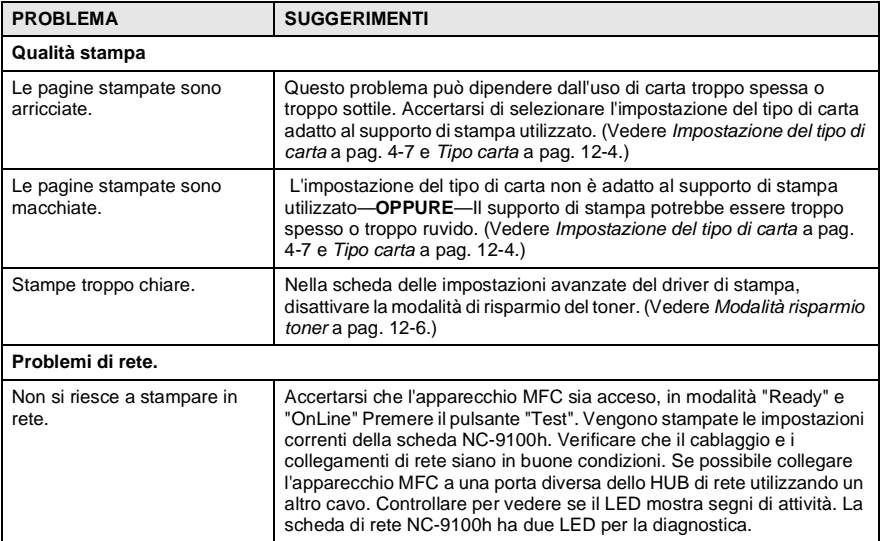

## <span id="page-372-0"></span>**Miglioramento della qualità di stampa**

#### Questa sezione fornisce informazioni sui seguenti argomenti:

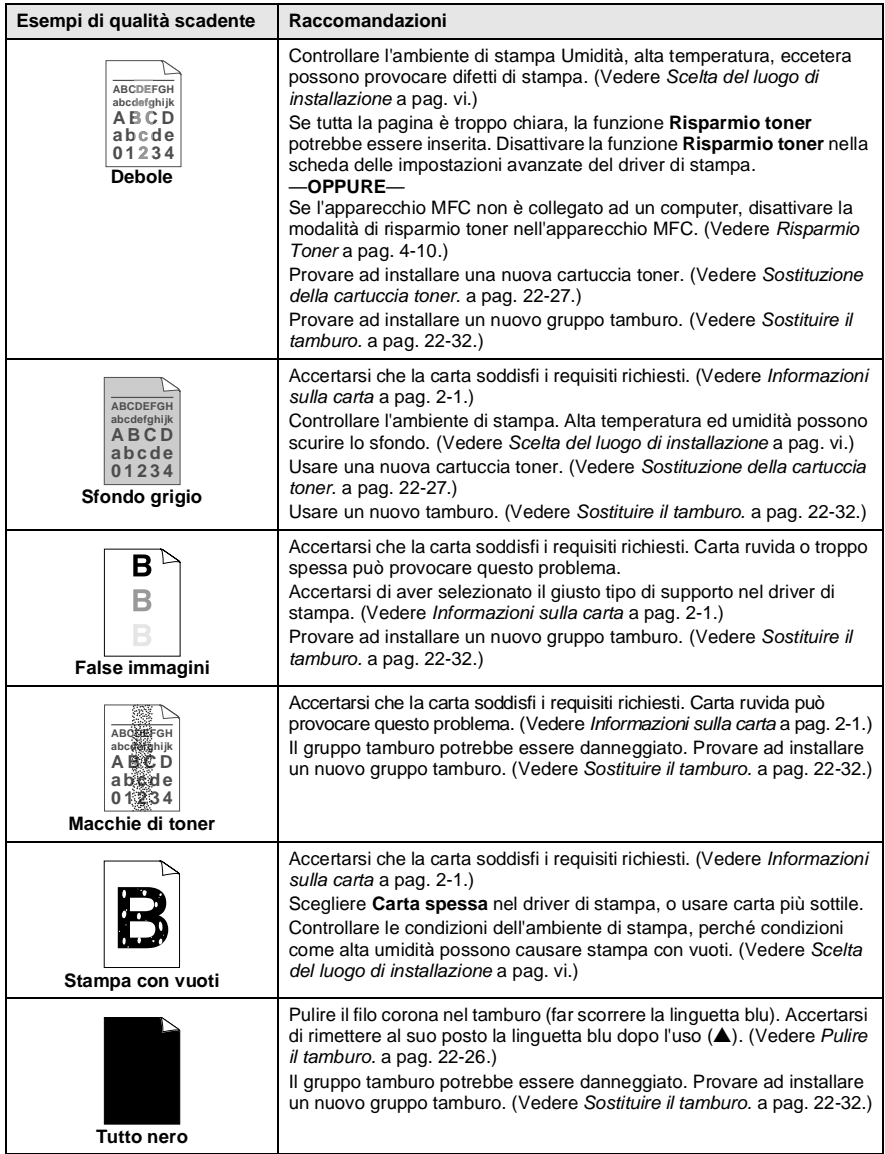

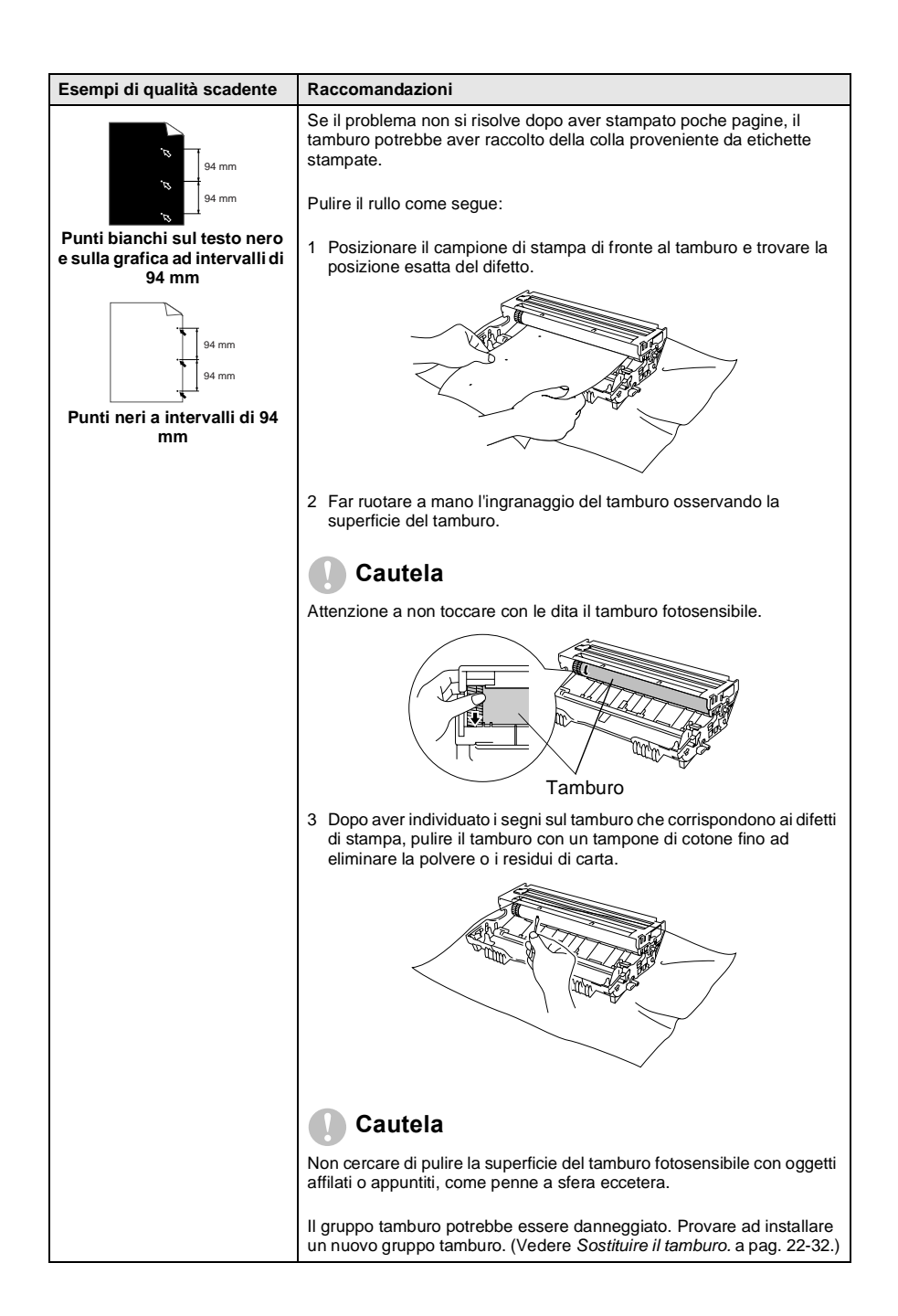

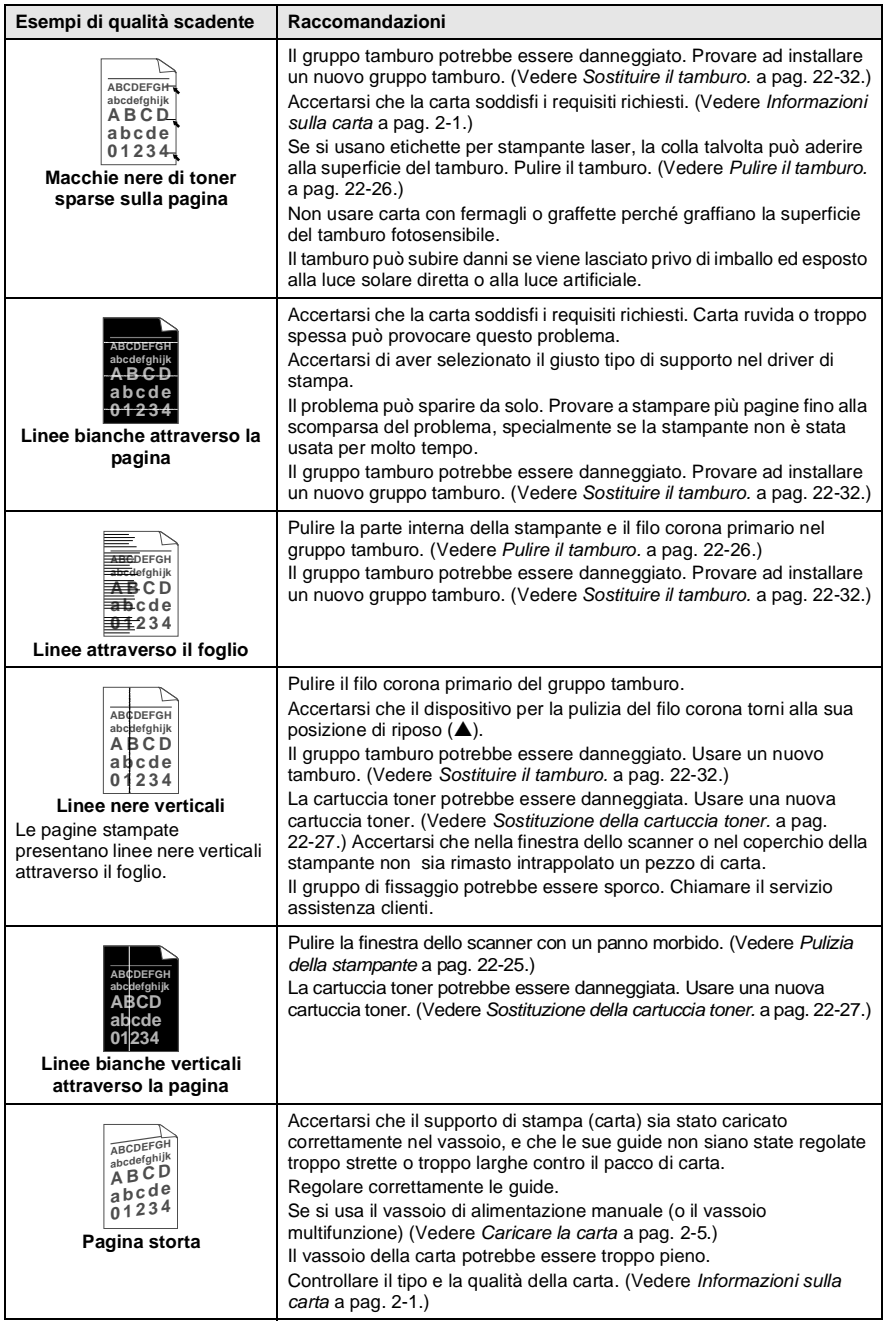

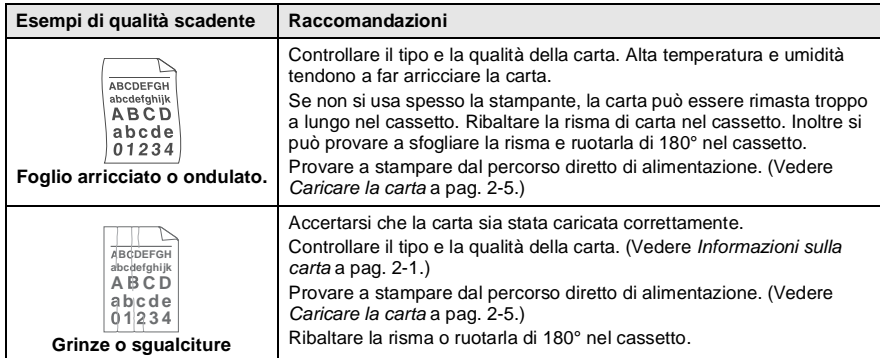

Il tamburo fa parte del materiale di consumo e va sostituito periodicamente.

# **Imballaggio e spedizione dell'MFC**

Ogni volta che si trasporta l'apparecchioMFC, è essenziale riporlo nell'imballaggio originale. Se non viene correttamente imballato, si potrebbe invalidare la garanzia dell'apparecchio MFC.

- **1** Spegnere l'interruttore di alimentazione dell'apparecchio MFC.
- **2** Scollegare l'apparecchio MFC dalla presa a muro della linea telefonica (presa del telefono).
- **3** Scollegare l'apparecchio MFC dalla presa dell'alimentazione di rete.

#### **Bloccare il sistema di bloccaggio dello scanner.**

**4** Spingere verso l'alto la leva di bloccaggio dello scanner. Questa leva si trova sul lato sinistro del vetro dello scanner.

Leva di blocco dello scanner

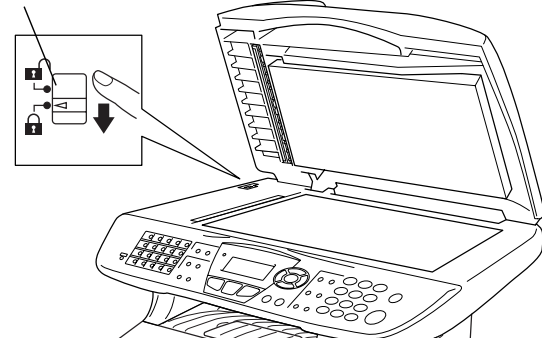

#### **Cautela**

Il danno provocato all'apparecchio MFC a causa del mancato bloccaggio dello scanner prima del trasporto o spedizione può invalidare la garanzia.

**5** Aprire il riparo anteriore.

**6** Rimuovere il tamburo e la cartuccia del toner. Lasciare la cartuccia del toner installata nel gruppo tamburo.

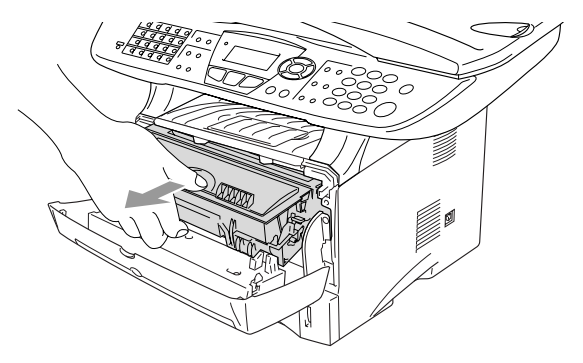

**7** Mettere il gruppo comprendente la cartuccia toner e il tamburo nell'involucro di plastica e sigillarlo.

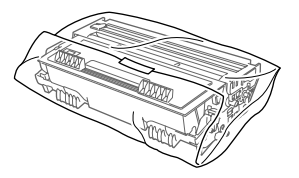

- **8** Chiudere il riparo anteriore. Chiudere (verso il basso) il supporto ribaltabile del vassoio di uscita. Rimuovere il cavo della linea telefonica.
- **9** Avvolgere l'apparecchio MFC nell'involucro di plastica e confezionarlo nell'imballo originale.

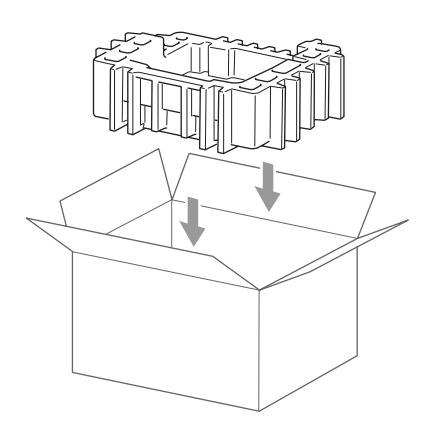

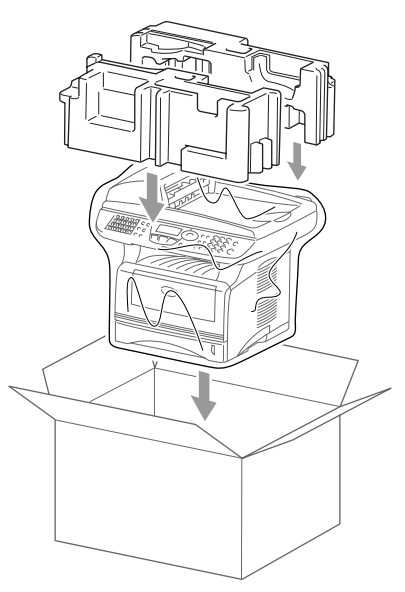

**10** Confezionare il tamburo e la cartuccia toner, il cavo telefonico, il cavo di alimentazione e i manuali nella confezione originale come mostrato nella figura seguente.

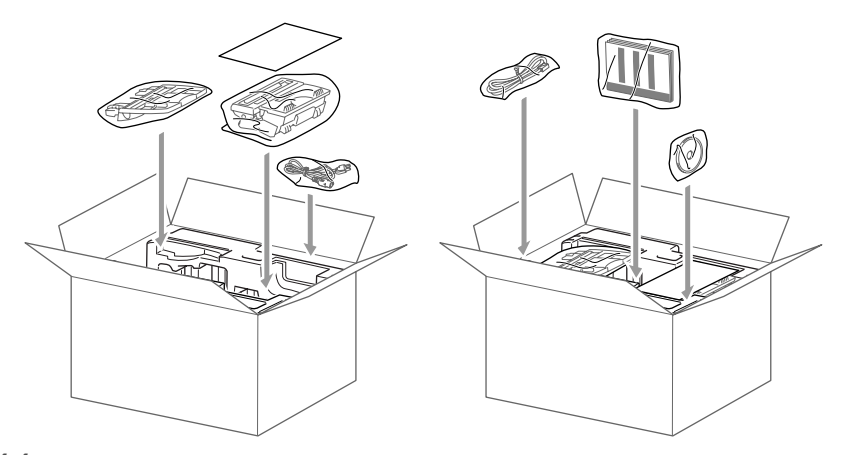

**11** Chiudere l'imballo e sigillarlo con nastro adesivo.

# **Manutenzione ordinaria**

## <span id="page-379-0"></span>**Pulizia dello Scanner**

Spegnere l'interruttore di alimentazione dell'apparecchio MFC e sollevare il riparo documenti. Pulire il vetro dello scanner e le strisce di vetro con un panno asciutto, e la pellicola bianca con alcol isopropilico e un panno non peloso.

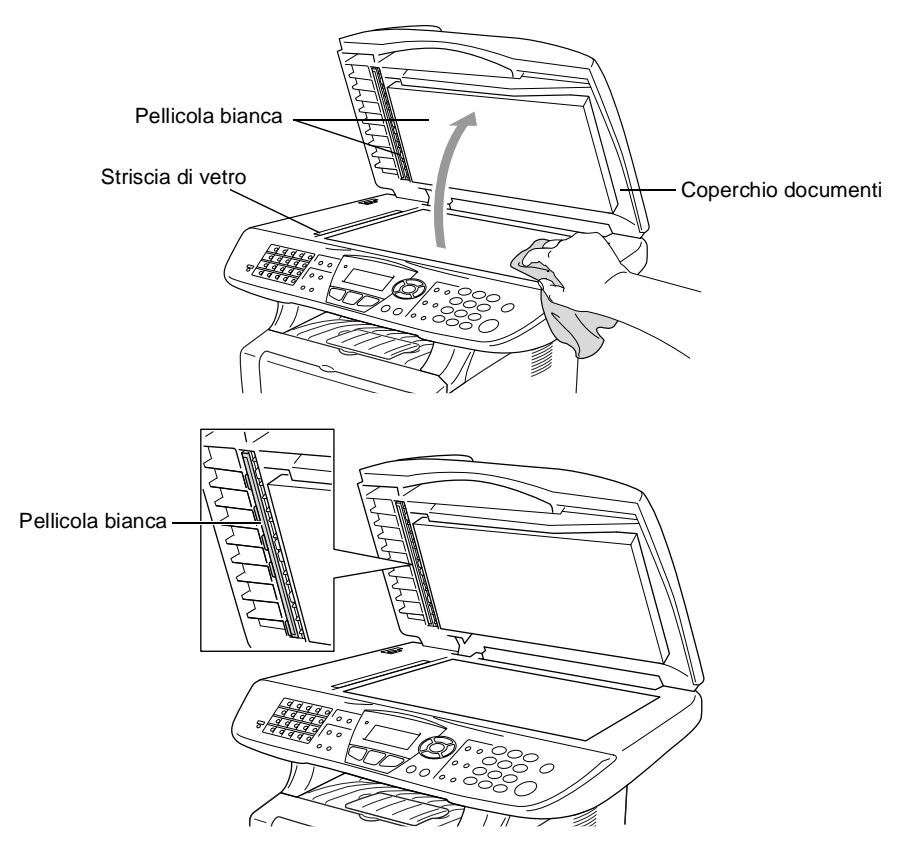

#### <span id="page-380-0"></span>**Pulizia della stampante**

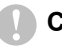

#### **Cautela**

- Non usare alcol isopropilico per pulire il pannello di controllo. Potrebbe danneggiare il panello.
- Non utilizzare alcol isopropilico per pulire la finestra dello scanner laser.
- Non toccare la finestra dello scanner con le dita.
- Il tamburo contiene toner, maneggiarlo con cura. Pulire o rimuovere immediatamente con acqua fredda dalle mani o dai vestiti il toner che eventualmente esce dalla cartuccia.
	- **1** Spegnere l'interruttore di alimentazione dell'apparecchio MFC e sollevare il riparo anteriore.
	- **2** Rimuovere il tamburo e la cartuccia del toner.

## **AVVERTENZA**

Dopo l'utilizzo dell'apparecchio MFC, alcune parti interne dell'apparecchio sono **roventi**. Aprendo il riparo frontale dell'apparecchio MFC, non toccare mai le parti rappresentate con una ombreggiatura nella figura seguente.

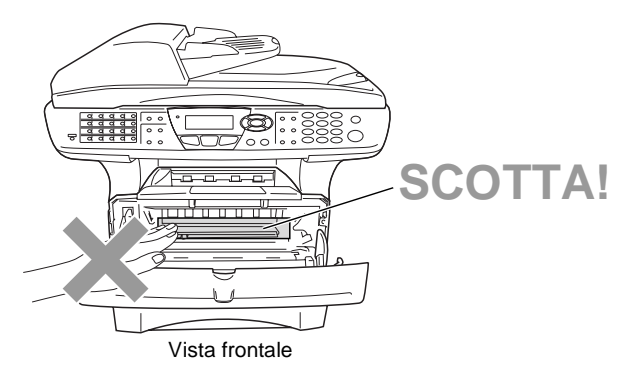

**3** Pulire delicatamente la finestra dello scanner con un panno morbido asciutto e pulito. Non usare alcol isopropilico.

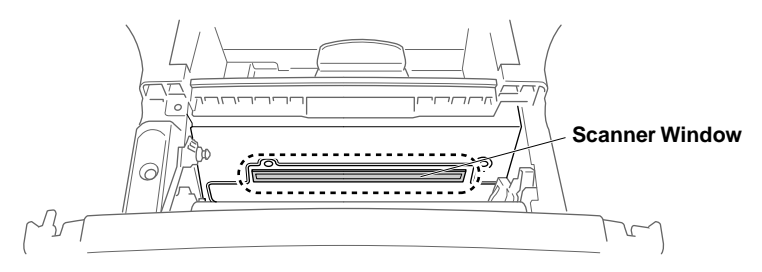

### <span id="page-381-0"></span>**Pulire il tamburo.**

Si raccomanda di appoggiare il tamburo e la cartuccia toner su un panno o un grande foglio di carta (da gettare dopo l'uso) per evitare lo spargimento del toner.

- **1** Pulire il filo corona primario nel gruppo del tamburo, facendo scorrere delicatamente avanti e indietro più volte l'apposita la linguetta blu.
- **2** Rimettere a posto la linguetta blu e farla scattare in posizione di riposo (▼).

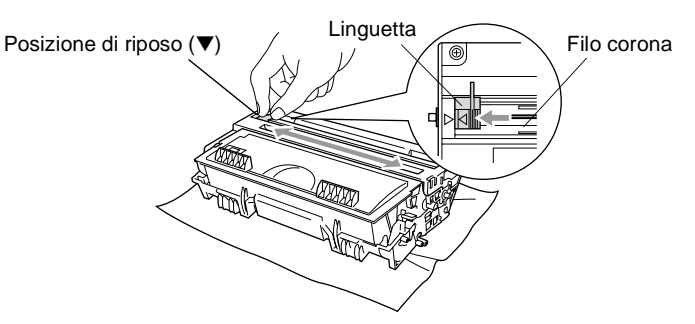

#### **Cautela**

Se la linguetta blu non è in posizione di riposo (▼), le pagine stampate possono presentare striscie verticali.

- **3** Rimontare il tamburo e la cartuccia del toner nell'apparecchio MFC. (Vedere [Sostituire il tamburo.](#page-387-0) a pag. 22-32.)
- **4** Chiudere il riparo anteriore.
- **5** Inserire il cavo di alimentazione per primo, poi il cavo telefonico.

#### <span id="page-382-0"></span>**Sostituzione della cartuccia toner.**

L'apparecchio MFC può stampare fino a 6500 pagine con cartucce toner ad alto rendimento. Quando la cartuccia del toner sta per terminare, viene visualizzato sullo schermo LCD il messaggio Cambia toner. L'apparecchio MFC è fornito con una cartuccia toner standard che va sostituita dopo circa 3300 pagine. Il numero effettivo di pagine dipende dal tipo di documenti stampati nella media (per esempio, lettere o immagini dettagliate).

E' bene tenere una cartuccia toner di scorta, da sostituire quando compare il messaggio Cambia toner.

La cartuccia del toner deve essere smaltita secondo le disposizioni di legge, separatamente dai rifiuti domestici. Accertarsi di sigillare la cartuccia toner in modo che la polvere di toner non fuoriesca. In caso di domande chiamare il locale servizio smaltimento rifiuti.

Si raccomanda di pulire l'apparecchio MFC quando si sostituisce la cartuccia del toner.

## **Come sostituire la cartuccia del toner.**

## **A** AVVERTENZA

Dopo l'utilizzo dell'apparecchio MFC, alcune parti interne dell'apparecchio sono **roventi**. Non toccare mai le parti indicate con l'ombreggiatura nella figura seguente.

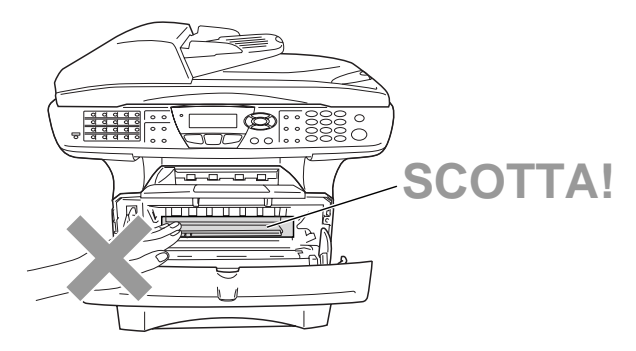

**1** Aprire il riparo anteriore ed estrarre il gruppo tamburo.

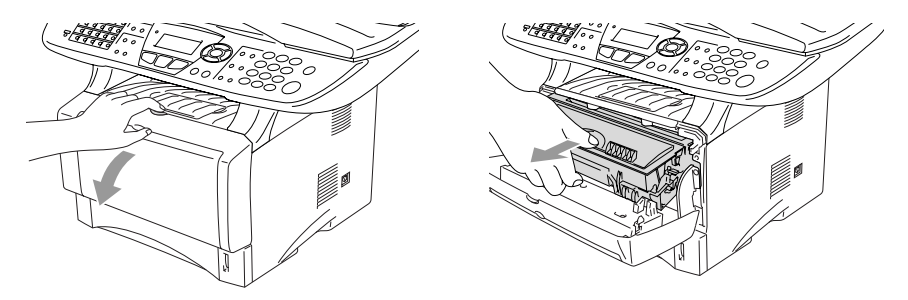

- **Cautela**
- Si raccomanda di appoggiare il tamburo su un panno o un grande foglio di carta (da gettare dopo l'uso) per evitare lo spargimento del toner.
- Per evitare danni all'apparecchio MFC a causa delle cariche statiche, non toccare gli elettrodi indicati nella figura seguente.

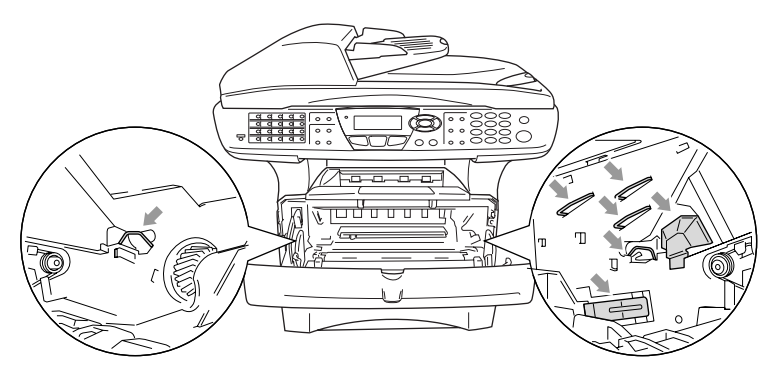

**2** Spingere verso il basso la leva di bloccaggio sul lato destro ed estrarre la cartuccia del toner dal gruppo tamburo.

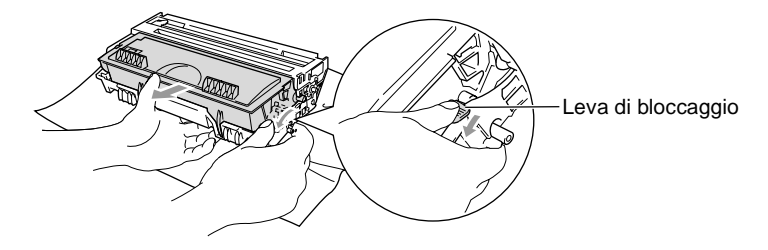

#### **Cautela**

Maneggiare con cura la cartuccia del toner. Pulire o rimuovere immediatamente con acqua fredda dalle mani o dai vestiti il toner che eventualmente esce dalla cartuccia.

**3** Disimballare la nuova cartuccia del toner. Riporre la cartuccia toner usata nella busta di alluminio e smaltirla secondo le disposizioni di legge.

#### **Cautela**

- Non aprire la confezione della cartuccia toner fino al momento dell'installazione nell'apparecchio MFC. Se la cartuccia del toner viene lasciata priva di confezione per un lungo periodo, la sua durata diminuisce.
- Le macchine multifunzione Brother sono studiate per operare con toner di una particolare specifica e a lavorare ad un livello di prestazione ottimale se utilizzate con cartucce toner Brother originali. Brother non può garantire tale prestazione ottimale se vengono utilizzate cartucce toner aventi diverse caratteristiche. Per questo motivo, Brother consiglia di non utilizzare per questa macchina cartucce diverse dalle originali Brother e di non riempire le cartucce vecchie con toner proveniente da altre fonti. Nel caso parti della macchina risultassero danneggiate dall'uso di toner o di cartucce toner diversi dai prodotti originali Brother, a causa dell'incompatibilità o della mancanza di idoneità di quei prodotti con questa macchina, qualsiasi riparazione necessaria non sarà coperta dalla garanzia.

**4** Scuotere delicatamente la cartuccia del toner orizzontalmente per cinque o sei volte per pareggiare il toner al suo interno.

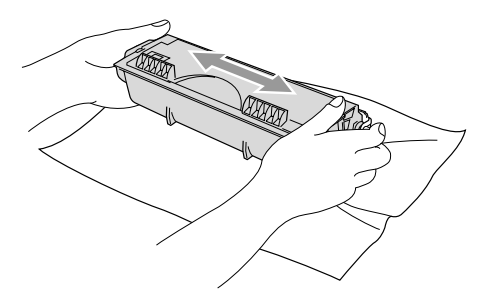

**5** Rimuovere la protezione.

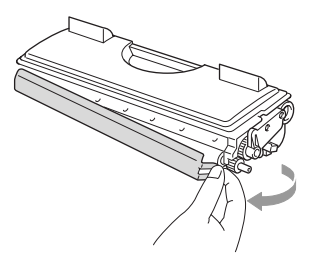

**6** Inserire la cartuccia del toner nel gruppo tamburo fino a che scatta nella sua posizione. Se montata correttamente la leva di bloccaggio si alza automaticamente.

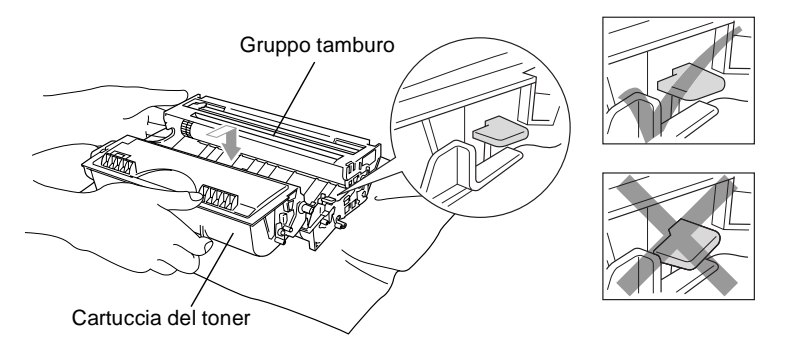

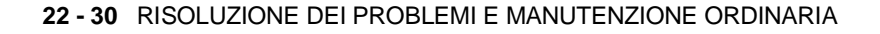

**7** Pulire il filo corona primario nel gruppo del tamburo, facendo scorrere delicatamente avanti e indietro più volte l'apposita linguetta blu. Riportare la linguetta blu nella sua posizione originale (▼) prima di reinstallare il tamburo e la cartuccia del toner.

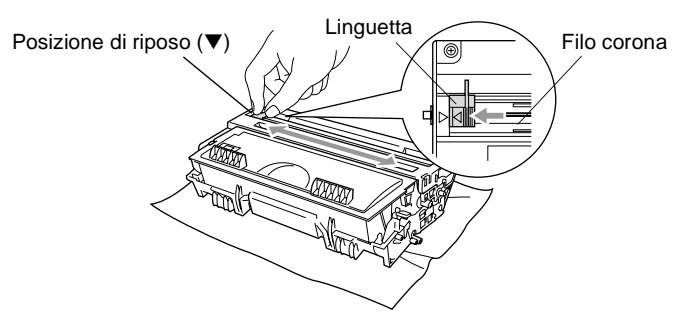

**8** Rimontare il tamburo e la cartuccia del toner nell'apparecchio e chiudere il riparo anteriore.

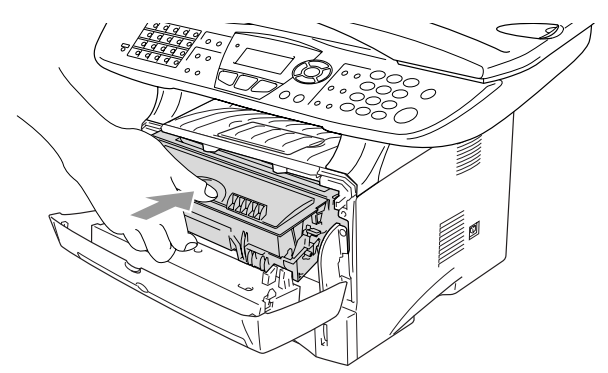

## <span id="page-387-0"></span>**Sostituire il tamburo.**

L'apparecchio MFC impiega un tamburo per stampare l'immagine sulla carta. Se il visualizzatore LCD mostra il messaggio Tamburo in esaur, il tamburo sta arrivando alla fine della sua durata prevista ed è necessario acquistarne uno nuovo.

Anche se viene visualizzato il messaggio Tamburo in esaur, si può continuare a stampare per un po' senza dover sostituire subito il tamburo. Tuttavia se si riscontra un deterioramento notevole della qualità della stampa (anche prima che venga visualizzato il messaggio Tamburo in esaur), è necessario sostituire il tamburo. Pulire l'apparecchio MFC quando si sostituisce il tamburo. ([Vedere](#page-381-0)  [Pulire il tamburo.](#page-381-0) a pag. 22-26.)

#### **Cautela**

Quando si smonta il tamburo, maneggiarlo con cura perché contiene toner. Pulire o rimuovere immediatamente con acqua fredda dalle mani o dai vestiti il toner che eventualmente esce dalla cartuccia.

Il numero di pagine effettivamente stampabili con lo stesso tamburo può essere significativamente inferiore a quello stimato. Il fabbricante non ha il controllo sui molti fattori che ne influenzano la durata, e non può pertanto garantire un numero minimo di pagine stampabili con lo stesso tamburo.

#### **AVVERTENZA**

Dopo l'utilizzo dell'apparecchio MFC, alcune parti interne dell'apparecchio MFC sono **roventi**. Si presti attenzione.

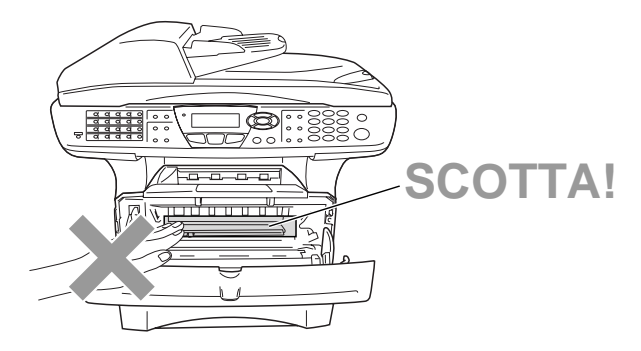

#### **Seguire questa procedura per sostituire il tamburo:**

- **1** Premere il pulsante di rilascio del riparo e poi aprire il riparo frontale.
- **2** Rimuovere il tamburo e la cartuccia del toner. Si raccomanda di appoggiare il tamburo su un panno o un grande foglio di carta (da gettare dopo l'uso) per evitare lo spargimento del toner.

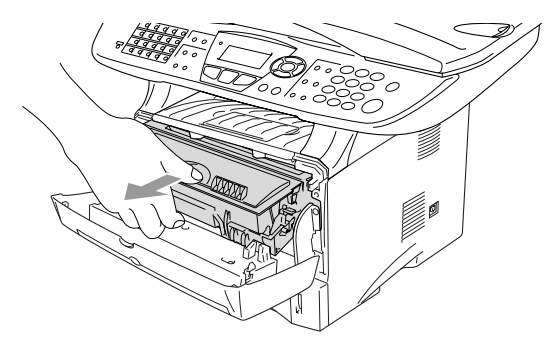

#### **Cautela**

Per evitare danni all'apparecchio a causa delle cariche statiche, non toccare gli elettrodi indicati nella figura seguente.

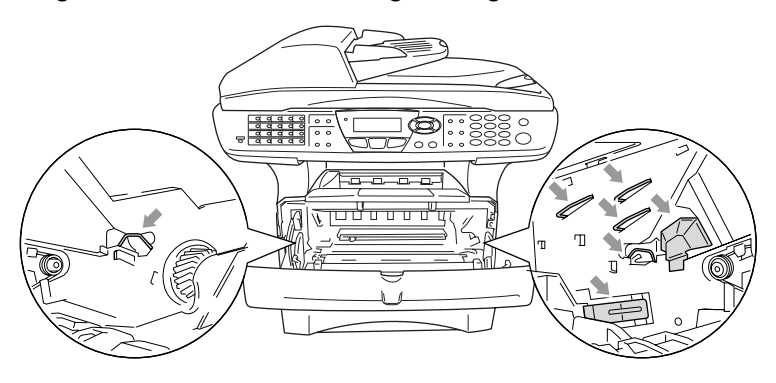

**3** Spingere verso il basso la leva di bloccaggio sul lato destro ed estrarre la cartuccia del toner dal gruppo tamburo. [\(Vedere](#page-382-0)  [Sostituzione della cartuccia toner.](#page-382-0) a pag. 22-27.)

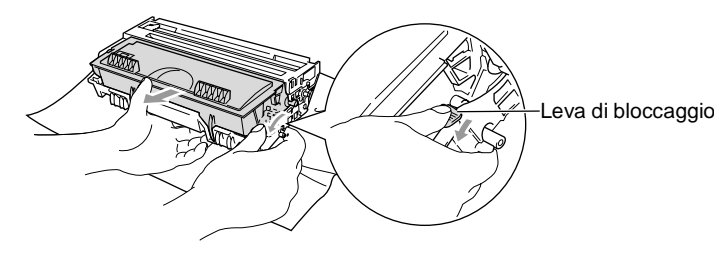

- Il tamburo usato deve essere smaltito secondo le disposizioni di legge, separatamente dai rifiuti domestici. Accertarsi di sigillare il tamburo in modo che la polvere di toner non fuoriesca. In caso di domande plastica il locale servizio smaltimento rifiuti.
- **4** Non aprire la confezione del tamburo fino al momento dell'installazione. Riporre il tamburo usato nella busta di alluminio e smaltirlo secondo le disposizioni di legge.
- **5** Rimontare la cartuccia del toner nel nuovo gruppo tamburo. (Vedere [Sostituzione della cartuccia toner.](#page-382-0) a pag. 22-27.)
- **6** Rimontare il nuovo tamburo, lasciando il riparo frontale aperto.
- **7** Premere **Cancella/Indietro**.
- **8** Premere **1** e quando viene visualizzato il messaggio Accettato, chiudere il riparo anteriore.

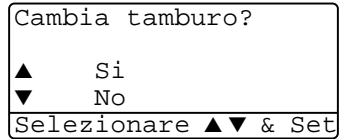

#### **Cautela**

Pulire o rimuovere immediatamente con acqua fredda dalle mani o dai vestiti il toner che eventualmente esce dalla cartuccia.

### **Controllo della durata del tamburo**

Si può controllare la percentuale residua della vita del tamburo.

- **1** Premere **Menu**, **2**, **0**, **2**.
- **2** Per 5 secondi viene visualizzata la percentuale residua della durata del tamburo.

```
20.Varie
 2.Vita tamburo
Restante:100%
```
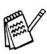

Anche se resta lo 0%, si può continuare ad usare il tamburo finche la qualità di stampa resta buona.

## **Contapagine**

Si può visualizzare il numero totale delle pagine stampate dall'apparecchio MFC: stampe, copie, rapporti e fax (totale dei fax + totale dei rapporti).

- **1** Premere **Menu**, **2**, **0**, **3**.
- **2** Viene visualizzato il numero delle pagine, Totale e Copia.

Premere per vedere Stampa e Lista/Fax.

20.Varie 3.Contatore pag.  $Totale$  :123456 ▼ Copia :120002

**3** Premere **Stop/Uscita**.

# *23* **Accessori opzionali**

## **Scheda di memoria**

La scheda di memoria è installata sulla scheda del controller principale all'interno dell'MFC. L'aggiunta della scheda di memoria opzionale consente di migliorare le prestazioni delle operazioni di copia e stampa.

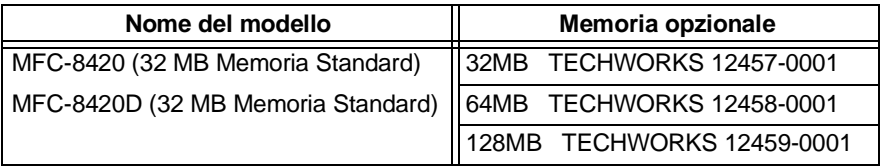

In generale le memorie DIMM devono avere le seguenti caratteristiche tecniche:

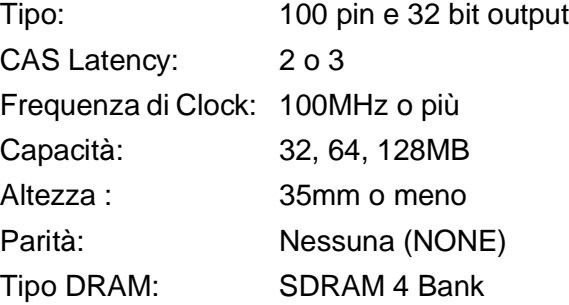

Alcune DIMM potrebbero non funzionare su questo apparecchio MFC. Per le ultime novità della Brother vedere:

<http://solutions.brother.com>

### **Installazione della scheda di memoria opzionale**

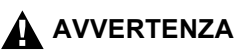

■ NON toccare la superficie della scheda madre per 15 minuti dopo aver escluso l'alimentazione.

- Prima di installare la scheda di memoria opzionale accertarsi che non ci siano fax in memoria.
	- **1** Scollegare la linea telefonica, spegnere l'apparecchio MFC, scollegare il cavo di alimentazione dell'apparecchio MFC dalla presa di corrente e poi scollegare il cavo dell'interfaccia.

#### **AVVERTENZA**

Spegnere l'interruttore di alimentazione dell'apparecchio MFC prima di installare (o rimuovere) la scheda di memoria.

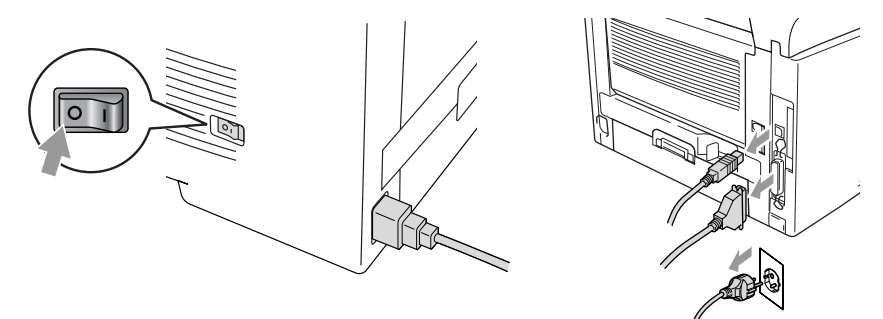

**2** Togliere il coperchio laterale. Allentare le due viti e poi rimuovere la piastra metallica.

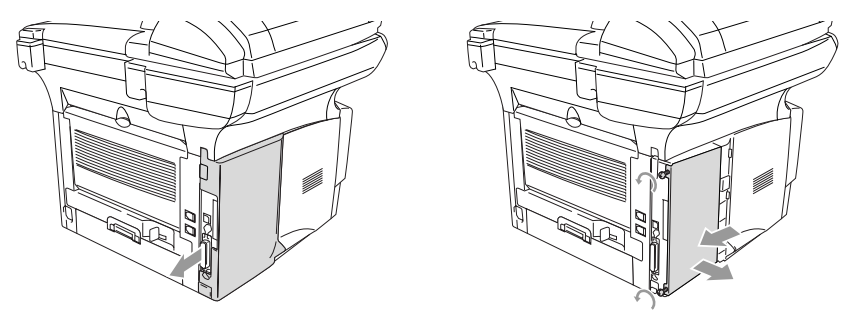

**3** Rimuovere la DIMM dalla confezione tenendola dai lati.

## **AVVERTENZA**

Le schede DIMM possono danneggiarsi a causa di una carica statica anche piccola. Non toccare i chip della memoria o la superficie della scheda. Indossare un bracciale antistatico installando o rimuovendo una scheda. Se non si possiede un bracciale antistatico, toccare frequentemente l'involucro metallico della stampante.

**4** Tenere la DIMM con le dita sui lati e il pollice sul lato posteriore. Allineare gli intagli sulla DIMM con quelli della sua sede. (Accertarsi che i bloccaggi sui lati della DIMM siano aperti o rivolti verso l'esterno.)

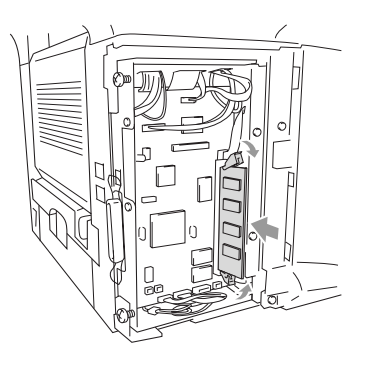

- **5** Premere con decisione la DIMM nella sua sede tenendola dritta. Accertarsi che i bloccaggi sui lati della DIMM scattino in posizione. (Per smontare una DIMM bisogna prima aprire i bloccaggi.)
- **6** Mettere al suo posto la piastra metallica e assicurarla con le due viti.
- **7** Rimontare il coperchio laterale.
- **8** Ricollegare il cavo della linea telefonica.
- **9** Ricollegare i cavi di interfaccia che erano stati rimossi.
- **10** Ricollegare il cavo di alimentazione e accendere l'interruttore di alimentazione dell'apparecchio MFC.
- 
- Per controllare di aver montato la DIMM correttamente, stampare le impostazioni della stampante per mezzo dell'apposito comando nel driver di stampa e controllare che venga indicata la memoria aggiuntiva.
	- Si può controllare la dimensione corrente della memoria nella lista delle impostazioni utente. (Vedere la Guida Utente della scheda di rete NC-9100h sul CD.)

## **AVVERTENZA**

Se il LED di stato diventa rosso indicando un errore di funzionamento, chiamare il proprio rappresentante Brother o un centro di assistenza autorizzato Brother.

# **Scheda di rete (LAN)**

L'installazione della scheda di rete (LAN) opzionale (NC-9100h) consente di collegare l'apparecchio MFC alla rete per utilizzare le funzioni Internet FAX, Scanner di rete, Stampante di rete, Gestione in rete.

## **AVVERTENZA**

NON toccare la superficie della scheda madre per 15 minuti dopo aver escluso l'alimentazione.

Per ulteriori dettagli riguardo a come configurare la scheda di rete si veda la Guida Utente della scheda NC-9100h sul CD-ROM fornito insieme all'apparecchio MFC.

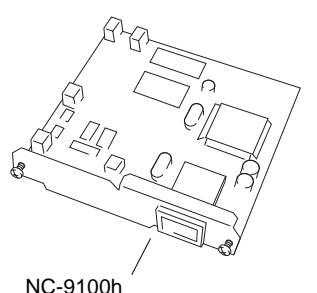

Server di rete per Stampa/Fax
### **Prima di iniziare l'installazione**

Fare attenzione nel maneggiare la scheda NC-9100h. Ci sono diversi componenti elettronici delicati che potrebbero essere danneggiati dalle scariche statiche. Per evitare tali danni, applicare le seguenti precauzioni quando si maneggia la scheda.

- Lasciare la scheda NC-9100h nella sua confezione antistatica fino al momento dell'installazione.
- Accertarsi di essersi adeguatamente collegati a terra prima di toccare la scheda NC-9100h. Se possibile, usare un bracciale antistatico e un tappeto di messa a terra. Se non si possiede un bracciale antistatico, toccare la superficie metallica sul retro della macchina prima di maneggiare la scheda NC-9100h.
- Evitare di spostarsi nell'area di lavoro per non accumulare carica elettrostatica.
- Se possibile non lavorare su un pavimento coperto da un tappeto.
- Non flettere la scheda e non toccare i componenti posti su di essa.

### **Utensili necessari:**

Cacciavite a croce  $\bigoplus$ 

### **Punto 1 Installazione hardware**

### **AVVERTENZA**

NON toccare la superficie della scheda madre per 15 minuti dopo aver escluso l'alimentazione.

**1** Scollegare la linea telefonica, spegnere l'apparecchio MFC, scollegare il cavo di alimentazione dell'apparecchio MFC dalla presa di corrente e poi scollegare il cavo dell'interfaccia.

### **AVVERTENZA**

Spegnere l'interruttore di alimentazione dell'apparecchio MFC prima di installare (o rimuovere) la scheda NC-9100h.

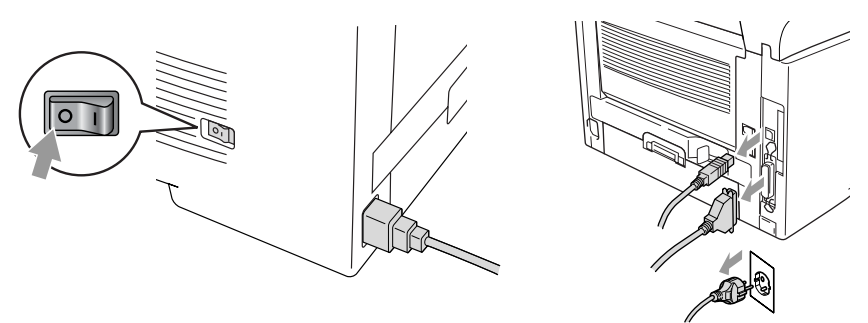

**2** Togliere il coperchio laterale. Allentare le due viti e poi rimuovere la piastra metallica.

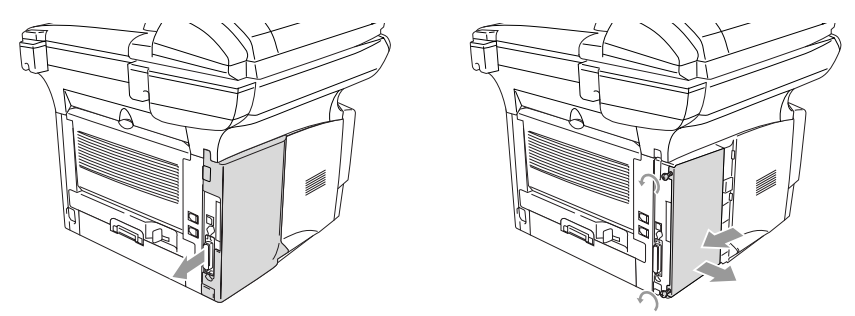

**3** Allentare le due viti e poi rimuovere la copertura metallica.

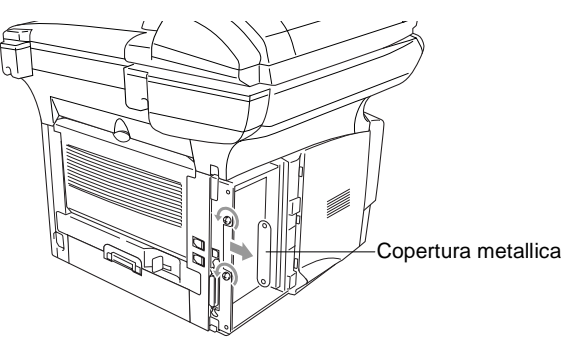

**4** Inserire la scheda NC-9100h nel connettore P1 che si trova sulla scheda madre, come illustrato nella figura (premere con decisione), e fissare la scheda NC-9100h con le due viti.

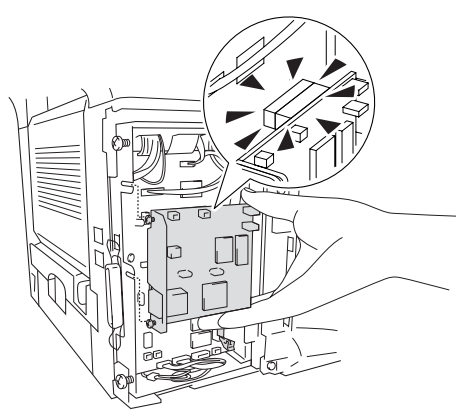

- **5** Mettere al suo posto la copertura metallica e assicurarla con le due viti.
- **6** Rimontare il coperchio laterale.
- **7** Collegare il cavo della linea telefonica.
- **8** Ricollegare i cavi di interfaccia che erano stati rimossi.
- **9** Ricollegare il cavo di alimentazione e accendere l'interruttore di alimentazione dell'apparecchio MFC.
- **10** Premere il pulsante di prova e stampare la pagina di configurazione di rete. (Vedere [PULSANTE "TEST"](#page-400-0) a pag. 23-10.)

### **Punto 2 Collegamento della scheda NC-9100h a una rete Ethernet con doppino non schermato 10BASE-T o 100BASE-TX**

Per collegare la scheda NC-9100h a una rete Ethernet 10BASE-T o 100BASE-TX bisogna disporre di un doppino non schermato. Un capo del cavo deve essere collegato ad una porta libera sull' Hub Ethernet, mentre l'altro capo va collegato al connettore 10BASE-T o 100BASE-TX (connettore RJ45) sulla scheda NC-9100h.

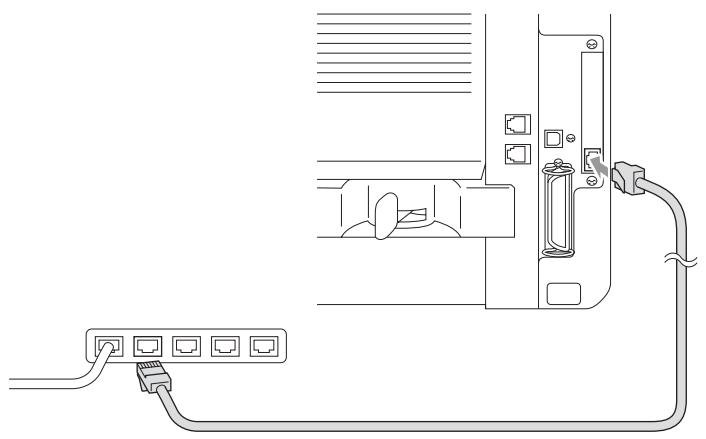

### **Verifica del buon esito dell'installazione hardware:**

Inserire il cavo di alimentazione. Dopo l'inizializzazione e il riscaldamento (che può richiedere diversi secondi), la macchina passa in stato di "Pronto".

### **LED**

#### **Spento:**

Se entrambi i LED sono spenti il server di stampa non è collegato alla rete.

#### **Il LED "Link/Speed" è color arancio: Fast Ethernet**

Questo LED Link/Speed diventa arancio se il server di stampa è collegato ad una rete Fast Ethernet 100BASETX.

### **Il LED "Link/Speed" è verde: 10 BASE T Ethernet**

Questo LED Link/Speed diventa verde se il server di stampa è collegato ad una rete Fast Ethernet 10 BASE T.

### **Il LED "Active" è giallo:**

Il LED "Active" lampeggia se il server di stampa sta ricevendo o trasmettendo dati.

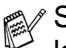

Se non c'è un collegamento funzionante alla rete, il LED lampeggia color arancio o verde.

### <span id="page-400-0"></span>**PULSANTE "TEST"**

Pressione breve: Stampa la pagina di configurazione di rete. Pressione lunga (oltre 5 secondi): Reimposta i valori predefiniti di

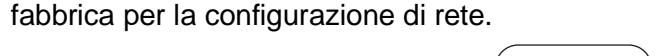

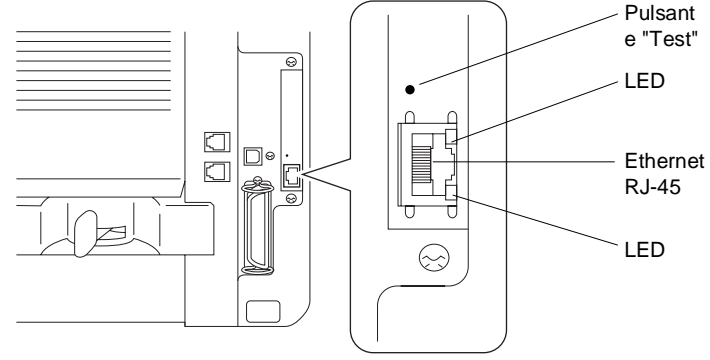

Per impostare l'apparecchio MFC in rete, vedere la Guida Utente della scheda di rete NC-9100h sul CD-ROM.

### **Secondo cassetto della carta**

Si può acquistare il secondo cassetto della carta (LT-5000) per utilizzarlo come terza fonte di carta. È possibile caricare un massimo di 250 fogli di carta da 80 g/m2.

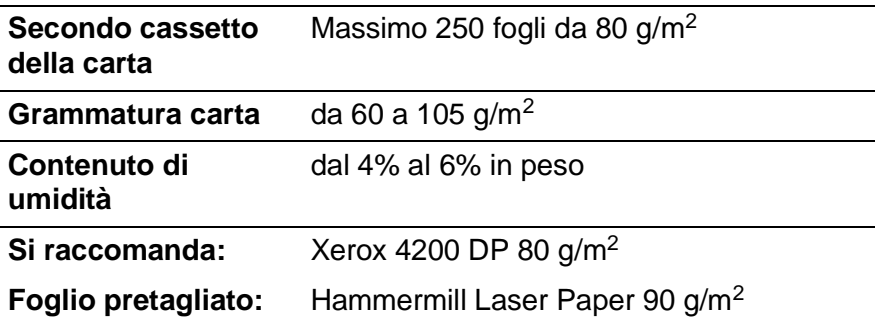

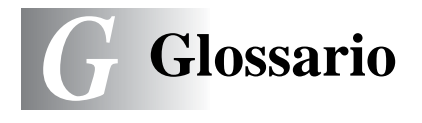

- **A impulsi** Un tipo di composizione dei numeri di telefono che utilizza un disco combinatore.
- **A toni** Un modo di comporre i numeri di telefono con apparecchi a tasti.
- **Accesso al recupero remoto** La possibilità di accedere all'apparecchio MFC in modo remoto da un telefono a toni.
- **Accesso duale** L' MFC può eseguire la scansione dei fax in uscita o delle operazioni programmate in memoria mentre invia un fax o riceve o stampa un fax in arrivo.
- **ADF (Alimentatore automatico documenti)** Il documento può essere messo nel vassoio di alimentazione automatica ADF e la scansione viene eseguita automaticamente.
- **Carica fax** I fax memorizzati possono venire stampati più tardi, o possono venire recuperati da un'altra postazione per mezzo delle funzioni Inoltro fax o Recupero remoto.
- **Cartuccia del toner** Un accessorio che contiene il toner (inchiostro) per il gruppo del tamburo sui modelli Brother con stampanti a laser.
- **Codice di accesso remoto** Il proprio codice di quattro cifre che consente di chiamare e di accedere all' MFC da un altro apparecchio.
- **Codice di attivazione remoto** Premere questo codice (51) quando si risponde ad una chiamata fax da un telefono in derivazione od esterno, per trasferire la chiamata all'apparecchio MFC.

**Codice di disattivazione (Fax/Tel mode)** Quando l'apparecchio MFC risponde ad una chiamata vocale, fa un doppio squillo. Premendo questo codice è possibile prendere la chiamata da un telefono in derivazione (#51).

- **Contrasto** Impostazione che compensa il chiaro e lo scuro dei documenti, schiarendo nei fax o nelle copie i documenti scuri e scurendo quelli chiari.
- **Copertina** Stampa una pagina nella macchina Fax del corrispondente, contenente il numero di fax, il nome del mittente e del destinatario, il numero delle pagine e i commenti. Si può creare una copertina elettronica e farla pervenire al destinatario, contenente informazioni predefinite provenienti dalla memoria, oppure si può stampare un campione della copertina che viene inviata insieme ai documenti.

**Durata Squilli F/T** La durata degli squilli emessi dall'apparecchio Brother MFC (quando il modo di ricezione è Fax/Tel) per avvisare di rispondere a una chiamata vocale in arrivo.

- **ECM (Modo correzione errori)** Rileva gli errori durante la trasmissione dei fax e invia nuovamente la(e) pagina(e) del documento che avevano presentato un errore.
- **Errore di comunicazione (Comm. Err.)** Un errore durante l'invio o la ricezione dei fax, causato di solito da disturbi o elettricità statica sulla rete.
- **Fax differito** Invia un fax più tardi nel corso della giornata.
- **Fax manuale** Quando si solleva il ricevitore del telefono esterno o si preme Tel/R in modo da sentire la risposta dell'apparecchio telefax ricevente prima di premere Inizio per cominciare la trasmissione.
- **Fax/Tel** Si possono ricevere fax e telefonate. Non usare questo modo se si sta usando un dispositivo di segreteria telefonica (TAD).
- **Font True Type** I tipi di carattere utilizzati nel sistema operativo Windows®. Installando i font True Type Brother altri tipi di carattere saranno disponibili per le applicazioni Windows®.
- **Gruppo di compatibilità** La possibilità di un apparecchio telefax di comunicare con un altro. La compatibilità è assicurata tra i Gruppi ITU-T.
- **Gruppo tamburo** Dispositivo di stampa dell'apparecchio MFC.
- **Identificativo stazione** I dati memorizzati che compaiono in cima alle pagine inviate via fax. Comprende il nome e il numero fax del mittente.
- **Impostazioni provvisorie** È possibile selezionare alcune opzioni per ciascuna trasmissione fax senza modificare le impostazioni predefinite.
- **Inoltro fax** Invia un fax ricevuto in memoria ad un altro numero fax precedentemente impostato.
- **LCD (display a cristalli liquidi)** Lo schermo dell'apparecchio MFC che mostra i messaggi interattivi durante la programmazione e riporta la data e l'ora quando l'apparecchio MFC non viene usato.
- **Lista di composizione rapida** Elenca in ordine numerico numeri e nomi memorizzati nella memoria di Numeri rapidi.
- **Lista Guida** Uno stampato del Menu completo che si può utilizzare per programmare l'apparecchio MFC quando non si ha la Guida dell'Utente a portata di mano.
- **Lista impostazione del sistema (System Setup List)** Un rapporto stampato che mostra le impostazioni attuali dell' MFC.
- **Messaggio sulla copertina** Il commento che si trova sulla copertina. Si tratta di una funzione programmabile.
- **Metodo di codificazione** Metodo per codificare le informazioni contenute in un documento. Tutti gli apparecchi telefax devono usare uno standard minimo Modified Huffman (MH) L'apparecchio MFC è in grado di utilizzare metodi di compressione maggiore, Modified Read (MR), Modified Modified Read (MMR) e JBIG, se l'apparecchio ricevente è dotato delle stesse capacità.
- **MFL-Pro Suite** Trasforma l'apparecchio MFC in una stampante e uno scanner e consente di inviare PC-FAX con l'apparecchio MFC.
- **Modo Menu** Modo di programmazione per modificare le impostazioni dell'apparecchio MFC.
- **Modo Overseas** Modifica provvisoriamente i segnali fax per tener conto di disturbi e elettricità statica sulle linee telefoniche di comunicazione con l'estero.
- **Numeri veloci (a composizione rapida)** Un numero preimpostato per facilitare la selezione. Premere il tasto **Ricerca/Chiam**.**Veloce**, quindi il tasto # e il codice di tre cifre per avviare la selezione.
- **Numero Gruppo** Un gruppo di Numeri diretti e Numeri rapidi memorizzati insieme come numeri rapidi per trasmissione circolare.
- **Numero squilli** Il numero di squilli prima che l' MFC risponda in modo FAX.
- **OCR (riconoscimento ottico dei caratteri)** Il software applicativo in dotazione ScanSoft® TextBridge® converte un'immagine di testo in testo modificabile.
- **Operazioni rimanenti** Si può controllare quali operazioni sono in attesa nella memoria ed eventualmente annullarle individualmente.
- **Pausa** Consente di interporre una pausa di 3,5 secondi tra due cifre nella sequenza di composizione di un numero memorizzato. Premere Rich/Pausa il numero desiderato di volte, fino a ottenere una pausa della lunghezza desiderata.
- **Polling** L'operazione con cui un apparecchio telefax ne chiama un altro per recuperare dei messaggi fax in attesa.
- **Pulsanti di composizione rapida (One-Touch)** I tasti che si trovano sul pannello di controllo dell'apparecchio MFC dove si possono memorizzare i numeri per poterli comporre facilmente. Si possono memorizzare due numeri per ogni tasto, per il secondo numero premere Selezione insieme al tasto di composizione rapida.
- **Rapporto trasmissione** Elenca i dati degli ultimi 200 fax in entrata e in uscita. TX sta per Trasmissione. RX sta per Ricezione.
- **Rapporto verifica trasmissione (Xmit Report)** Un elenco di ciascuna trasmissione, che ne riporta la data, l'ora e il numero.
- **Ricerca** Una lista elettronica in ordine alfabetico dei numeri memorizzati come numeri diretti, numeri veloci o gruppi.
- **Ricezione in mancanza di carta** Per ricevere i fax nella memoria dell' MFCquando l'apparecchio ha esaurito la carta.
- **Ricomposizione automatica del numero telefonico (Automatic Redial)** Una funzione che consente all'apparecchio MFC di ricomporre l'ultimo numero fax se quello originale non era stato trasmesso perché la linea era occupata.
- **Riconoscimento fax** Consente all' MFC di riconoscere i segnali CNG se si interrompe una chiamata fax rispondendovi.

**Riduzione automatica** Riduce la dimensione dei fax in arrivo

- **Risoluzione** Il numero di linee verticali e orizzontali per pollice. V.: Standard, Fine, Super Fine e Photo.
- **Risoluzione delle foto** Un'impostazione di risoluzione che utilizza varie sfumature di grigio per offrire la migliore rappresentazione delle fotografie.
- **Risoluzione fine** Questa risoluzione è di 203 x 196 dpi. Viene utilizzata per la stampa di caratteri piccoli e di grafici.
- **Risoluzione standard** 203 x 97 dpi. Viene utilizzata per un testo di dimensione normale e per la trasmissione più veloce.
- **Risoluzione Super fine** 203 x 391 dpi. Ideale per caratteri di stampa molto piccoli e grafica lineare.
- **Risparmio Toner** Un sistema per utilizzare meno toner nella stampa, per una maggiore durata della cartuccia toner. La stampa del documento ricevuto apparirà decisamente meno scura.
- **Scala di grigi** Le sfumature di grigio disponibili per copiare e inviare fotografie via fax.
- **Scansione** L'operazione di inviare al computer l'immagine elettronica di un documento cartaceo.
- **Segnale acustico** Il suono prodotto dai tasti quando vengono premuti, quando si verifica un errore o quando si è ricevuto o trasmesso un fax.
- **Segnali CNG** I segnali speciali (toni) inviati dagli apparecchi telefax durante la trasmissione automatica per informare l'apparecchio ricevente che provengono da un apparecchio fax.
- Segnali fax I segnali emessi dagli apparecchi telefax quando inviano o ricevono i fax mentre comunicano delle informazioni.
- **TAD (Segreteria telefonica)** Si può collegare una segreteria telefonica esterna alla presa EXT dell'apparecchio MFC.
- **Telefono esterno** Una segreteria telefonica (TAD) o un telefono collegato nella presa telefonica che si trova sull'apparecchio MFC.
- **Telefono supplementare** Un telefono in derivazione al dispositivo fax, collegato ad una presa a muro separata.
- **Tempo Giornale** L'intervallo di tempo programmato tra i rapporti stampati automaticamente. Si possono stampare rapporti a richiesta senza interrompere questo ciclo.
- **Trasmissione** L'operazione di inviare fax utilizzando le linee telefoniche dall'MFC ad un apparecchio telefax ricevente.
- **Trasmissione circolare** Come funzione di risparmio, consente di inviare in un'unica trasmissione tutti i fax differiti destinati allo stesso numero.
- **Trasmissione circolare** La possibilità d'inviare lo stesso messaggio fax a più di un destinatario.
- **Trasmissione di fax automatica** Invio di fax senza alzare il ricevitore di un telefono esterno.
- **Trasmissione in tempo reale** Quando la memoria è piena, si possono inviare i documenti in tempo reale.
- **Volume del segnale acustico** Impostazione del volume del segnale acustico quando si preme un tasto o si fa un errore.
- **Volume squilli** L'impostazione del volume degli squilli dell' MFC.

*S* **Specifiche tecniche**

## **Descrizione del prodotto**

I modelli MFC-8420 e MFC-8820D sono centri multifunzionali **5 in 1**: Stampante, Fotocopiatrice, Scanner a colori, Fax e PC FAX (via PC). Il modello MFC-8820D comprende la stampa fronte-retro.

### **Generale**

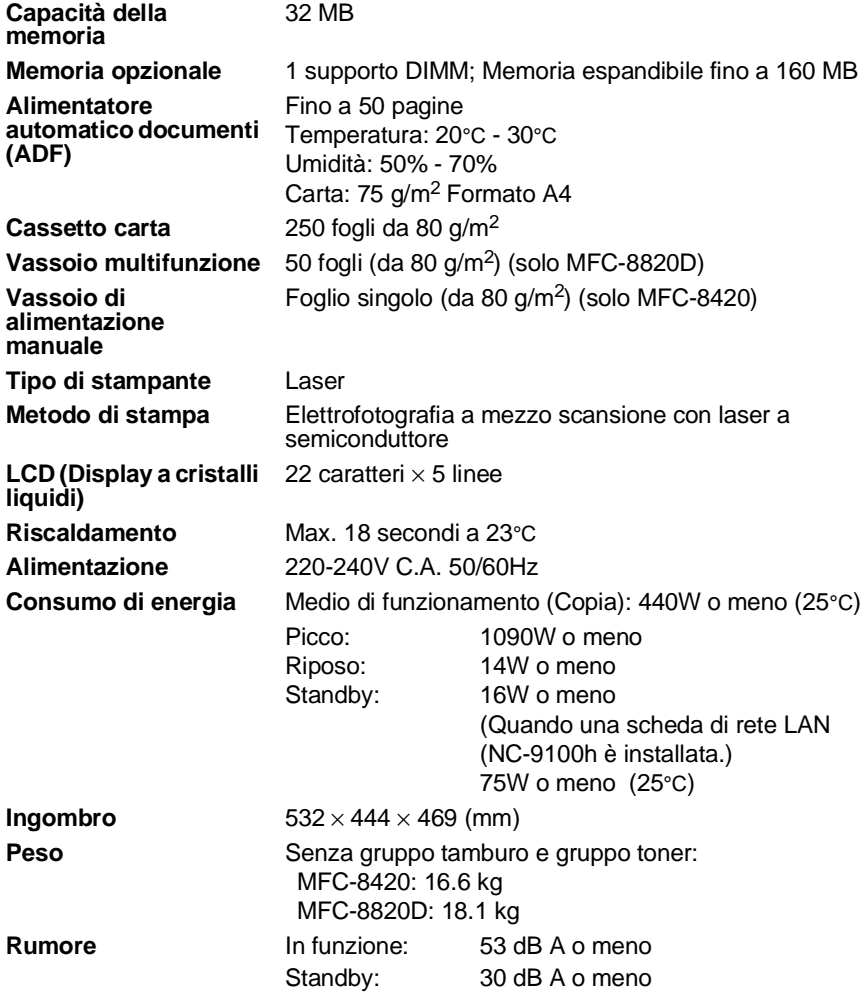

## **Generale (continua)**

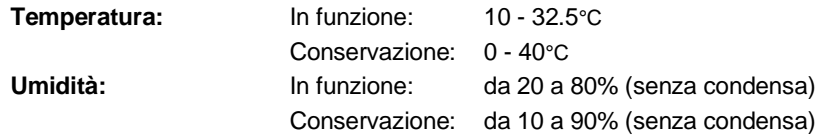

### **Supporti di stampa**

<span id="page-408-0"></span>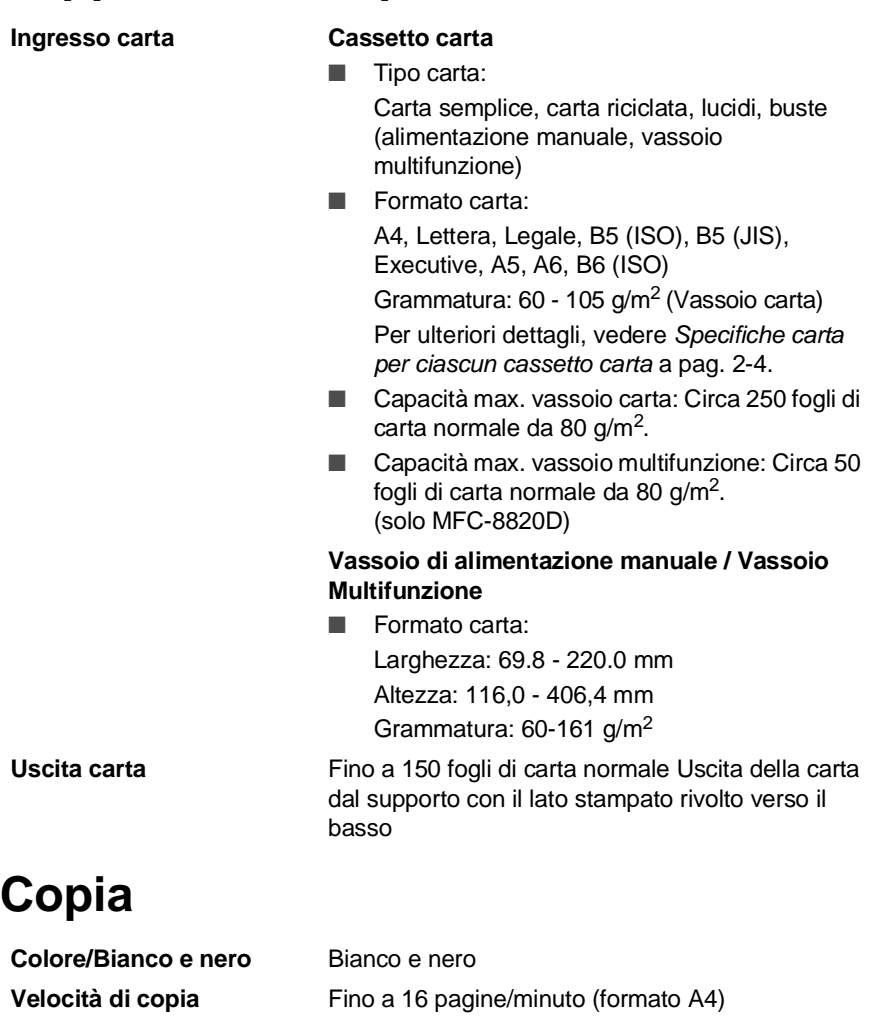

**Copie Multiple** Fino a 99 pagine impilate o ordinate

**Ingrandimento/Riduzione** da 25% a 400% (in incrementi dell'1%)

**Risoluzione** Max 1200 x 600 dpi

## <span id="page-409-0"></span>**Fax**

| Compatibilità                                                                       | Gruppo 3 ITU-T                                                                                                    |
|-------------------------------------------------------------------------------------|----------------------------------------------------------------------------------------------------|
| Sistema di codifica                                                                 | MH/MR/MMR/JBIG                                                                                                    |
| Velocità modem                                                                      | 33600-2400 bps<br><b>Fallback Automatico</b>                                                                                              |
| <b>Formato documenti</b>                                                            | Larghezza ADF: da 148 mm a 216 mm<br>Altezza ADF:<br>da 148 mm a 356 mm<br>Larghezza Scanner: Max. 212 mm<br>Altezza Scanner: Max. 356 mm |
| Larghezza scansione                                                                 | 208 mm                                                                                                    |
| Larghezza stampa                                                                    | 208 mm                                                                                                    |
| Scala di grigi:                                                                     | 64 livelli                                                                                                    |
| Tipi di Polling                                                                     | Standard, Protetto, Differ, Sequenziale                                                                                                   |
| <b>Regolazione Contrasto</b>                                                        | Auto/Chiaro/Scuro<br>(impostazione manuale)                                                                                               |
| <b>Risoluzione</b>                                                                  | • Orizzontale 8 punti/mm<br>• Verticale<br>• Standard 3,85 linee/mm<br>• Fine, Foto 7,7 linee/mm<br>• S.Fine 15,4 linee/mm                |
| Pulsanti di composizione<br>rapida (One-Touch)                                      | 40 $(20 \times 2)$                                                                                                    |
| Numeri veloci (a<br>composizione rapida)                                            | 300 stazioni                                                                                                    |
| Ricomposizione<br>automatica del numero<br>telefonico (Automatic<br><b>Redial</b> ) | 3 volte ad intervalli di 5 minuti                                                                                                    |
| Risposta automatica                                                                 | 1, 2, 3 o 4 squilli                                                                                                    |
| Sorgente comunicazione                                                              | Rete telefonica pubblica commutata                                                                                                    |
| Trasmissione da memoria                                                             | Fino a $600*^{1}/500*^{2}$ pagine                                                                                                    |
| Ricezione in mancanza di<br>carta                                                   | Fino a $600*^{1}/500*^{2}$ pagine                                                                                                    |

<sup>\*1</sup> \*Il termine "Pagine" si riferisce alla "Brother Standard Chart No. 1" (lettera commerciale tipica, risoluzione standard e codifica JBIG). Le specifiche e i materiali stampati sono soggetti a modifica senza preavviso.

<sup>\*2</sup> Il termine "Pagine" si riferisce alla "Tabella di prova ITU-T n° 1 (lettera commerciale tipica, risoluzione standard e codifica JBIG). Le specifiche e i materiali stampati sono soggetti a modifica senza preavviso.

## <span id="page-410-0"></span>**Scanner**

<span id="page-410-1"></span>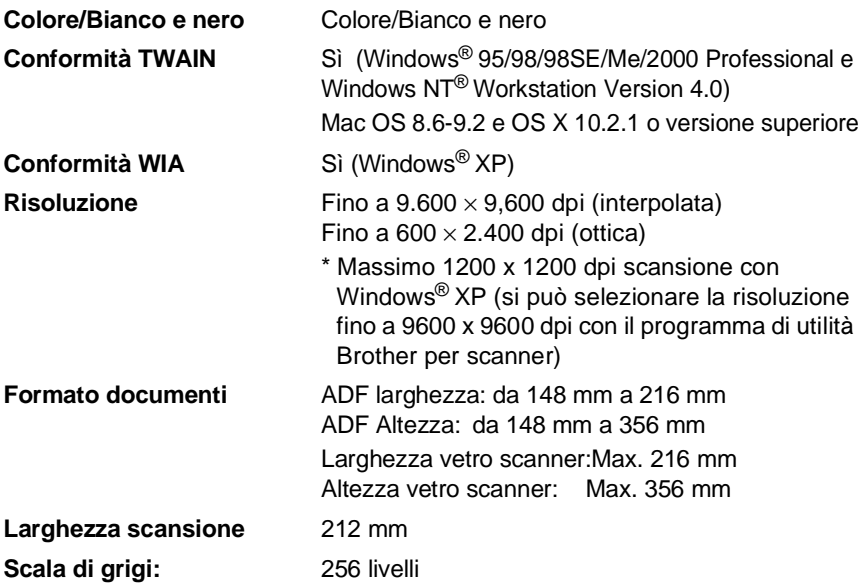

La scansione diretta su un PC in rete è disponibile con Windows® 98/98SE/Me/2000 Professional e XP.

La scansione Mac OS X è supportata in Mac OS X 10.2.1 o più recente.

## **Stampante**

<span id="page-411-0"></span>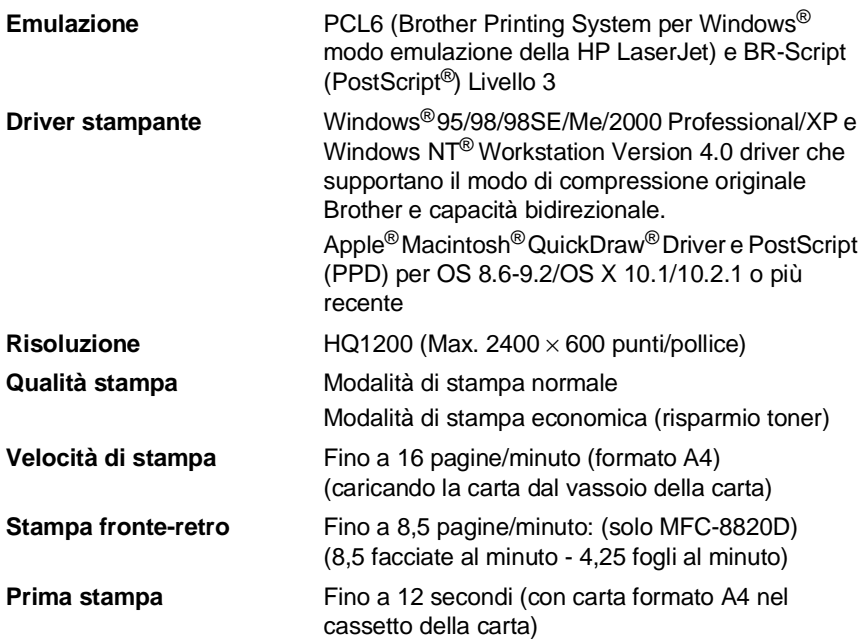

## **Interfacce**

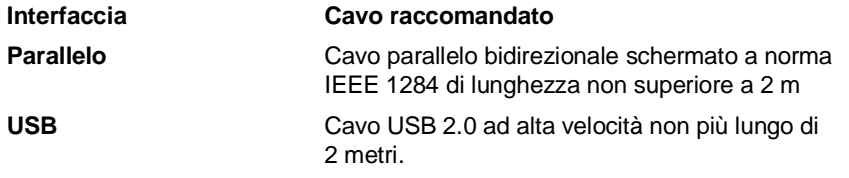

Accertarsi di impiegare un cavo USB 2.0 ad alta velocità certificato se il vostro computer impiega una interfaccia USB 2.0 ad alta velocità.

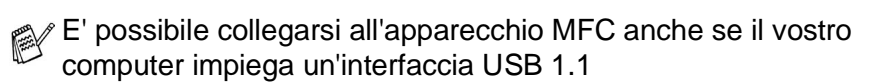

## **Requisiti del computer**

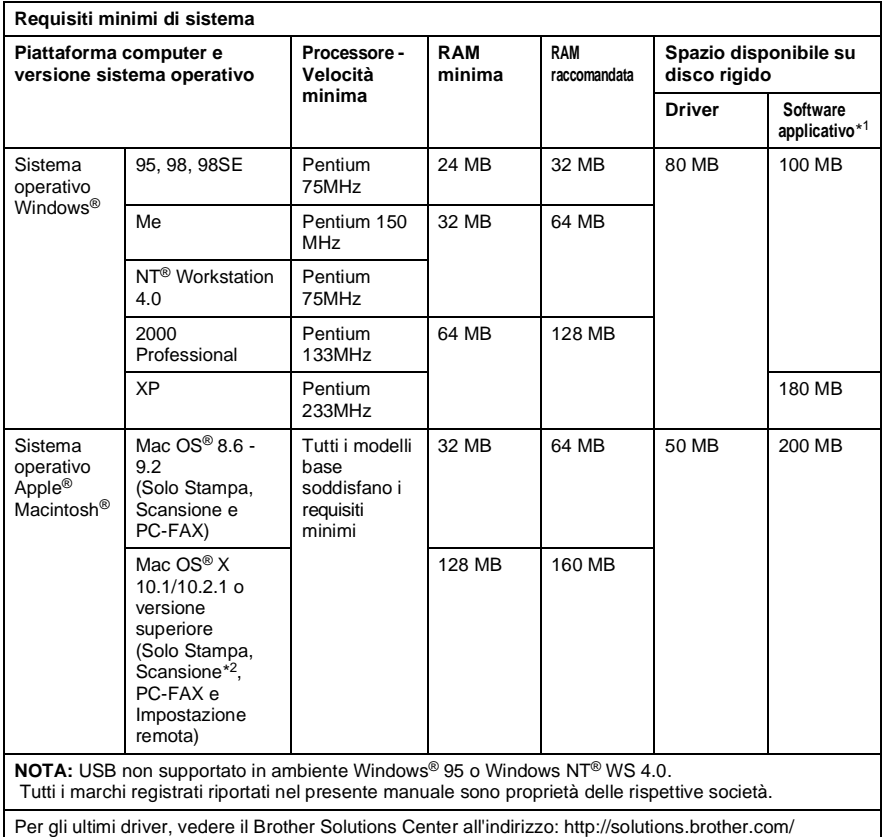

 $^{*1}$ Il Software applicativo è diverso in Windows® e Macintosh®  $*$ <sup>2</sup> La scansione è supportata nella versione 10.2.1 o superiore.

## **Ricambi**

**Durata attesa della**  TN-7300: Cartuccia toner standard - fino a 3300\* **cartuccia del toner** pagine TN-7600: Cartuccia toner ad alto rendimento - Fino a 6500\* pagine \*(stampando carta formato lettera o A4 al 5% di copertura) La durata attesa del Toner dipende molto dal tipo di stampa mediamente effettuata. **Durata attesa del**  Fino a 20 000 pagine per gruppo tamburo **gruppo tamburo** (DR-7000) Ci sono molti fattori che determinano la vita effettiva **FALL** del tamburo, come temperatura, umidità, tipo di

operazione di stampa.

carta e di toner impiegati, numero di pagine per

## **Scheda di rete LAN (NC-9100h)**

#### **MFC-8420 (Opzionale) MFC-8820D (Opzionale)**

L'installazione della scheda di rete (LAN) opzionale (NC-9100h) consente di collegare l'apparecchio MFC alla rete per utilizzare le funzioni Internet FAX, Scanner di rete, Stampante di rete, Gestione in rete.

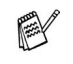

Per l'Internet Fax si richiedono i servizi di posta elettronica SMTP/POP3.

Supporto per:

Windows® 95/98/Me/NT® 4.0/2000/XP Novell NetWare 3.X, 4.X, 5.X Mac OS 8.6 - 9.2, X 10.0-10.2.1 o versione successiva

Ethernet 10/100 BASE-TX Auto Negotiation TCP/IP, IPX/SPX, AppleTalk, DLC/LLC RARP, BOOTP, DHCP, APIPA, NetBIOS, WINS LPR/LPD, Port9100, SMTP/POP3 SMB(NetBIOS/ IP), IPP, SSDP, Rendezvous, FTP MIBII e Brother private MIB TELNET, SNMP, HTTP, TFTP

Programmi di utilità inclusi: BRAdmin Professional e Web Based Management

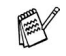

■ La scansione diretta su un PC in rete non è supportata in Windows® 95, NT® e Mac OS.

■ BRAdmin Professional non è supportato in Mac OS.

# **Indice**

### **A**

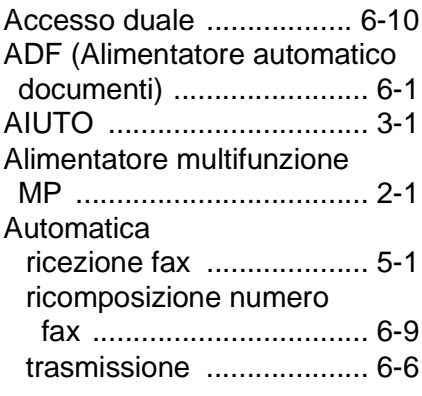

### **B**

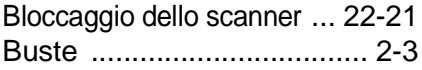

#### **C**

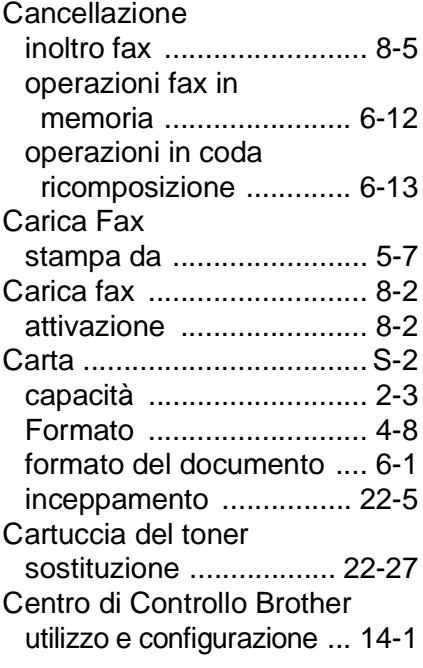

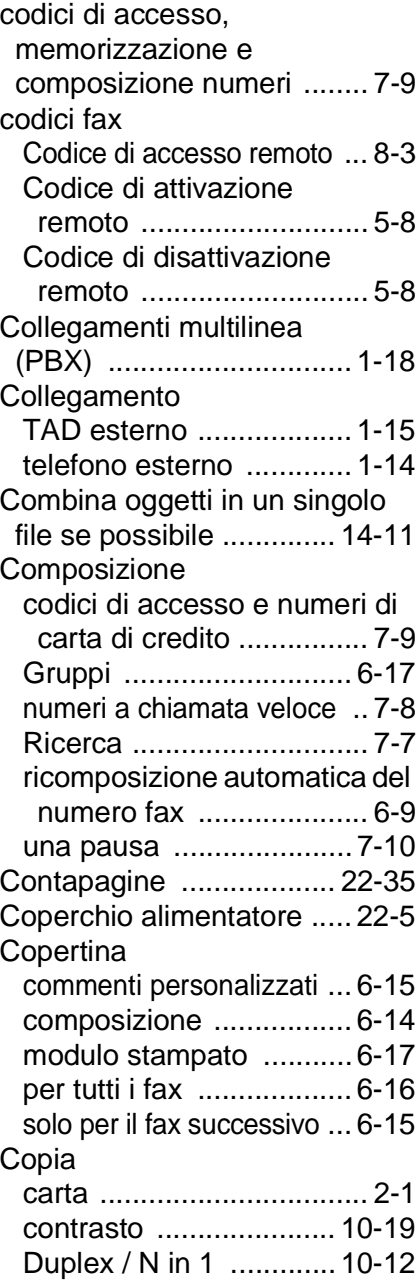

impostazioni predefinite,

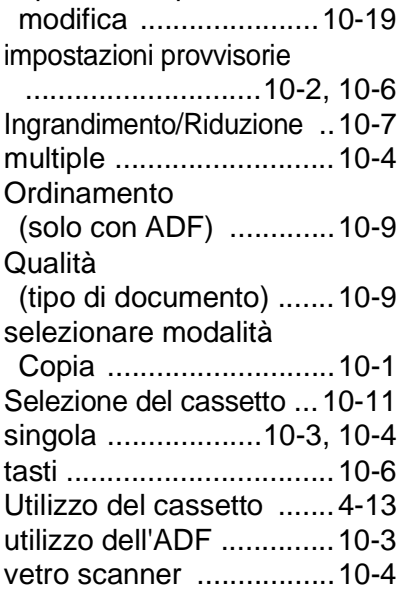

### **D**

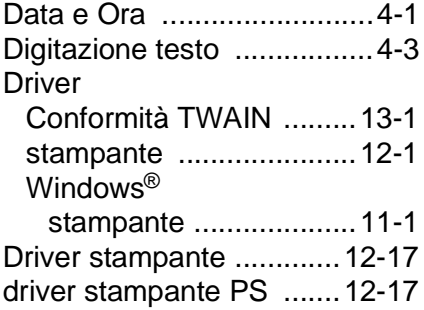

### **E**

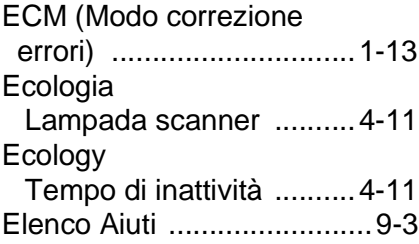

#### **F**

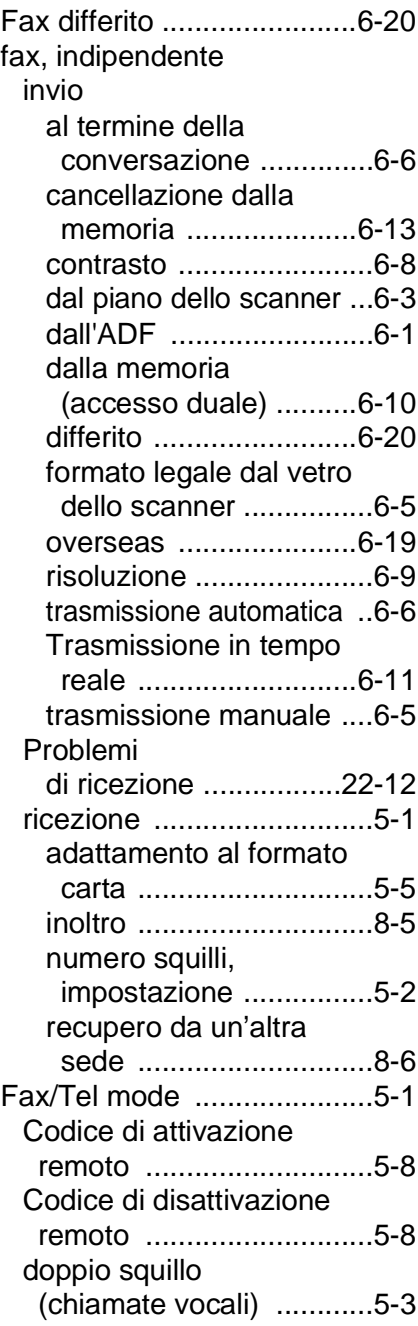

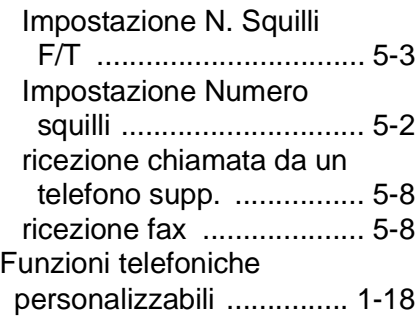

#### **G**

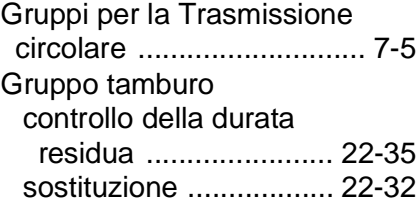

### **I**

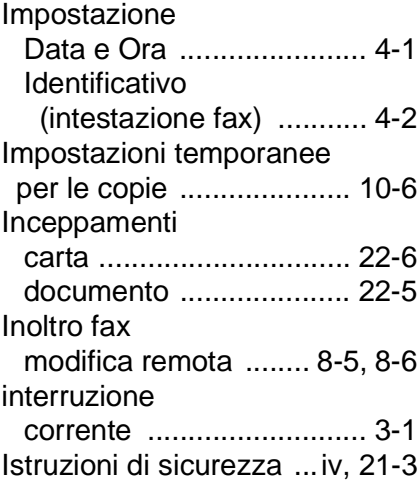

#### **L**

[Lampada scanner ............. 4-11](#page-78-0) [LAN Configuration ... 3-13,](#page-63-0) [3-14](#page-64-0) [LCD \(Display a cristalli](#page-26-0)  [liquidi\) ........................ 1-5,](#page-26-0) [9-3](#page-138-0) [Contrasto LCD ............... 4-14](#page-81-0)

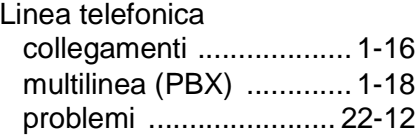

#### **M**

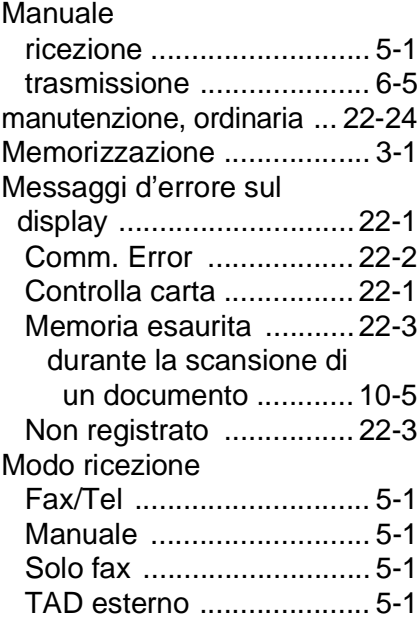

#### **N**

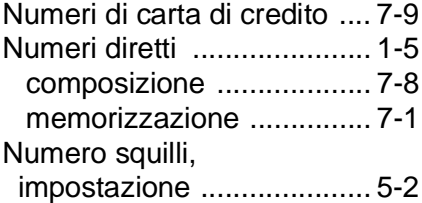

#### **O**

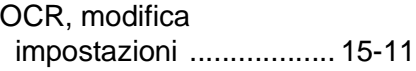

#### **P**

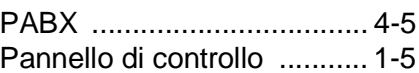

PaperPort® [accesso ..........................13-2](#page-199-0) [esportazione .................13-23](#page-220-0) [importazione .................13-22](#page-219-0) [PC FAX \(Per Windows](#page-278-0)®) ...17-1 invio [agenda ........................17-7](#page-284-0) [copertina ....................17-14](#page-291-0) [gruppo .........................17-9](#page-286-0) [impostazione .............17-14](#page-291-0) [stile facsimile .............17-16](#page-293-0) [stile semplice .............17-17](#page-294-0) [ricezione .......................17-19](#page-296-0) Per modificare l'impostazione predefinita della scansione, fare clic sulla scheda "Azione [scansione". ......................15-9](#page-249-0) Prese Presa telefono esterno TAD (segreteria [telefonica\) ..................1-15](#page-36-0) [telefono esterno ...........1-14](#page-35-0) Print [area ................................10-1](#page-139-1) emulazione Windows[® ....................11-1](#page-158-1) [fax dalla memoria .............5-7](#page-89-0) [fronte-retro \(duplex\) .......11-3](#page-160-0) [inceppamenti ..................22-6](#page-361-0) miglioramento della [qualità di stampa ........22-17](#page-372-0) [specifiche tecniche ...........S-5](#page-411-0) vassoio di alimentazione [manuale ........................11-5](#page-162-0) Problemi [di stampa ......................22-12](#page-367-0) Pulizia (manutenzione ordinaria) [Gruppo tamburo ...........22-26](#page-381-0) [scanner ........................22-24](#page-379-1)

[stampante ....................22-25](#page-380-0)

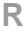

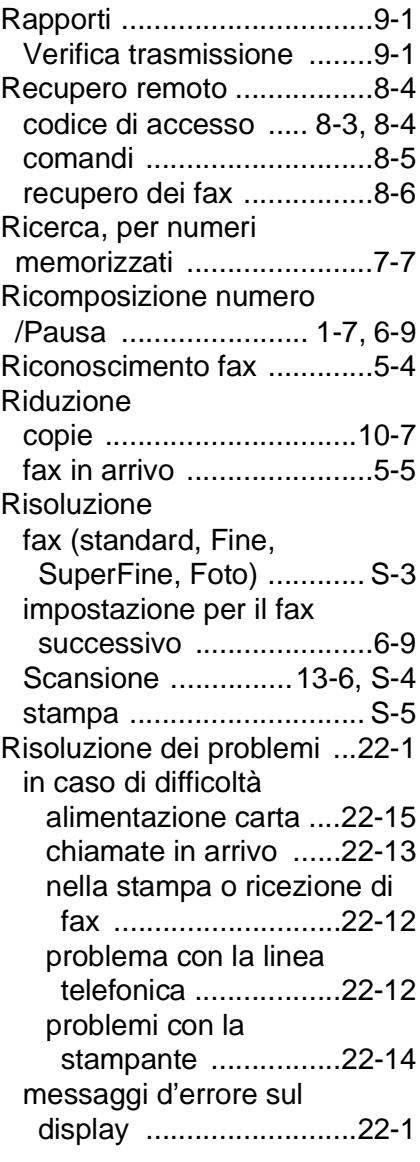

**S**

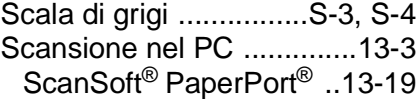

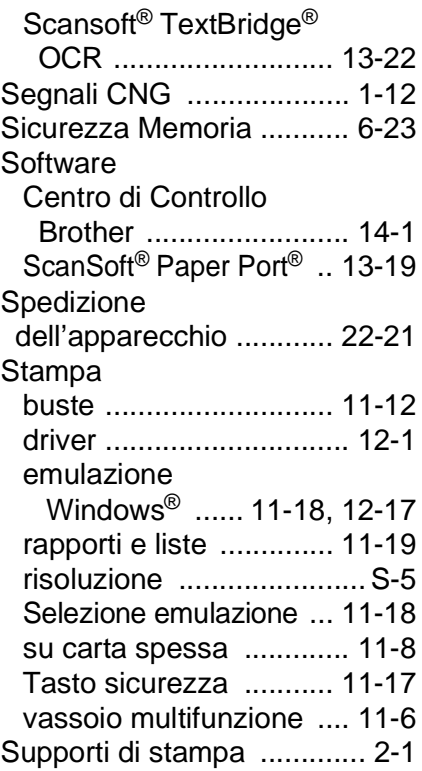

### **T**

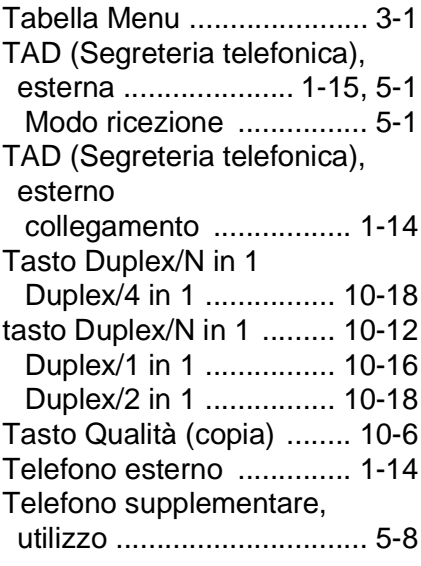

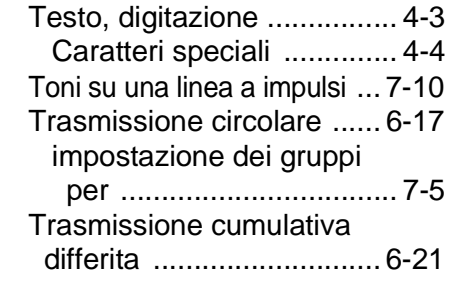

### **U**

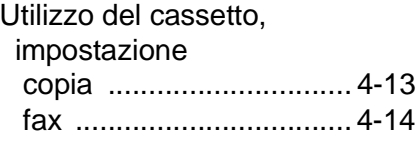

### **V**

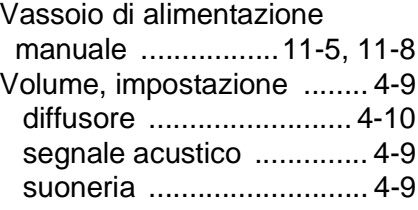

# **Scheda di accesso per il recupero remoto**

Se si prevede di ricevere messaggi quando si è lontani dall'apparecchio MFC, si consiglia di portare con sé la scheda recante il codice di accesso per il recupero remoto dei fax, stampata sotto. Ritagliarla e piegarla in modo da poterla conservare nel portafoglio o nell'agenda. Tenendo questa scheda a portata di mano, si può trarre il massimo vantaggio dall'utilizzo delle funzioni di Inoltro e Recupero remoto offerte dall'apparecchioMFC.

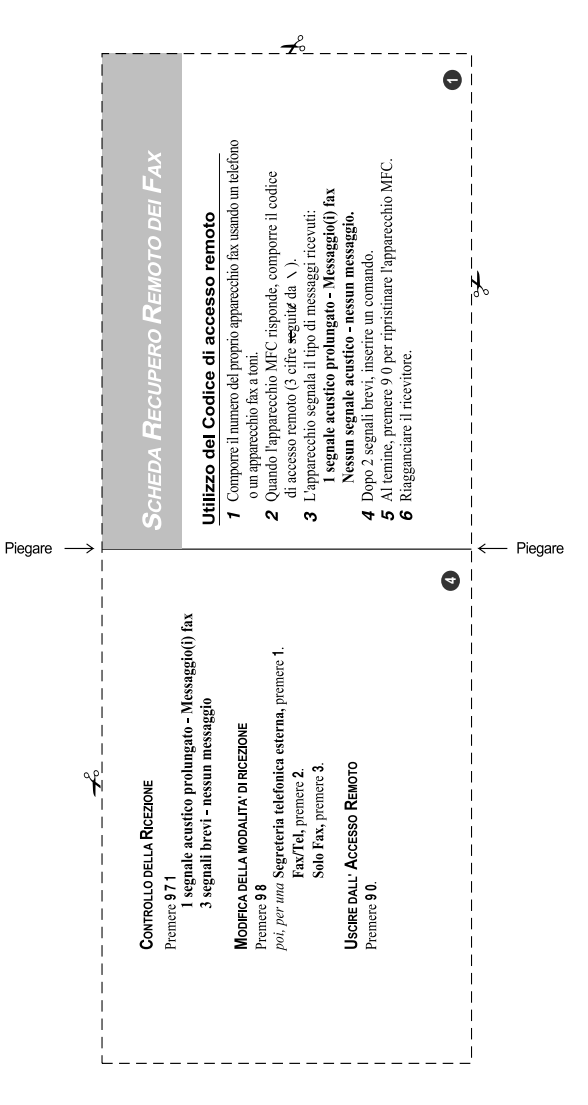

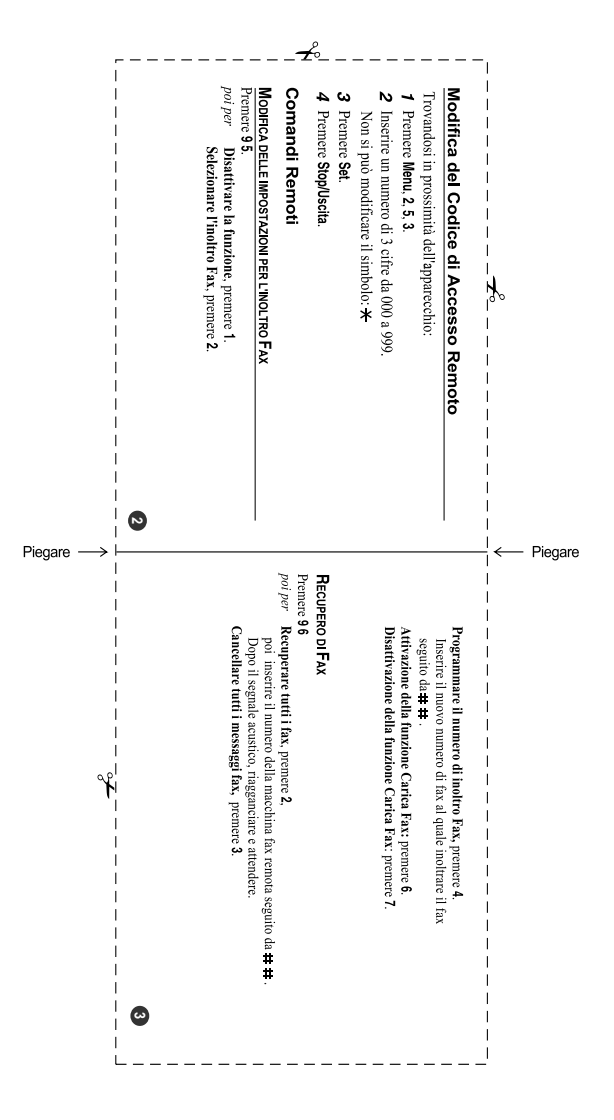

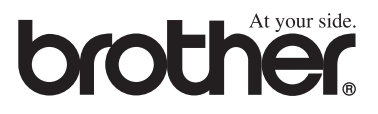

Questo apparecchio è omologato esclusivamente per l'uso nel Paese d'acquisto. I negozi o i concessionari Brother di zona non forniranno assistenza per apparecchi acquistati in altri Paesi.